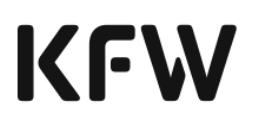

## **Handbuch zum KfW-Förderportal**

*Version FebruarApril 2024 Datum 2718. 024.2024*

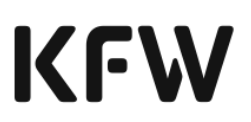

## **Inhaltsverzeichnis**

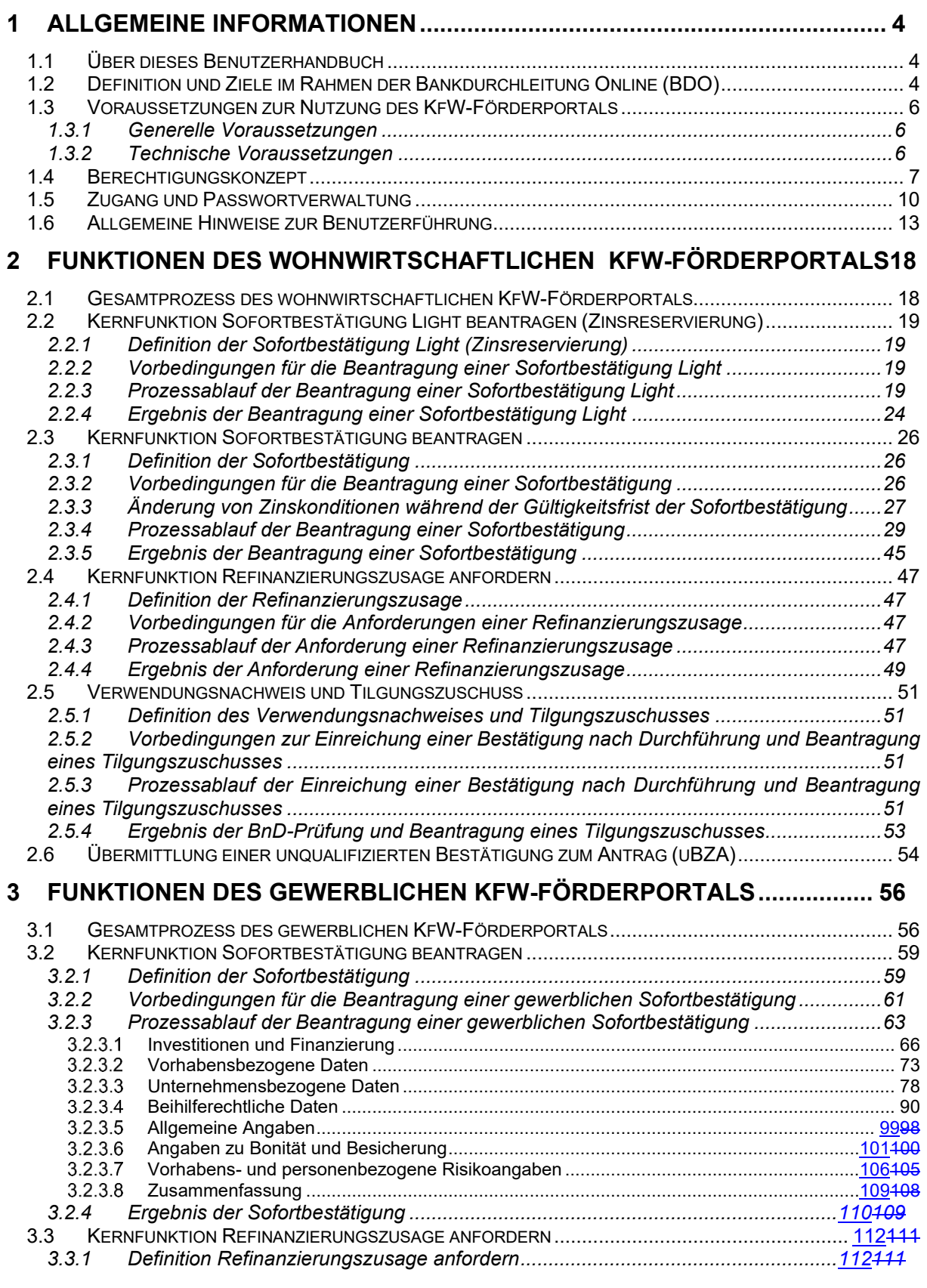

 $\overline{\phantom{a}}$ 

## **KFW**

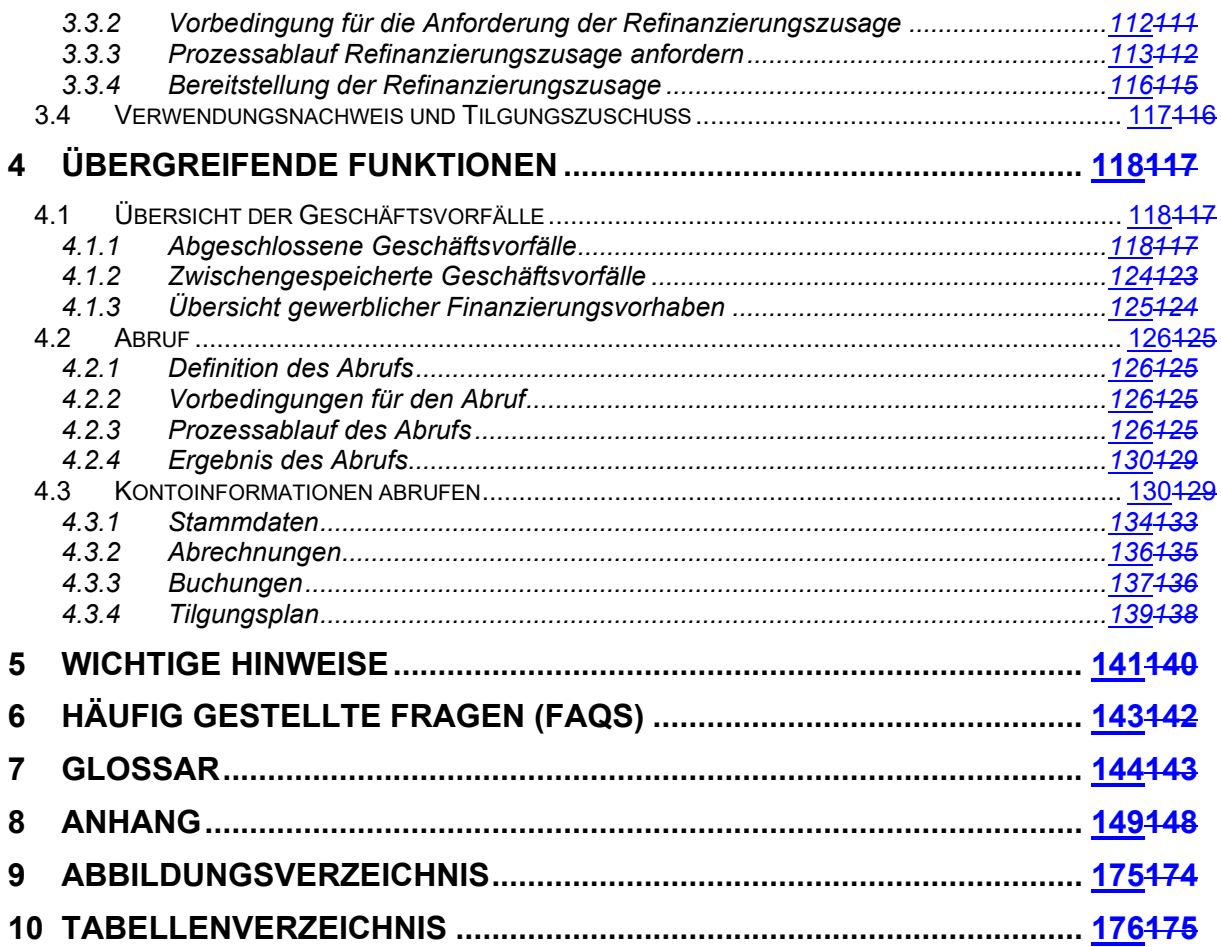

 $\overline{\phantom{a}}$ 

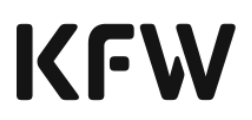

## <span id="page-3-0"></span>**1 Allgemeine Informationen**

#### <span id="page-3-1"></span>1.1 Über dieses Benutzerhandbuch

Das vorliegende Benutzerhandbuch beschreibt die Funktionen des KfW-Förderportals und, sofern es für die Ausführung der Funktionen notwendig ist, auch die zugrunde liegenden übergeordneten Prozesse. Es wendet sich damit an die Anwender des KfW-Förderportals.

Die jeweils aktuell gültige Version dieses Handbuches kann direkt aus dem KfW-Förderportal oder aus dem KfW-Partnerportal als elektronisches Dokument heruntergeladen werden. 1

Für die Verwaltung der Benutzer und Gruppen des KfW-Förderportals bietet die KfW eine zusätzliche und unabhängige Anwendung (KfW-Benutzerverwaltung) an, für die ein eigenständiges Handbuch existiert. Dieses Handbuch wird ebenfalls im KfW-Partnerportal veröffentlicht.

#### <span id="page-3-2"></span>1.2 Definition und Ziele im Rahmen der Bankdurchleitung Online (BDO)

Mit der Fördermittelplattform "Bankdurchleitung Online 2.0" (BDO), im Weiteren auch BDO-Plattform, wird der Weg zum Förderkredit – sowohl für Ihre Kunden, als auch für Sie als Hausbank – deutlich einfacher und schneller. Der bisherige Prozess aus Antrag und zeitverzögerter Zusage durch die KfW wird bei vielen Produkten durch das neue Prinzip einer sofortigen elektronischen Bestätigung der Förderfähigkeit ersetzt. Diese erreicht Sie synchron über KfW-seitig integrierte, automatisierte Prüf- und Entscheidungsroutinen, das heißt i.d.R. ohne eine manuelle Sachbearbeitung durch die KfW.

In einem ersten Schritt hat die KfW auf diese Weise die Antrags- und Zusage-prozesse für die wohnwirtschaftlichen Produkte umgestellt. In einem zweiten Schritt folgten die gewerblichen sowie kommunalen Produkte (im Folgenden unter "gewerblich" zusammengefasst). Aufwändige Prozessschleifen gehören damit der Vergangenheit an. Sie können dem Kunden direkt im Beratungsgespräch ein verbindliches Gesamtangebot unterbreiten − soweit aus Risikosicht vertretbar. Die Integration eines Förderanteils in die Gesamtfinanzierung verzögert Ihre internen Prozesse nicht.

<sup>1</sup> Das Handbuch finden Sie unter folgendem Link im KfW-Partnerportal: https://www.kfw.de/bdo-info

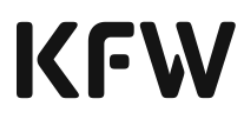

Die vier zugrundeliegenden Ziele von BDO 2.0 beziehen sich auf eine optimierte Beratung, reduzierte Aufwände, effiziente Prozesse und mehr Sicherheit & Verbindlichkeit.

#### **Optimierte Beratung**

- Automatisierte Prüfung und direkte Rückmeldungen erhöhen Beratungsqualität
- Höhere Standardisierung erzeugt weniger Rückfragen bei KfW und weniger Wartezeiten
- Geführter Prozess zur Beantragung

#### **Reduzierte Aufwände**

- Keine Korrekturschleifen notwendig
- Keine Rückfragen bei Unklarheiten durch sofortige Rückmeldung
- Prüfung Energieeffizienz erfolgt durch den Sachverständigen
- Keine weiteren Auflagen
- Textbausteine vereinfachen die Erstellung des Zusageschreibens

#### **Effiziente Prozesse**

- KfW Angebot liegt am Ende des Beratungsprozesses vor
- Gesamt-Finanzierungsangebot kann in einem Schritt vorgelegt werden und von Kunden sofort unterschrieben werden
- Gestarteter Prozess des Beraters kann auch im Backoffice reibungslos fortgeführt werden

#### **Mehr Sicherheit & Verbindlichkeit**

- Sicherheit in der Planung und Verbindlichkeit gegenüber Ihrem Kunden erhöhen den Vertriebserfolg.
- Hierfür Bereitstellung der Sofortbestätigung für das geplante Kundenvorhaben mittels folgender systemunterstützter Prozesse:
	- *KfW-Sofortbestätigung Light*, im Folgenden auch *SB-Light*: verbindliche Reservierung des Zinssatzes mit synchroner Rückmeldung und Plausibilitätsprüfung für wohnwirtschaftliche Vorhaben
	- *KfW-Sofortbestätigung Plus*, im Folgenden auch *SB-Plus*: Sofortbestätigung und Refinanzierungszusage für wohnwirtschaftliche und gewerbliche Vorhaben

Mit dem KfW-Förderportal bietet die KfW die Möglichkeit, die wohnwirtschaftlichen (vgl. Kapitel [2\)](#page-17-0) und gewerblichen (vgl. Kapitel [3\)](#page-54-0) BDO-Kernfunktionen und weitere Unterstützungsfunktionen (vgl. Kapitel [4\)](#page-116-1) über das Internet auszuführen. Eine Integration in die Partnersysteme und damit einhergehende Investitionen in eigene IT-Systeme ist für die Nutzung dieser Funktionen nicht notwendig. Das KfW-Förderportal ist eine einfache und intuitive Internetanwendung/Benutzeroberfläche, mit der Finanzierungspartner Geschäftsvorfälle bei der KfW auslösen können.

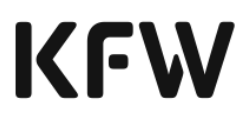

## <span id="page-5-0"></span>1.3 Voraussetzungen zur Nutzung des KfW-Förderportals

#### <span id="page-5-1"></span>1.3.1 Generelle Voraussetzungen

Der Zugang zum KfW-Förderportal ist für alle bei der KfW akkreditierten Finanzierungspartner möglich. Für die Nutzung des KfW-Förderportals sind vom Finanzierungspartner unterzeichnete Nutzungsregelungen und das jeweilige Webformular<sup>2</sup> für EDI-Partner<sup>3</sup>-Administratoren/Koordinatoren zum KfW-Förderportal notwendig. Diese Dokumente sind im KfW-Partnerportal hinterlegt. Dort finden Sie auch weiterführende Hinweise zu den Voraussetzungen der Nutzung des KfW-Förderportals.

Mit Unterzeichnung der Nutzungsregelungen erhalten Sie Zugang zur Benutzerverwaltung des KfW-Förderportals und zum Förderportal selbst.

Durch die KfW werden auf Basis eines Webformulars zur Anlage von EDI-Partner-Administratoren für Ihr Haus EDI-Partner-Administratoren angelegt. Über die Benutzerverwaltung können –ohne weitere Unterstützung durch die KfW– durch diese EDI-Partner-Administratoren weitere Administratoren sowie einzelne personalisierte Benutzer angelegt und für den Zugriff auf das KfW-Förderportal berechtigt werden.

Die Ausführung der Funktionen im KfW-Förderportal ist an Berechtigungen geknüpft, die den Benutzern jeweils einzeln über die Benutzerverwaltung zugewiesen werden können.

Das Übermitteln von fiktiven Geschäftspartnern/Testkunden über den Webservice (Produktivsystem) ist nicht zulässig.

#### <span id="page-5-2"></span>1.3.2 Technische Voraussetzungen

Der Zugang zum KfW-Förderportal erfolgt verschlüsselt und ist über das Internet erreichbar. Das Einrichten eines separaten Zertifikats ist nicht erforderlich. Die Informationen zum Internet-Zertifikat finden Sie im Anhang unter Anlage 3. Die folgenden Web-Browser werden von der KfW unterstützt:

- Mozilla Firefox
- Google Chrome
- Microsoft EDGE

Für andere Web-Browser bzw. nicht aktuelle Versionen der aufgeführten Browser kann die einwandfreie Funktionsweise des KfW-Förderportals nicht gewährleistet werden.

Im Web-Browser muss Java-Script aktiviert und das Speichern von Cookies erlaubt sein.

Hinweise zum Datenschutz bei der Verarbeitung von Cookies sind über die Startseite des KfW-Förderportals verfügbar.

<sup>2</sup> Das Webformular finden Sie unter folgendem Link im KfW-Partnerportal:

https://www.kfw.de/bdo-info

<sup>3</sup> EDI-Partner: Der Electronic Data Interchange-Partner ist der elektronische Partner der KfW.

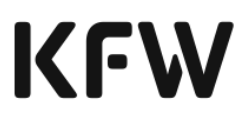

Dateianhänge müssen im PDF/A Format in das KfW-Förderportal hochgeladen werden.

## <span id="page-6-0"></span>1.4 Berechtigungskonzept

Der Zugang für Fachbenutzer zum KfW-Förderportal wird durch Administratoren im eigenen Hause des Finanzierungspartners (EDI-Partner-Administratoren) und nicht durch die KfW gesteuert.

Neben der Anlage von Fachbenutzern kann die Anlage von Gruppen und Zuordnung von Fachbenutzern zu diesen Gruppen erfolgen. Diese Gruppen dienen ausschließlich der Einschränkung der Sicht auf einzelne Geschäftsvorfälle (z.B. zur Einschränkung der Sichtbarkeit von Mitarbeiterdarlehen für spezielle Fachbenutzer). Fachbenutzer einer Gruppe können keine Geschäftsvorfälle anderer Gruppen sehen.

Um die Verwaltung und Administration zu erleichtern, können Sie Gruppenadministratoren anlegen. Diese Gruppenadministratoren können Fachbenutzer und Rollen der eigenen Gruppe verwalten. Rollen werden nicht an Gruppen geknüpft, sondern an den Fachbenutzer. Die Gruppen dienen damit nicht der Rollendefinition, sondern ausschließlich der Einschränkung der Sicht auf Geschäftsvorfälle. Fachbenutzer, die auf EDI-Partner Ebene angesiedelt und keiner Gruppe zugeordnet sind, sehen die Geschäftsvorfälle aller Gruppen.

Ist eine Einschränkung der Sicht und Bearbeitung von Geschäftsvorfällen nicht gewünscht, kann auf die Nutzung von Gruppen verzichtet werden. Die EDI-Partner-Administratoren sind dann die ausschließlichen Administratoren im Haus.

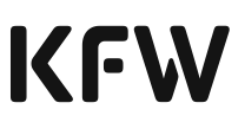

Folgende Abbildung verdeutlicht das Berechtigungskonzept des KfW-Förderportals:

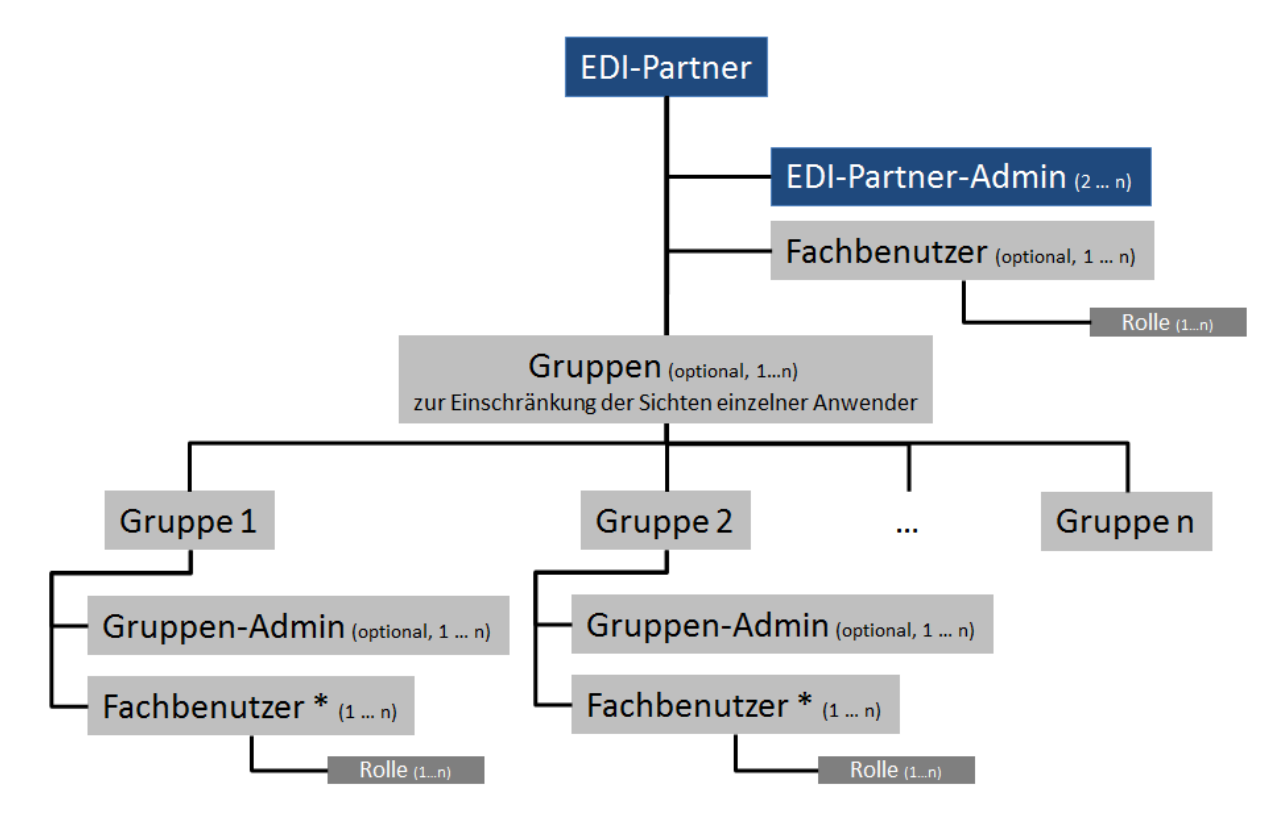

\* Ein Fachbenutzer kann nicht gleichzeitig mehreren Gruppen, sondern immer nur einer Gruppe zugeordnet sein. Abbildung 1: Berechtigungskonzept des KfW-Förderportals

#### **EDI-Partner-Administratoren**

Durch den Finanzierungspartner sind der KfW im Kontext der Vertragsunterzeichnung (Nutzungsregelungen) zur Teilnahme am KfW-Förderportal mindestens zwei EDI-Partner-Administratoren über das Webformular für "EDI-Partner Administratoren" zum KfW-Förderportal zu benennen. Diese EDI-Partner-Administratoren werden durch die KfW angelegt und sind daraufhin in der Lage, Gruppen unter Berücksichtigung der eigenen Organisationsstruktur und Prozesse, deren Administratoren und die Fachbenutzer aller Gruppen zu pflegen.

Zur Vorbereitung der Anlage von EDI-Partner-Administratoren sind durch den Finanzierungspartner folgende Punkte erforderlich:

- Administratoren festlegen (Anzahl, Personen, Vertretungsregelungen).
- Interne Prozesse bzgl. Ausscheiden/Ersetzen und Änderung der Zugriffsberechtigungen von Administratoren erweitern.
- Webformular für "EDI-Partner Administratoren" befüllen und an die KfW senden.

#### **Gruppen-Administratoren**

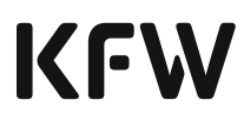

Sofern Sie sich für die Anlage von Gruppen entschieden haben, können Gruppen-Administratoren Fachbenutzer innerhalb der eigenen Gruppe anlegen und pflegen. Die Administration von Fachbenutzern anderer Gruppen ist durch den Gruppen-Administrator nicht möglich. Die Anlage der Gruppen-Administratoren erfolgt durch einen EDI-Partner-Administrator Ihres Hauses.

Folgendes ist durch Sie vorzubereiten:

- Festlegung der Gruppen-Strukturen unter Berücksichtigung der eigenen Organisationsstruktur und Prozesse
- Festlegung der Gruppen-Administratoren (Anzahl, Personen, Vertretungsregelungen)
- Erweiterung interner Prozesse bzgl. Ausscheiden/Ersetzen und Änderung der Zugriffsberechtigungen von Gruppen-Administratoren

#### **Gruppen**

Gruppen können durch den EDI-Partner heterogen definiert werden. Gruppen könnten z.B. jeweils einzelne Filialen oder aber auch Organisationseinheiten darstellen. Fachbenutzer einer Gruppe können ausschließlich Geschäftsvorfälle ihrer eigenen Gruppe sehen. Zugewiesene Rollen hängen immer am Anwender, niemals an der Gruppe.

Übergeordnete Fachbenutzer auf EDI-Partner Ebene können Geschäftsvorfälle aller Gruppen sowie ggf. Geschäftsvorfälle ohne Gruppenzuordnung, z.B. von KfW ausgelöste oder über einen anderen Eingangskanal bei der KfW eingereichte Geschäftsvorfälle sehen.

Eine Konfiguration auf Gruppenebene ist nicht möglich. Dies bedeutet, dass z.B. nicht festgelegt werden kann, dass alle Fachbenutzer einer Gruppe automatisch die Rolle für die Nutzung einer definierten Funktion des KfW-Förderportals haben. Dies ist nur auf Ebene des Fachbenutzers konfigurierbar.

#### **Fachbenutzer**

Fachbenutzer dürfen Funktionen gemäß den ihnen zugeordneten Rollen ausführen. Jedem Fachbenutzer können individuell 1-n Rollen entsprechend der Funktion innerhalb der Kreditprozesse zugeordnet werden. Falls die Nutzung von Gruppen gewünscht ist, sind diese vorher zu definieren und anzulegen.

Folgende Rollen existieren im KfW-Förderportal:

- Refinanzierungszusage (inkl. Dokumente in der Geschäftsvorfallübersicht)
- SB-Light (inkl. Dokumente in der Geschäftsvorfallübersicht)
- Sofortbestätigung (inkl. Dokumente in der Geschäftsvorfallübersicht
- Tilgungszuschuss (inkl. Dokumente in der Geschäftsvorfallübersicht)
- Standarduser\_VPP (Login/Passwort-Änderung/Geschäftsvorfallübersicht ohne Dokumente)
- **VPP Kontoinformationen Lesezugriff**
- Geschaeftsvorfaelle\_Verwalten (Für Fachbenutzer, die direkt unter dem EDI-Partner angeordnet sind)

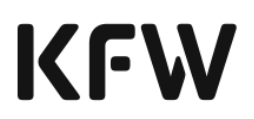

- VPP\_Abruf (inkl. Dokumente der Geschäftsvorfallübersicht)
- Finanzierungsvorhaben anlegen (inkl. Dokumente der Geschäftsvorfallübersicht)  $^4\,$
- Finanzierungsangebot bestätigen (inkl. Dokumente der Geschäftsvorfallübersicht) $5$
- Vertraulichkeitskennzeichen 1-n: Über Vertraulichkeitskennzeichen kann die Sichtbarkeit von Geschäftsvorfällen für verschiedene Benutzer eingeschränkt werden. Hierzu werden Benutzern Vertraulichkeitskennzeichen zugeordnet, die diese dann wiederum mit einzelnen Geschäftsvorfällen verbinden können. Anschließend können diese Geschäftsvorfälle nur von denjenigen Benutzern angezeigt oder bearbeitet werden, denen das entsprechende Vertraulichkeitskennzeichen zugeordnet wurde. Vertraulichkeitskennzeichen können Benutzern analog wie Berechtigungsrollen zugewiesen oder entzogen werden.

Innerhalb einer Gruppe können Fachbenutzer mit unterschiedlichen Rollen existieren, so dass z.B. Fachbenutzer aus Markt und Fachbenutzer aus Marktfolge mit unterschiedlichen Rollen einer Gruppe zugeordnet werden können. Unabhängig von der zugewiesenen Rolle, können alle Geschäftsvorfälle einer Gruppe durch deren Fachbenutzer eingesehen werden.

**Hinweis: Sofern ein Benutzer des KfW-Förderportals oder der KfW-Benutzerverwaltung 180 Tage lang inaktiv bleibt, d.h. keine Anmeldung am KfW-Förderportal oder an der KfW-Benutzerverwaltung vornimmt, wird er gesperrt. Die Sperrung des Benutzers kann nur vom Administrator bzw. bei EDI-Partner-Administratoren nur von der KfW wieder aufgehoben werden.**

## <span id="page-9-0"></span>1.5 Zugang und Passwortverwaltung

Für die Anmeldung am KfW-Förderportal werden mindestens drei Angaben benötigt. Bei Aktivierung des optionalen Verfahrens "Zwei-Faktor-Authentifizierung" werden vier Angaben, d.h. zusätzlich eine TAN-Eingabe, benötigt:

**EDI-Partner-ID** (Electronic Data Interchange) ist eine von der KfW vergebene Nummer, über die ein Finanzierungspartner eindeutig identifiziert werden kann. Benutzer erhalten die EDI-Partner-ID durch den EDI-Partner-Administrator oder den jeweiligen BDO-Koordinator<sup>6</sup> des Hauses.

**Benutzername** ist ein durch den Administrator vergebener Name des Benutzers, der zur Anmeldung im KfW-Förderportal immer angegeben werden

**2**

<sup>4</sup> Die Rolle beinhaltet: Gewerbliches Finanzierungsvorhaben anlegen und Gewerbliche Sofortbestätigung einholen.

 $5$  Die Rolle beinhaltet: Gewerbliche Refinanzierungszusage anfordern.

<sup>6</sup> Die BDO-Koordinatoren sind autorisiert, die Nutzung der BDO-Verfahren durch den Vertragspartner gegenüber der KfW zu koordinieren, ihn in Fragen bezüglich BDO zu vertreten und innerhalb der Organisation des Vertragspartners als erster Ansprechpartner zu dienen.

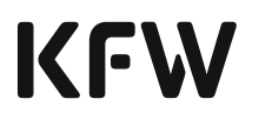

muss. Dieser muss mindestens sechs Zeichen umfassen und kann aus Buchstaben, Ziffern und Sonderzeichen bestehen.

**Passwort** wird vom Fachbenutzer nach der Erstanmeldung selbst vergeben und darf anschließend nicht an andere Personen weitergegeben werden. Das Initialpasswort erhält der Fachbenutzer zusammen mit seinem Benutzernamen vom Administrator des jeweiligen Hauses. Bei der Erstanmeldung wird der Fachbenutzer aufgefordert ein eigenes bzw. persönliches Kennwort zu vergeben. Dies geschieht immer, wenn ein Administrator ein neues Passwort vergeben hat.

Es gelten folgende Passwortkonventionen:

• Mindestens 12 Zeichen

**3**

- Mindestens ein Großbuchstabe, eine Ziffer und ein Sonderzeichen (erlaubte Sonderzeichen sind -, !, ",  $\S$ ,  $\S$ ,  $\%$ ,  $\&$ ,  $\frac{\pi}{2}$ ,  $\frac{\pi}{2}$ ,  $\frac{\pi}{2}$ ,  $\frac{\pi}{2}$ ,  $\frac{\pi}{2}$ ,  $\frac{\pi}{2}$ ,  $\frac{\pi}{2}$ ,  $\frac{\pi}{2}$ ,  $\frac{\pi}{2}$ ,  $\frac{\pi}{2}$ ,  $\frac{\pi}{2}$ ,  $\frac{\pi}{2}$  $[,],\},\setminus, \sim, \textcircled{\textcircled{\textcirc}}$
- Ablauf des Passwortes nach 90 Tagen
- Sperrung des Benutzers bei dreimaliger Fehleingabe

Beispiel für ein mögliches Passwort: Muster2015!1 Sollten Sie Ihren Fachbenutzer durch die dreimalige Fehleingabe Ihres Passwortes gesperrt haben, kann diese Sperrung durch Ihren Administrator aufgehoben werden.

#### **Sicherheitshinweis**

Sofern ein Benutzer nach einer Neuvergabe seines Passwortes feststellt, dass er nicht aufgefordert wird ein neues (eigenes und nur ihm bekanntes) Passwort zu vergeben, ist dies ein Indiz dafür, dass eine dritte Person sich mit dem entsprechenden Benutzernamen Zugang zur KfW-Benutzerverwaltung verschafft hat. In diesem Fall ist der zuständige Administrator anzusprechen und ein neues Passwort zu vergeben.

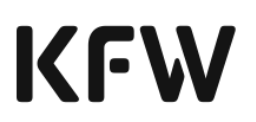

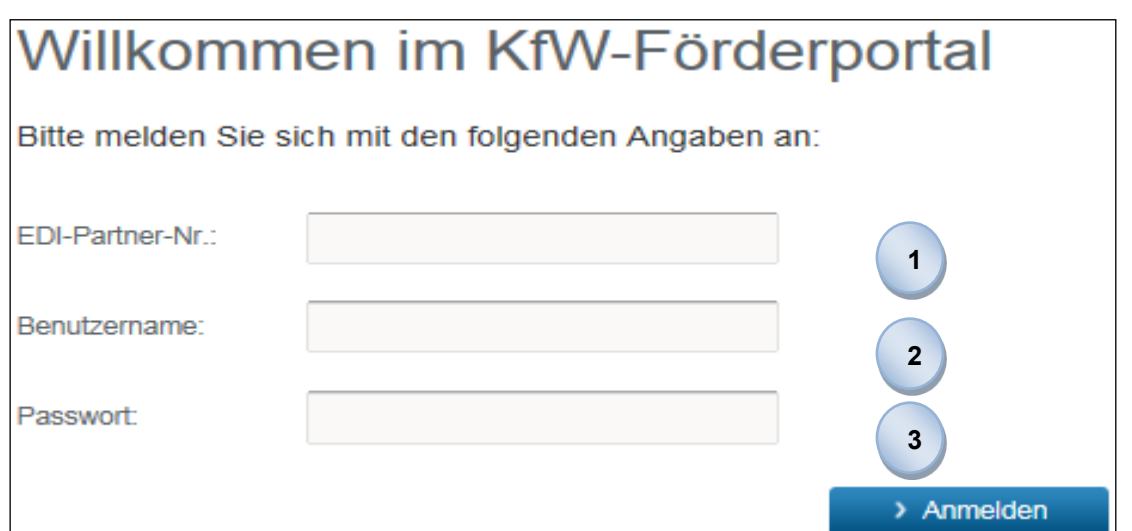

**Hinweis: Sofern ein Benutzer des KfW-Förderportals 180 Tage lang inaktiv bleibt, d.h. keine Anmeldung am KfW-Förderportal vornimmt, wird er gesperrt. Die Sperrung des Benutzers kann nur vom Administrator wieder aufgehoben werden.**

Bei Aktivierung der optionalen Zwei-Faktor-Authentifizierung muss eine TAN eingegeben werden.

> Die **TAN** (Transaktionsnummer) bzw. mTAN (mobile TAN) wird dem Benutzer per E-Mail (TAN) oder SMS (mTAN) zur Verfügung gestellt. Sofern die (optionale) 2-Faktor-Authentifizierung für den Fachbenutzer aktiviert wurde, wird der gewählte Kanal für den TAN-Versand verwendet. Der gewählte Kanal für den TAN-Versand wird durch den EDI-Partner-Administrator Ihres Hauses festgelegt. Nach Eingabe der Daten zur EDI-Partner-ID, dem Benutzernamen und Passwort erhält der Nutzer bei jeder Anmeldung per E-Mail oder SMS eine TAN, welche daraufhin im KfW-Förderportal einzugeben ist. Die TAN ist nach Versand zehn Minuten gültig. Sollte diese Frist verstreichen, muss eine neue TAN durch Eingabe der relevanten Informationen angefordert werden.

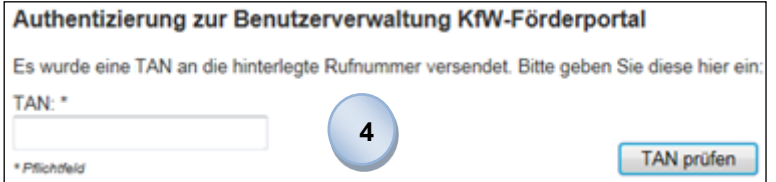

TAN-Eingabe anhand des Beispiels mTAN-Versand an eine Mobilfunknummer

## **KFW**

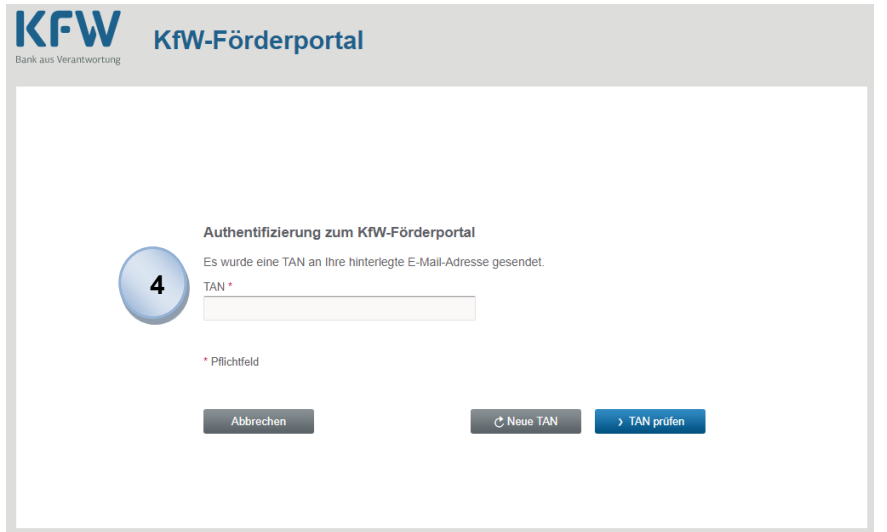

TAN-Eingabe anhand des Beispiels TAN-Versand an E-Mail-Adresse

## <span id="page-12-0"></span>1.6 Allgemeine Hinweise zur Benutzerführung

### **Startseite**

Die Startseite des KfW-Förderportals ist nach Anmeldung Ausgangspunkt für die weitere Navigation im KfW-Förderportal. Von hier aus gelangt der Nutzer über die jeweiligen Schaltflächen zu den einzelnen Kern- und Unterstützungsfunktionen des KfW-Förderportals.

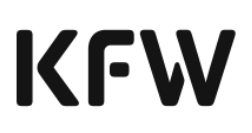

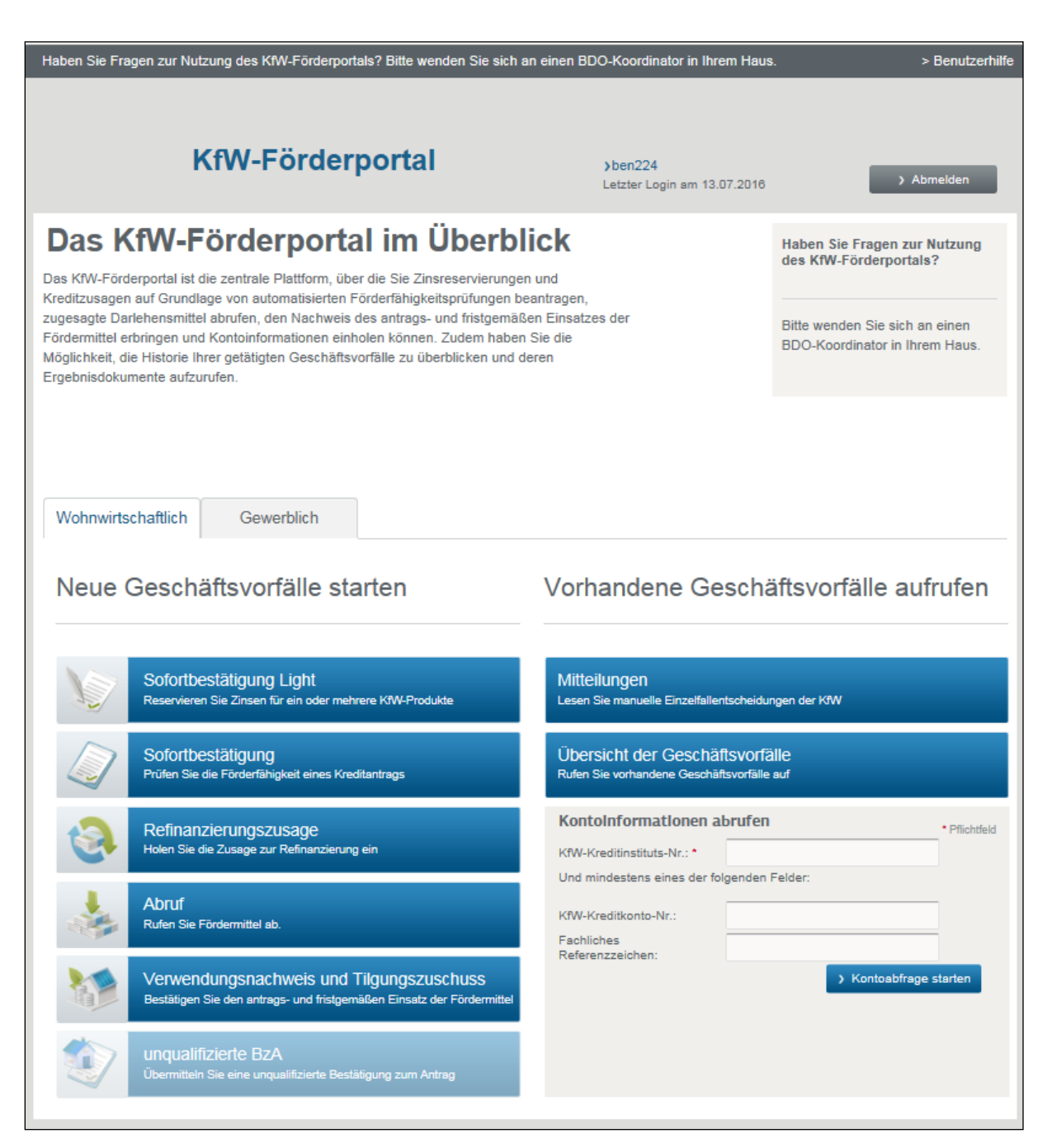

#### **Kern- und Unterstützungsfunktionen**

Auf der Startseite des KfW-Förderportals findet der Nutzer links die Kernfunktionen für neue Geschäftsvorfälle - getrennt nach wohnwirtschaftlichen und gewerblichen Vorhaben - und rechts die Unterstützungsfunktionen für vorhandene Geschäftsvorfälle des KfW-Förderportals.

#### **Kontoinformation abrufen**

Sie haben die Möglichkeit, Kontoinformationen über die Darlehenskonten Ihrer Kunden zu erhalten. Dazu befindet sich rechts unten in der Bildschirmmaske die Funktion

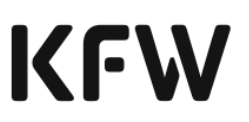

"Kontoinformationen abrufen", deren genaue Funktionalität Sie dem Kapitel [4.3](#page-129-1) entnehmen können.

#### **Übergeordnete Benutzerführung innerhalb des KfW-Förderportals**

Sofern sich der Nutzer innerhalb einer Kern- oder Unterstützungsfunktion des KfW-Förderportals befindet, kann er direkt über einen Klick auf den Button auf Startseite auf die Startseite oder über zu einer anderen Funktion springen.

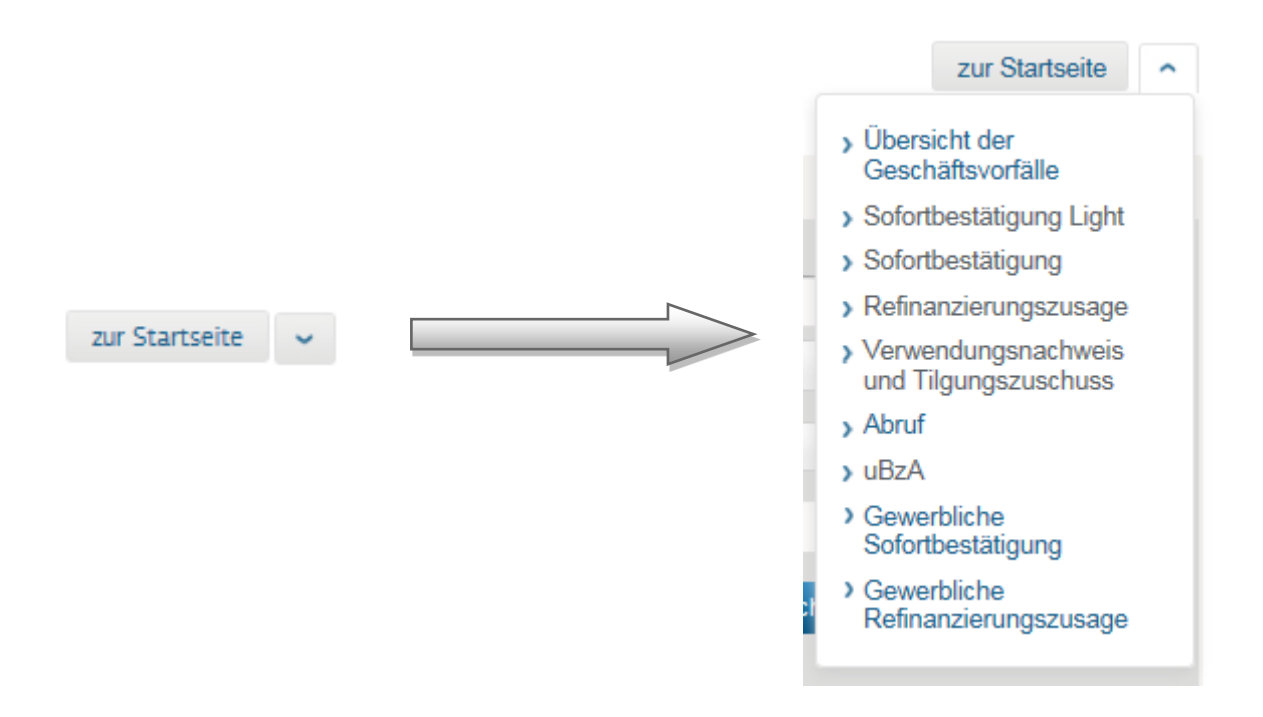

#### **Hilfe- und Servicefunktionen**

Das KfW-Förderportal unterstützt Nutzer durch Hilfe- und Servicefunktionen, die wie folgt einsehbar sind:

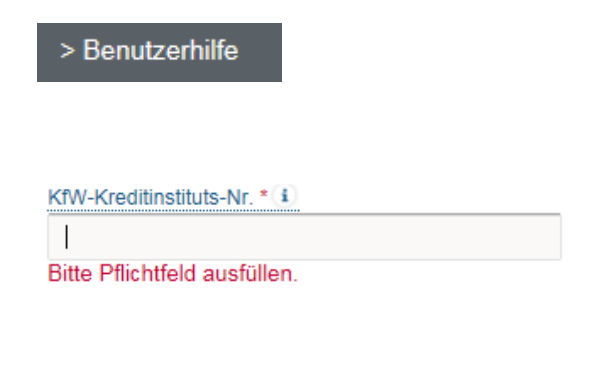

Unter dem Link "Benutzerhilfe" erhält der Nutzer Zugriff auf das Handbuch für das KfW-Förderportal.

Innerhalb der Datenfelder der einzelnen BDO-Kernfunktionen bieten kontextbezogene Hilfen eine zusätzliche Informationsquelle. Sobald der Cursor über das "<sup>i</sup> " gefahren wird, werden weitere Informationen zum fachlichen Hintergrund des Datenfeldes eingeblendet.

# KFW

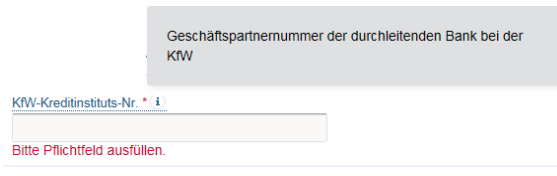

#### **Pflichtfelder**

Vorname: \*

Ein rotes Sternchen "\* neben der Feldbezeichnung bedeutet, dass die Angabe von Informationen in diesem Datenfeld verpflichtend ist. In einigen Fällen wird durch die vorherige Angabe bestimmter Informationen ein optionales Datenfeld zu einem Pflichtfeld. Sollte ein Pflichtfeld nicht befüllt sein, wird automatisch eine Fehlermeldung angezeigt.

#### **Navigationsleiste**

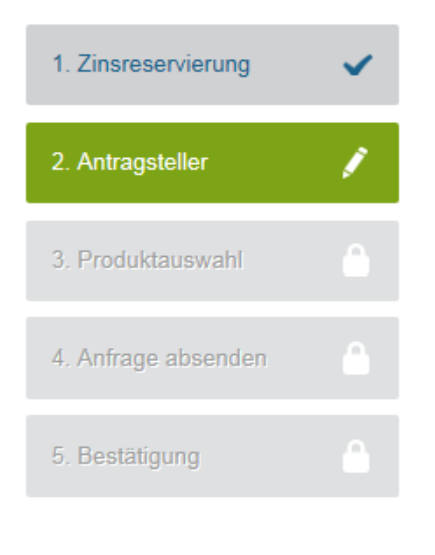

**Einklapp- und Aufklappfunktion**

© 2022 KfW Bankengruppe Seite 16 von 176 Stand: 2718. 024.2024

Die Navigationsleiste innerhalb einer Funktion zeigt an, an welcher Stelle sich der Nutzer aktuell innerhalb dieser Funktion befindet und dient gleichzeitig der Navigation zwischen einzelnen Masken der Funktion.

Info-Icons weisen auf den aktuellen Bearbeitungsstand der jeweiligen Masken hin.

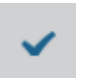

Maske ist bereits vollständig befüllt

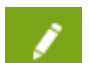

Maske wird aktuell bearbeitet

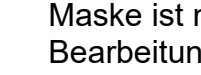

Maske ist noch für die Bearbeitung gesperrt

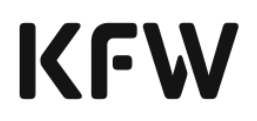

Um einzelne Masken auch bei Angabe vieler Informationen übersichtlich zu gestalten, kann durch einen Klick auf "+" und " " der jeweilige Ansichtsbereich geöffnet und eingeschränkt werden.

Mit der Druckfunktion im unteren Bereich der Bildschirmmaske besteht die Möglichkeit, die einzelnen Masken des KfW-Förderportals zu drucken.

Auf der Startseite des KfW-Förderportals wird der aktuell angemeldete Fachbenutzer sowie der letzte Login-Zeitpunkt des Fachbenutzers angezeigt. Sofern das Passwort des Nutzers nach der initialen Änderung bei Erstanmeldung im KfW-Förderportal erneut geändert werden soll, gelangt man durch einen Klick auf den Benutzernamen direkt zur Maske für die Passwortänderung.

Über den Button **Witch Wird die** Abmeldung aus dem KfW-Förderportal vorgenommen und man gelangt wieder zur Maske für die Eingabe der Anmeldedaten zurück.

#### **Timeout**

Sofern Ihrerseits innerhalb von 15 Minuten keine Aktivität im KfW-Förderportal erfolgt, werden Sie aus Sicherheitsgründen automatisch aus dem KfW-Förderportal abgemeldet. Bereits nach fünf Minuten ohne Nutzeraktivität erhalten Sie eine Hinweismeldung, dass Ihre Session in Kürze ausläuft und somit ggf. Daten verloren gehen.

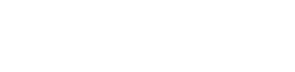

© 2022 KfW Bankengruppe Seite 17 von 176 Stand: 2718. 024.2024

> Abmelden

**Druckfunktion**

A Drucken

**Passwortänderung**

**>TFMustermaster** 

Letzter Login am 19.05.2015

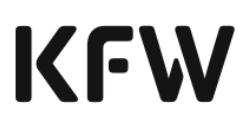

## <span id="page-17-0"></span>**2 Funktionen des wohnwirtschaftlichen KfW-Förderportals**

<span id="page-17-1"></span>2.1 Gesamtprozess des wohnwirtschaftlichen KfW-Förderportals

Die folgende Abbildung zeigt den Antrags- und Zusageprozess für wohnwirtschaftliche Förderkredite und die technische Prozessunterstützung durch einzelne Funktionen im Rahmen von BDO.

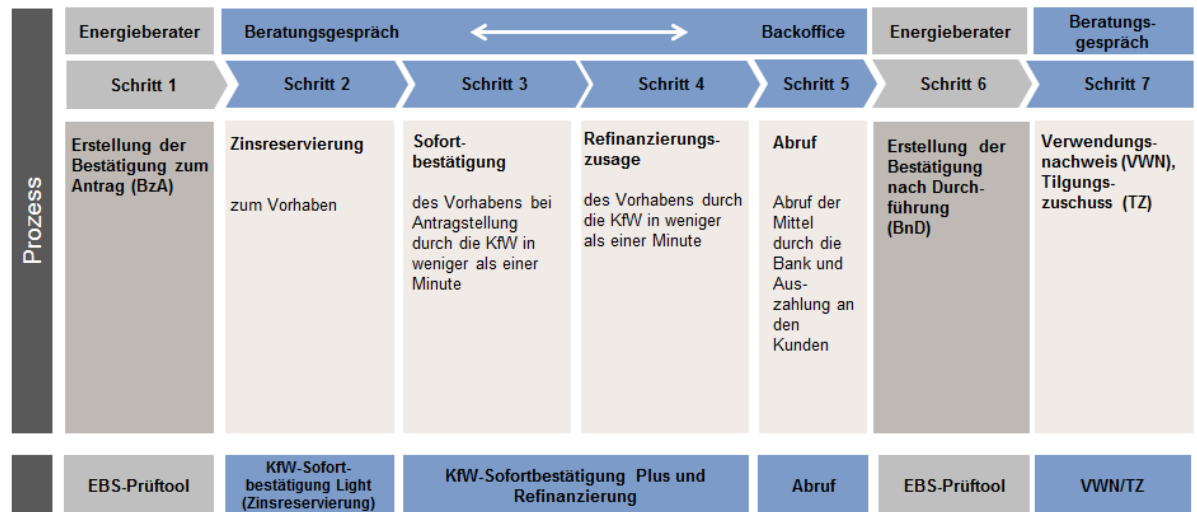

**Abbildung 2: Antrags- und Zusageprozess für wohnwirtschaftliche Förderkredite und die technische Prozessunterstützung**

Die einzelnen Prozesse werden durch IDs verbunden und übergeben. In den Kapiteln zu den Kernfunktionen wird hierauf eingegangen.

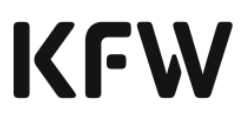

## <span id="page-18-0"></span>2.2 Kernfunktion Sofortbestätigung Light beantragen (Zinsreservierung)

#### <span id="page-18-1"></span>2.2.1 Definition der Sofortbestätigung Light (Zinsreservierung)

Mit der Zinsreservierung besteht die Möglichkeit, für wohnwirtschaftliche Produkte vor Antragstellung die aktuellen Zinsen für einen Zeitraum von zehn Bankarbeitstagen zu reservieren. Anhand der übermittelten Daten kann bereits eine erste Prüfung auf Förderfähigkeit eines Vorhabens seitens der KfW durchgeführt werden. Bei einem positiven Prüfergebnis erfolgt innerhalb weniger Sekunden automatisch eine Reservierung der relevanten Konditionen.

#### <span id="page-18-2"></span>2.2.2 Vorbedingungen für die Beantragung einer Sofortbestätigung Light

Bevor eine Reservierung der Zinskonditionen im Rahmen einer Sofortbestätigung Light an die KfW übermittelt wird, ist vom Antragsteller eine Datenschutzerklärung im Rahmen der Sofortbestätigung Light zu unterzeichnen. Hierzu können Sie entweder das Muster-Formular im Anhang (vgl. Anhang 1a) oder eigene Dokumente verwenden, die den Wortlaut des Muster-Formulars widerspiegeln.

Durch die Beantragung einer Sofortbestätigung Light im KfW-Förderportal bestätigen Sie gegenüber der KfW rechtsverbindlich, dass:

- die Angaben im Antrag auf Sofortbestätigung Light unter Beachtung der banküblichen Sorgfalt richtig sind und
- der Antragsteller die Datenschutzerklärung im Rahmen der Sofortbestätigung Light/Zinsreservierung unterzeichnet<sup>7</sup> hat und
- die entsprechenden Unterlagen unter Beachtung der banküblichen Sorgfalt bis zum Ablauf der gesetzlichen Aufbewahrungsfristen – ggf. elektronisch - archiviert und der KfW auf Anforderung innerhalb der Geschäftszeiten und unter angemessener Vorankündigung für Prüfungszwecke zur Verfügung gestellt werden und
- ein Antrag auf Sofortbestätigung Light/Zinsreservierung über keinen alternativen Kommunikationskanal an die KfW übermittelt wurde.

Eine Weitergabe der Dokumente an die KfW ist grundsätzlich nicht erforderlich. Sollte in Ausnahmefällen eine Weiterleitung von Dokumenten an die KfW erforderlich sein, erhalten Sie einen Hinweis.

#### **Hinweis: Eine Sofortbestätigung Light ist im Regelfall im direkten Endkundenkontakt auszulösen und der Endkreditnehmer ist dabei zeitnah über die Rückmeldung der KfW zu informieren.**

<span id="page-18-3"></span>2.2.3 Prozessablauf der Beantragung einer Sofortbestätigung Light

<sup>7</sup> Es können die Regel aus der KfW-Information für Banken 29/2023 vom 26.10.2023 genutzt werden.

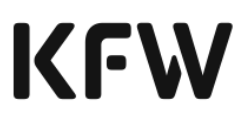

zur Startseite v

In die Beantragung einer Sofortbestätigung Light steigen Sie mit der Angabe Ihrer der KfW-Kreditinstitutsnummer ein. Es ist zu beachten, dass die Kreditinstitutsnummer für wohnwirtschaftliche Produkte verwendet wird.

Für die weitere Erfassung personenbezogener Daten bestätigen Sie bitte zusätzlich, dass der Antragsteller über die Verarbeitung seiner Daten im Rahmen der Beantragung der Sofortbestätigung light/Zinsreservierung informiert ist und die Datenschutzgrundsätze zur Kenntnis genommen hat (vgl. Kapitel [2.2.2\)](#page-18-2). Ergänzend kann an dieser Stelle ein entsprechendes Muster der Da-tenschutzerklärung über den Link > [Datenschutzerklärung](https://www.kfw.de/PDF/Download-Center/F%C3%B6rderprogramme-%28Inlandsf%C3%B6rderung%29/PDF-Dokumente/BDO/Einwilligung_Datenschutz_SB_Light_Zinsreservierung.pdf) (Muster) eingesehen und ausgedruckt werden (vgl. Anhang). **2**

#### Sofortbestätigung Light

**1**

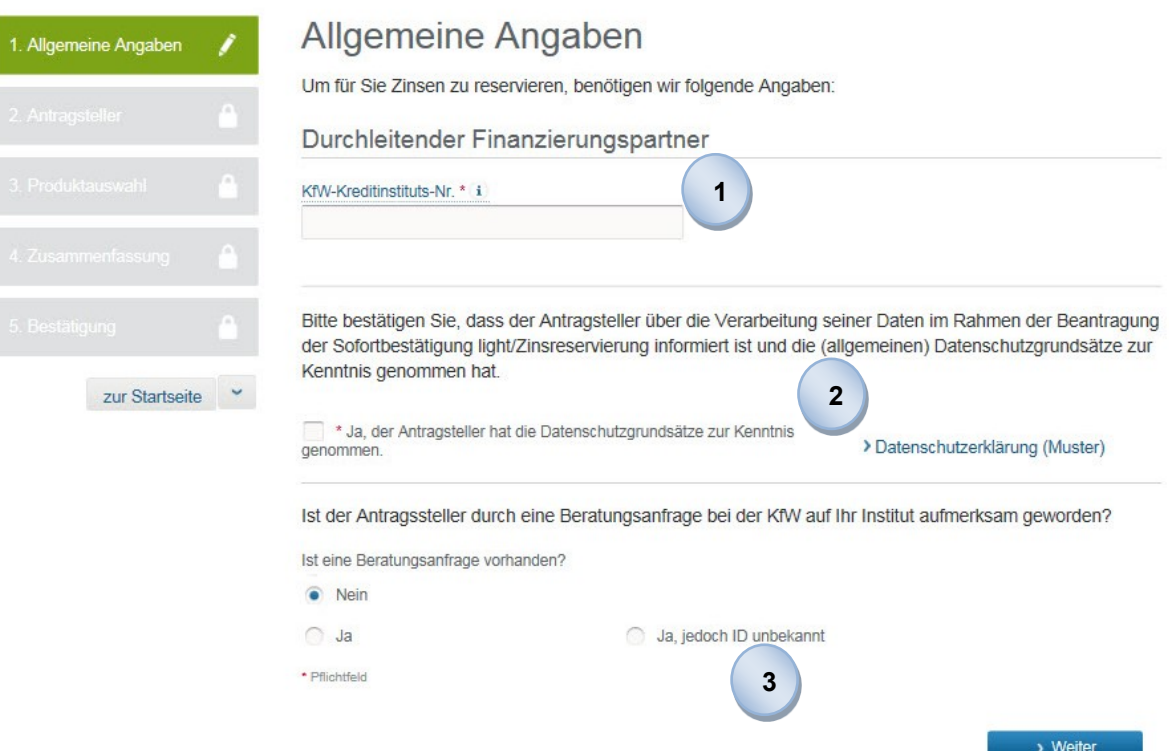

**3**

Potentielle Interessenten für eine KfW-Förderung können auf der Internetseite der KfW passende Finanzierungspartner ihres Postleitzahlenbereiches finden und diesen direkt eine Beratungsanfrage zusenden. Sofern der Beratungstermin mit dem Antragsteller über eine Beratungsanfrage der KfW zustande kam, haben Sie die Möglichkeit, auf die zugehörige Beratungsanfrage-ID zu referenzieren. Die Beratungsanfrage-ID erhalten Sie über einen in Ihrem Hause definierten Prozess.

#### **Hinweis: Der KfW ist es wichtig, nachvollziehen zu können, ob ein Endkunde im Vorfeld eine Beratungsanfrage übermittelt hat. Daher sind**

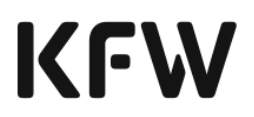

**die Datenfelder korrekt zu befüllen und die BAN-ID, sofern bekannt, an die KfW zu übermitteln. Bei Bedarf stellt die KfW ein Reporting zur BAN zur Verfügung.**

Für die Beantragung einer Sofortbestätigung Light ist die Angabe des Antragstellers erforderlich. Sofern es mehrere Darlehensnehmer gibt, sind die Daten des Hauptantragstellers ausreichend. Sie können jeweils zwischen der Angabe einer natürlichen und einer juristischen Person wählen.

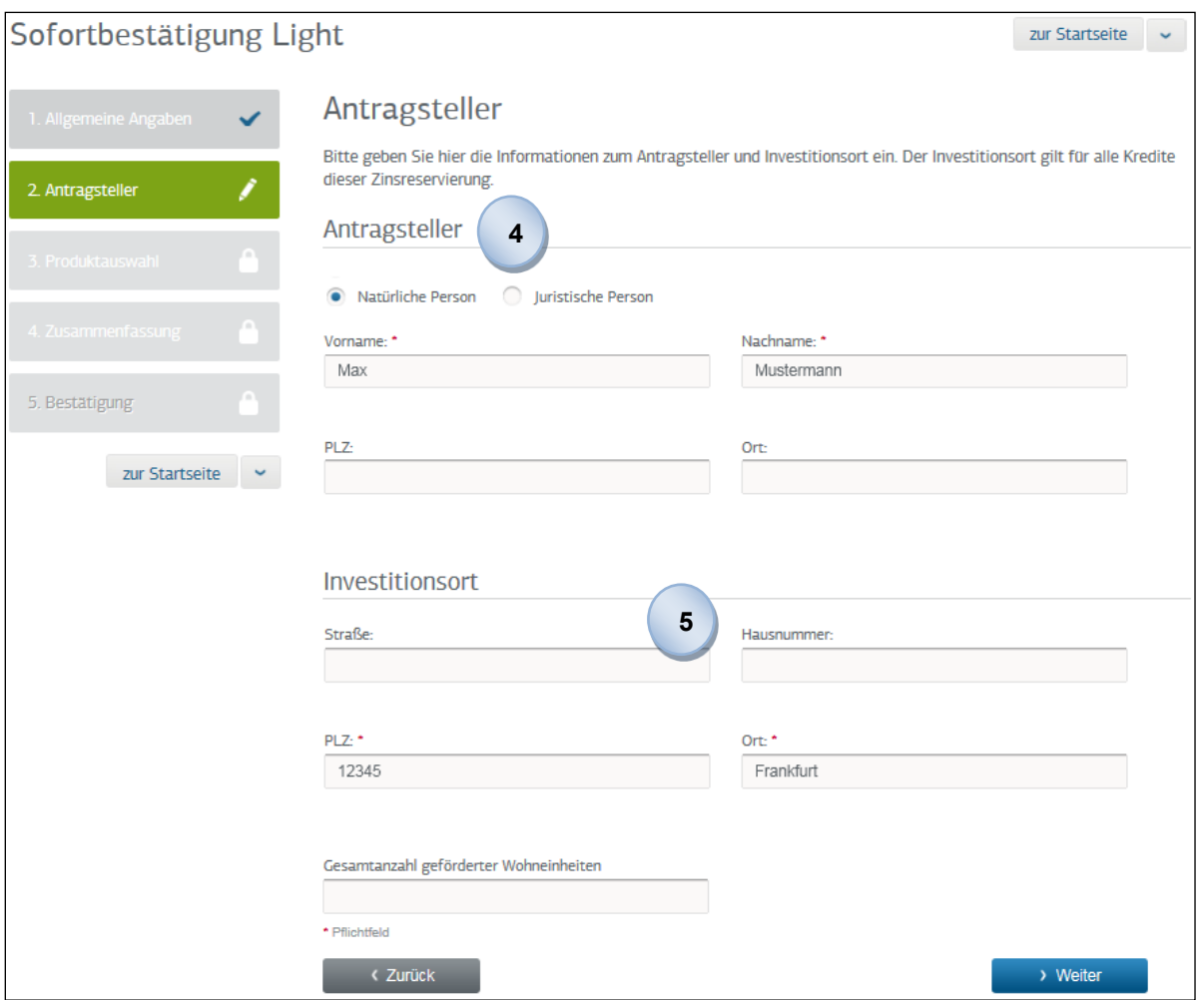

Um den Investitionsort genauer zu bestimmen, sind mindestens die Postleitzahl und der Ort anzugeben. Sofern die Gesamtanzahl der geförderten Wohneinheiten angegeben wurde, wird diese Angabe bereits in den ersten Förderfähigkeitsprüfungen der Sofortbestätigung Light berücksichtigt. **5**

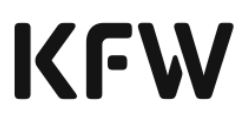

zur Startseite

**6**

Im Rahmen der Beantragung einer Sofortbestätigung Light können bis zu vier verschiedene Teil-Tranchen gewählt werden, für die Zinskonditionen reserviert werden sollen. Hierbei kann es sich sowohl um verschiedene KfW-Produkte, als auch um mehrere Tranchen des gleichen KfW-Produktes mit unterschiedlicher Ausgestaltung handeln (Zinsbindung, Laufzeit, etc.). Wollen Sie mehr als vier verschiedene Teil-Tranchen beantragen, müssen Sie eine weitere Sofortbestätigung Light anfordern.

Sofortbestätigung Light

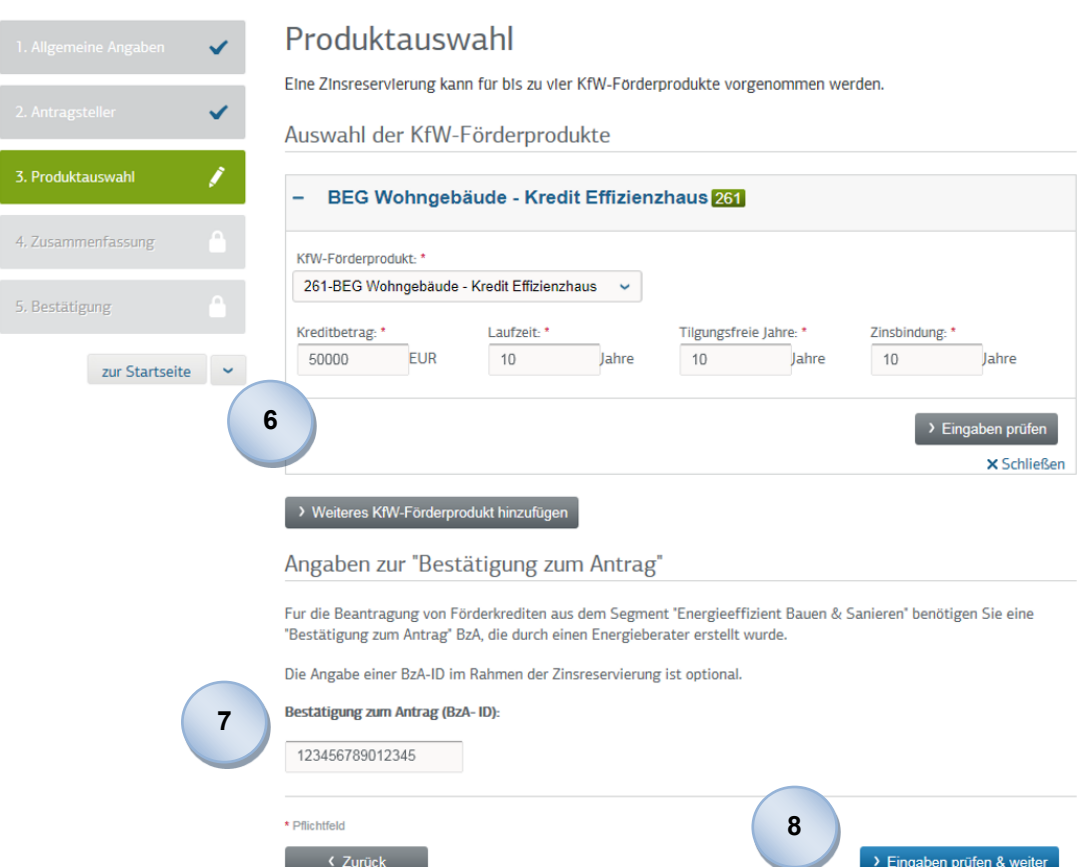

**7**

Wenn Sie das KfW-Förderprodukt "Bundesförderung für effiziente Gebäude" (BEG) (Produktnr. 261) oder die KfW-Förderprodukte "Klimafreundlicher Neubau" (Produktnr. 297, 298 ) beantragen möchten, ist die Einreichung einer Bestätigung zum Antrag (BzA) erforderlich. Die BzA wird durch einen Energieeffizienz-Experten online in einer separaten Anwendung der KfW erstellt (Prüftool) und an den Kunden ausgehändigt. Jede BzA verfügt über eine eindeutige Referenznummer (BzA-ID), die Sie im Kreditantragsprozess referenzieren können. Sie können auch eine BzA-ID einer unqualifizierten BzA (vgl. Kapitel 2.3.4 Schritt 10 sowie Glossar im Kapitel [7\)](#page-143-0) referenzieren. Da die Sofortbestätigung Light erst eine Vorstufe des eigentlichen Kreditantrags (Sofortbestätigung) darstellt, ist die Angabe der BzA-ID in diesem Prozessschritt nicht verpflichtend. Sofern eine BzA-ID referenziert wird, können bereits erste Förderfähigkeitsprüfungen durchgeführt werden

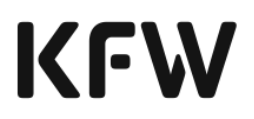

(z.B. Übereinstimmung der Angabe über die Gesamtanzahl der geförderten Wohneinheiten in der Sofortbestätigung Light und der BzA).

Bitte beachten Sie, dass pro Sofortbestätigung nur eine BzA referenziert werden kann. Eine BzA-ID kann bis zur Erstellung der Refinanzierungszusage in weiteren Prozessschritten (z.B. Sofortbestätigung) für Prüfungen genutzt werden.

Sie haben die Möglichkeit, nach jeder Eingabe der Informationen zu einem gewünschten KfW-Förderprodukt eine Vorprüfung der Zulässigkeit der gewünschten Kreditbedingungen (Kreditbetrag in EUR, nicht TEUR; Laufzeit und tilgungsfreie Jahre sowie Zinsbindung in Jahren) vorzunehmen, indem er "Eingaben prüfen" klickt. **8**

Soll diese Prüfung nicht für jedes gewählte KfW-Förderprodukt einzeln durchgeführt werden, können Sie direkt im unteren Teil der Maske eine übergreifende Prüfung der gesamten Eingaben durch Anklicken des Buttons **> Eingaben prüfen & weiter** anstossen und werden anschließend zur nächsten Maske weitergeleitet.

Nach erfolgter Eingabe aller relevanten Informationen werden diese in einer abschließenden Maske zusammengefasst. Sofern einzelne Angaben zu korrigieren sind, kann durch Klick auf **Dearbeiten zu der jeweiligen Maske zu**rückgesprungen werden und Änderungen können vorgenommen werden. Sobald die Angaben vollständig und korrekt sind, können Sie die Anfrage zur Zinsreservierung im Rahmen der Sofortbestätigung Light an die KfW durch **9**

einen Klick auf verstenden versenden.

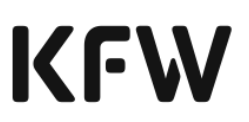

## <span id="page-23-0"></span>2.2.4 Ergebnis der Beantragung einer Sofortbestätigung Light

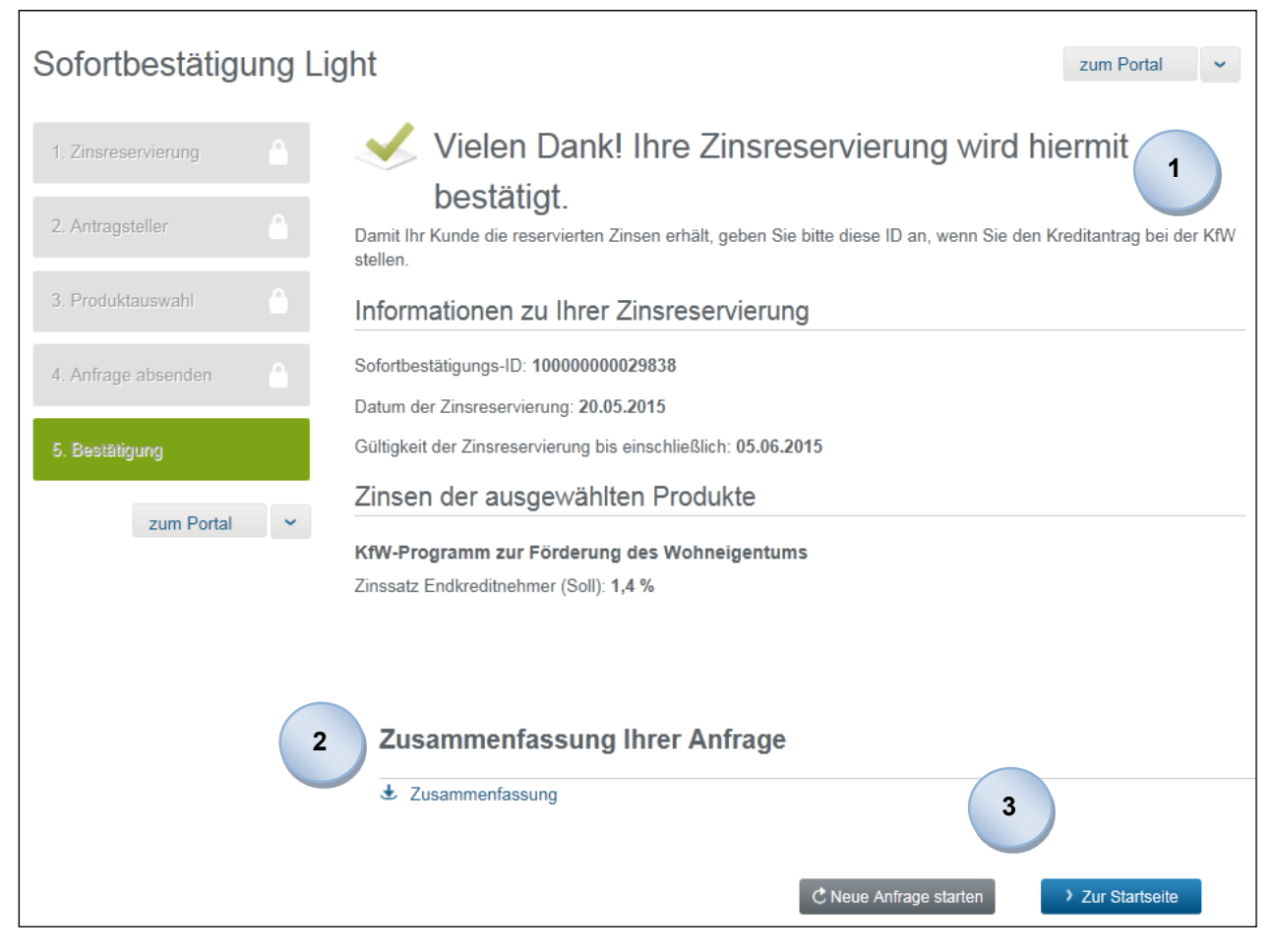

**1**

Sie erhalten die Bestätigung zur Sofortbestätigung Light, nachdem Ihre Angaben erfolgreich geprüft wurden. Diese informiert Sie über die Höhe der reservierten Zinssätze, das Datum und die Gültigkeit der Zinsreservierung. Die Gültigkeit einer Sofortbestätigung Light beträgt zehn Bankarbeitstage. Zusätzlich wird eine eindeutige Sofortbestätigungs-ID bereitgestellt, die in der Geschäftsvorfallübersicht anschließend eingesehen werden kann. Um auf die reservierten Zinsen zurückgreifen zu können, geben Sie im weiteren Kreditantragsprozess die Sofortbestätigungs-ID der Sofortbestätigung Light an.

**Hinweis: Die Gültigkeit einer Sofortbestätigung Light kann nicht verlängert werden. Sofern die Gültigkeit der Sofortbestätigung Light abgelaufen ist, kann eine neue Sofortbestätigung Light mit entsprechend neuer Sofortbestätigungs-ID beantragt werden. Es können beliebig viele Sofortbestätigung Lights erstellt werden und gültig sein. Die Stornierung einer beantragten Sofortbestätigung ist nicht möglich, lediglich die Gültigkeitsfrist kann verstreichen.**

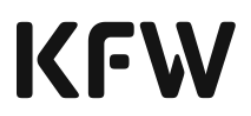

Im Falle eines Fehlers kann die KfW Ihre Sofortbestätigung Light nicht entgegennehmen, sodass Sie anstatt einer Bestätigung eine Hinweismeldung erhalten.

Es konnten keine Zinsen reserviert werden.

Es ist ein Fehler aufgetreten. Bitte starten Sie eine neue Anfrage. Sollte das Problem weiterhin bestehen, wenden Sie sich bitte an das Infocenter der KfW.

**2**

Nachdem die Sofortbestätigung Light bestätigt wurde, haben Sie die Möglichkeit, die Sofortbestätigung Light als Zusammenfassung über einen Direktlink als PDF zu öffnen und auszudrucken. Diese Zusammenfassung enthält alle Informationen der Bestätigungsmaske (inkl. Sofortbestätigungs-ID) sowie die von Ihnen erfassten Daten, sodass diese bequem in den Unterlagen des Antragstellers hinzugefügt werden kann.

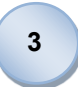

Neben der Möglichkeit, zur Startseite des KfW-Förderportals zurückzukehren, kann direkt durch einen Klick auf CNeue Anfrage starten eine neue Sofortbestätigung Light bei der KfW beantragt werden.

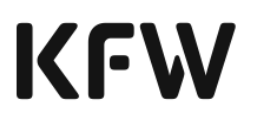

## <span id="page-25-0"></span>2.3 Kernfunktion Sofortbestätigung beantragen

#### <span id="page-25-1"></span>2.3.1 Definition der Sofortbestätigung

Mit der Sofortbestätigung wird innerhalb weniger Sekunden eine für die KfW verbindliche Bestätigung der Förderfähigkeit durch das gewährte KfW-Förderprodukt inkl. Konditionenreservierung für den Endkunden mit einer Gültigkeit von zehn Bankarbeitstagen bereitgestellt (Ausnahme: sofern eine Sofortbestätigung Light referenziert wurde, übernimmt die Sofortbestätigung die Gültigkeit dieser).

#### <span id="page-25-2"></span>2.3.2 Vorbedingungen für die Beantragung einer Sofortbestätigung

Bevor Sie einen Antrag auf Sofortbestätigung an die KfW übermitteln, wird von jedem Antragsteller/Mithafter die Datenschutzerklärung unterzeichnet. Hierzu können Sie entweder das Muster-Formular im Anhang (vgl. Anhang 1b) ausgedruckt oder eigene Dokumente verwenden, die den Wortlaut des Muster-Formulars widerspiegeln.

Durch die Beantragung einer Sofortbestätigung im KfW-Förderportal bestätigen Sie gegenüber der KfW rechtsverbindlich, dass:

- die Angaben im Antrag auf Sofortbestätigung unter Beachtung der banküblichen Sorgfalt richtig sind und
- der Antragsteller und ggf. der Mithafter die Datenschutzerklärung im Rahmen der Sofortbestätigung unterzeichnet<sup>8</sup> hat und
- der Antragsteller und ggf. der Mithafter Kenntnis über die beantragten KfW-Förderprodukte und die Mittelauszahlung durch die KfW über das durchleitende Kreditinstitut erlangt hat und
- Änderungen oder Berichtigungen des Antrags der KfW unverzüglich mitgeteilt werden und
- bei wohnwirtschaftlichen KfW-Förderprodukten die Regelungen zur Antragstellung vor Vorhabensbeginn eingehalten werden und
- im Produkt "Bundesförderung für effiziente Gebäude" (BEG) (Produktnr. 261) sowie den Produkten für "Klimafreundlichen Neubau"(Produktnr. 297, 298) eine vom Antragsteller unterzeichnete<sup>8</sup> "Bestätigung zum Antrag" (BzA) mit der entsprechenden BzA-ID oder eine "Sonderbestätigung zum Antrag" (Sonder-BzA) (vgl. Kapitel 2.3.4 Schritt 10) des Antragstellers rechtswirksam vorliegt. Dabei hat der Nutzer folgende Prüfungen durchzuführen:
	- identische BzA-ID auf jeder Seite (entfällt bei Sonder-BzA)
	- Vollständigkeitsprüfung anhand des Seitenzählers
	- keine handschriftlichen Änderungen mit Ausnahme im Abschnitt Antragstellerdaten
	- keine Streichungen oder Ergänzungen des Bestätigungsinhaltes
	- Investitionsadresse in BzA und Kreditantrag bezeichnen dasselbe Objekt.

<sup>8</sup> Es können die Regel aus der KfW-Information für Banken 29/2023 vom 26.10.2023 genutzt werden.

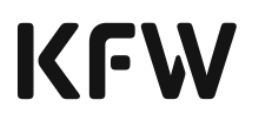

Sofern es sich bei den beantragten KfW-Förderprodukten um o. g. BEG-Produkte handelt, sind Sie als Finanzierungspartner unter Beachtung der banküblichen Sorgfalt für die Verwahrung bzw. Dokumentation der Bestätigungen verantwortlich. Hierbei sind die gesetzlichen Aufbewahrungspflichten und die Pflichten des Kreditnehmers gemäß dem Produktmerkblatt zu beachten. Eine Weitergabe der Dokumente an die KfW ist grundsätzlich nicht erforderlich. Sollte in Ausnahmefällen eine Weiterleitung von Dokumenten an die KfW erforderlich sein, erhalten Sie einen Hinweis.

#### **Hinweis:**

#### **Eine Sofortbestätigung ist im Regelfall im direkten Endkundenkontakt auszulösen und der Endkreditnehmer ist dabei zeitnah über die Rückmeldung der KfW zu informieren.**

<span id="page-26-0"></span>2.3.3 Änderung von Zinskonditionen während der Gültigkeitsfrist der Sofortbestätigung

Innerhalb der Gültigkeitsfristen der Sofortbestätigung können sich die Zinskonditionen der einzelnen KfW-Förderprodukte, ggf. auch mehrfach, ändern. Für die Festlegung der Konditionen in der Sofortbestätigung gilt das "Günstiger-Prinzip": Hierzu werden die Zinskonditionen zum Zeitpunkt der Sofortbestätigung und zum Zeitpunkt der vorherigen Sofortbestätigung bzw. Sofortbestätigung Light verglichen und der jeweils günstigere Zinssatz für den Kunden vergeben.

Das Günstiger-Prinzip findet keine Anwendung bei der Abgabe der Refinanzierungszusage. Es gelten immer die mit der Sofortbestätigung festgelegten Konditionen. Sollten zum Zeitpunkt der Anforderung auf Refinanzierungszusage günstigere Konditionen gelten, können diese nur berücksichtigt werden, wenn zuvor eine neue Sofortbetätigung beantragt wird. Die unten gezeigte Abbildung verdeutlicht das "Günstiger-Prinzip":

Die von der KfW abgegebenen Sofortbestätigungen gelten jeweils nur für einen begrenzten Zeitraum (Gültigkeitsdauer) von 10 Bankarbeitstagen.

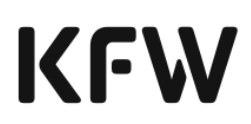

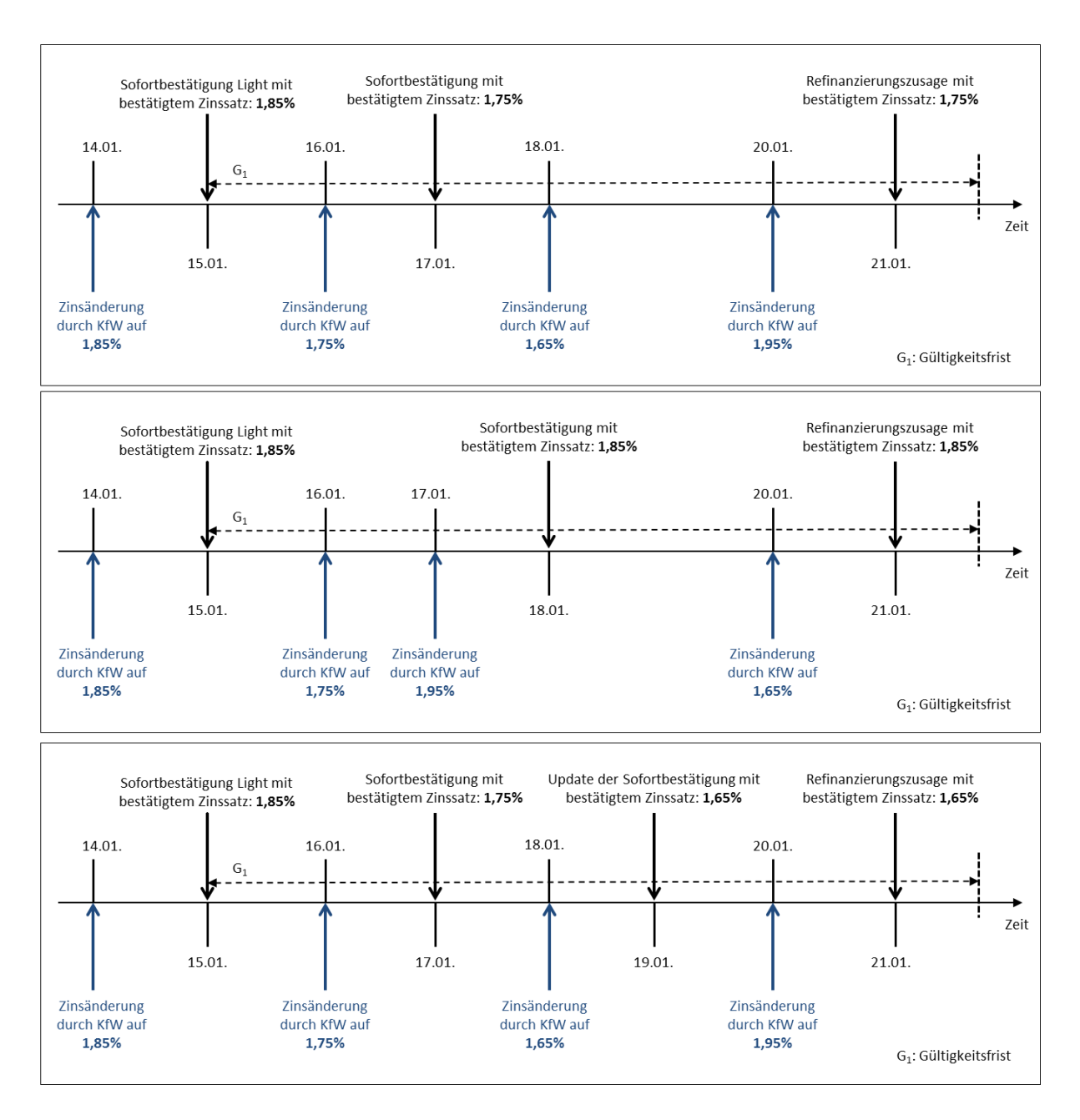

Abbildung 3: "Günstiger Prinzip" bei Änderung von Zinskonditionen während der Gültigkeits**frist der Sofortbestätigung**

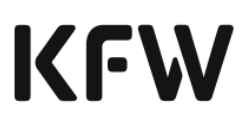

## <span id="page-28-0"></span>2.3.4 Prozessablauf der Beantragung einer Sofortbestätigung

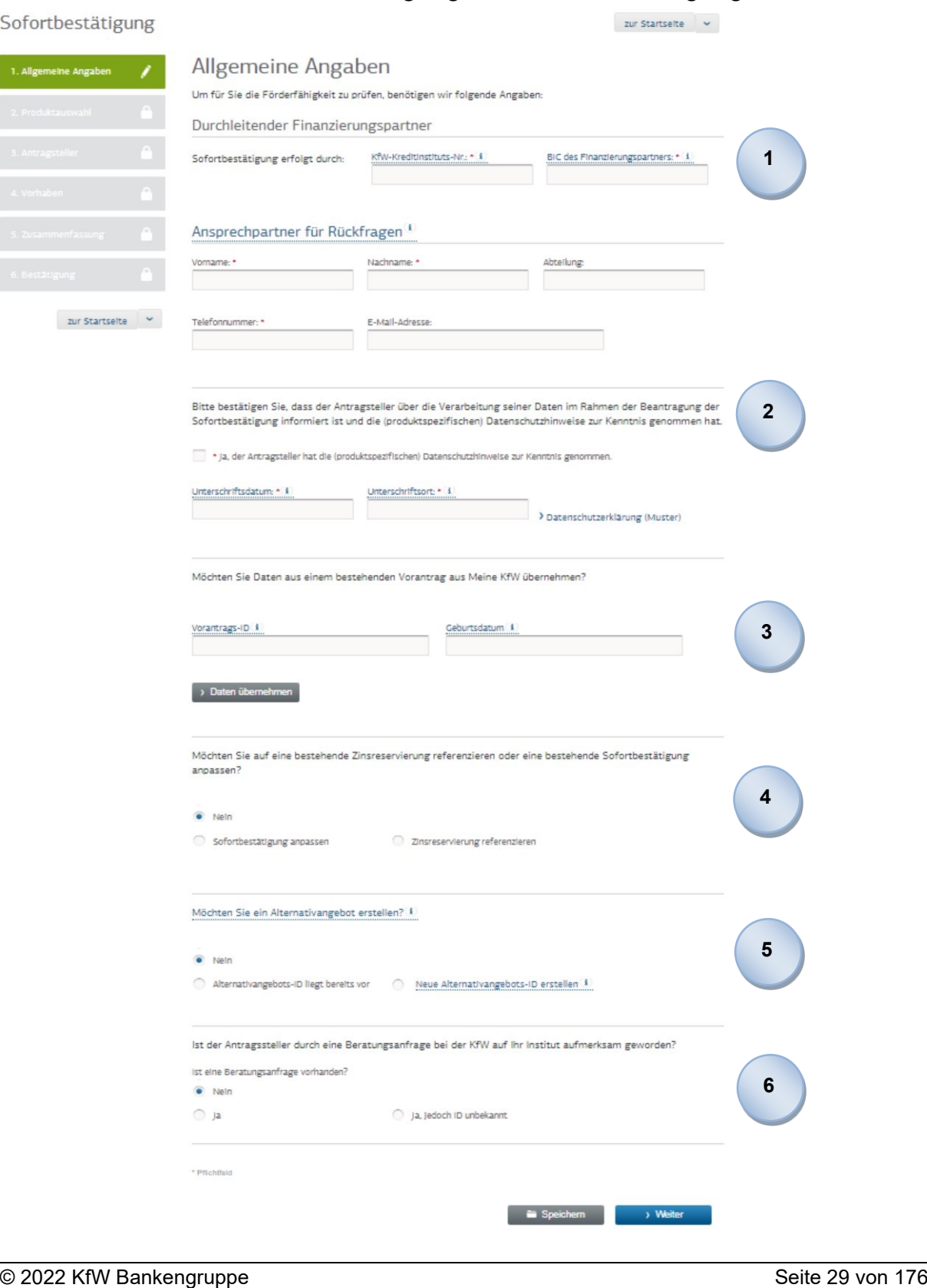

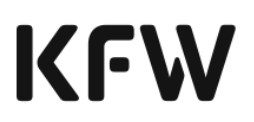

- In die Beantragung einer Sofortbestätigung steigen Sie mit der Angabe Ihrer KfW-Kreditinstitutsnummer und des Bank Identifier Code (BIC) ein und geben einen Ansprechpartner für Rückfragen bei Fällen, die bei der KfW in die Gelbfallbearbeitung ausgesteuert werden, an. Die Angabe des Ansprechpartners ist optional. Bitte beachten Sie, dass die Kreditinstitutsnummer für wohnwirtschaftliche Produkte verwendet wird. **1**
- Für die weitere Erfassung personenbezogener Daten bestätigen Sie bitte zusätzlich, dass der Antragsteller über die Verarbeitung seiner Daten im Rahmen der Beantragung der Sofortbestätigung informiert ist und die (produktspezifischen) Datenschutzhinweise zur Kenntnis genommen hat (vgl. Kapitel [2.3.2\)](#page-25-2). Ergänzend können Sie an dieser Stelle ein entsprechendes Muster der [Datenschutzerklärung](https://www.kfw.de/PDF/Download-Center/F%C3%B6rderprogramme-%28Inlandsf%C3%B6rderung%29/PDF-Dokumente/BDO/Einwilligung_Datenschutz_SB.pdf) über den Link > Datenschutzerklärung (Muster) einsehen und ausdrucken (vgl. Anhang). Zu Dokumentationszwecken werden Sie aufgefordert, das Erklärungsdatum und den Erklärungsort zu erfassen. **2**
	- Ein zuvor vom Antragsteller erfasster Vorantrag von "Meine Kfw" kann ebenfalls für die Antragstellung genutzt werden. Hierfür müssen lediglich, die über "Meine KfW" zur Verfügung gestellte Vorantrags-ID sowie das zugehörige Geburtsdatum des Antragstellers erfasst werden.

Durch anklicken von **Die Daten übernehmen** werden die Daten des Vorantrags übernommen und können im Rahmen der Sofortbestätigung geändert und um weitere Daten (insbesondere bankfachliche Daten) ergänzt werden. Bitte beachten Sie, dass es sich bei den auf diese Weise übernommenen Daten ausschließlich um Angaben des Antragstellers handelt. Die Daten sind nicht durch die KfW geprüft (weder auf Richtigkeit noch auf das Vorliegen der Fördervoraussetzungen). Bitte überprüfen Sie die Angaben und gleichen Sie diese mit den Ihnen vorliegenden Daten ab. Die Nutzung der Vorantrags-ID ist optional. Eine Kombination mit anderen Referenzierungen (z.B. SB-Light, SB) ist derzeit noch nicht möglich.

Eine bereits bei der KfW beantragte Sofortbestätigung können Sie im Laufe der Gültigkeitsfrist anpassen (Sofortbestätigung- Update), indem Sie im entsprechenden Feld die bestehende Sofortbestätigungs-ID angeben und auf "Daten übernehmen" klicken. Die Daten werden anschließend in die Masken geladen. Diese Funktionalität kann auch aus der Geschäftsvorfallsübersicht aufgerufen werden (vgl. Kapitel [4.1\)](#page-117-1). Dadurch ist sichergestellt, dass die Kreditantragsdaten anpassbar sind. Beim Update wird wiederholt eine Zinsprüfung durchgeführt, die sicherstellt, dass der Nutzer immer die günstigsten Konditionen erhält. Sofern die übernommenen Änderungen die Förderfähigkeit des Antrags nicht beeinträchtigen, z.B. durch Änderung der Anzahl der Wohneinheiten, wird eine Bestätigung zu den günstigsten Zinskonditionen durch die KfW erstellt.

Haben Sie bereits vor Erfassung der Sofortbestätigung eine Sofortbestätigung Light bei der KfW beantragt, um aktuell günstige Zinskonditionen zu reservieren, kann die Sofortbestätigungs-ID an dieser

**4**

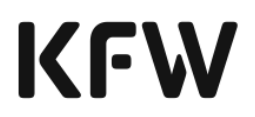

Stelle referenziert werden. Sofern der Kreditantrag förderfähig ist, erhalten Sie eine Sofortbestätigung unter Berücksichtigung der Zinskonditionen der Sofortbestätigung Light. Die Zinskonditionen einer Sofortbestätigung Light sind zehn Bankarbeitstage gültig. Die von Ihnen eingegebenen Daten in der Sofortbestätigung Light zur Zinsreservierung können durch den Klick auf "Daten übernehmen" übernommen werden, d.h. die Eingabefelder werden im weiteren Dialog automatisiert befüllt.

Durch das nachstehende Popup werden Sie auf mögliche Fehler hingewiesen, die durch die Änderung der übernommenen Daten auftreten können.

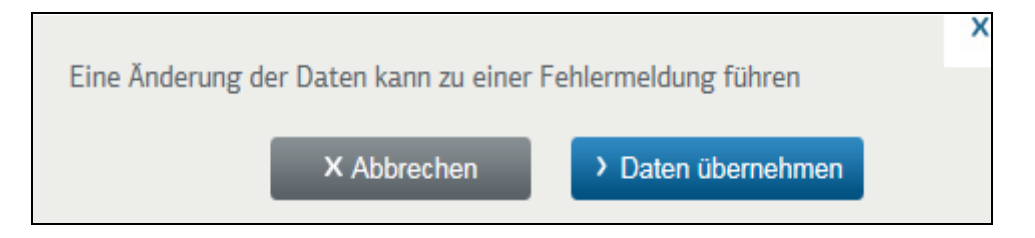

Fehlersituationen können aufgrund unterschiedlicher Gründe auftreten:

- Die ausgewählten Produkte weichen von den Produkten in der "Bestätigung zum Antrag" ab  $\rightarrow$  bitte Eingaben prüfen!
- Die "Bestätigung zum Antrag" ist nicht gültig  $\rightarrow$  bitte Eingaben prüfen!
- Die Sofortbestätigung enthält andere KfW-Förderprodukte als die referenzierte Sofortbestätigung Light → bitte Eingaben prüfen!
- Die PLZ weicht von der PLZ aus der referenzierten Sofortbestätigung  $ab \rightarrow b$ itte Eingaben prüfen und ggf. Postleitzahl anpassen!
- Sie haben keine Berechtigung, diese Daten zu laden (Wenn die EDI-Partner ID oder die KfW-Kreditinstitutsnummer mit den Daten zu dieser Sofortbestätigung/Sofortbestätigung Light nicht übereinstimmen).
- Die Daten sind ungültig, da das referenzierte Angebot oder die referenzierte Zinsreservierung abgelaufen ist.
- Die angegebene Sofortbestätigungs-ID referenziert nicht auf eine Sofortbestätigung  $\rightarrow$  bitte valide ID eingeben!
- Es wurden keine Daten zu dieser Alternativangebot-ID gefunden (Entweder handelt es sich um einen Tippfehler oder es sind keine Daten vorhanden).

Zu einem Antragsteller mit einer bestimmten Investitionsanschrift kann immer nur eine gültige Sofortbestätigung mit spezifischen KfW-Produkten bei einem Finanzierungspartner bestehen. Sollte die Finanzierungsstruktur für den Antragsteller jedoch noch nicht final feststehen und Sie möchten ggf. mehrere verschiedene Varianten zu einem Antragsteller, einem Investitionsobjekt und den angegeben KfW-Produkten kalkulieren, können Sie sogenannte Alternativangebote erstellen. Sofern Sie die Funktion der Erstellung von Alternativangeboten nicht nutzen, heben sich die beantragten

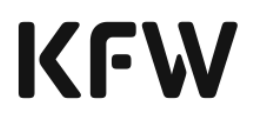

Sofortbestätigungen mit gleichem Antragsteller, Investitionsort und KfW-Kreditprodukt gegenseitig auf. Die zuletzt beantragte Sofortbestätigung behält in diesen Fällen die Gültigkeit.

Wenn bereits bekannt ist, dass zu einer neuen Sofortbestätigung weitere Alternativen kalkuliert werden sollen, kann auf "neue Alternativangebots-ID erstellen" geklickt werden. Danach müssen Sie eine übergreifende Alternativangebots-ID vergeben, die er selbstwählt. Die gewählte Alternativangebots-ID muss je Organisation eindeutig sein, sodass es empfehlenswert ist, eine eindeutige Identifikation anhand der Bestandteile des Antrags vorzunehmen (z.B. eine Kombination aus BIC, Benutzername, Initialen des Kunden, Geburtsdatum, o.ä.).

Sobald Sie eine alternative Sofortbestätigung zu einer bereits bestehenden Sofortbestätigung erstellen möchten, klicken Sie auf "Alternativangebots-ID liegt bereits vor",um auf die von Ihnen selbst gewählte Alternativangebots-ID zu referenzieren. Die Sofortbestätigungen werden so miteinander verknüpft und können trotz gleichem Antragsteller, gleichen Investitionsorts und gleichen KfW-Förderprodukten parallel gültig bestehen. Durch den Button "Daten übernehmen" werden die Daten geladen, welche bereits zu der selbst gewählten Alternativangebots-ID angegeben wurden, d.h. die Eingabefelder werden im weiteren Dialog automatisiert befüllt. Durch das nachstehende Popup werden Sie auf mögliche Fehler hingewiesen, die durch die Änderung der übernommenen Daten auftreten können, wie in der vorherigen Abbildung gezeigt.

**Hinweis: Es ist ratsam, grundsätzlich eine Alternativangebots-ID zu vergeben, damit auch zu einem späteren Zeitpunkt Alternativen zur erzeugten Sofortbestätigung beantragt werden können.**

**Die Anlage mehrerer Sofortbestätigungen bei unterschiedlichen Finanzierungspartnern zu einem Kunden und einem Investitionsort ist jederzeit möglich. Wurde eine Sofortbestätigung zur Refinanzierung durch einen Finanzierungspartner genutzt, sind ggf. andere vorhandene Sofortbestätigungen bei anderen Finanzierungspartnern für die Einholung einer Refinanzierungszusage nicht mehr zugelassen.**

Potentielle Interessenten für eine KfW-Förderung können auf der Internetseite der KfW passende Finanzierungspartner ihres Postleitzahlenbereiches finden und diesen direkt eine Beratungsanfrage zusenden. Sofern der Beratungstermin mit dem Antragsteller beim Finanzierungspartner über eine Beratungsanfrage der KfW zustande kam, besteht die Möglichkeit, die zugehörige Beratungsanfrage-ID zu referenzieren. Die BAN kam zuvor per E-Mail in Ihrem Hause an.

**Hinweis: Der KfW ist es wichtig, nachvollziehen zu können, ob ein Endkunde im Vorfeld eine Beratungsanfrage übermittelt hat. Daher sind die Datenfelder korrekt zu befüllen und die BAN-ID, sofern bekannt, an die KfW zu übermitteln. Bei Bedarf stellt die KfW ein Reporting zur BAN zur Verfügung.**

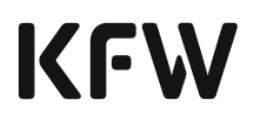

Im Rahmen der Beantragung einer Sofortbestätigung können Sie bis zu vier verschiedene Teil-Tranchen wählen, für die eine Förderfähigkeitsbestätigung eingeholt werden soll. Hierbei kann es sich sowohl um verschiedene KfW-Produkte als auch um mehrere Tranchen des gleichen KfW-Produktes mit unterschiedlicher Ausgestaltung handeln (Zinsbindung, Laufzeit, etc.). Möchten Sie mehr als vier verschiedene Teil-Tranchen beantragen, können Sie eine weitere Sofortbestätigung anfordern. **Hierbei ist zu beachten, dass sich die beantragten KfW-Förderprodukte der zweiten Sofortbestätigung von der ersten unterscheiden müssen.**

#### **Zwischenspeicherung**

Innerhalb der Kernfunktion "Sofortbestätigung" wird unten auf jeder Bildschirmmaske durch den Button die Speichem die Möglichkeit geboten, die bereits eingegebenen Daten zwischenzuspeichern, um beispielsweise zu einem späteren Zeitpunkt die Bearbeitung fortzusetzen.

Bereits angelegte bzw. zwischengespeicherte Sofortbestätigungen finden Sie in der "Übersicht der Geschäftsvorfälle" unter dem Reiter Zwischengespeicherte Geschäftsvorfälle wieder (Kapitel [4.1.2\)](#page-123-0).

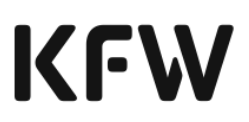

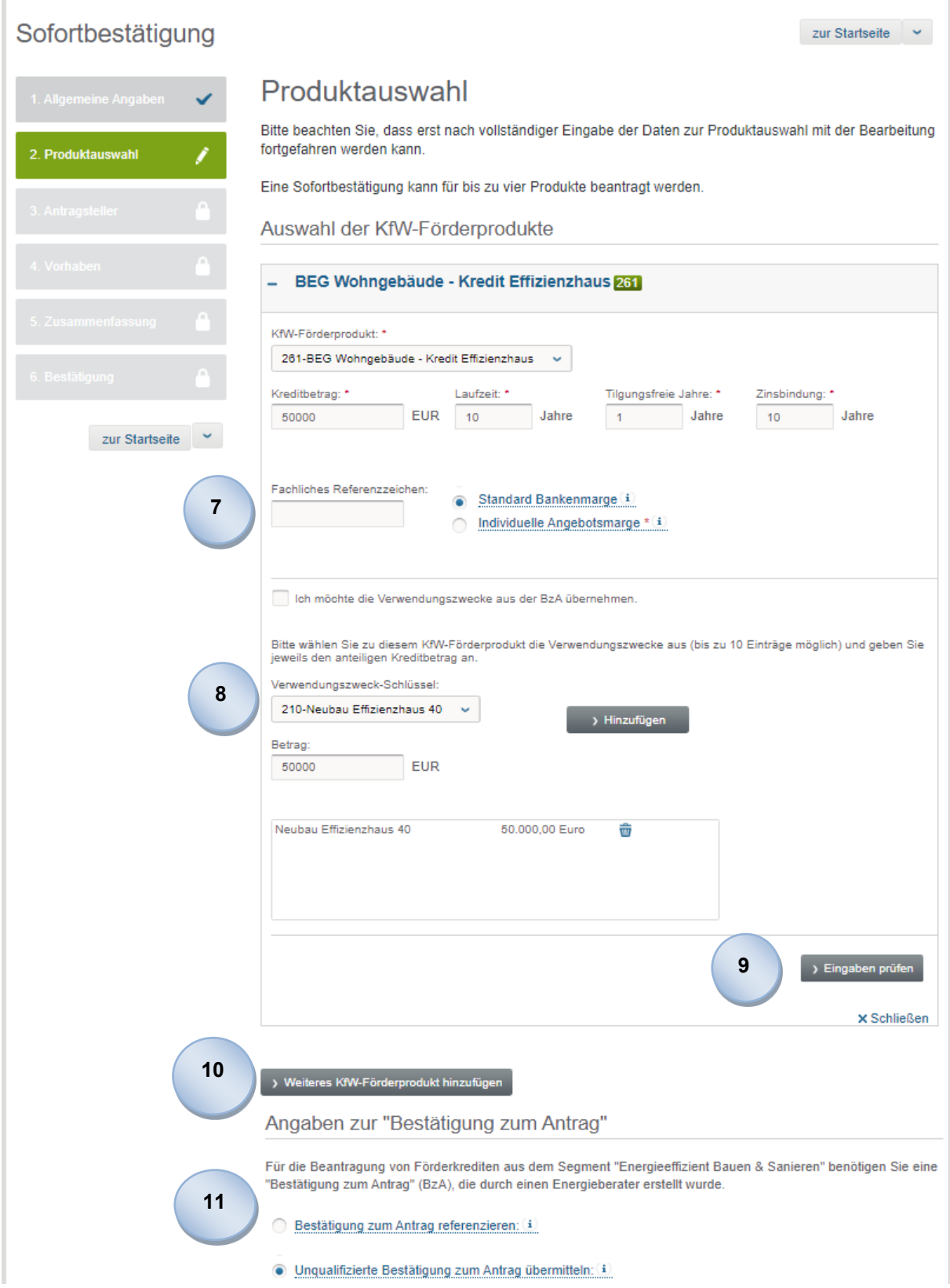

 $\overline{\phantom{a}}$ 

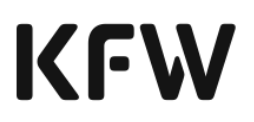

Sofern Sie innerhalb Ihrer Organisation eigene Kennzeichen für den Kreditantrag pflegen, können Sie diese direkt als fachliches Referenzzeichen im Antrag der Sofortbestätigung angeben. Durch das fachliche Referenzzeichen kann eine leichtere Zuordnung des KfW-Darlehens in den eigenen Systemen des Finanzierungspartners erfolgen. Das fachliche Referenzzeichen wird nicht von der KfW vorgegeben, sondern kann von Ihnen frei gewählt und je gewähltem KfW-Produkt angegeben werden.

Der für den Kunden geltende Zinssatz wird auf Grundlage der KfW-Standard Bankenmarge kalkuliert. Es besteht die Möglichkeit, auf eigene Marge zu verzichten und somit den Zinssatz für den Endkunden zu reduzieren. Sofern für die Berechnung des Endkundenzinssatzes eine individuelle Angebotsmarge berücksichtigt werden soll, sind der Button **E** Individuelle Angebotsmarge zu wählen und im erscheinenden Eingabefeld der festzulegende Wert der Marge in Prozent einzugeben.

Beispiel: Die KfW-Standard Bankenmarge lt. KfW-Produktbestimmungen beträgt in Prozent 0,75. Der Finanzierungspartner will auf 0,25 % Marge verzichten, um den Kundenzinssatz zu verringern. In diesem Fall ist im Feld "Angebotsmarge" 0,50 einzugeben.

- In Abhängigkeit vom gewünschten KfW-Produkt ist die Angabe des Verwendungswecks erforderlich. Sie können bis zu zehn Verwendungszwecke wählen, wobei mindestens ein Verwendungszweck zwingend anzugeben ist. Durch Auswahl eines Verwendungszwecks aus der Dropdown-Liste und Klick auf "Hinzufügen" können weitere Verwendungszwecke benannt werden. Durch erneute Selektion und Klick auf "Entfernen" können einzelne Verwendungszwecke wieder gelöscht werden. **8**
	- Es besteht die Möglichkeit, nach jeder Eingabe der Informationen zu einem gewünschten KfW-Förderprodukt eine Vorprüfung der Zulässigkeit der gewünschten Kreditbedingungen (Zinsbindung, Laufzeit, etc.) vorzunehmen, indem > Eingaben prüfen angeklickt wird. **9**
		- Soll diese Prüfung nicht für jedes gewählte KfW-Förderprodukt einzeln durchgeführt werden, können alternativ durch Klick auf den Button "prüfen & weiter" die gesamten Eingaben geprüft und die Folgemaske aufgerufen werden.

Über den Button "Weiteres KfW-Förderprodukt hinzufügen" können weitere Produkte zum Antrag ausgewählt werden.

**10**

## KEW

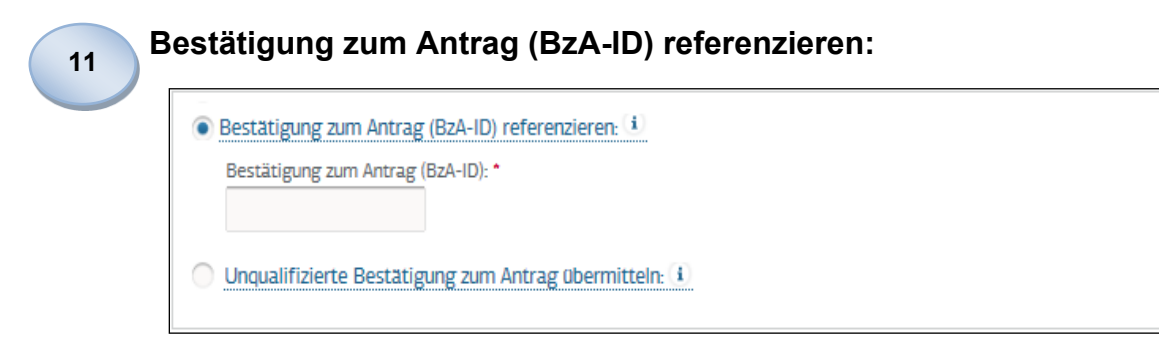

Wenn Sie das KfW-Förderprodukt "Bundesförderung für effiziente Gebäude" (BEG) (Produktnr. 261) oder die KfW-Förderprodukte für "Klimafreundlichen Neubau"(Produktnr. 297, 298) beantragen möchten, ist eine "Bestätigung zum Antrag" (BzA) einzureichen. Die BzA wird durch einen Energieeffizienz-Experten online in einer separaten Anwendung der KfW erstellt (Prüftool) und an den Kunden weitergeleitet. Jede BzA verfügt über eine eindeutige Referenznummer (BzA-ID), die im Kreditantragsprozess referenziert wird. Da die Sofortbestätigung bereits eine abschließende Förderfähigkeitsprüfung des Investitionsvorhabens darstellt, ist die Angabe der BzA-ID in diesem Prozessschritt verpflichtend.

Es ist zu beachten, dass pro Sofortbestätigung nur eine BzA referenziert werden kann. Eine BzA-ID kann bis zur Erstellung der Refinanzierungszusage für weitere Prüfungen referenziert werden (z.B. Sofortbestätigung).

#### **Unqualifizierte Bestätigung zum Antrag (uBzA) übermitteln:**

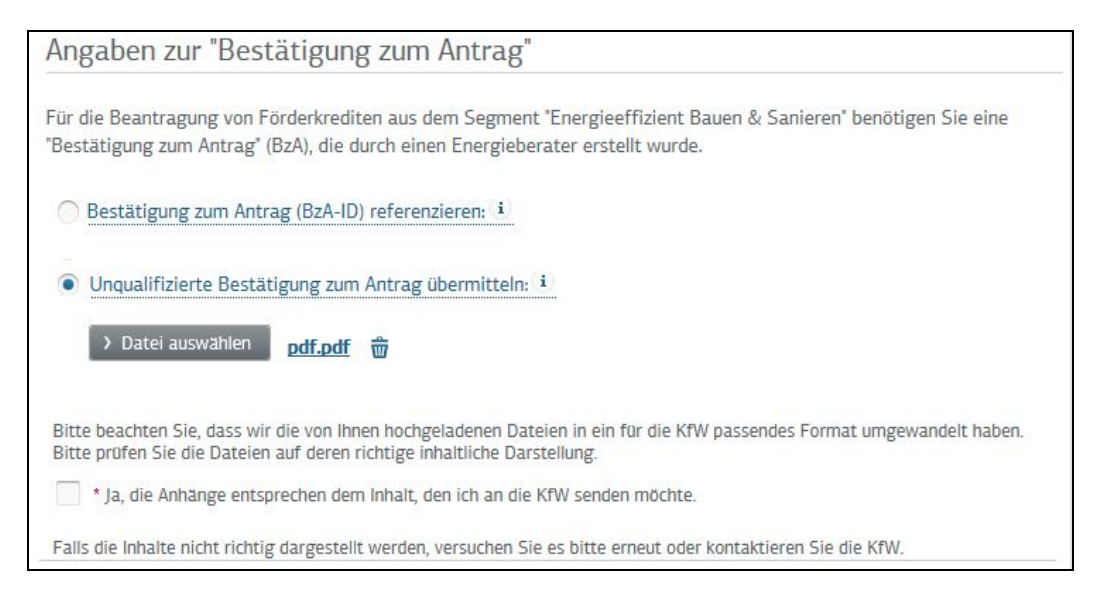

Um eine unqualifizierte Bestätigung zum Antrag (uBzA) zu übermitteln, ist die entsprechende Datei im PDF-Format auf Ihrem Datenträger auszuwählen. Nachdem die Datei hochgeladen wurde, ist der Inhalt der Datei durch Klick
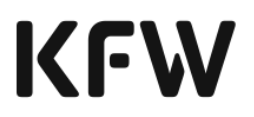

auf den Link zu prüfen (hier beispielfhaft als **pdf.pdf** dargestellt). Sind der Inhalt und die Darstellung der hochgeladenen Datei korrekt, ist dies durch das Setzen des Häkchens zu bestätigen:

\* Ja, die Anhänge entsprechen dem inhalt, den ich an die KfW senden möchte.

**Hinweis: Sollte die hochgeladene Datei in ihrem Inhalt oder der Darstellung fehlerbehaftet sein, ist diese durch einen Klick auf**  $\frac{1}{w}$  **zu löschen. Die Datei ist danach erneut vom Datenträger hochzuladen. Besteht der erkannte Fehler weiterhin, ist das Infocenter der KfW zu kontaktieren (Kapitel [5\)](#page-139-0).**

Für den Prozess der unqualifizierten BzA (uBzA) gibt es folgende drei Anwendungsfälle:

### • **Antrag mit mehreren Investitionsobjekten (Wohnungsunternehmen)**

Ein Wohnungsunternehmen möchte eine Zusage bzw. ein Darlehen für mehrere Investitionsobjekte haben. Pro Gebäude wird eine separate BzA mit BzA-ID durch den Energieeffizienz-Experten erzeugt, wenn die Gebäude nicht baugleich sind. Der Verwendungszweck muss bei allen Gebäuden identisch sein.

### • **Sonderbestätigung zum Antrag (Sonder-BzA)**

Sonderfälle, z. B. Objekte mit untypischer Gebäudegeometrie, können nicht durch das Prüftool plausibilisiert werden. Der Energieeffizienz-Experte erhält im Prüftool einen Hinweis, dass ein Sonderfall vorliegt und er sich an die KfW wenden soll. Die KfW prüft das Vorhaben und stellt dem Energieeffizienz-Experten eine Sonder-BzA ohne ID zur Verfügung. Die Sonder-BzA ist der KfW als uBzA zu übermitteln.

#### • **Bündelung von kleinteiligen Maßnahmen durch einen "dritten" Investor (Nicht-Gebäudeeigentümer wie z. B. Contractor)** Das Energiespar-Contracting wird aktuell vom BMWK vorangetrieben (Bürgschaften, Beratung). Die Investitionssummen für private Kunden sind gering und in der Einzelbeantragung nicht wirtschaftlich. Deshalb fordert das BMWK eine praxistaugliche Lösung für die Antragstellung, wie z.B..Auch Investoren, die nicht Eigentümer sind, wie z. B. Contractoren oder Generalübernehmer, können einen KfW-Förderkredit erhalten. Da eine Einzelbeantragung von Förderkrediten oft nicht wirtschaftlich ist, bündelt der Investor geplante Maßnahmen an mehreren Investitionsorten. Dabei sind Kunden bzw. Investitionsorte bei Antragstellung oftmals noch unbekannt. Der Energieeffizienz-Experte erstellt mit dem Prüftool eine "Dummy"-BzA mit BzA-ID, in der die Investor-Firmenadresse gleich dem Investitionsort ist.

Mit Einreichung der BnD ist einen vom Investor und dem eingebundenen Energieeffizienz-Experten unterzeichnete Objektliste einzureichen. Die Objektliste muss den genauen Investitionsort (Straße, Hausnummer, Plz, Ort), die jeweilige Anzahl der geförderten

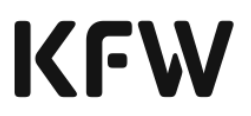

Wohneinheiten, die förderfähigen Investitionskosten pro Investitionsort und den vollständigen Namen des Eigentümers ausweisen (vgl. Kapitel 2.5.4 Schritt 1).

Die Verwendung einer uBzA führt bei der Sofortbestätigung immer zu einer Zusage unter Vorbehalt (Gelbfall), d.h. die KfW muss die Förderfähigkeit manuell überprüfen. Das Ergebnis der manuellen Bearbeitung wird über das KfW-Förderportal in der Geschäftsvorfallübersicht zu einem späteren Zeitpunkt zur Verfügung gestellt. Geschäftsvorfälle, zu denen neue Entscheidungen vorliegen werden grün hervorgehoben.

- Für die Beantragung einer Sofortbestätigung ist die Angabe aller Darlehensnehmer, d.h. sowohl Antragsteller als auch Mithafter, erforderlich. Über den Button <sup>> Einen weiteren Antragsteller hinzufügen</sup> (unten in der Bildschirmmaske) können bis zu neun Personen erfasst werden, bei denen jeweils zwischen der Angabe einer natürlichen und einer juristischen Person gewählt werden kann. **12**
- Ist der Antragsteller/Mithafter bereits Kunde der KfW, so besitzt dieser eine KfW-Geschäftspartnernummer, welche an dieser Stelle angegeben werden kann. Bitte beachten Sie, dass in diesem Fall die erfassten Daten des Antragstellers/Mithafters mit den bei der KfW hinterlegten Angaben übereinstimmen müssen. Andernfalls erhalten Sie eine Fehlermeldung und können nicht im Prozess fortfahren. In diesem Fall ist die Geschäftspartnernummer wieder in der Maske zu löschen. **13**
- Nach Eingabe der Antragstelleradresse in die angegebenen Felder ist und auf den Button **De Adresse prüfen.** zu klicken. Daraufhin wird die angegebene Adresse geprüft. Ist die Adresse eindeutig, wird sie akzeptiert. Anderenfalls werden Adressvorschläge angezeigt. **14 1**

# **KFW**

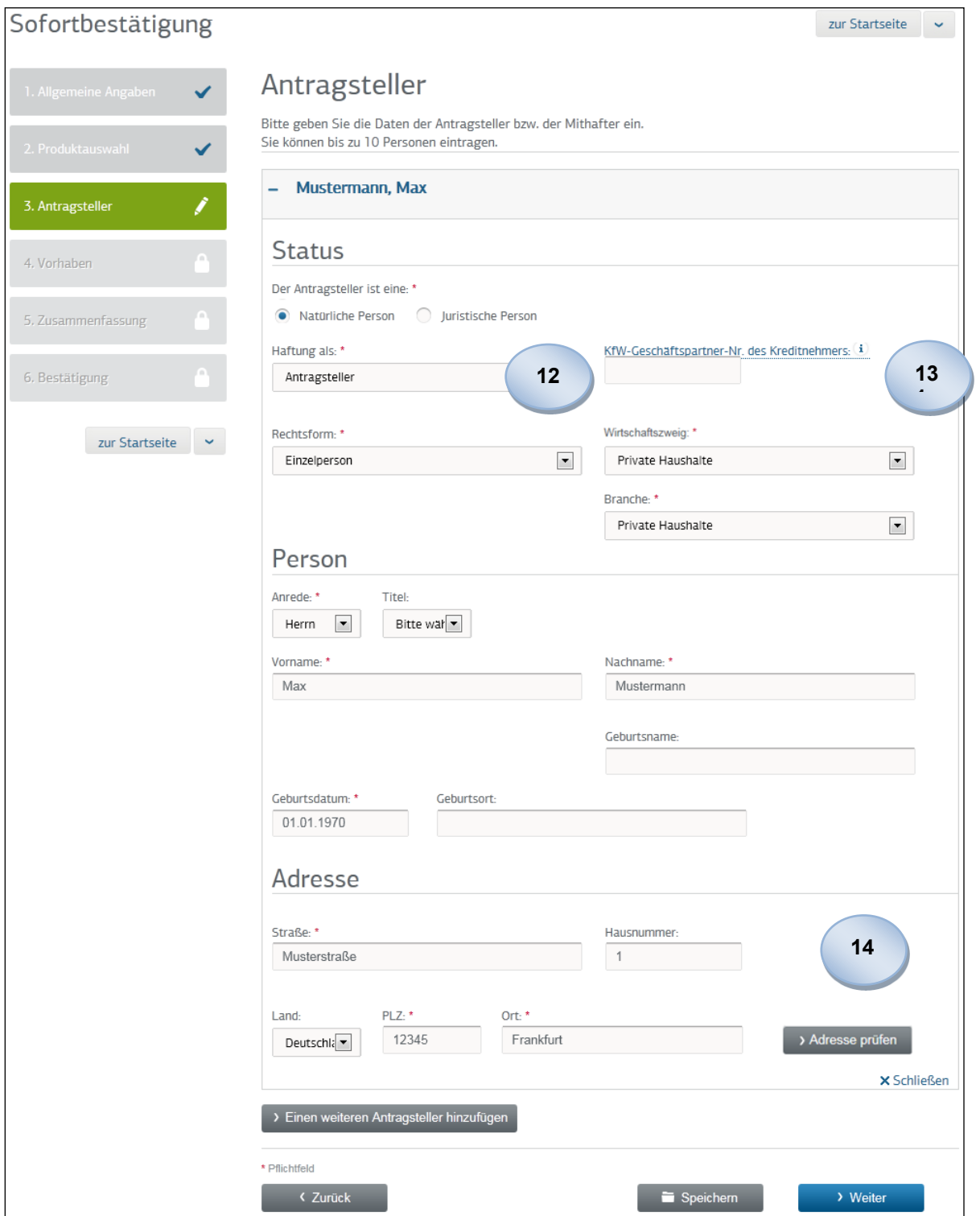

Erhalten Sie nach Prüfung der eingegebenen Adresse Adressvorschläge, so list über den Button <u>> übernehmen</u> eine der aufgelisteten Adressen zu übernehmen, die zu der zuvor eingegebenen Adresse passt. Wurden mehr als 10 **15**

**1**

 $\overline{\phantom{a}}$ 

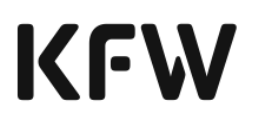

Adressen zur Eingabe gefunden, wird dies mit dem Vorschlag mitgeteilt, die eingegebene Adresse zu verfeinern bzw. zu korrigieren. Sollte keine der angegebenen Adressen zutreffend sein, können Sie über D Vorschläge ablehnen alle Vorschläge ablehnen und ohne validierte Adresse mit der Sofortbestätigung fortfahren.

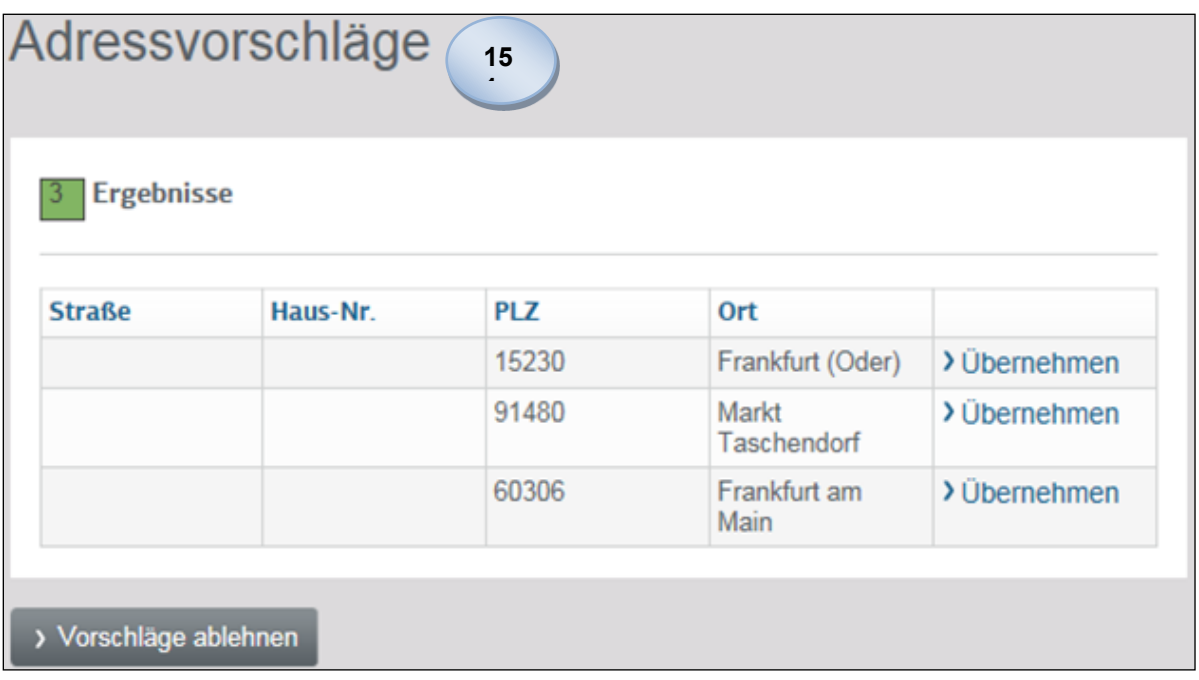

- Um den Investitionsort genauer zu bestimmen, ist die Investitionsadresse anzugeben. Handelt es sich bei der Investitionsadresse um die Wohnanschrift des ersten Antragstellers, kann diese durch einen Klick auf Se Adressdaten des Antragstellers übernehmen übernommen werden. Sofern die Adresse nicht vom Antragsteller übernommen wurde und neu eingetragen wird, muss diese überprüft werden. Hierzu ist analog wie im vorherigen Abschnitt zum Antragsteller vorzugehen. Sofern eine uBzA im Antrag angegeben wird, ist nur die Angabe des Landes, der Postleitzahl und des Ortes erforderlich. **16**
- In Abhängigkeit vom gewählten KfW-Förderprodukt sind die Angabe der Gesamtanzahl der geförderten Wohneinheiten und die Gesamtanzahl der Wohneinheiten im Gebäude erforderlich. Diese Angaben sind jeweils Voraussetzung für die Förderfähigkeitsprüfungen der definierten KfW-Produkte. Für die folgenden KfW-Förderprodukte ist die Angabe der Gesamtanzahl der geförderten Wohneinheiten zwingend erforderlich: **17 1**
	- Altersgerecht Umbauen (159)
	- BEG Einzelmaßnahmen Ergänzungskredit Plus Wohngebäude (358)

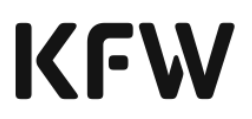

• BEG Einzelmaßnahmen Ergänzungskredit – Wohngebäude (359) Für die folgenden KfW-Förderprodukte ist die Angabe der Gesamtanzahl der Wohneinheiten im Gebäude zwingend erforderlich:

- BEG Wohngebäude Kredit Effizienzhaus (261)
- Klimafreundlicher Neubau Wohngebäude private Selbstnutzung (297)
- Klimafreundlicher Neubau Wohngebäude (298)
- Altersgerecht Umbauen (159)
- BEG Einzelmaßnahmen Ergänzungskredit Plus Wohngebäude (358)
- BEG Einzelmaßnahmen Ergänzungskredit Wohngebäude (359)

Zum Abgleich des Finanzierungsplans mit den Gesamtinvestitionskosten sind die einzelnen Investitionskosten (Grunderwerbssteuer, Baukosten, etc.) aufzuschlüsseln. Durch Auswahl eines Eintrags der Dropdown-Liste und unter Angabe der Summe können durch Klick auf "Hinzufügen" Investitionskosten ergänzt werden. Durch Selektion einzelner Investitionskosten und Klick auf "Entfernen" können einzelne Investitionskosten wieder gelöscht werden.

**Es ist zu beachten, dass die Gesamtsumme der Investitionskosten mit der Gesamtsumme des Finanzierungsplans übereinstimmen muss. Andernfalls erhalten Sie eine Fehlermeldung und können nicht im Prozess fortfahren.**

Die zuvor erfassten Investitionskosten müssen durch einen entsprechenden Finanzierungsplan gedeckt sein. Teil dieses Finanzierungsplans sind z.B. die über die Sofortbestätigung beantragten KfW-Förderprodukte. Durch Auswahl eines Eintrags der Dropdown-Liste und unter Angabe der Summe können durch Klick auf "Hinzufügen" Bestandteile des Finanzierungsplans ergänzt werden. Durch Selektion einzelner Bestandteile des Finanzierungsplans und Klick auf "Entfernen" können die Einträge wieder gelöscht werden.

**Es ist zu beachten, dass die Gesamtsumme der Investitionskosten mit der Gesamtsumme des Finanzierungsplans übereinstimmen muss. Die angegebene Summe der beantragten Kredite im Finanzierungsplan muss mit der Summe der beantragten KfW-Förderprodukte der Sofortbestätigung übereinstimmen. Andernfalls erhalten Sie eine Fehlermeldung und können nicht im Prozess fortfahren.**

# **KFW**

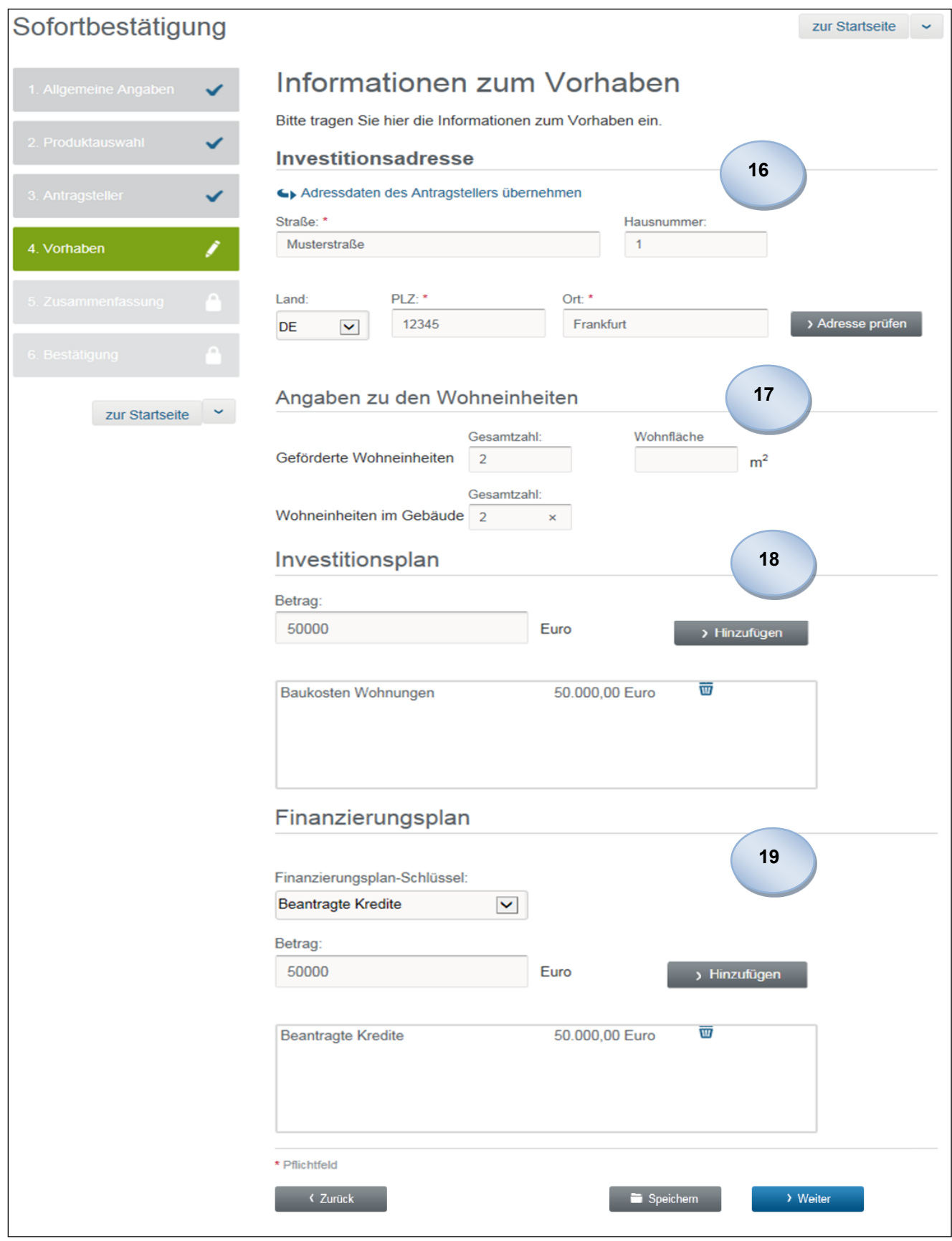

 $\overline{\phantom{a}}$ 

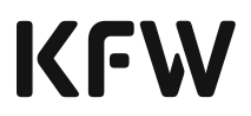

Nach erfolgter Eingabe aller relevanten Informationen werden diese in einer abschließenden Maske zusammengefasst. Die Daten sind gemäß der vorherigen Eingabemasken gebündelt und können zur besseren Ansicht separat auf- und zugeklappt werden. Sofern einzelne Angaben korrigiert werden sollen, kann durch Klick auf C Bearbeiten zur jeweiligen Maske zurückgesprungen werden, um dort Änderungen vorzunehmen. Sollten Daten fehlerhaft sein, erhalten Sie eine Fehlermeldung am oberen Bildschirmrand. **20**

Sobald die Angaben vollständig und korrekt sind, kann der Kreditantrag in Form der Sofortbestätigung zwischengespeichert oder direkt an die KfW versendet werden.

# **KFW**

## Sofortbestätigung

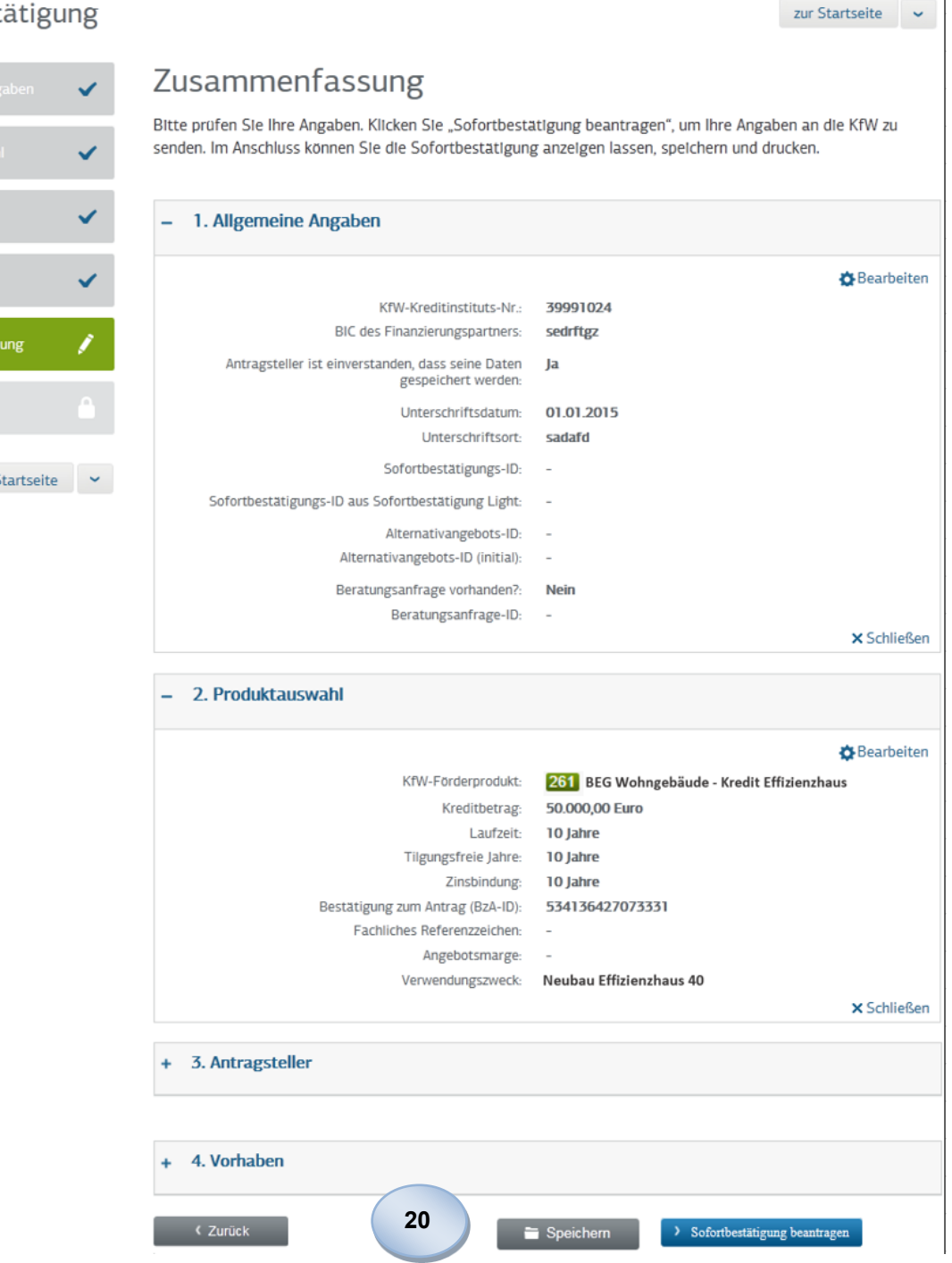

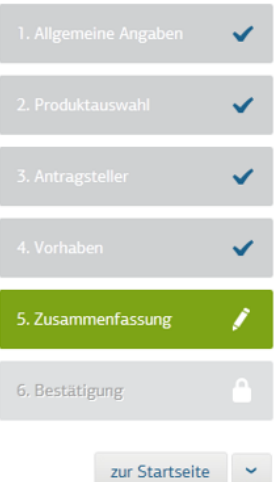

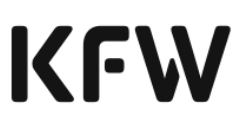

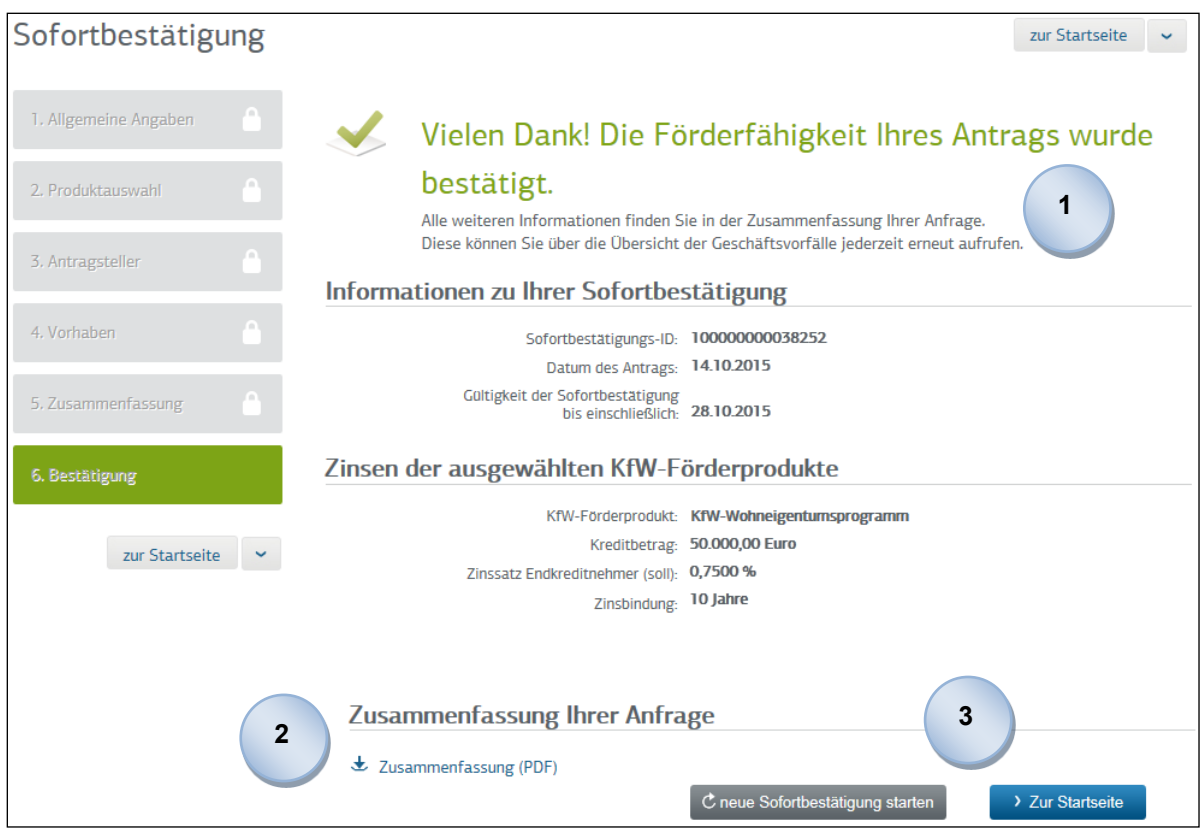

# 2.3.5 Ergebnis der Beantragung einer Sofortbestätigung

Nach erfolgreicher Prüfung der Angaben erhalten Sie die Förderfähigkeitsbestätigung der KfW. Diese informiert über die Konditionen des gewählten KfW-Förderproduktes, das Datum des Antrags und die Gültigkeit, bis zu der die Refinanzierungszusage vorzunehmen ist. Die Gültigkeit einer Sofortbestätigung beträgt zehn Bankarbeitstage. Zusätzlich wird eine eindeutige Sofortbestätigungs-ID bereitgestellt. Um das in der Sofortbestätigung bestätigte Darlehen durch die KfW zusagen zu lassen, ist im Rahmen der Refinanzierungszusage die Sofortbestätigungs-ID anzugeben, welche zu einem späteren Zeitpunkt ebenfalls in der Geschäftsvorfallübersicht eingesehen werden kann.

**Hinweis: Die Gültigkeit einer Sofortbestätigung kann nicht verlängert werden. Sofern die Gültigkeit der Sofortbestätigung abgelaufen ist, muss eine neue Sofortbestätigung beantragt werden. Die Stornierung einer beantragten Sofortbestätigung ist nicht möglich, lediglich die Gültigkeitsfrist kann verstreichen.**

Bestimmte Fallkonstellationen können nicht automatisiert durch die KfW entschieden werden. In diesen Fällen erhalten Sie eine Sofortbestätigung unter Vorbehalt (Gelbfall). Sobald die Refinanzierungszusage für die Sofortbestätigung unter Vorbehalt angefordert wurde, wird der Antrag manuell bearbeitet. Die abschließende Entscheidung über die Erteilung der Refinanzierungszusage wird in diesem Fall über die Geschäftsvorfallübersicht des KfW-Förderportals zur Verfügung gestellt. Geschäftsvorfälle, zu denen neue

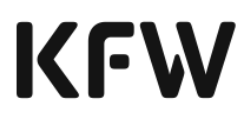

Entscheidungen vorliegen, werden grün hervorgehoben. Alternativ kann über die Startseite des KfW-Förderportals durch Klick auf "Mitteilungen" eine Liste der Geschäftsvorfälle aufgerufen werden, zu denen neue Entscheidungen vorliegen.

Vielen Dank! Die Förderfähigkeit Ihres Antrags wurde unter Vorbehalt bestätigt. Im Rahmen der späteren Anforderung auf Refinanzierung der Sofortbestätigung erfolgt eine manuelle Prüfung bei der KfW.

Konnte der Antrag auf Sofortbestätigung nicht erfolgreich durch die KfW entgegengenommen werden, ist die Sofortbestätigung erneut zu beantragen. Eine Ablehnung erhalten Sie in der Regel nur, wenn technische Fehler vorliegen. Eingabefehler (wie z.B. eine falsche Produktkombination) werden bereits vor dem Absenden einer Sofortbestätigung angezeigt, sodass diese korrigiert werden können.

> Die Beantragung der Sofortbestätigung war nicht erfolgreich!

Es ist ein Fehler aufgetreten. Bitte wenden Sie sich an das KfW Infocenter für weitere Informationen.

Sofern die Sofortbestätigung erteilt wurde (auch unter Vorbehalt), besteht die Möglichkeit, die Sofortbestätigung als Zusammenfassung über einen Direktlink als PDF zu öffnen und auszudrucken. Diese Zusammenfassung enthält alle Informationen der Bestätigungsmaske (inkl. Sofortbestätigungs-ID) sowie die erfassten Daten, sodass diese bequem den Unterlagen des Antragstellers hinzugefügt werden können. **2**

Neben der Möglichkeit, zur Startseite des KfW-Förderportals zurückzukehren, kann direkt durch Klick auf "neue Sofortbestätigung starten" eine erneute Sofortbestätigung bei der KfW beantragt werden.

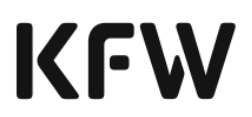

# 2.4 Kernfunktion Refinanzierungszusage anfordern

## 2.4.1 Definition der Refinanzierungszusage

Innerhalb der Gültigkeit einer Sofortbestätigung kann eine Refinanzierungszusage abgeholt werden, sodass dem Kunden ein Darlehensvertrag ausgehändigt werden kann.

## <span id="page-46-0"></span>2.4.2 Vorbedingungen für die Anforderungen einer Refinanzierungszusage

Bevor Sie Ihre Refinanzierungszusage anfordern, ist von jedem Antragsteller/Mithafter die Erklärung für die Refinanzierungszusage zu unterzeichnen<sup>9</sup>. Die Erklärung für die Refinanzierungszusage ist Bestandteil des Bestätigungsdokuments aus der Sofortbestätigung (vgl. Muster in Anlage 2a). Für die Unterzeichnung kann entweder das Bestätigungsdokument aus der Sofortbestätigung oder ein eigenes Dokument verwendet werden, das den Wortlaut des Muster-Formulars widerspiegelt.

Durch die Anforderung der Refinanzierungszusage im KfW-Förderportal bestätigen Sie gegenüber der KfW rechtsverbindlich, dass:

- der Antragsteller und ggf. die Mithafter die "Erklärungen Antragsteller/Mithafter" unterzeichnet haben und
- alle relevanten Unterlagen unter Beachtung der banküblichen Sorgfalt bis zum Ablauf der gesetzlichen Aufbewahrungsfristen –ggf. elektronisch – archiviert und der KfW auf Anforderung für Prüfungszwecke zur Verfügung gestellt werden und
- die im Text "Stellungnahme des Finanzierungspartners zum Kreditantrag", der ebenfalls Bestandteil der Sofortbestätigung ist (Vgl. Muster in der Anlage 2a), beschriebenen Voraussetzungen erfüllt sind.

Eine Weitergabe der Dokumente an die KfW ist grundsätzlich nicht erforderlich. Sollte in Ausnahmefällen eine Weiterleitung von Dokumenten an die KfW erforderlich sein, erhalten Sie einen Hinweis.

## 2.4.3 Prozessablauf der Anforderung einer Refinanzierungszusage

Mit Anforderung der Refinanzierungszusage wird die finale Zusage eines Kredits für das Vorhaben ausgelöst, für das über die Sofortbestätigung bereits die Förderfähigkeit durch die KfW bestätigt wurde.

Zur eindeutigen Identifikation der Sofortbestätigung für das Vorhaben, das refinanziert werden soll, ist die Sofortbestätigungs-ID anzugeben. Diese kann in der Geschäftsvorfallübersicht eingesehen werden. Die Refinanzierung zu einer Sofortbestätigung kann innerhalb ihrer Gültigkeit angefordert werden. Durch die Angabe der KfW-Kreditinstitutsnummer und des Geburts- bzw. Gründungsdatums des Antragstellers wird verhindert, dass versehentlich eine falsche Sofortbestätigungs-ID referenziert wurde.

<sup>9</sup> Es können die Regeln aus der KfW-Information für Banken 29/2023 vom 26.10.2023 genutzt werden.

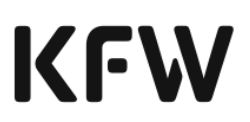

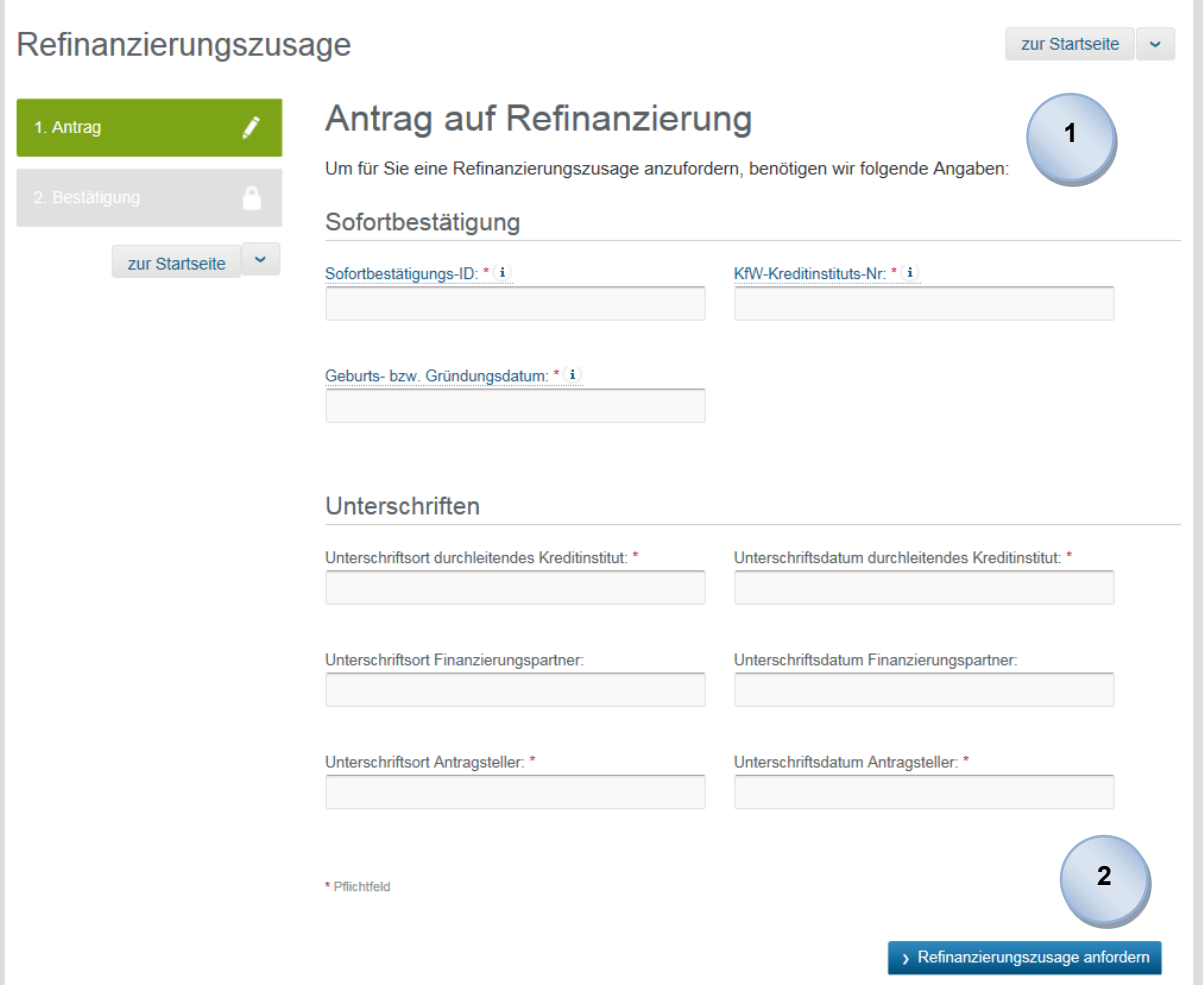

**2**

Vor Anforderung der Refinanzierungszusage bei der KfW ist die Abgabe der Erklärungen des Antragstellers und der Mithafter z.B. bezüglich der Kenntnis über subventionserhebliche Tatsachen, erforderlich. An dieser Stelle bestätigen und dokumentieren Sie für die KfW, dass die erforderlichen Erklärungen des Antragstellers vorhanden sind (vgl. Kapitel [2.4.2\)](#page-46-0).

Grundsätzlich ist es ausreichend, wenn Ihnen physisch unterzeichnete<sup>10</sup> Formulare/Erklärungen der Antragsteller/Kreditnehmer und Dritter (z. B. Sachverständige, Fachunternehmer, Hersteller) in elektronischer Form vorliegen (z. B. pdf-scan per E-Mail). Die Nutzung und Auswahl von Verfahren für elektronische Übermittlungen und elektronische Signaturen liegt in Ihrem Risiko und Ermessen.

Die "Stellungnahme des Finanzierungspartners zum Kreditantrag" wird von Ihnen mit der Anforderung der Refinanzierungszusage im BDO-Verfahren automatisch abgegeben. Sie sind für die Legitimationsprüfung und Richtigkeit der Unterschriften verantwortlich.

<sup>10</sup> Es können die Regeln aus der KfW-Information für Banken 29/2023 vom 26.10.2023 genutzt werden.

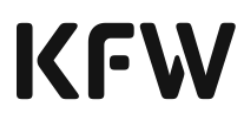

Aus technischen Gründen sind für die wohnwirtschaftlichen Produkte der Unterschriftsort und das Unterschriftsdatum des durchleitenden Kreditinstituts bis auf weiteres noch zu übermitteln. Falls Sie auf die physischen Unterschriften verzichten, geben Sie in diesen Feldern das technische Übermittlungsdatum und den Ort der Datenübermittlung an die KfW ein.

# 2.4.4 Ergebnis der Anforderung einer Refinanzierungszusage

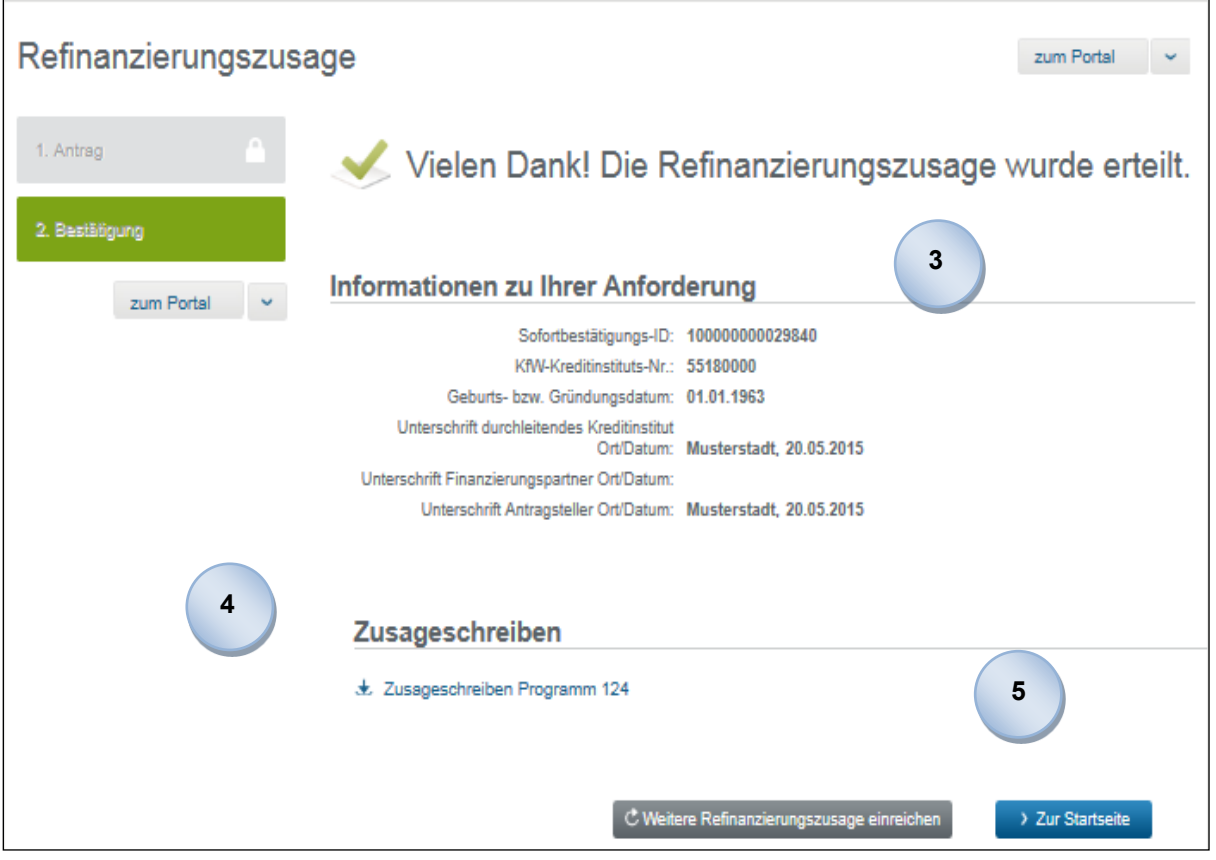

Nach erfolgreicher Prüfung der Angaben wird die Refinanzierungszusage der KfW bereitgestellt. Diese fasst nochmal die erfassten Daten zusammen. Bestimmte Fallkonstellationen können nicht automatisiert durch die KfW zugesagt werden. In diesen Fällen kommt der Hinweis, dass die Refinanzierungszusage nicht automatisiert geprüft werden konnte und eine manuelle Bearbeitung bei der KfW erfolgt. Das Ergebnis der manuellen Bearbeitung wird über das KfW-Förderportal in der Geschäftsvorfallübersicht zu einem späteren Zeitpunkt zur Verfügung gestellt. Geschäftsvorfälle, zu denen neue Entscheidungen vorliegen, werden grün hervorgehoben. Alternativ kann über die Startseite des KfW-Förderportals durch Klick auf "Mitteilungen" eine Liste der Geschäftsvorfälle aufgerufen werden, zu denen neue Entscheidungen vorliegen.

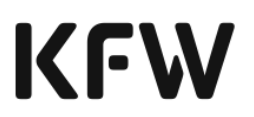

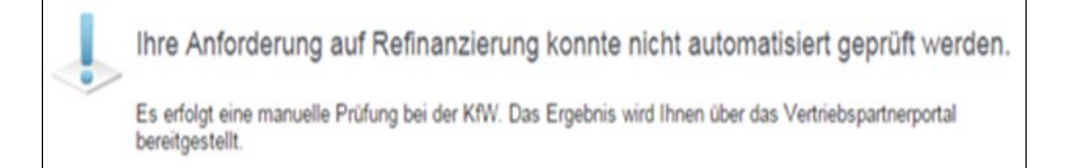

Ein Gelbfall entsteht zum Beispiel, sobald eine Sofortbestätigung mit einer Kreditsumme über 25 Mio. Euro beantragt wird oder der gebäudespezifische Förderhöchstbetrag mit der Beantragung der Sofortbestätigung überschritten wird.

Im Falle eines Fehlers kann die Refinanzierungszusage nicht durch die KfW vorgenommen werden, sodass anstatt der Zusage eine Hinweismeldung kommt.

Die Refinanzierungszusage wurde nicht erteilt.

Das Geburts- bzw. Gründungsdatum stimmt nicht mit den Angaben in der Sofortbestätigung überein.

Über einen Direktlink erhalten Sie für den jeweiligen Teilkredit ein Zusageschreiben der KfW. Es können der Refinanzierungszusage bis zu vier Zusageschreiben anhängen. Das Zusageschreiben beinhaltet alle relevanten Details des jeweiligen Teilkredites.

**Hinweis: Soll ein bereits zugesagter Förderkredit der KfW nicht in Anspruch genommen werden, informiert der durchleitende Finanzierungspartner die KfW, analog zum bisherigen Prozess, über den (Teil-)Verzicht. Im Falle eines Verzichtes kann ein neuer Antrag für dasselbe Vorhaben (d.h. identisches Investitionsobjekt und identische Maßnahme/n) frühestens sechs Monate nach Eingang der Verzichtserklärung bei der**  KfW gestellt werden ("Sperrfrist"), sofern zu diesem Zeitpunkt die För**dervoraussetzungen weiterhin gegeben sind. Für den neuen Antrag gelten die dann aktuellen Produktbedingungen und Konditionen.**

**Sofern für einen Förderkredit der KfW ein neuer Antrag für dasselbe Vorhaben über einen anderen Finanzierungspartner innerhalb der Sperrfrist gestellt werden soll, kann ein Bankenwechsel, analog zum bisherigen Prozess, bei der KfW beantragt werden.**

Neben der Möglichkeit zur Startseite des KfW-Förderportals zurück zu kehren, kann direkt durch einen Klick auf "weitere Refinanzierungszusage einreichen" eine neue Refinanzierungszusage bei der KfW angefordert werden.

**4**

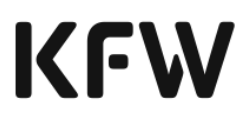

# 2.5 Verwendungsnachweis und Tilgungszuschuss

### 2.5.1 Definition des Verwendungsnachweises und Tilgungszuschusses

Der Verwendungsnachweis wird mit der Einreichung der "Bestätigung nach Durchführung" (BnD) erbracht. Die BnD wird automatisiert geprüft und bei Gewährung eines Tilgungszuschusses wird sofort ein neuer Tilgungsplan erstellt. Somit kann dem Kunden eine neue Rate mitgeteilt werden.

2.5.2 Vorbedingungen zur Einreichung einer Bestätigung nach Durchführung und Beantragung eines Tilgungszuschusses

Durch die Einreichung einer "Bestätigung nach Durchführung" im KfW-Förderportal bestätigen Sie gegenüber der KfW rechtsverbindlich, dass:

- In der BnD keine Abweichungen zur "Bestätigung zum Antrag" (BzA) durch den Energieeffizienz-Experten angezeigt sind, keine Überfinanzierung durch den Endkreditnehmer angezeigt ist und der Finanzierungspartner den fristgerechten Einsatz der Mittel bestätigt hat,
- der Endkreditnehmer die Bestätigung nach Durchführung mit der entsprechenden BnD-ID unterzeichnet hat. Es ist zu prüfen, ob die BnD-ID und der Zeitstempel auf jeder Seite identisch sind. Des Weiteren wird die Vollständigkeit der BnD anhand des Seitenzählers überprüft. Handschriftliche Änderungen sind – mit Ausnahme der im Kapitel "Bestätigung des Kreditnehmers" dafür vorgesehenen Eingabefelder – nicht zulässig. Ergänzungen und Streichungen des Bestätigungsinhalts sind nicht zulässig. Der Finanzierungspartner muss sicherstellen, dass die Investitionsadresse in BnD und Darlehenszusage dasselbe Objekt bezeichnen,
- die Erklärungen, unter Beachtung der banküblichen Sorgfalt bis zum Ablauf der gesetzlichen Aufbewahrungsfristen, mindestens für die Dauer der ersten Zinsbindung –ggf. elektronisch - archiviert und der KfW auf Anforderung für Prüfungs-zwecke zur Verfügung gestellt werden.
- 2.5.3 Prozessablauf der Einreichung einer Bestätigung nach Durchführung und Beantragung eines Tilgungszuschusses

Im Rahmen der Antragstellung ist für das KfW-Förderprodukt "Bundesförderung für effiziente Gebäude" (BEG) (Produktnr. 261) sowie die KfW-Förderprodukte "Klimafreundlicher Neubau"( 297, 298) die Einreichung einer "Bestätigung zum Antrag" (BzA) und nach Abschluss des Investitionsvorhabens die Einreichung einer "Bestätigung nach Durchführung" (BnD) erforderlich. Mit der BnD wird der produktgemäße und fristgerechte Einsatz der Fördermittel gegenüber der KfW belegt. Die BnD wird vom Energieeffizienz-Experten online in einer separaten Anwendung der KfW erstellt (Prüftool), vom

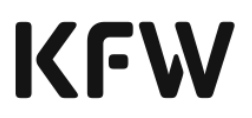

Endkreditnehmer unterzeichnet<sup>11</sup> und vom Finanzierungspartner anschießend bestätigt. Die BnD enthält eine eindeutige BnD-ID, die Sie zur Einreichung bei der KfW referenzieren.

Durch die Angabe des Erklärungsdatums bestätigen und dokumentieren Sie jeweils, dass die Unterschrift des Endkreditnehmers auf der BnD und die Erklärung des Finanzierungspartners zur BnD vorliegen.

Zur Zuordnung der vorliegenden BnD zum entsprechenden Kreditkonto bei der KfW erfassen Sie bitte zusätzlich die KfW-Geschäftspartner-Nummer des Kreditnehmers, die KfW-Kreditkontonummer und Ihre KfW-Kreditinstituts-Nummer. **2**

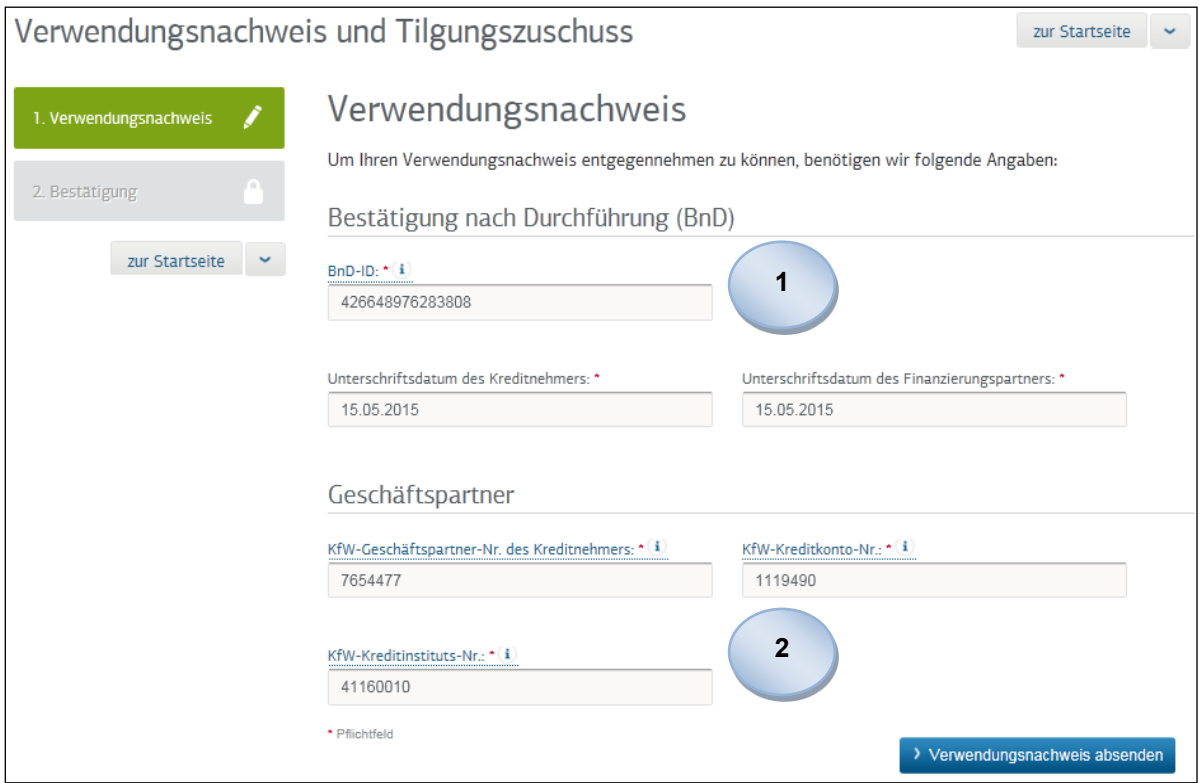

<sup>11</sup> Es können die Regeln aus der KfW-Information für Banken 29/2023 vom 26.10.2023 genutzt werden.

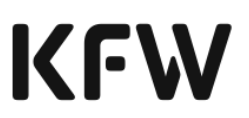

# 2.5.4 Ergebnis der BnD-Prüfung und Beantragung eines Tilgungszuschusses

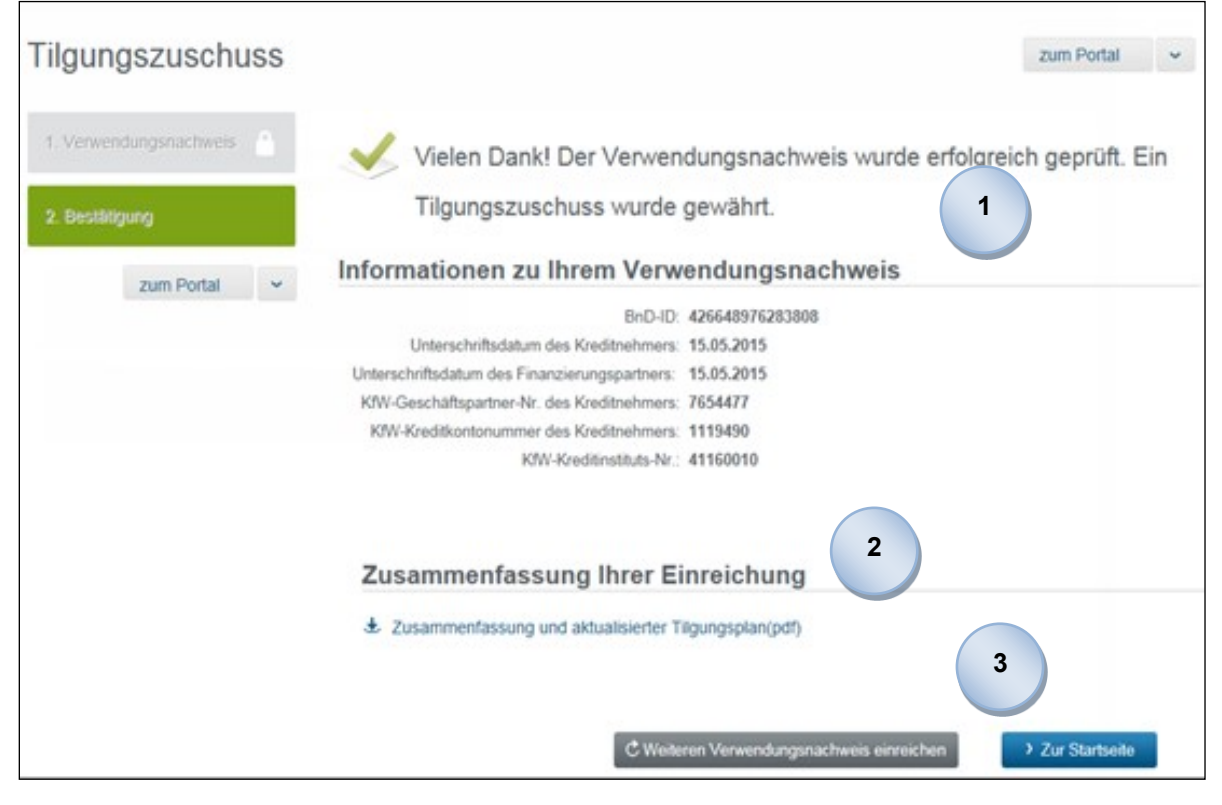

Wurde die BnD erfolgreich geprüft, erhalten Sie hierzu eine Bestätigung. Diese Bestätigung fasst für Sie nochmals alle erfassten Informationen zusammen.

Sofern der zugrunde liegende Kreditvertrag einen Tilgungszuschuss für den Kreditnehmer vorsieht, erhalten Sie ebenso die Information, dass der Tilgungszuschuss durch die KfW gewährt wurde und dem Kreditkonto gutgeschrieben wird.

In bestimmten Fällen, z.B. wenn die BnD von der ursprünglichen BzA abweicht oder wenn eine BnD ohne BND-ID vorliegt, ist keine automatisierte Prüfung der BnD durch die KfW möglich. In diesen Fällen übermitteln Sie die BnD elektronisch oder postalisch.

Besonderheit bei Förderkrediten an "dritte" Investoren (vgl. Kapitel 2.3.4 Schritt 10):

Mit der BnD ist eine vom Investor und dem eingebundenen Energieeffizienz-Experten unterzeichnete Objektliste zu übermitteln. Die Objektliste muss den genauen Investitionsort (Straße, Hausnummer, PLZ), die jeweilige Anzahl der geförderten Wohneinheiten, die förderfähigen Investitionskosten pro Investitionsort und den vollständigen Namen des Eigentümers aufweisen.

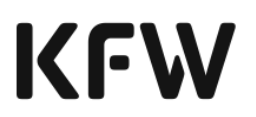

Ihr Verwendungsnachweis konnte nicht automatisiert geprüft werden.

Es erfolgt eine manuelle Prüfung bei der KfW. Das Ergebnis der manuellen Prüfung geht Ihnen schriftlich zu.

Tritt ein Fehler auf, erhalten Sie bereits auf der Erfassungsmaske der Informationen einen Hinweis, dass der Verwendungsnachweis nicht entgegengenommen werden konnte, sodass Sie ggf. fehlerhafte Informationen korrigieren können.

Ihr Verwendungsnachweis konnte nicht entgegengenommen werden. Bitte überprüfen Sie Ihre Eingaben. Zu der angegebenen KfW-Kreditkontonummer konnten keine Daten geladen werden.

- Für Ihre Unterlagen erhalten Sie über einen Direktlink eine Zusammenfassung der erfassten Informationen. Sofern für das Kreditkonto ein Tilgungszuschuss gewährt wurde, enthält die Zusammenfassung zusätzlich einen aktualisierten Tilgungsplan. **2**
- Neben der Möglichkeit zur Startseite des KfW-Förderportals zurück zu kehren, können Sie direkt durch einen Klick auf " CWeiteren Verwendungsnachweis einreichen "" eine weitere BnD an die KfW versenden. **3**

# 2.6 Übermittlung einer unqualifizierten Bestätigung zum Antrag (uBZA)

Eine "unqualifizierte Bestätigung zum Antrag" (uBZA) kann auch außerhalb des Prozesses zur Beantragung einer Sofortbestätigung übermittelt werden (Bedeutung und Funktion der uBZA vgl. Kapitel [2.3.](#page-25-0)4 Schritt 10). Diese Funktion ist insbesondere für Nutzer des Webservices von Relevanz, wenn via Webservice keine unstrukturierten Informationen zur Verfügung gestellt werden können. In diesem Fall kann der Upload der Dokumente über das KfW-Förderportal erfolgen.

Die Funktion wird Ihnen auf der Startseite für wohnwirtschaftliche Vorhaben angeboten:

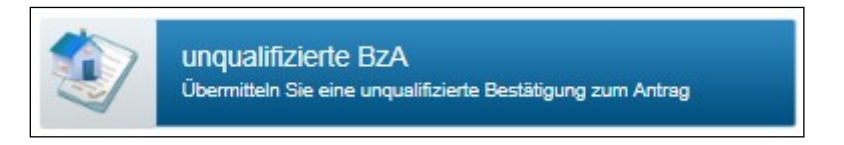

Dokumente können ausschließlich im pdf- oder tif-Format zur Verfügung gestellt werden. Sofern vorhanden kann ein fachliches Referenzkennzeichen angegeben werden.

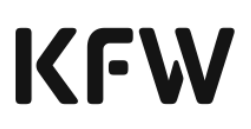

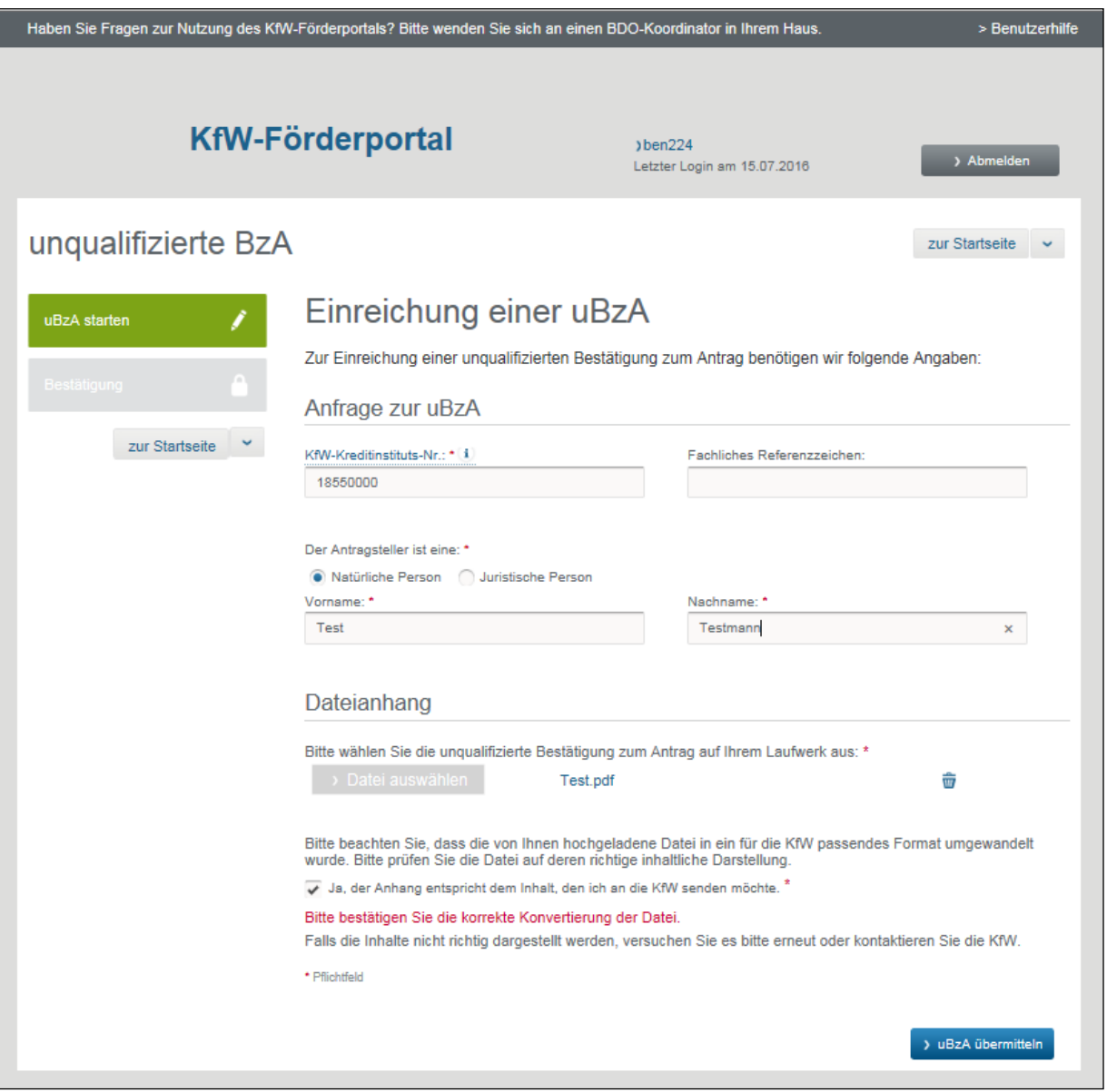

Vor Übermittlung ist durch Sie zu prüfen und zu bestätigen, dass die Konvertierung der Datei korrekt erfolgt ist.

 $\overline{\phantom{a}}$ 

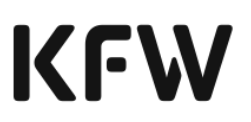

# **3 Funktionen des gewerblichen KfW-Förderportals**

# 3.1Gesamtprozess des gewerblichen KfW-Förderportals

Für das gewerbliche<sup>12</sup> Förderkreditgeschäft stellt die KfW mit dem KfW-Förderportal eine zentrale Plattform bereit, über die Sie Finanzierungsvorhaben verwalten und KfW-Förderprodukte beantragen können.

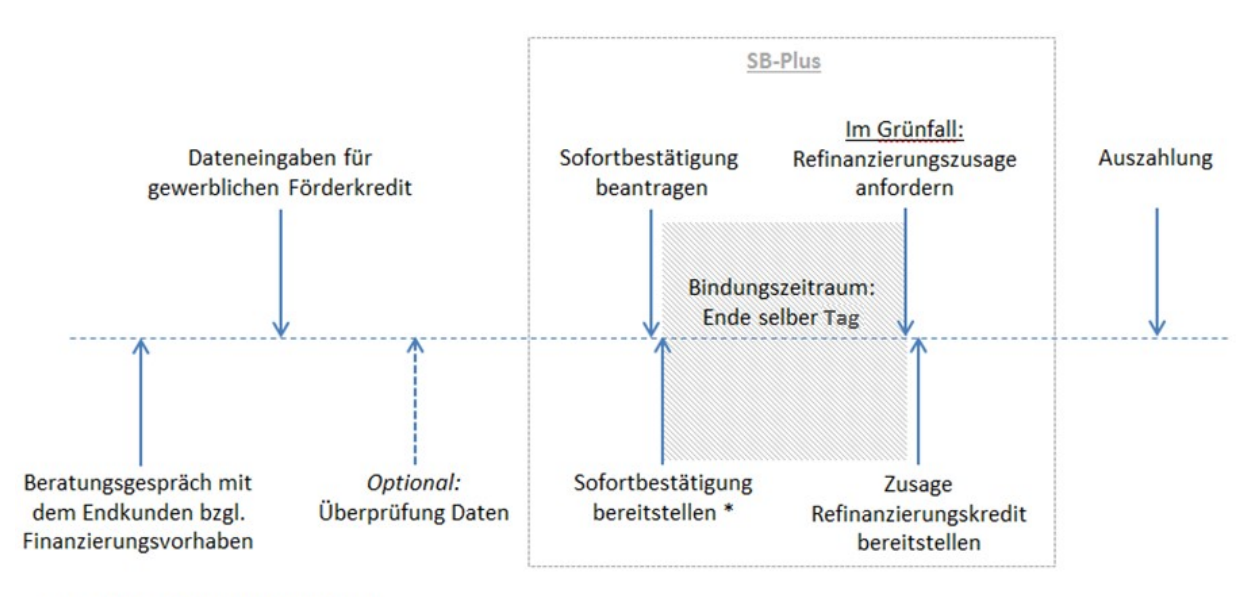

\* ggf. nach erfolgter Gelbfallbearbeitung

#### **Abbildung 4: Ablauf Sofortbestätigung für gewerbliche Vorhaben**

Zum besseren Verständnis erläutern wir nachfolgend die wesentlichen Prozessschritte:

| <b>Begriff</b>                                            | Erklärung                                                                                                    |
|-----------------------------------------------------------|----------------------------------------------------------------------------------------------------|
| Finanzierungsvorhaben                                     | Um eine KfW-Förderung zu erhalten, ist eine<br>strukturierte Beschreibung (z.B. zum Antrag-<br>steller, zum Verwendungszweck, bankfachli-<br>che Angaben, etc.) des entsprechenden Vor-<br>habens notwendig. Die Gesamtheit aller Anga-<br>ben (Daten) in dieser Beschreibung wird als Fi-<br>nanzierungsvorhaben bezeichnet. |
| Dateneingaben für gewerblichen<br><b>KfW-Förderkredit</b> | Die strukturierten Daten zum gewerblichen Fi-<br>nanzierungsvorhaben erfassen Sie im KfW-För-<br>derportal in bedarfsorientierter Reihenfolge.                                                                                                    |

<sup>&</sup>lt;sup>12</sup> Der Begriff "gewerblich" beinhaltet auch die kommunalen und sozialen Infrastrukturprogramme.

# **KFW**

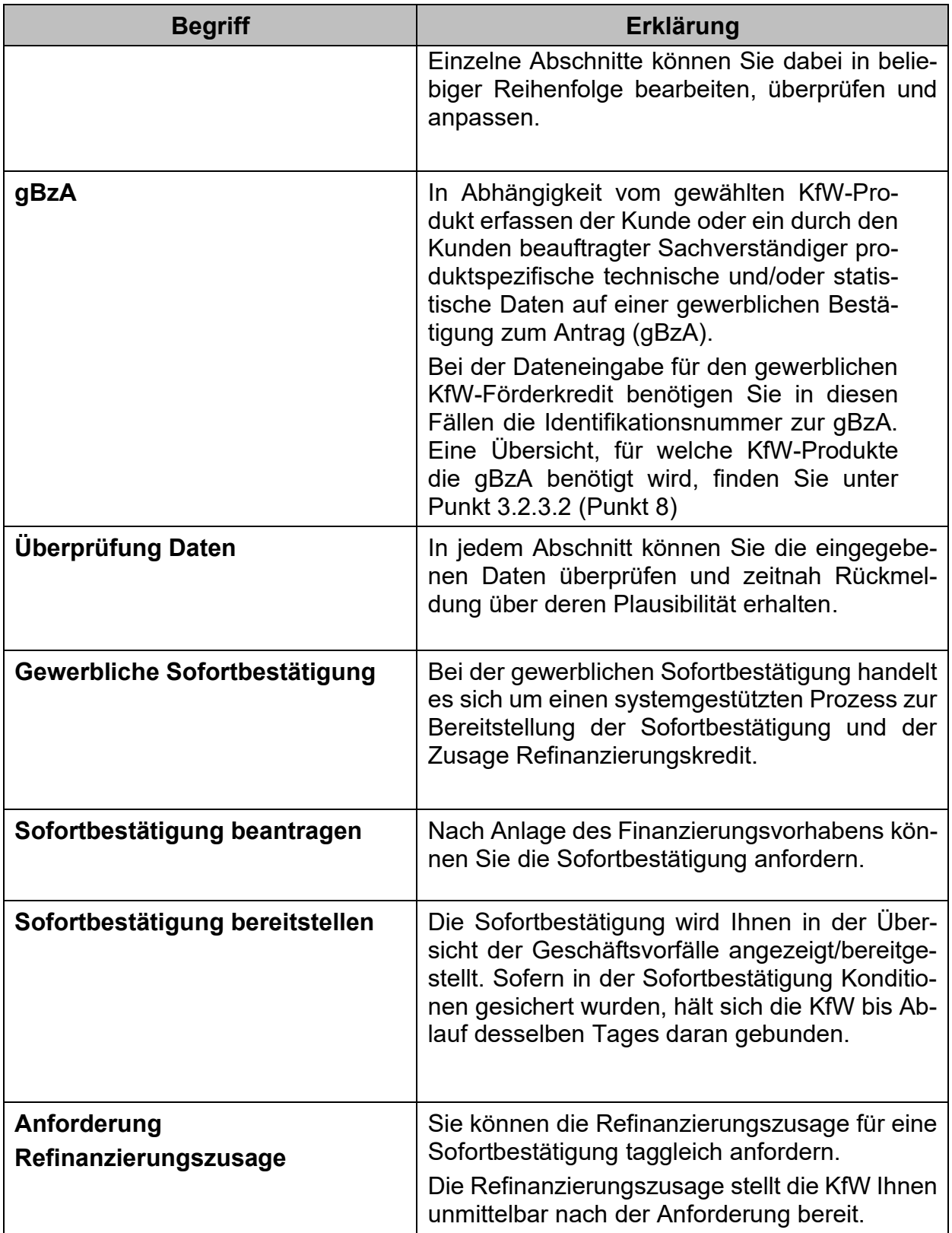

 $\overline{\phantom{a}}$ 

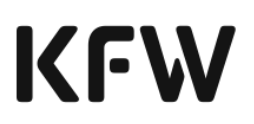

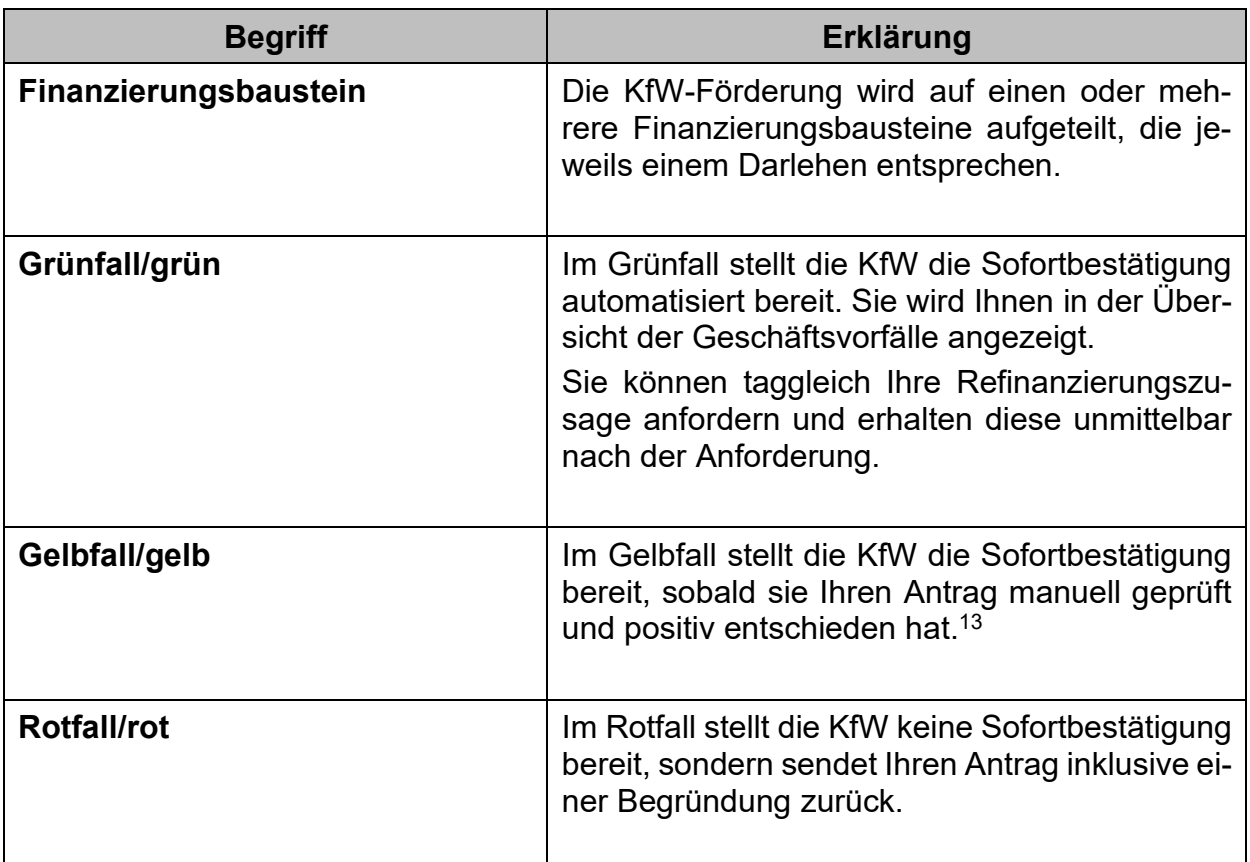

**Tabelle 1: Erläuterung wesentlicher Begrifflichkeiten im Zusammenhang mit dem gewerblichen KfW-Förderportal**

Sie definieren mit dem Kunden zunächst das Finanzierungsvorhaben, das Sie mit einem oder mehreren KfW-Förderkrediten (Finanzierungsbausteinen) finanzieren möchten. Für dieses Vorhaben beantragen Sie nach Eingabe der Daten die Sofortbestätigung.

Für jedes Finanzierungsvorhaben existiert pro Finanzierungspartner immer nur eine gültige Sofortbestätigung. Holen Sie zu einem Finanzierungsvorhaben eine neue Sofortbestätigung ein, wird die bisherige ungültig.

Eine Sofortbestätigung beantragen Sie immer für alle darin enthaltenen Finanzierungsbausteine. Die Rückmeldung der KfW gilt ebenfalls immer für alle Finanzierungsbausteine gemeinsam, d.h., ist der Status eines Finanzierungsbausteins rot (gelb), ist der Gesamtstatus der Sofortbestätigung ebenfalls rot (gelb). Für den Fall, dass alle Finanzierungsbausteine den Status grün aufweisen, ist der Gesamtstatus der Sofortbestätigung grün.

An die gesicherten Konditionen einer Sofortbestätigung hält sich die KfW bis Ablauf desselben Tages gebunden.

<sup>13</sup> Die manuelle Prüfung durch die KfW -in Abhängigkeit von dem Gelbfallgrund- kann einen längeren Zeitraum in Anspruch nehmen.

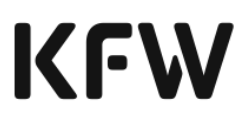

Sobald Sie die Sofortbestätigung anfordern, erhalten Sie eine Rückmeldung zum Status Ihres Antrags.

Die Konditionen werden am Erstellungstag der Sofortbestätigung festgelegt, d.h.:

- im Grünfall unmittelbar nach Anforderung der Sofortbestätigung.
- im Gelbfall nach Abschluss der manuellen Prüfungen durch die KfW.

Ihre Refinanzierungszusage fordern Sie, sobald Sie die Sofortbestätigung erhalten haben, taggleich an.

Wenn Sie die Refinanzierungszusage nicht taggleich anfordern, wird die Sofortbestätigung ungültig. In diesem Fall können Sie auf Basis der eingegebenen Daten eine neue Sofortbestätigung anfordern.

Stellt die KfW auf Basis der eingegebenen Daten keine Sofortbestätigung bereit, erhalten Sie eine Rücksendung Ihres Antrags inklusive einer Begründung.

Sofern möglich, können Sie die eingegebenen Daten überarbeiten und die Sofortbestätigung erneut anfordern.

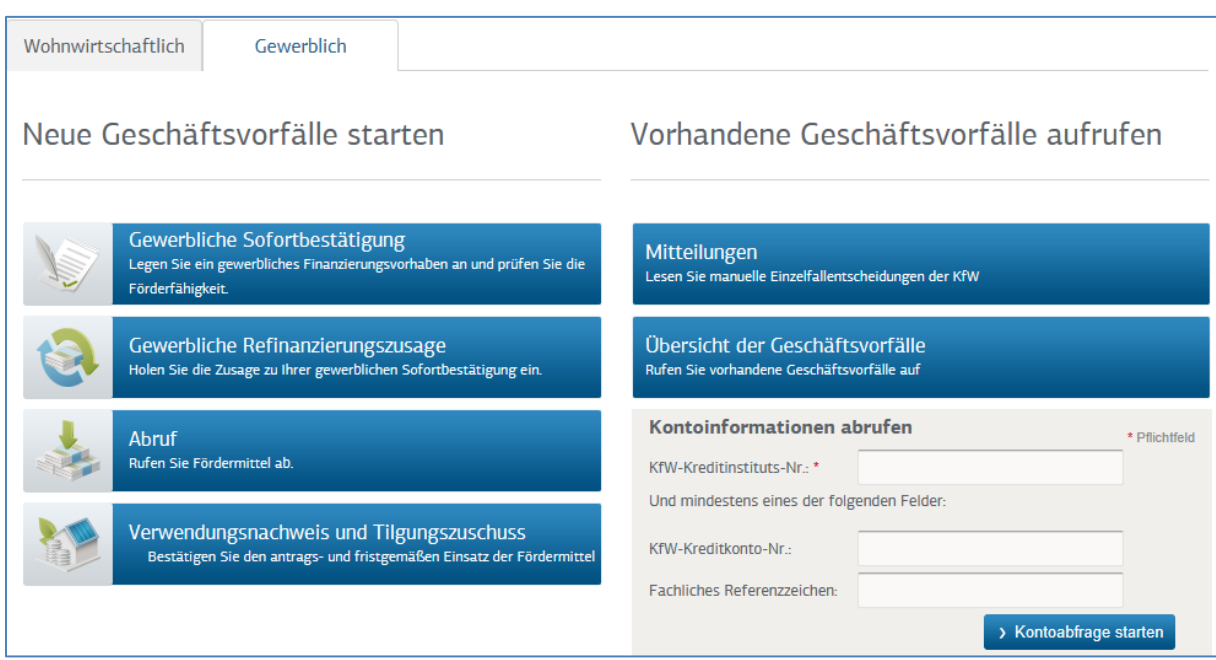

# 3.2 Kernfunktion Sofortbestätigung beantragen

# 3.2.1 Definition der Sofortbestätigung

Sie erhalten die Sofortbestätigung für die KfW-Förderung, wenn Ihre Dateneingaben komplett sind und die Plausibilitätsprüfungen ohne Fehler durchlaufen wurden. Auf Basis der gewählten Preisklasse ermitteln wir die Kondition für Ihren Förderkredit, die wir mit der Sofortbestätigung mitteilen (Ermittlung Zinssatz).

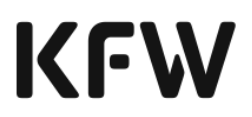

Zu einem Finanzierungsvorhaben erhalten Sie pro Finanzierungspartner nur eine Sofortbestätigung. Mit Beantragung einer neuen Sofortbestätigung wird die bisherige ungültig.

Falls die Sofortbestätigung erst nach einer Gelbfallbearbeitung positiv (= grün) entschieden wird, werden die Konditionen zum Tag der Freigabe des Gelbfalles ermittelt. Andernfalls - im sofortigen Grünfall - wird der Tag des Eingangs der Sofortbestätigung bei der KfW für die Ermittlung der Konditionen herangezogen<sup>14</sup>. Die KfW hält sich bis zum Ablauf desselben Tages an die in der Sofortbestätigung genannten Konditionen gebunden.

Folgende Informationen erhalten Sie, wenn Sie Ihre Sofortbestätigung angefordert haben:

- Status der Förderfähigkeit (grün, gelb, rot)
- Im Grünfall Datenblätter mit den Eingangs- und Ausgangsdaten, siehe 3.2.3.
- Im Gelbfall zunächst nur die Datenblätter mit den Eingangsdaten sowie den Hinweis auf die manuelle Kreditbearbeitung bei der KfW. Die Sofortbestätigung(en) stellen wir unter Mitteilungen zur Verfügung, sobald wir Ihren Antrag manuell bearbeitet und positiv entschieden haben.
- Falls die KfW den Gelbfall nicht "grün", sondern "rot" entschieden hat, stellen wir Ihnen unter Mitteilungen die Rücksendung des Antrags inklusive einer Begründung bereit. Sofern möglich, erhalten Sie einen Hinweistext, welche Dateneingaben Sie anpassen können, um, falls gewünscht, nach erneuter manueller Gelbfallprüfung durch die KfW, eine "grün"-Entscheidung erhalten zu können.
- Im automatisiert geprüften Rotfall erhalten Sie eine Fehlermeldung vom System. Sollten Sie Daten irrtümlich fehlerhaft erfasst haben, können Sie diese nun korrigieren.
- Wenn Sie Unterstützung bei der Antragstellung über das KfW-Förderportal benötigen, wenden Sie sich an das Infocenter der KfW unter der Telefonnummer 0800 539 9009.

<sup>14</sup> Technisch ist hier das konditionenbestimmende Datum relevant, das bei der Sofortbestätigung immer der Tag der Bereitstellung der Refinanzierungszusage ist.

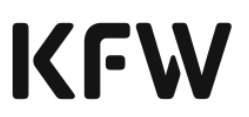

## 3.2.2 Vorbedingungen für die Beantragung einer gewerblichen Sofortbestätigung

Bevor Sie einen Antrag auf gewerbliche Sofortbestätigung an die KfW übermitteln, ist von jedem Antragsteller/Mithafter und Begünstigten die Datenschutzerklärung zu unterzeichnen Hierzu können Sie entweder das Muster-Formular im Anhang (vgl. Anhang 1b) oder eigene Dokumente verwenden, die den Wortlaut des Muster-Formulars widerspiegeln.

Wenn Sie im KfW-Förderportal eine gewerbliche Sofortbestätigung beantragen, bestätigen Sie damit gegenüber der KfW rechtsverbindlich, dass:

- die getätigten Angaben unter Beachtung der banküblichen Sorgfalt richtig sind.
- der Antragsteller und ggf. der Beteiligungsnehmer und/oder Mithafter und/oder Begünstigte die Datenschutzerklärung unterzeichnet<sup>15</sup> haben.
- der Antragsteller und ggf. der Beteiligungsnehmer und/oder Mithafter und/oder Begünstigte Kenntnis über die bei der KfW beantragten Förderprodukte und die Mittelauszahlung durch die KfW über das durchleitende Kreditinstitut erlangt hat.
- die Regelungen zur Antragstellung vor Vorhabensbeginn eingehalten werden.
- die Bestimmungen der jeweiligen Merkblätter bekannt und eingehalten sind.

### **Merkblätter zu den gewerblichen Produkten des KfW-Förderportals**

In den Produktmerkblättern finden Sie detaillierte Informationen zu den Förderbedingungen der KfW-Förderprodukte. Die Inhalte der Produktmerkblätter gehen über die Benutzerführung des KfW-Förderportals hinaus. Die Produktmerkblätter sind u.a. auf der Homepage der KfW im Download Center Inlandsförderung zu finden.

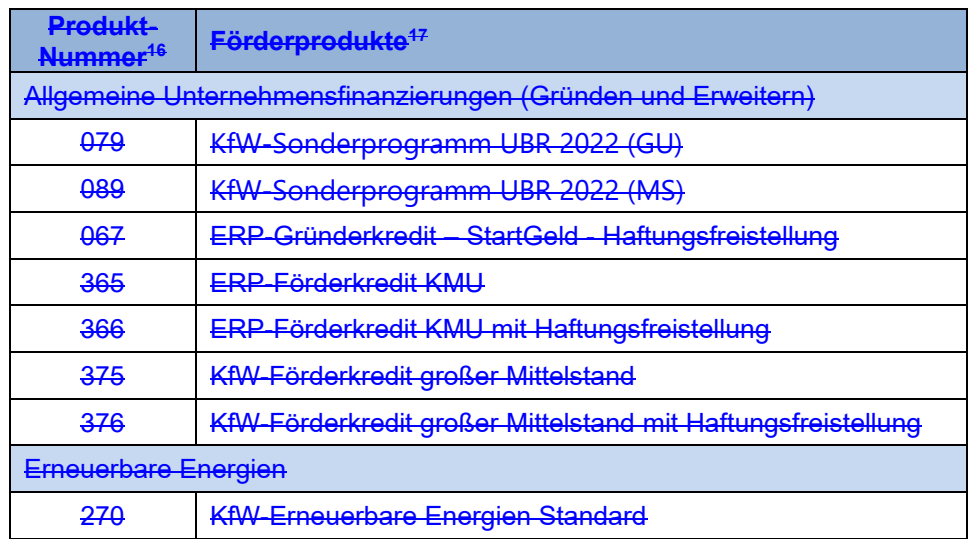

<sup>15</sup> Es können die Regeln aus der KfW-Information für Banken 29/2023 vom 26.10.2023 genutzt werden.

<sup>16</sup> Die Begriffe "Produktnummer" und "Programmnummer" sind gegenseitig austauschbar.

<sup>&</sup>lt;sup>17</sup> Die Begriffe "Produkt"/ "Förderprodukt" und "Programm" sind gegenseitig austauschbar.

# **KFW**

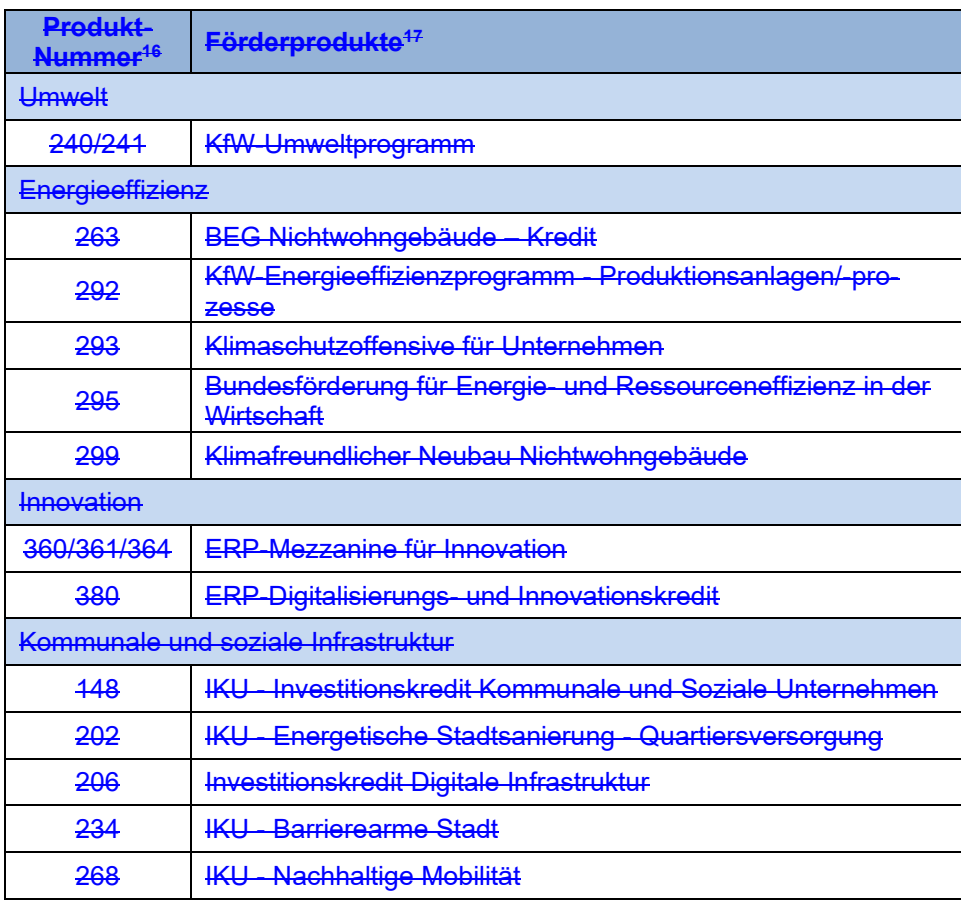

**Tabelle 2: Übersicht von Förderprodukten zu jeweiligen Merkblättern**

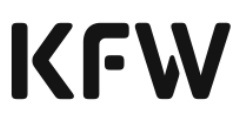

# 3.2.3 Prozessablauf der Beantragung einer gewerblichen Sofortbestätigung

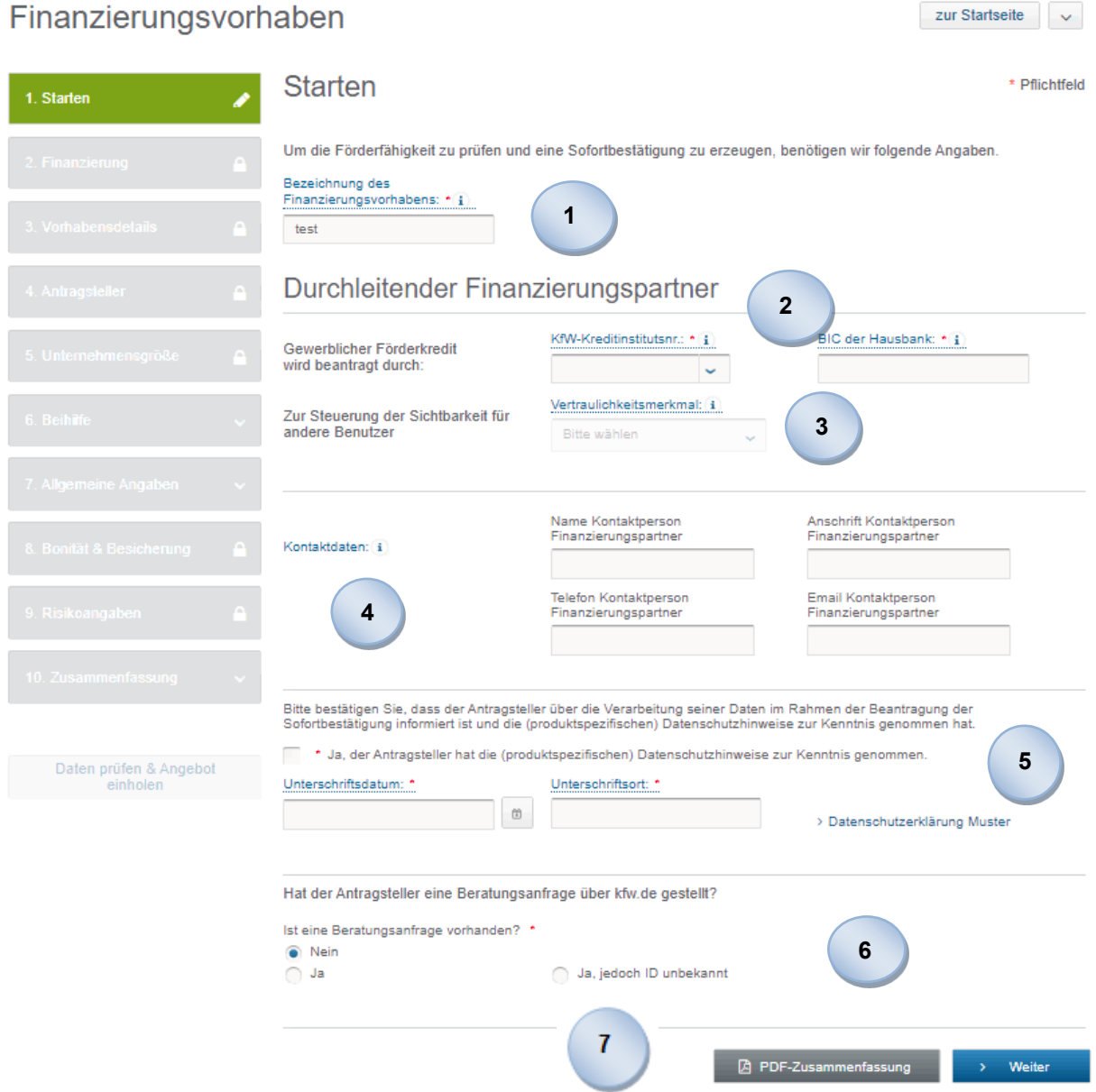

Sie starten mit der Bezeichnung des Finanzierungsvorhabens. Unter dem gewählten Namen wird das Finanzierungsvorhaben gespeichert. Der Name muss eindeutig sein. Soll das gleiche Finanzierungsvorhaben erneut gespeichert (kopiert) werden, geben Sie dem Finanzierungsvorhaben einen anderen Namen (z. B. durch Zusatz einer Nummer).

Für die Eingabe der Daten zum durchleitenden Finanzierungspartner benötigen Sie Ihre KfW-Kreditinstitutsnummer sowie die BIC-Nummer. Der Pfeil

**1**

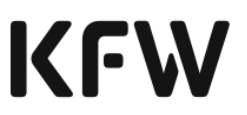

nach unten direkt neben dem Eingabefeld zeigt Ihnen die Auswahlliste der zugelassenen Nummern an.

- Mit dem Vertraulichkeitskennzeichen können Sie die Sichtbarkeit eines Geschäftsvorfalls für andere Nutzer steuern. Der Nutzer sieht in der Auswahlliste nur die Vertraulichkeitskennzeichen, für die er selbst berechtigt ist. Mit der Zuordnung eines Vertraulichkeitskennzeichens zu einem Vorhaben können nur solche Nutzer den Fall einsehen und bearbeiten, die ebenfalls die Berechtigung für diese Vertraulichkeitsstufe zugewiesen bekommen haben. Die Vergabe der Berechtigungen für einzelne Vertraulichkeitsmerkmale erfolgt durch die Administratoren des Nutzers. Dieses Vorgehen bietet sich insbesondere für besonders vertrauliche Vorhaben an, die nur durch einen eng und individuell definierten Nutzerkreis eingesehen und bearbeitet werden dürfen. **3**
	- Wir bitten Sie, uns in der Startmaske Ihre Kontaktdaten mitzuteilen.

Die Kontaktdaten (Name, Anschrift, Telefonnummer und E-Mail Adresse) sind für **Kredite mit Haftungsfreistellung**, die manuell bei der KfW geprüft und entschieden werden, verpflichtend zu übermitteln.

- Sie bestätigen, dass der Antragsteller die Verarbeitung seiner Daten zum Zweck der Beantragung eines oder mehrerer gewerblicher Förderkredite zur Kenntnis genommen hat. Das Erklärungsdatum und der Erklärungsort sind einzugeben. Das Erklärungsdatum kann eingetragen werden oder durch Klicken auf das Kalendersymbol ausgewählt werden. Die Erklärung ist zwingend vor einer ersten Speicherung der Daten oder der Einholung einer Sofortbestätigung abzugeben. Sie erhalten einen Hinweis, falls Sie Daten speichern möchten bzw. eine Sofortbestätigung einholen möchten und die Erklärung noch nicht abgegeben haben. **5**
- Als nächstes können Sie angeben, ob der Antragsteller bereits eine Beratungsanfrage bei der KfW gestellt hat. Ist dies der Fall, kann die Beratungsanfrage-ID als Referenz angeben werden. **6**
	- Sie können auf jeder Maske des KfW-Förderportals ein vorläufiges Zusammenfassungsdokument (vorläufige Zusammenfassung sowie vorläufige Zusammenfassung für den Endkunden) drucken, sobald Sie alle Pflichtfelder befüllt haben.<sup>18</sup>
		- Das Dokument soll Sie bei der Online-Antragstellung unterstützen und Ihnen einen Überblick über die hierzu erforderlichen Informationen geben.

**4**

<sup>&</sup>lt;sup>18</sup> Ausnahme: die unternehmensbezogenen Daten auf Maske 4 Antragsteller und die personenbezogenen Daten auf Maske 9\_Risikoangaben können Sie zwischenspeichern. Sie können den Druck somit auch veranlassen, wenn Sie noch nicht alle Pflichtfelder befüllt haben.

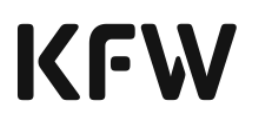

Das vorläufige Zusammenfassungsdokument gibt alle Daten, die Sie für Ihr Finanzierungsvorhaben bereits erfasst haben, wieder und zeigt Ihnen, welche Daten Sie voraussichtlich noch benötigen werden.

Veranlassen Sie den Druck des vorläufigen Zusammenfassungsdokuments zu diesem frühen Zeitpunkt, sind viele der ausgegebenen Datenfelder für Ihre gewerbliche Sofortbestätigung jedoch nicht relevant.

Wir empfehlen Ihnen daher, den Druck zu veranlassen, wenn Sie Ihre Investitions- und Finanzierungspläne (gewünschte Produktvarianten, Beihilfekomponenten, Risikoteilung mit der KfW etc.) erfasst haben.

Ein vorläufiges Zusammenfassungsdokument, das Sie nach Auswahl der gewünschten Produktmodalitäten drucken, gibt Ihnen einen guten Überblick über die Daten, die Sie voraussichtlich für Ihren Online-Antrag benötigen werden.

Sie können dieses Dokument nicht zur Antragstellung bei der KfW nutzen.

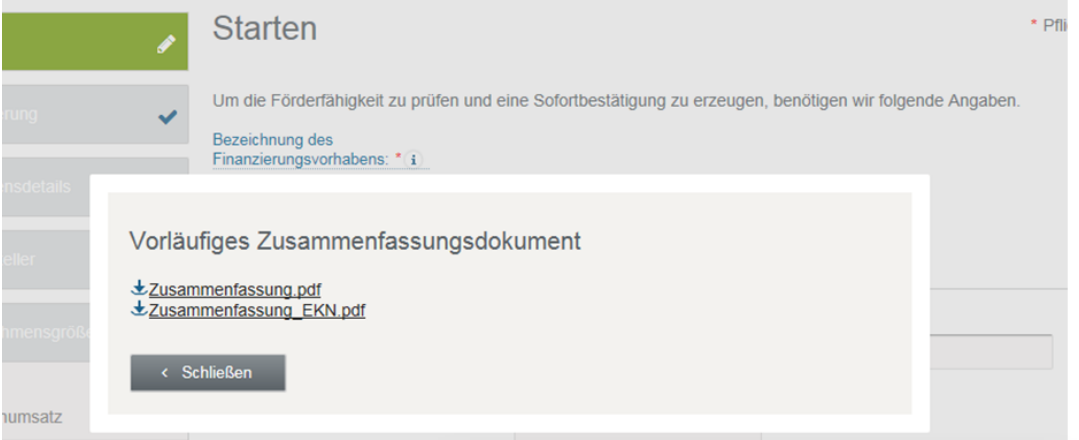

Über den Button "Weiter" gelangen Sie zur nächsten Maske und Ihre Eingaben werden gespeichert.

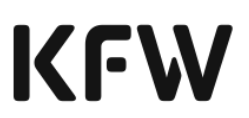

# **Investitionen und Finanzierung**

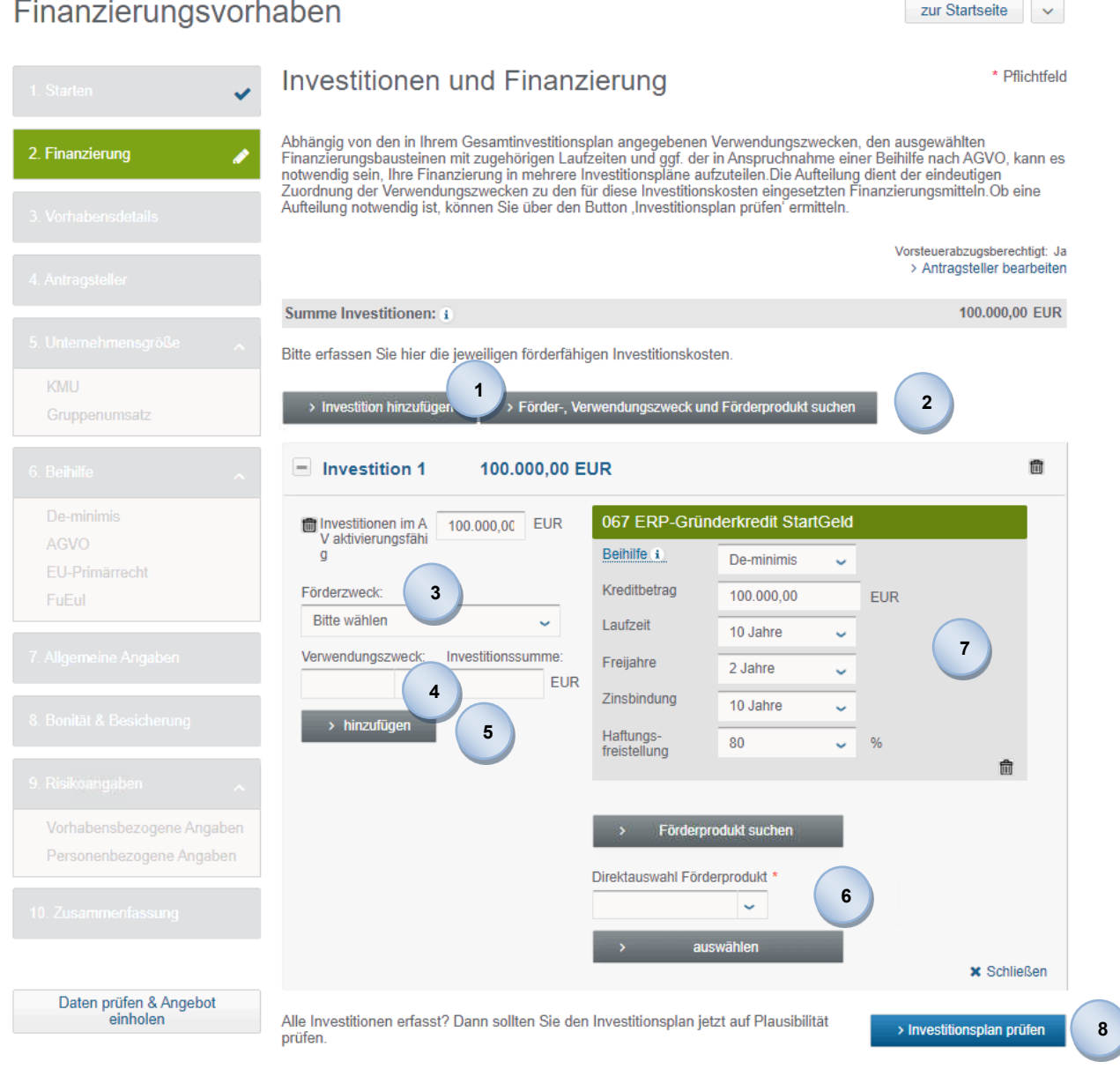

Durch den Button "Investition hinzufügen" erhalten Sie die Möglichkeit, eine Investition oder - sofern das Finanzierungsvorhaben aus mehreren Teilinvestitionen besteht bzw. auf mehrere Teilinvestitionen aufzuteilen ist - mehrere Investitionen anzulegen. **1**

Der Button "Förder-, Verwendungszweck und Förderprodukt suchen" kann Sie dabei unterstützen herauszufinden, welche Förder- und Verwendungszwecke zu welcher Programmnummer gehören.

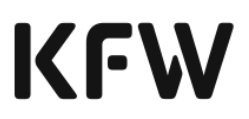

Durch den Button gelangen Sie auf eine Hilfsseite, auf welcher Sie zunächst entweder eine KfW-Programmnummer, Förderzweck oder Verwendungszweck eingeben können. Es werden Ihnen dann die möglichen Kombinationen zu Ihrer Auswahl angezeigt. Beispielhaft sehen Sie im Screenshot die verfügbaren Kombinationen für Programm 365. Sie können die Suche noch weiter einschränken, indem Sie zusätzlich einen bestimmten Verwendungszweck auswählen, um die noch verbleibenden Förderzwecke angezeigt zu bekommen.

Analog können Sie auch mit der Auswahl eines Verwendungszwecks oder Förderprodukts beginnen. Auch hier können Sie ihr Ergebnis durch die Auswahl eines weiteren Parameters, wie zum Beispiel der Programmnummer, noch weiter einschränken.

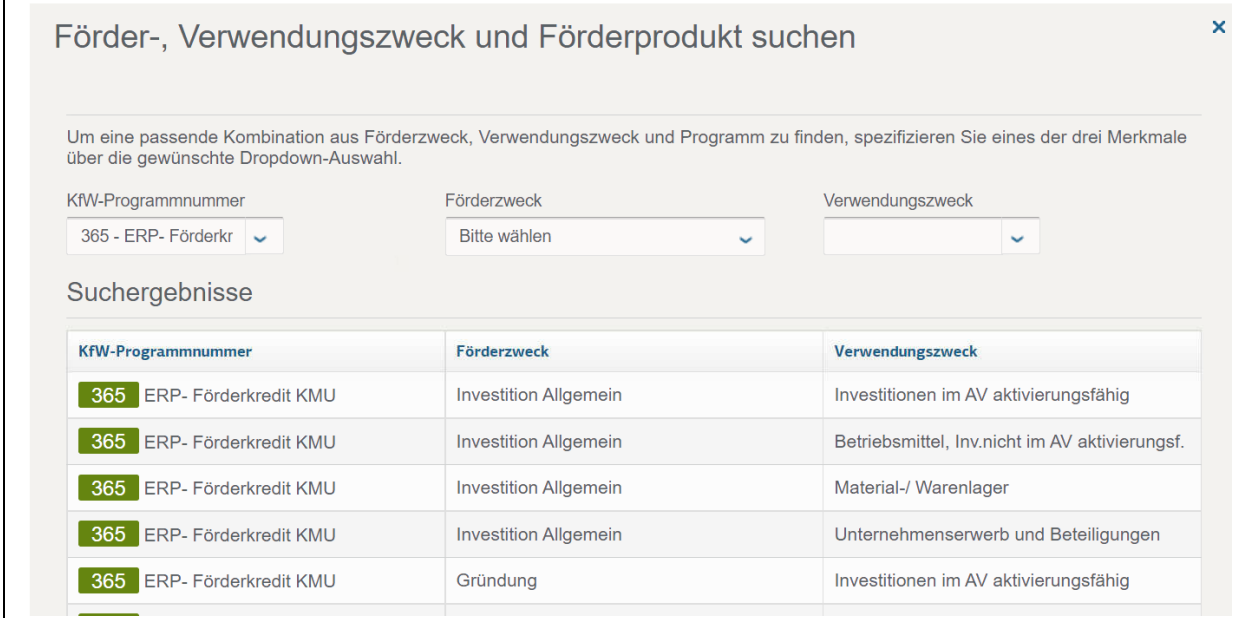

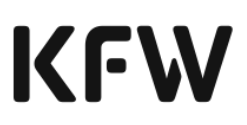

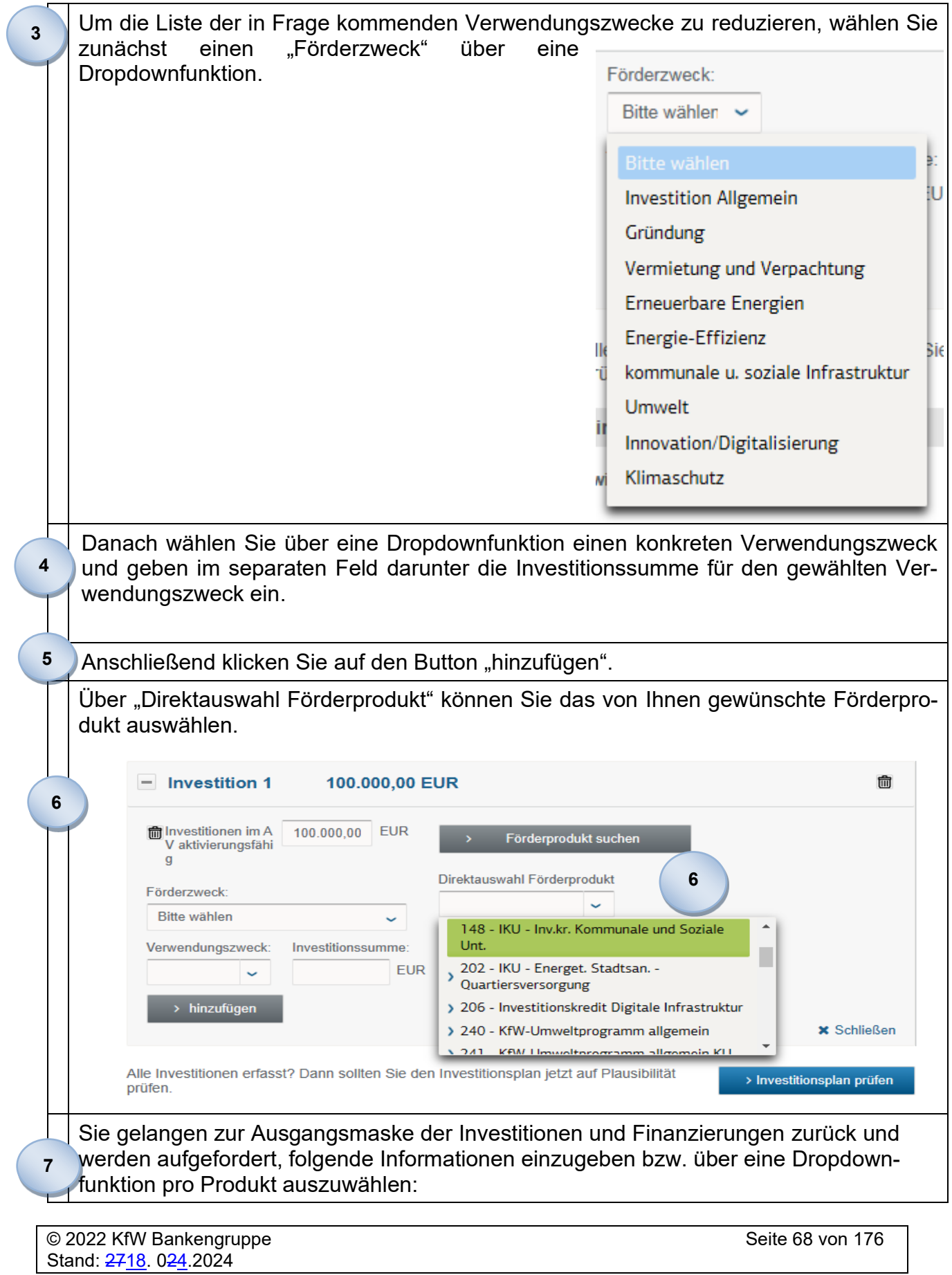

 $\overline{\phantom{a}}$ 

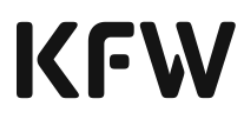

- Beihilfefrei oder ggf. Beihilferegime: De-minimis / Allgemeine Gruppenfreistellungsverordnung (AGVO) / FuEuI / BKR und Höhe der Beihilfe (Beihilfe-Optionen werden nur bei beihilferelevanten Produkten angezeigt)
- **Laufzeit**
- Freijahre
- Zinsbindung
- Haftungsfreistellung (produktspezifisch)
- Erwarteter anteiliger Betriebsgewinn der Investition
- Beantragter Tilgungszuschuss (produktspezifisch)

Durch Wiederholen der Schritte **2** bis **6** fügen Sie weitere Produkte zu Ihrem Gesamtinvestitionsplan hinzu.

## **Hinweise zu kontextabhängigen Eingabefeldern:**

### **Investitionsmehrkosten**

Wenn Sie die Beihilfe-Komponente AGVO-Artikel 36, 36b, 38 oder 47 selektieren, ist, teils abhängig von den im Verlauf gesetzten Bestätigungen zum jeweiligen AGVO-Artikel und teils auch optional (AGVO-Artikel 36 und 38), die Angabe der Investitionsmehrkosten notwendig.

## **Wertsteigerung des Objektes**

Bei Investitionen nach Art. 45 AGVO kann verwendungszweckabhängig die Angabe zur Wertsteigerung des Objektes gefordert werden. Es geht um die Wertsteigerung des Grundstücks oder der Liegenschaft, die durch die Sanierung von Umweltschäden oder die Rehabilitierung von natürlichen Lebensräumen und Ökosystemen entstanden ist.

## **Beantragter Tilgungszuschuss**

Dieses Feld benötigen Sie nur, wenn Sie den Tilgungszuschuss bewusst reduzieren möchten. Die Angabe eines Betrags ist für Sie z.B. dann relevant, wenn bei Zusage des maximal möglichen Tilgungszuschusses die Beihilfeobergrenze für das Finanzierungsvorhaben überschritten würde. Geben Sie keinen Wert an, erhalten Sie automatisch den maximal möglichen Tilgungszuschuss. Sofern der von Ihnen eingegebene Betrag den maximal möglichen Tilgungszuschuss nicht übersteigt, wird dieser Wert berücksichtigt.

## **Erwarteter anteiliger Betriebsgewinn der Investition**

Relevant bei Auswahl einer Beihilfe zu den Artikeln 56, 56b oder 56c AGVO

Über "Investitionsplan prüfen" ermitteln Sie, ob die Investition Ihres Kunden mit der ge-**8** wünschten KfW-Finanzierung gefördert werden kann.

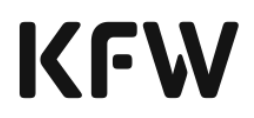

### **Aufteilung des Investitionsplans auf mehrere Teilpläne**

In Abhängigkeit der im Gesamtinvestitionsplan enthaltenen Verwendungszweckcluster, den ausgewählten Produkten mit zugehörigen Laufzeiten und der Inanspruchnahme von Beihilfe(n) kann es erforderlich sein, dass Sie den Investitionsplan in mehrere Teilpläne aufteilen.

Wann eine Aufteilung der KfW-Finanzierung in mehrere Teilinvestitionen notwendig ist und wann nicht, können Sie Tabelle 3 entnehmen.

Tabelle 4 zeigt auf, welche Verwendungszweckcluster welchen Förderzwecken zugeordnet werden.

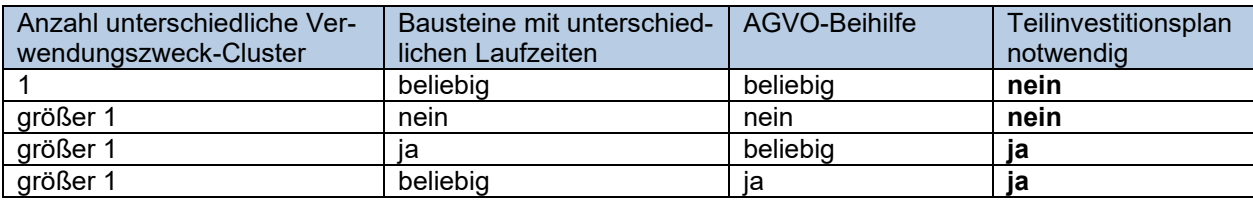

**Tabelle 23: Fälle, in denen eine Aufteilung der KfW-Finanzierung notwendig ist**

**Hinweis:** die Investition ist **immer** in Teilinvestitionspläne aufzuteilen, wenn die Finanzierung gleichzeitig KfW-Bausteine mit einer De-minimis- und einer AGVO- Komponente enthält.

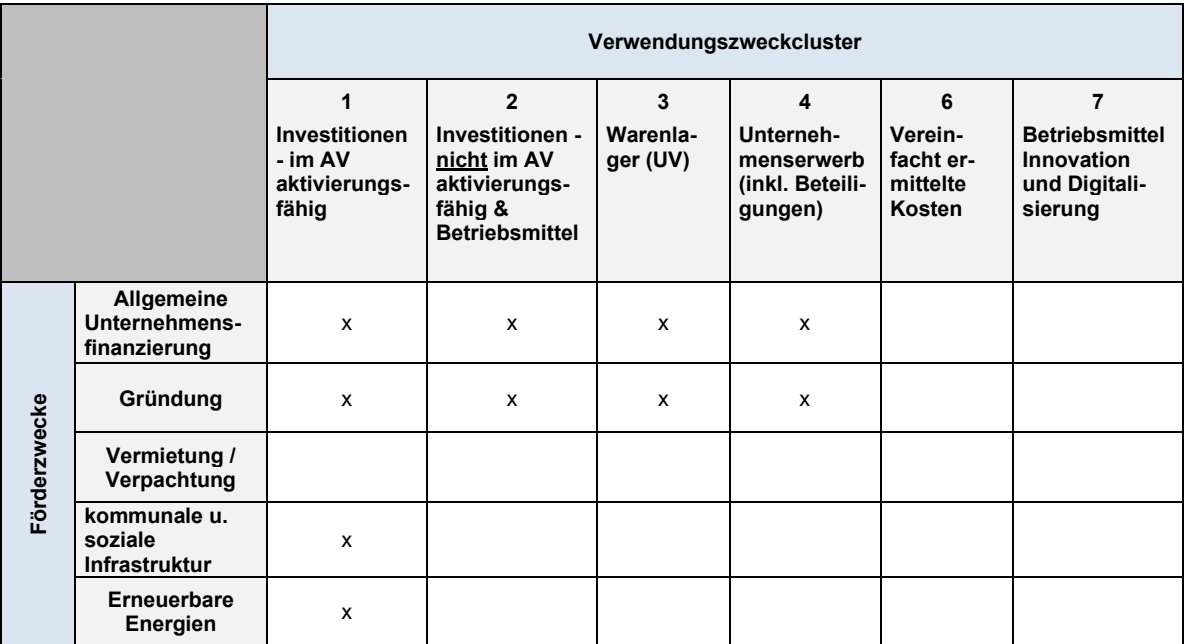

# **KFW**

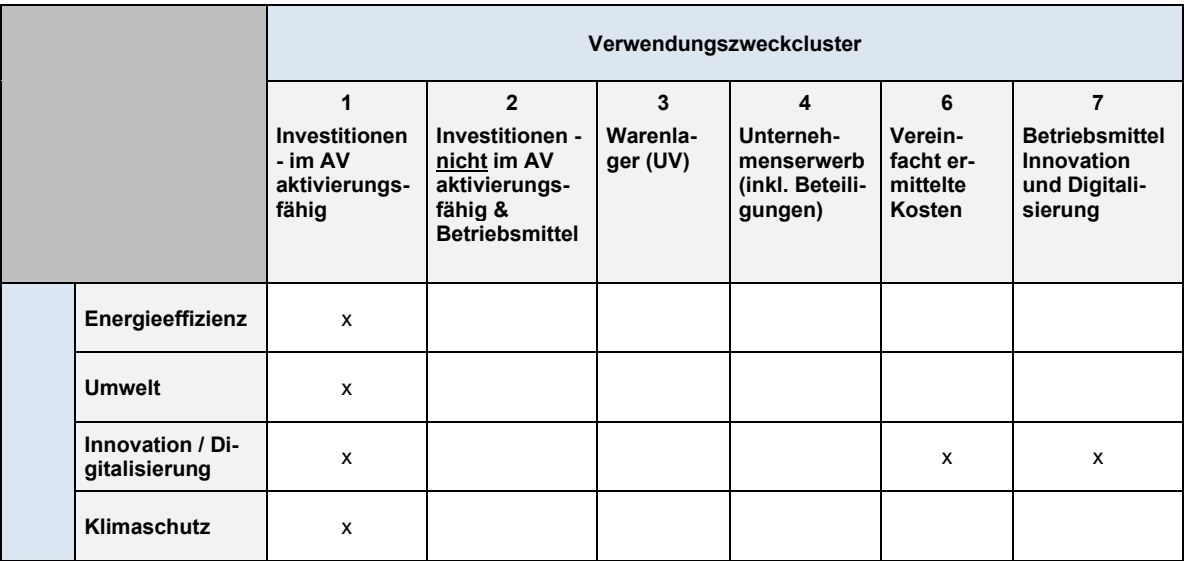

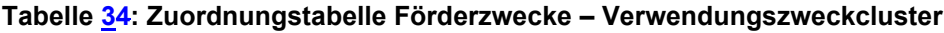

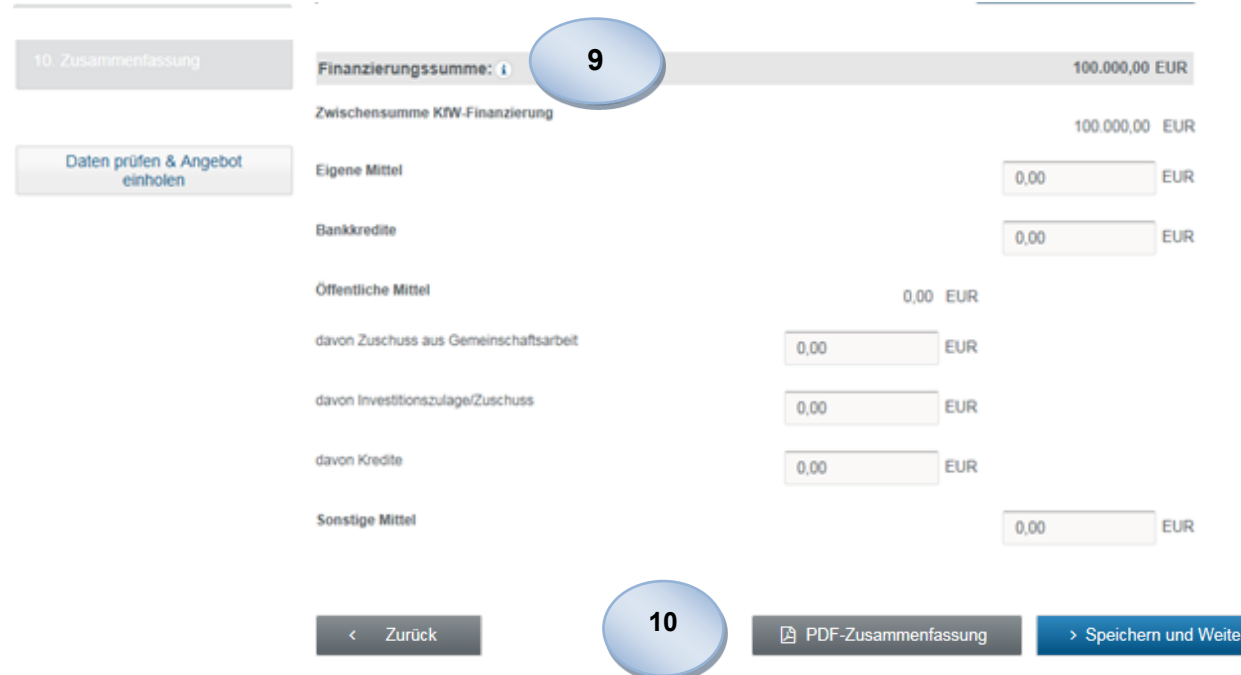

- Entspricht die automatisch errechnete Finanzierungssumme nicht der Investitionssumme, werden beide Summen rot hervorgehoben und es erscheint eine Fehlermeldung, wenn Sie über "Speichern und Weiter" zur nächsten Maske möchten. **9**
- Die eingegebenen Daten können jederzeit gespeichert werden. Mit Bestätigung des "Speichern und Weiter"-Buttons werden die Eingaben gespeichert und Sie gelangen zur nächsten Maske. **10**

Über den Button "Zurück" gelangen Sie auf die vorhergehende Maske.

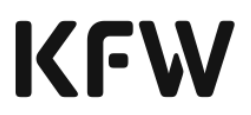

Über "PDF Zusammenfassung" erhalten Sie ein vorläufiges Zusammenfassungsdokument, das sie bei der Online-Antragstellung unterstützen soll.

Sie erhalten hier einen Überblick über die zu Ihrem Finanzierungsvorhaben bereits erfassten Daten und über die für Ihre gewerbliche Sofortbestätigung voraussichtlich noch notwendigen Informationen.

Sie können das vorläufige Zusammenfassungsdokument nicht für die Antragstellung bei der KfW nutzen.
### **Vorhabensbezogene Daten**

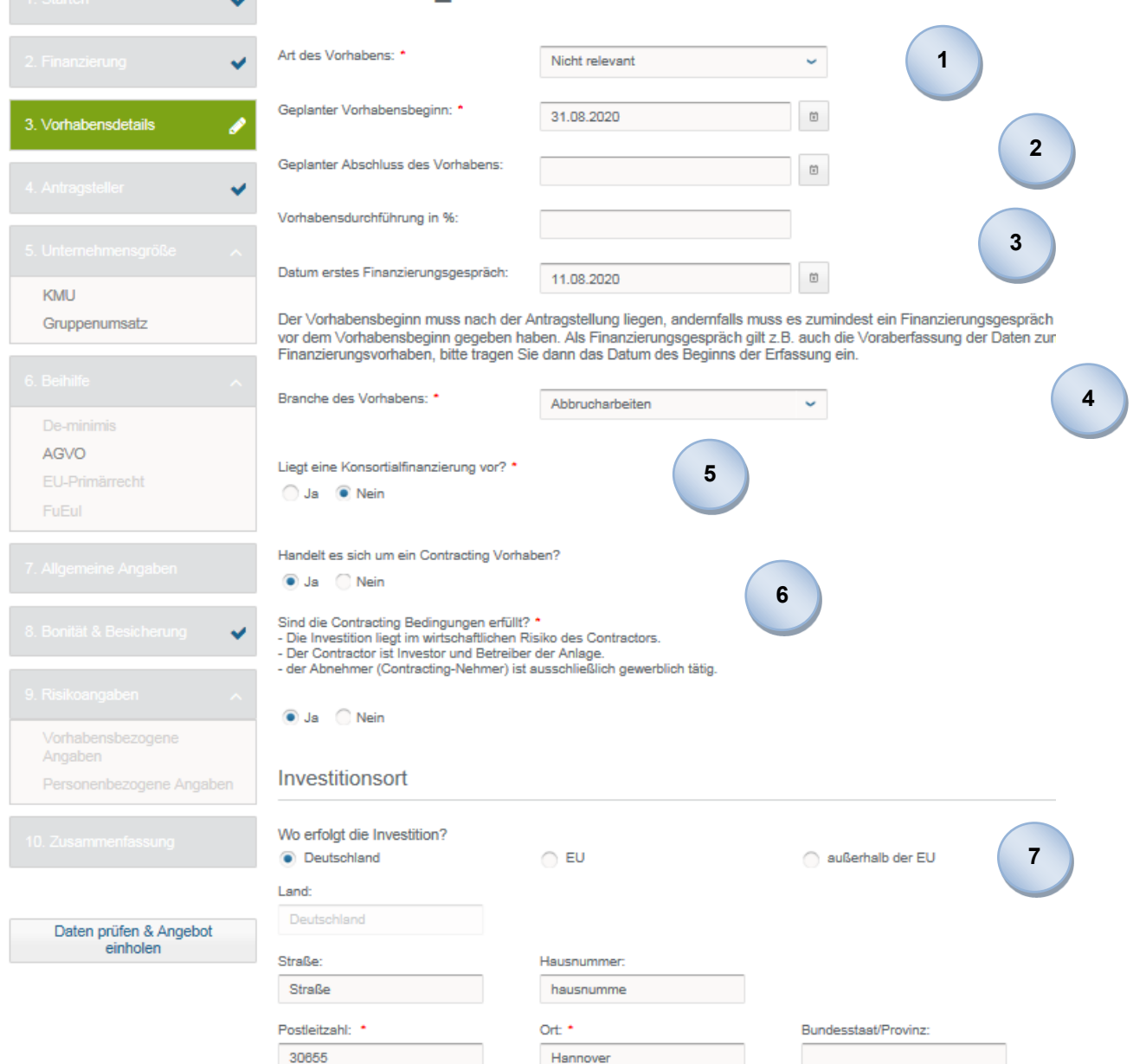

**1**

Sie werden aufgefordert, Informationen zum Finanzierungsvorhaben inkl. Investitionsort einzugeben. Die "Art des Vorhabens" ist aus der Dropdownliste auszuwählen. Sie ist relevant für die Gründungsprodukte.

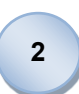

Des Weiteren ist der geplante Vorhabensbeginn im Format TT.MM.JJJJ einzutragen bzw. über das Kalendersymbol rechts neben dem Eingabefeld auszuwählen.

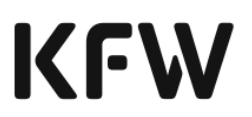

Beachten Sie: Sie stellen Ihren KfW-Antrag immer vor Vorhabensbeginn (rechtzeitige Antragstellung). Sofern der Vorhabensbeginn vor dem Zeitpunkt der Erfassung des Finanzierungsvorhabens im KfW-Förderportal liegt, ist im Feld "Datum des ersten Finanzierungsgesprächs" der Tag des ersten, schriftlich dokumentierten, Beratungsgesprächs mit Ihrem Kunden anzugeben.

Liegt der Vorhabensbeginn in der Zukunft, ist zusätzlich das geplante Vorhabensende zu erfassen, wenn mindestens ein Finanzierungsbaustein mit einer AGVO- oder FuEuI-Beihilfekomponente gewünscht wird.

Eingabe der Vorhabensdurchführung in Prozent. Es existieren ggf. Sonderregeln für Finanzierungsvorhaben, mit deren Umsetzung zum Zeitpunkt der Antragstellung bereits begonnen wurde. Für diese Fälle geben Sie hier den Fertigstellungsgrad der Ausführung des Finanzierungsvorhabens an.

Die Branche des Vorhabens kann über einen manuellen Eintrag gefunden werden (ähnlich wie bei einer Suchfunktion) oder ist aus der Dropdownliste auszuwählen.

Sie können der KfW mitteilen, ob es sich um einen Antrag im Rahmen einer Konsortialfinanzierung handelt. Bei allen vollautomatisierten Produkten hat das Kennzeichen keine Relevanz für die weitere Entscheidung. Für alle nicht vollautomatisierten Produkte können die Anträge (Gelbfälle) aller Konsortialpartner gesammelt entschieden werden. Für die weitere Bearbeitung ist es erforderlich, dass Sie ein Dokument mit einer Aufstellung der Konsortialfinanzierung zusammen mit der gBzA oder anderen Unterlagen einreichen bzw. hochladen.

Sie geben an, ob es sich bei dem Vorhaben um ein Contracting Vorhaben handelt. Sofern Sie diese Frage bejahen, bestätigen Sie im Folgenden, dass die Contracting Bedingungen erfüllt sind.

Handelt es sich um ein Contracting Vorhaben? O Ja C Nein Sind die Contracting Bedingungen erfüllt? - Die Investition liegt im wirtschaftlichen Risiko des Contractors.

- Der Contractor ist Investor und Betreiber der Anlage.

- der Abnehmer (Contracting-Nehmer) ist ausschließlich gewerblich tätig.

**Ja** Nein

**3**

**4**

**5**

**6**

Sofern es sich bei einem Infrastrukturvorhaben um ein Investor Betreiber Modell handelt, geben Sie an, um welches Modell es sich handelt.

Hier wählen Sie Contracting aus, wenn es sich um ein Contractingvorhaben aus dem Bereich der kommunalen oder sozialen Infrastruktur handelt.

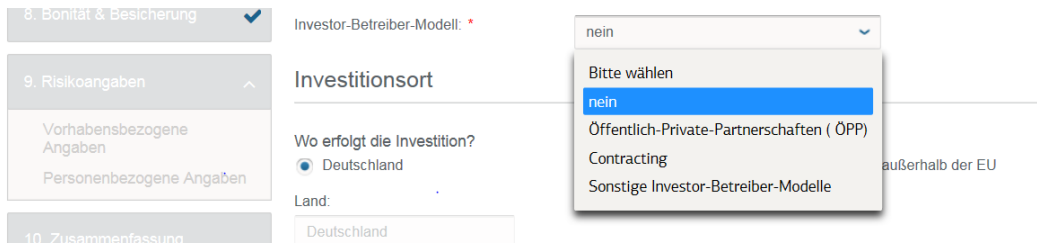

**7**

Im Rahmen der Angaben zum Investitionsort geben Sie an, ob sich der Investitionsort in Deutschland, der EU oder außerhalb der EU befindet. Das Land wählen Sie anschließend über eine Dropdownliste aus und erfassen die Adresse mit Postleitzahl, Ort und Bundesstaat/Provinz. Auf die Angabe von Straße und Hausnummer können Sie an dieser Stelle verzichten, sofern diese noch nicht bekannt sind.

Die eingegebenen Daten können Sie jederzeit speichern. Mit Betätigung des "Speichern und Weiter"-Buttons werden die Eingaben gespeichert und Sie gelangen zur nächsten Maske.

Über den Button "Zurück" gelangen Sie auf die vorhergehende Maske.

Über "PDF Zusammenfassung" können Sie ein vorläufiges Zusammenfassungsdokument drucken, sobald Sie alle Pflichtfelder befüllt haben.

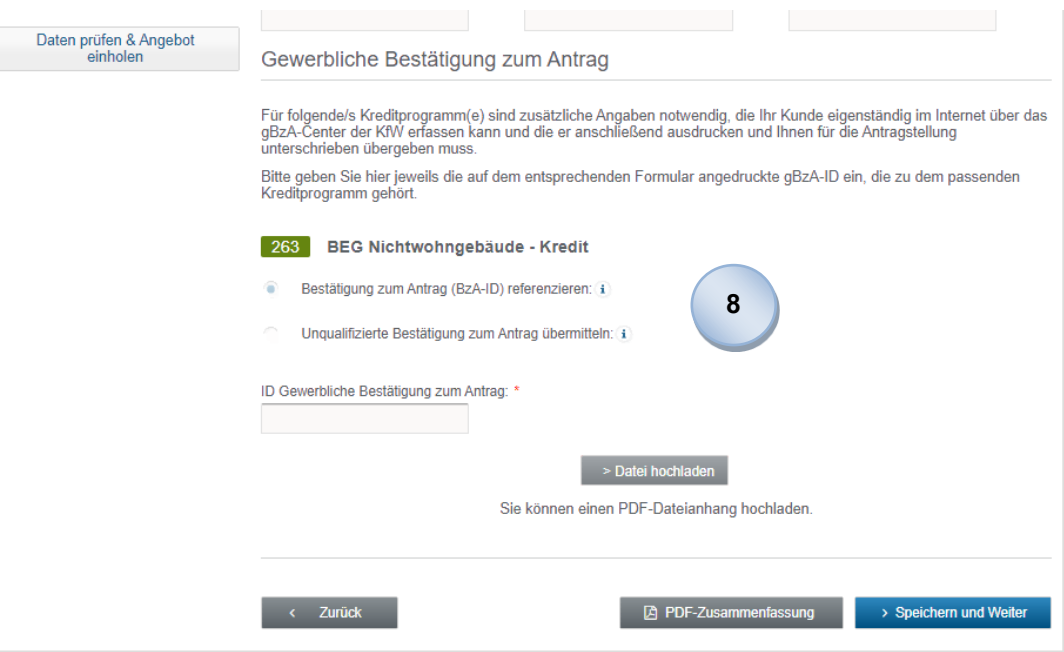

Für die unten aufgelisteten Förderprodukte erfassen Sie innerhalb der vorhabensbezogenen Daten die Identifikationsnummer (ID) zur "gewerblichen Bestätigung zum Antrag (gBzA)". Die Option "Unqualifizierte

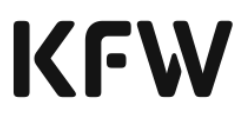

Bestätigung zum Antrag übermitteln" ist für eine künftige Erweiterung vorgesehen und steht noch nicht zur Verfügung.

• **Kommunale und soziale Infrastruktur**

o IKU - Energetische Stadtsanierung – Quartiersversorgung (202)

- o IKU Nachhaltige Mobilität (268)
- **Umweltschutz**
	- o Umweltprogramm, außerhalb KU-Fenster (240)
	- o Umweltprogramm, innerhalb KU-Fenster (241)
- **Erneuerbare Energien**
	- o Erneuerbare Energien Standard (270)
- **Energieeffizienz**
	- o BEG Nichtwohngebäude Kredit (263)
	- o Produktionsanlagen/-prozesse (292)
	- o Klimaschutzoffensive für Unternehmen (293)
	- o Bundesförderung für Energie- und Ressourceneffizienz in der Wirtschaft (295)
	- o Klimafreundlicher Neubau Nichtwohngebäude (299)
- **Innovation**
	- o ERP-Mezzanine für Innovation (360/361)
	- o ERP-Mezzanine für Innovation, nur Fremdkapital (364)
	- o ERP-Digitalisierungs- und Innovationskredit, ohne Haftungsfreistellung (380)

Hierzu erfasst der Kunde oder - je nach Anforderungen des jeweiligen Kreditprodukts - ein durch den Kunden beauftragter Sachverständiger die produktspezifischen technischen und/oder statistischen Daten auf einer gewerblichen Bestätigung zum Antrag (gBzA), die die KfW für ihre Kreditentscheidung benötigt.

Hierfür stellt die KfW auf ihrer Homepage eine Anwendung bereit [\(https://www.kfw.de/gBzA-Center\)](https://www.kfw.de/gBzA-Center), mit der die Daten zunächst erfasst und bei der KfW gespeichert werden. Mit Abschluss des Erfassungsvorgangs werden eine ID (gBzA-ID) und ein PDF mit allen eingegebenen Daten erzeugt. Dieses Formular druckt der Kunde aus und übermittelt Ihnen das unterschriebene Dokument.

Die gBzA wird über das Einsetzen der gBzA-ID in das entsprechende Datenfeld in das Finanzierungsvorhaben eingebunden. Zudem ist das Dokument gBzA grundsätzlich hochzuladen. Achten Sie bitte darauf, dass es sich bei dem hochgeladenen Dokument um die unterschriebene Version handelt.

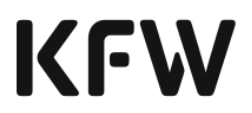

Ausnahme: Für bestimmte Konstellationen ist im Produkt 270 eine gBzA erforderlich. In diesem Fall geben Sie die gBzA-ID im KfW-Förderportal ein. Die von Ihrem Kunden unterzeichnete gBzA verbleibt in Ihren Unterlagen. Sie ist nicht hochzuladen.

Gewerbliche Bestätigung zum Antrag

Für folgende/s Kreditprogramm(e) sind zusätzliche Angaben notwendig, die Ihr Kunde eigenständig im Inten gBzA-Center der KfW erfassen kann und die er anschließend ausdrucken und Ihnen für die Antragstellung unterschrieben übergeben muss.

Bitte geben Sie hier jeweils die auf dem entsprechenden Formular angedruckte gBzA-ID ein, die zu dem pas Kreditprogramm gehört.

#### 270 KfW-Programm Erneuerbare Energien Standard

ID Gewerbliche Bestätigung zum Antrag: \*

Durch diese Referenz kann anschließend zur Erzeugung einer Sofortbestätigung auf die bereits unabhängig gespeicherten Daten zugegriffen werden.

Für unter als Konsortialfinanzierung gekennzeichnete Fälle erfassen Sie die ID einer "Gesamt-gBzA" für alle Anträge, die im Rahmen der jeweiligen Konsortialfinanzierung gestellt werden sollen.

### **Unternehmensbezogene Daten**

### **Antragsteller**

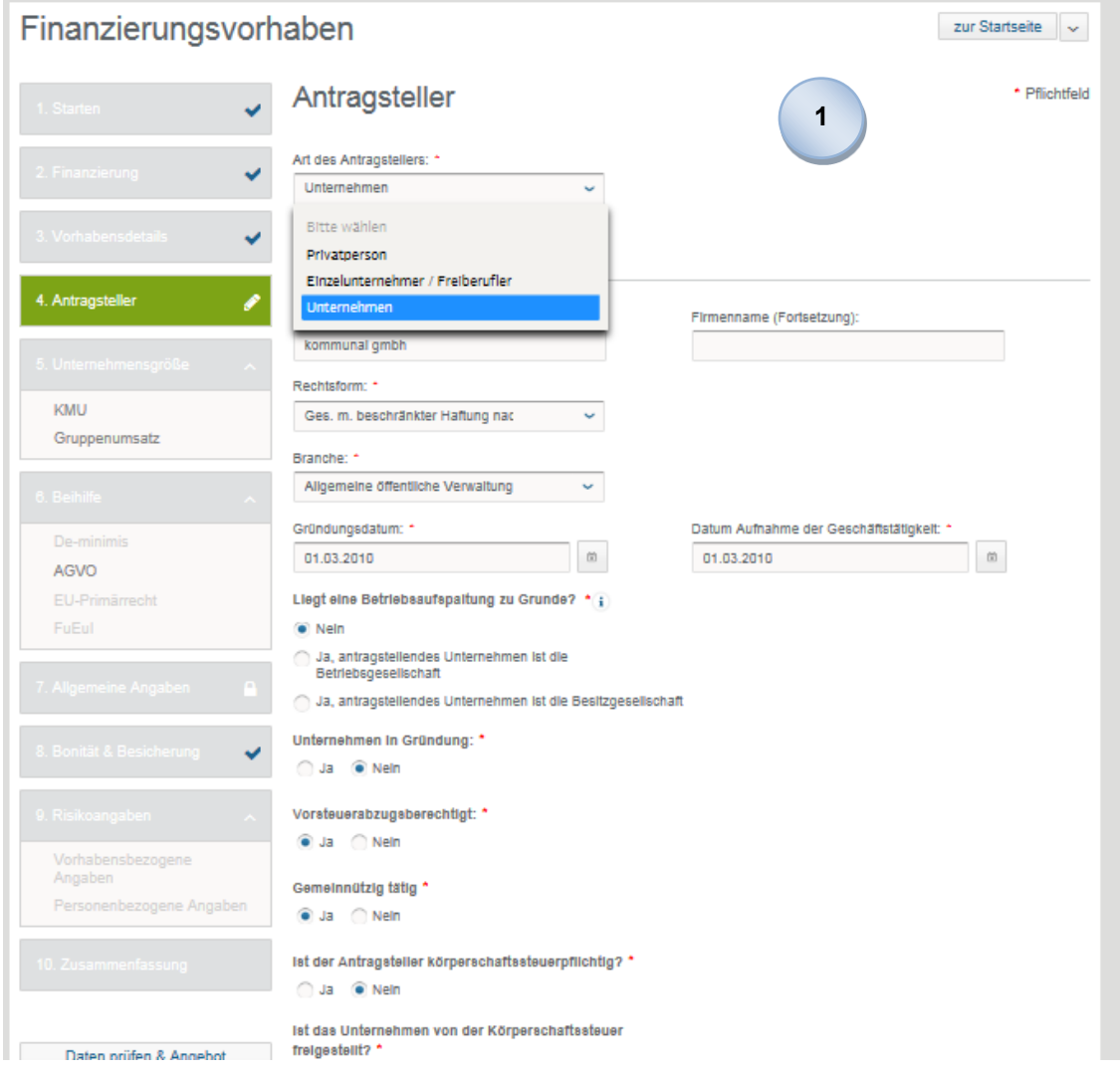

Sie steigen über die Auswahl des Antragstellers ein. Sie wählen unter "Art des Antragstellers", ob es sich beim Antragsteller um eine Privatperson, einen Einzelunternehmer / Freiberufler oder ein Unternehmen handelt. Im Anschluss erfassen Sie detaillierte Daten zum Antragsteller.

Wenn vorhanden, erfassen Sie danach analog die Daten zu den Mithaftern und zum Begünstigten.

Ob Sie einen Begünstigten erfassen, hängt vom gewählten Produkt und dem Antragsteller ab.

In den Umweltprogrammen und in den Infrastrukturprogrammen wird kein Begünstigter erfasst.

Ein Begünstiger wird in den gewerblichen Produkten nur dann erfasst, wenn Antragsteller und Begünstigter nicht identisch sind.

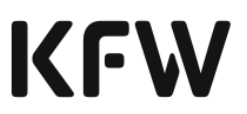

Sie können Ihre Eingaben zu Mithaftern und Begünstigtem jederzeit überarbeiten und löschen.

Angaben zu den Besitz und Beteiligungsverhältnissen erfassen Sie, sofern Sie eine teilweise Risikoübernahme durch die KfW wünschen.

Auf dieser Maske können Sie Ihre Dateneingaben auch speichern, wenn Sie noch nicht alle Pflichtfelder befüllt haben. Durch das Zwischenspeichern ist es Ihnen möglich, diese Seite ohne den Verlust bereits erfasster Angaben zu überspringen. Die Bearbeitung kann dann ohne Datenverlust zu einem späteren Zeitpunkt fortgesetzt werden.

Das Erstellen eines vorläufigen Zusammenfassungsdokuments ist auch möglich, wenn Sie nur einen Teil der zur Online-Antragstellung notwendigen Informationen eingegeben haben.

Sobald Sie ein vorläufiges Zusammenfassungsdokument erstellen, werden die bereits erfassten Daten automatisch gesichert.

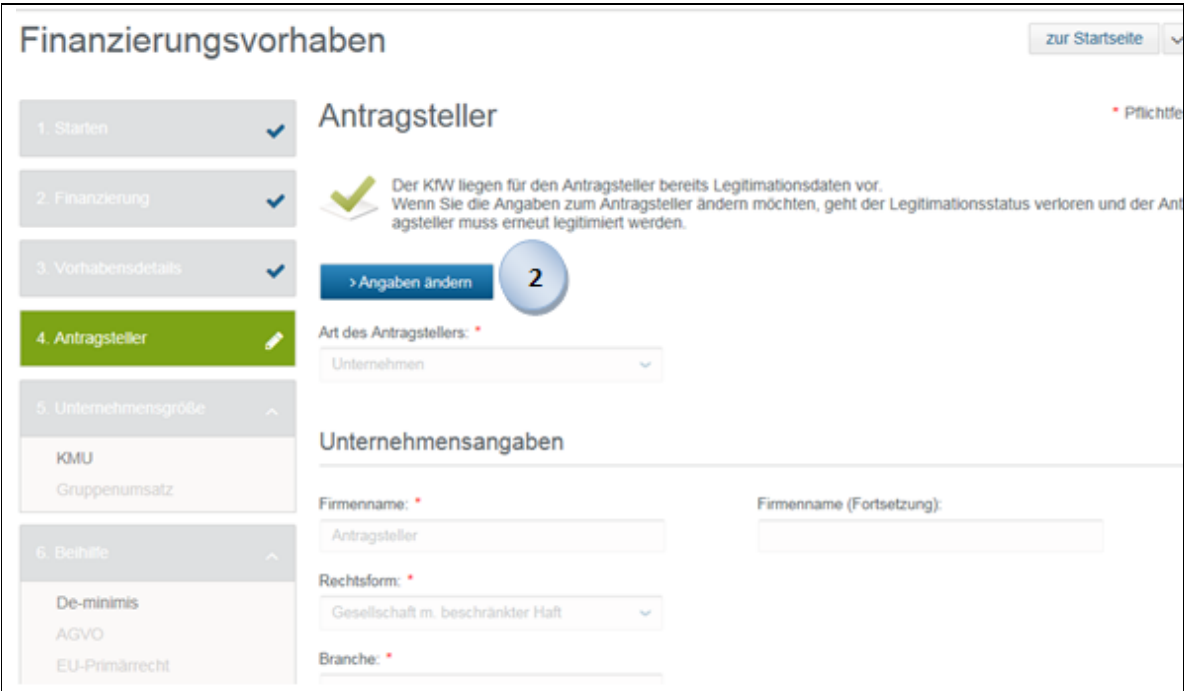

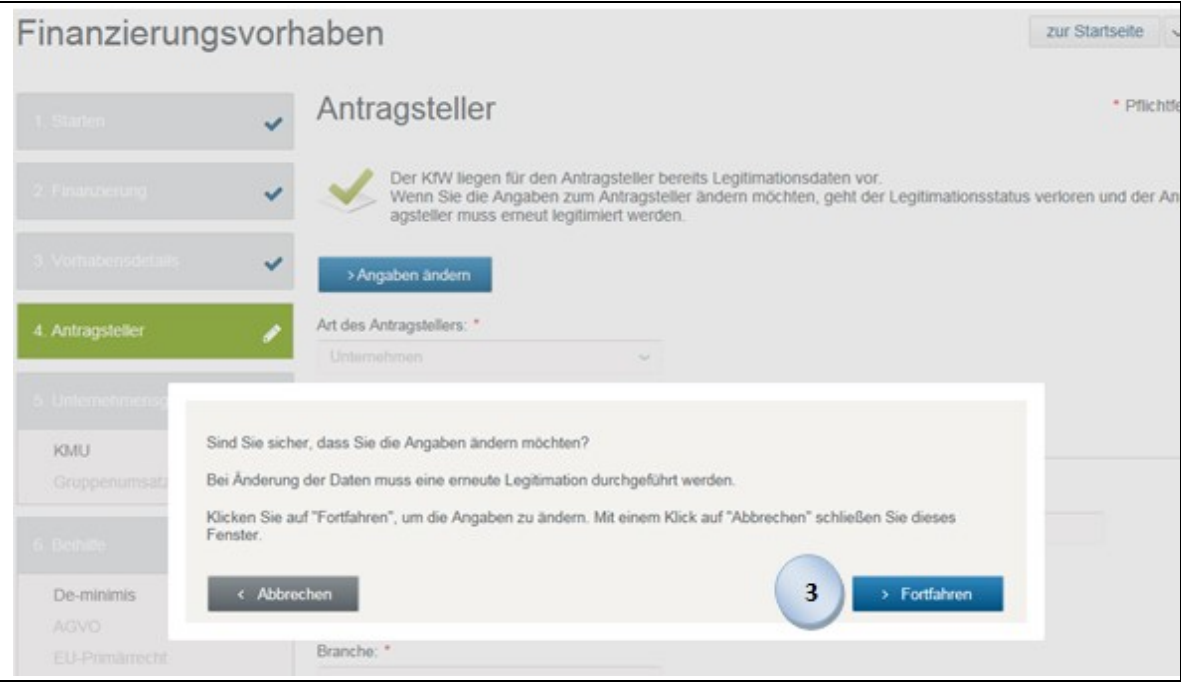

Wenn Sie nach Verlassen der Maske auf diese zurückkehren, sind die Angaben für die Bearbeitung gesperrt. Über einen Klick auf den Button "Angaben ändern" und die zusätzliche Bestätigung über den Button "Fortfahren" entsperren Sie die Eingabemaske".

#### **Unternehmensgröße<sup>19</sup>**

**+**

**3**

**2**

Sofern für das von Ihnen gewählte Produkt bzw. die Produktvariante die KMU-Kriterien zu erfüllen sind, werden Sie zur Eingabe der Daten zur Unternehmensgröße zwecks KMU-Prüfung aufgefordert.

<sup>19</sup> Die Abfrage von Daten zu Unternehmensgröße ist produktspezifisch.

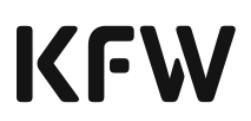

### **Angaben zu KMU**

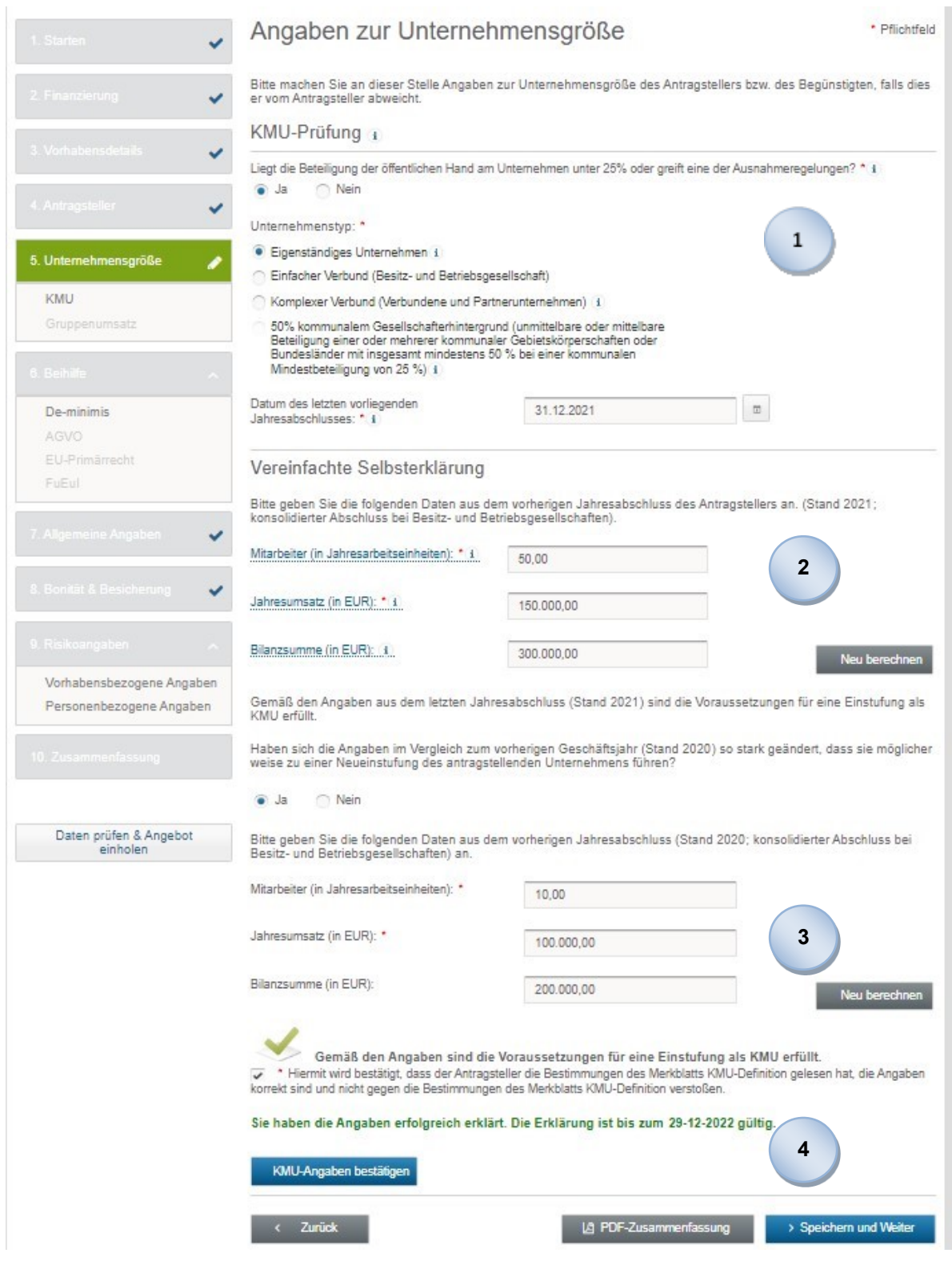

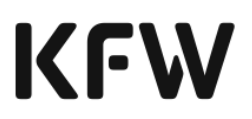

 $\mathbf{1}$ 

In der KMU-Prüfung geben Sie zunächst an, ob bei dem Unternehmen des Antragstellers eine Beteiligung der öffentlichen Hand unter 25% oder eine der in Infobox angegebenen Ausnahmeregelungen gilt. Wenn Sie diese Frage mit "Nein" beantworten, sind die Voraussetzungen für eine Einstufung als KMU nicht erfüllt und die Einstufung des Unternehmenstyps erfolgt automatisch.

Ansonsten geben Sie im Folgenden an, ob es sich bei dem Unternehmen des Antragstellers um ein eigenständiges Unternehmen, einen einfachen Verbund (Besitz- und Betriebsgesellschaft) oder einen komplexen Verbund (Verbund- und Partnerunternehmen) handelt.

Allgemeine Erläuterungen zur Definition von Kleinstunternehmen sowie von kleinen und mittleren Unternehmen (KMU) finden Sie hier: [Link](https://www.kfw.de/Download-Center/Förderprogramme-(Inlandsförderung)/PDF-Dokumente/6000000196-KMU-Definition.pdf) Sofern Sie den Antragsteller in den unternehmensbezogenen Daten unter 4. mit einem mehrheitlich kommunalen Gesellschafterhintergrund kennzeichnen, wird diese Auswahl für den Unternehmenstypen in der KMU-Prüfung automatisch vorbelegt. Die KMU-Eigenschaft wird für diese Antragsteller automatisch verneint, sofern keine Ausnahmeregelung greift. Greift eine Ausnahmeregelung, geben Sie die Daten zur KMU-Prüfung als eigenständiges Unternehmen ein.

Im Folgenden geben Sie das Datum des letzten vorliegenden Jahresabschlusses an. Ist dieses Datum älter als zwei Jahre, erhalten Sie den Hinweis, dass zur Durchführung einer KMU-Prüfung und auch zur Abgabe einer KMU-Erklärung das Datum des Geschäftsjahresendes, für das der zuletzt durchgeführte Jahresabschluss vorliegt, nicht mehr als zwei Jahre zurückliegen darf. Sie können fortfahren, sobald Sie ein gültiges Datum erfasst haben.

Bei einem neu gegründeten Unternehmen, das noch keinen Abschluss für einen vollständigen Rechnungszeitraum vorlegen kann, werden die Schwellenwerte im laufenden Geschäftsjahr nach Treu und Glauben geschätzt. Für diese Fälle können Sie ein in der Zukunft liegendes Datum erfassen.

- Im Rahmen der vereinfachten Selbsterklärung erfassen Sie die Daten aus dem letzten Jahresabschluss zu Mitarbeitern, Jahresumsatz und Bilanzsumme.
- Über den Button "Neu berechnen" erfolgt eine Prüfung der erfassten Angaben.

Den KMU-Status erhält oder verliert der Kunde erst dann, wenn er die genannten Schwellenwerte für zwei aufeinander folgende Geschäftsjahre unter-bzw. überschreitet. Sollten die im Rahmen der vereinfachten

**3**

**2**

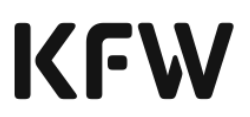

Selbsterklärung eingegebenen Daten stark von den Vorjahreswerten abweichen, sollten Sie daher zusätzlich auch die Werte aus dem vorletzten Jahresabschluss erfassen. Die Prüfung Ihrer Angaben erfolgt über den Button "Neu berechnen".

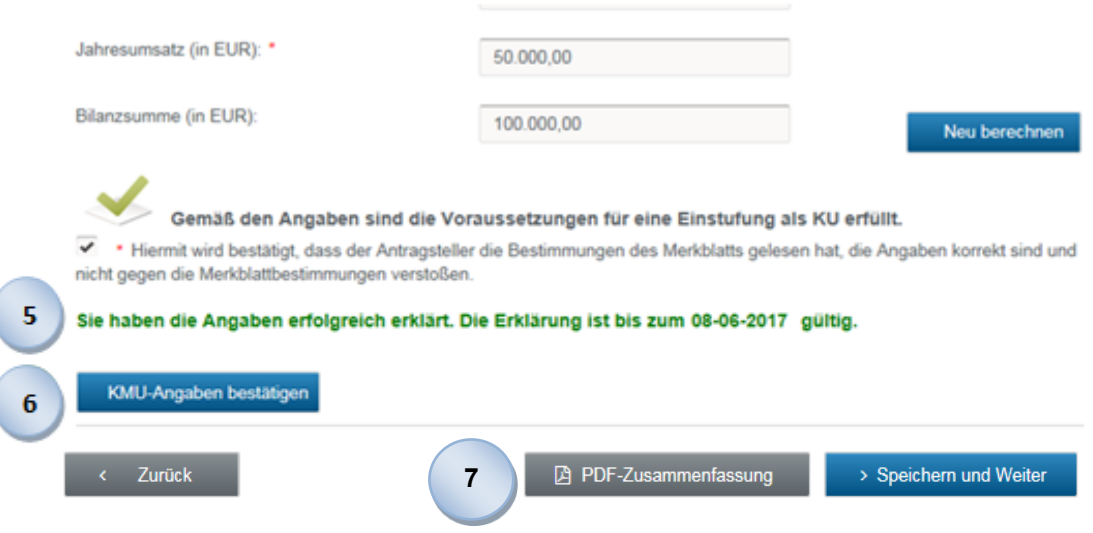

- Nach Prüfung der Angaben erscheinen das finale Ergebnis der KMU-Prüfung und das Gültigkeitsdatum der KMU-Erklärung. **5**
- Sie werden aufgefordert zu bestätigen, dass Sie die Bestimmungen des Merkblatts gelesen haben, die Angaben korrekt sind und Sie nicht gegen die Merkblattbestimmungen verstoßen. **6**
	- Die eingegebenen Daten können Sie jederzeit speichern. Mit Betätigung des "Speichern und Weiter"-Buttons werden die Eingaben gespeichert und Sie gelangen zur nächsten Maske.

Über den Button "Zurück" gelangen Sie auf die vorhergehende Maske. Über "PDF-Zusammenfassung" können Sie ein vorläufiges Zusammenfassungsdokumente drucken, sobald Sie alle Pflichtfelder befüllt haben.

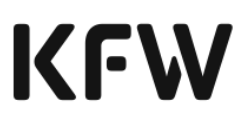

#### **Hinweis: Beteiligung der öffentlichen Hand**

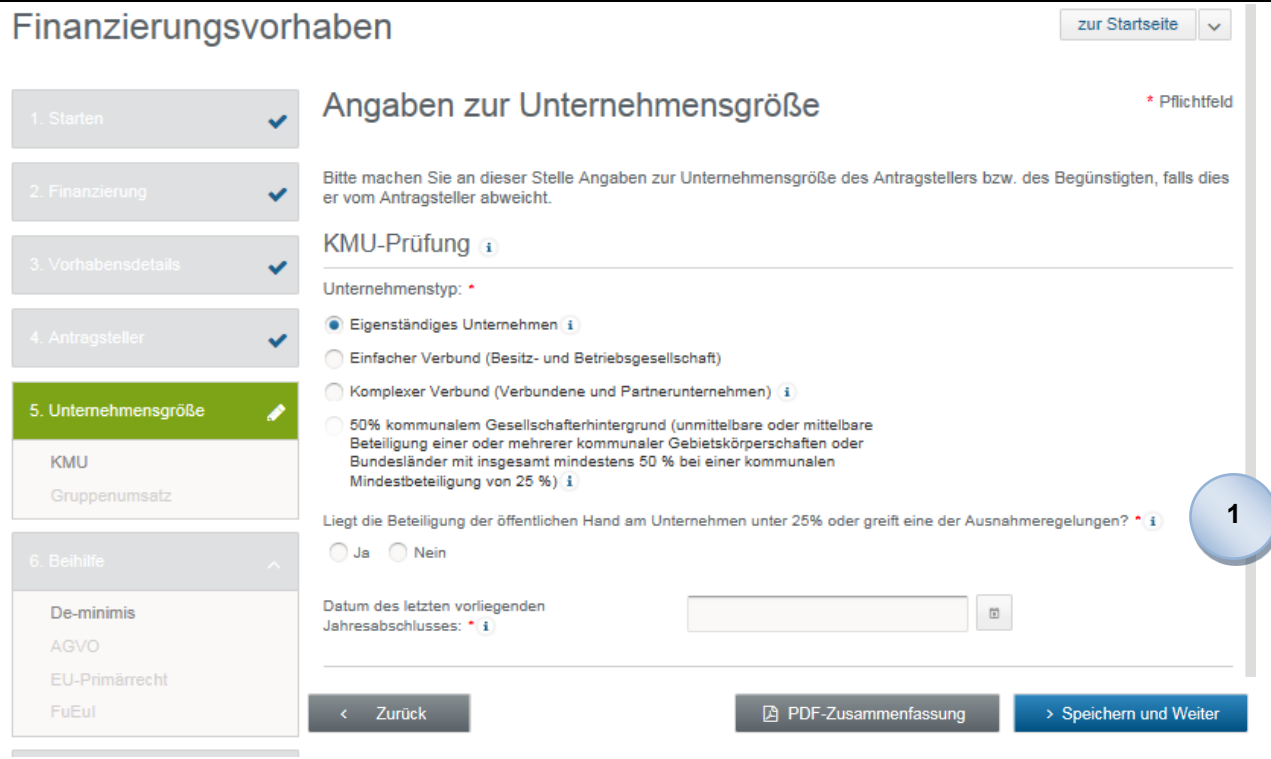

Sie geben grundsätzlich an, ob an dem Unternehmen die öffentliche Hand mit weniger als 25 % beteiligt ist oder eine Ausnahmeregelung greift.

Beantworten Sie diese Frage mit "nein", ist die KMU-Prüfung beendet, da das Unternehmen nicht die gültigen Kriterien für kleine und mittlere Unternehmen erfüllt.

Beantworten Sie die Frage mit "ja", werden Sie aufgefordert, die KMU-Daten einzugeben.

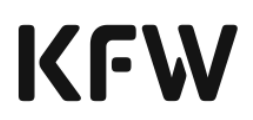

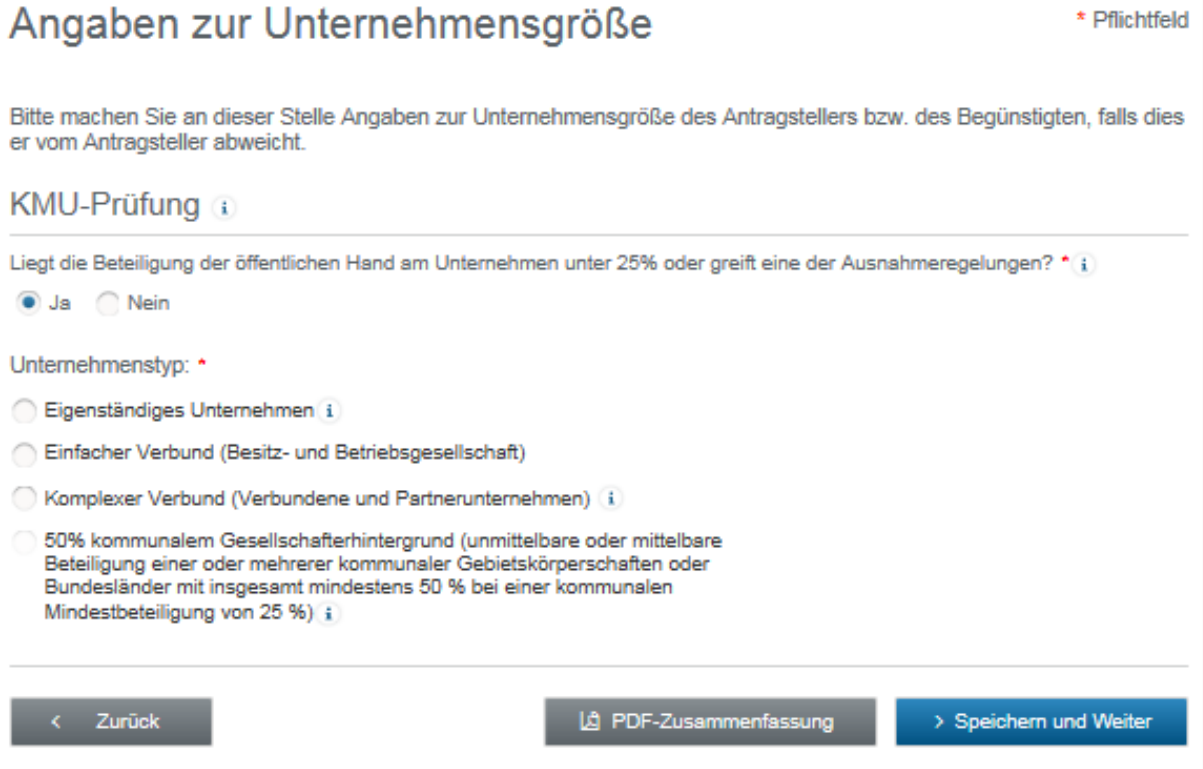

Für Unternehmen, die eine KMU-Förderung im Rahmen der kommunalen und sozialen Infrastruktur erhalten möchten, erfolgt diese Abfrage in umgekehrter Reihenfolge.

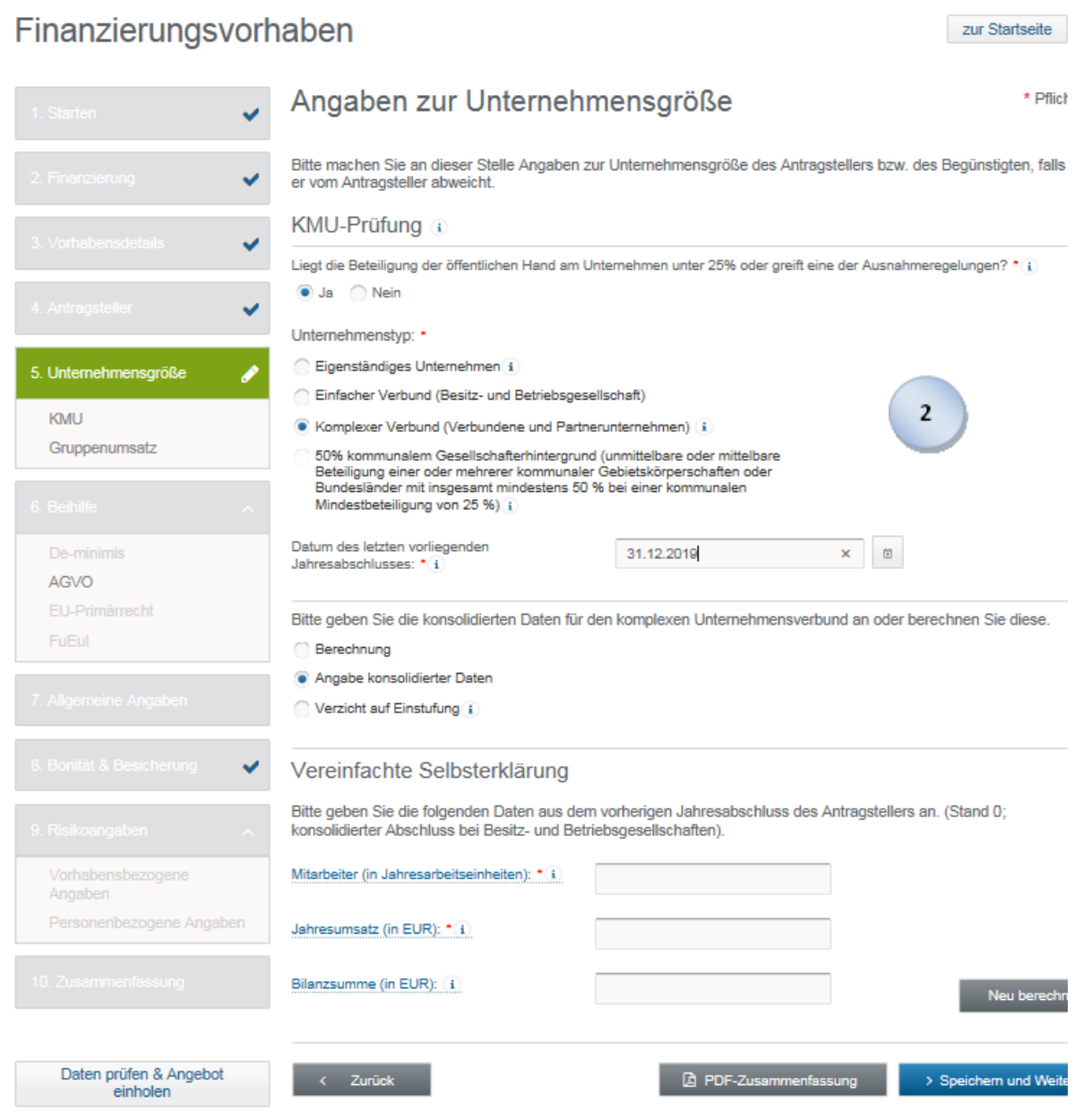

 $\mathbf{2}$ 

Handelt es sich bei dem Antragsteller um einen einfachen oder komplexen Verbund, geben Sie die konsolidierten Daten für den Unternehmensverbund an.

Für einen komplexen Unternehmensverbund kann der Antragsteller freiwillig auf eine Einstufung verzichten. Bitte wählen Sie diese Option nur dann aus, wenn es sich beim Antragsteller um ein großes Unternehmen (GU) gemäß KMU-Definition handelt oder wenn der Antragseller bewusst auf die Privilegierung als KMU verzichten möchte.

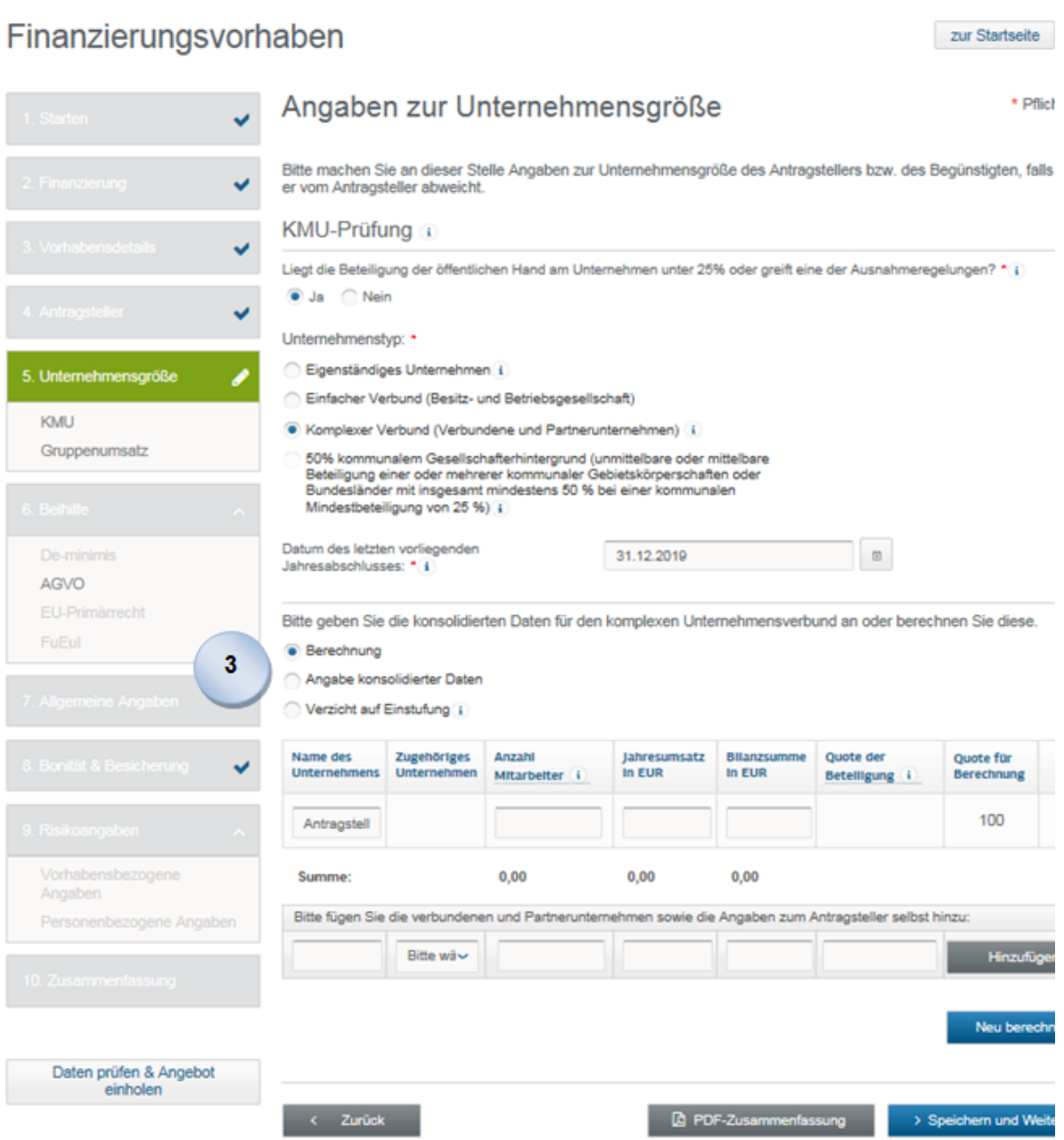

**3**

Sie können für einen komplexen Verbund alternativ auch die Angaben für jedes verbundene bzw. Partnerunternehmen mit Hilfe des Berechnungsbogens einzeln erfassen und über "Neu berechnen" die automatisierte Konsolidierung der Dateneingaben zur KMU-Prüfung vornehmen.

#### **Angaben zum Gruppenumsatz für gewerbliche Produkte**

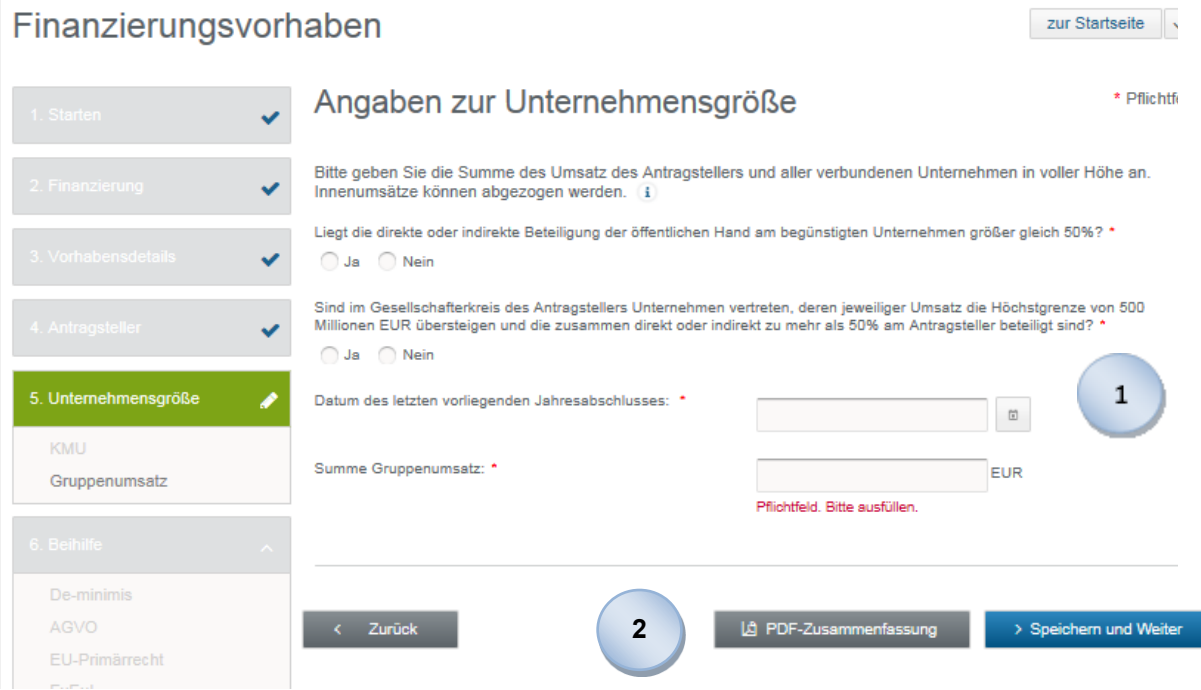

Für gewerbliche Produkte außerhalb der KMU-Förderung geben Sie den Gruppenumsatz unter Angabe des Datums des zugehörigen Jahresabschlusses ein.<sup>20</sup> Dabei ist bei Unternehmen, die keiner Gruppe angehören, der Einzelumsatz, bei Erstellung eines Konzernabschlusses der Konzernumsatz und bei Bestehen einer Unternehmensgruppe (ungleich Konzern) der Gruppenumsatz anzugeben.

Sie geben an dieser Stelle auch an, ob im Gesellschafterkreis des Antragstellers Unternehmen vertreten sind, deren jeweiliger Umsatz die Höchstgrenze von 500 Mio. Euro übersteigt und die zusammen direkt oder indirekt zu mehr als 50 % am Antragsteller beteiligt sind.

Die eingegebenen Daten können jederzeit gespeichert werden. Mit Betätigung des "Speichern und Weiter"-Buttons werden die Eingaben gespeichert und Sie gelangen zur nächsten Maske.

Über den Button "Zurück" gelangen Sie auf die vorhergehende Maske. Über "PDF-Zusammenfassung" können Sie ein

 $\mathbf{1}$ 

 $\overline{2}$ 

<sup>&</sup>lt;sup>20</sup> Zur Ermittlung des Gruppenumsatzes von Unternehmen werden der Umsatz des Antragstellers und die Umsätze der mit ihm verbundenen Unternehmen in voller Höhe addiert. Innenumsätze können herausgerechnet werden. Für die Berechnung des Gruppenumsatzes ist der letzte durchgeführte Jahresabschluss maßgeblich.

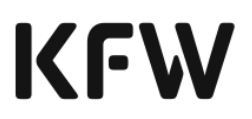

vorläufiges Zusammenfassungsdokument drucken, sobald Sie alle Pflichtfelder befüllt haben.

#### **Angaben zum Gruppenumsatz für Produkte aus dem Bereich der kommunalen und sozialen Infrastruktur**

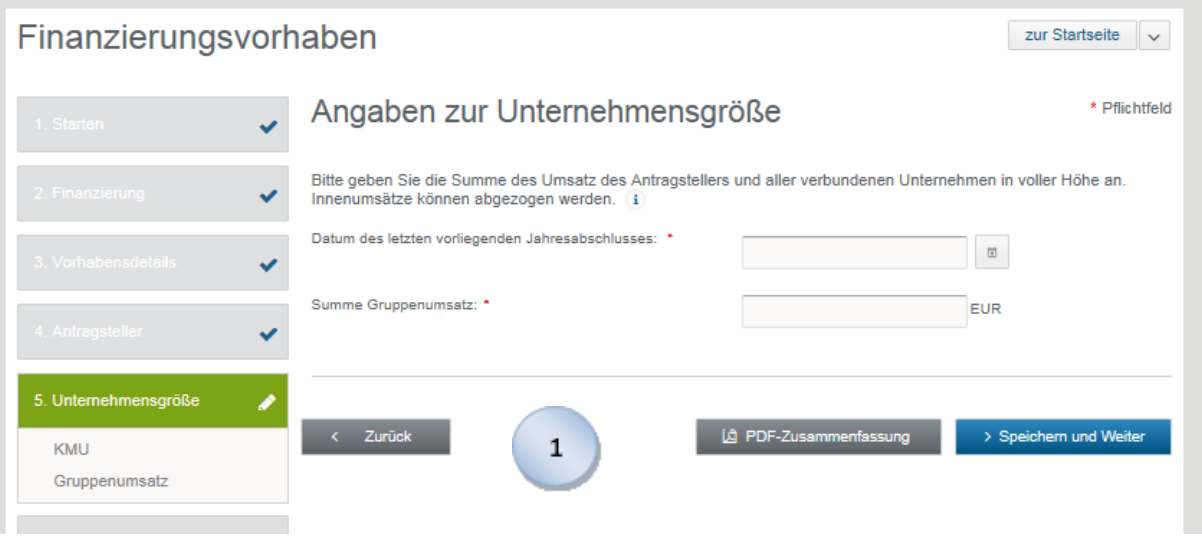

Für Finanzierungsvorhaben aus dem Bereich der sozialen und kommunalen Infrastruktur beantworten Sie die Frage nach einer Beteiligung der öffentlichen Hand bereits unter 4. bei den unternehmensbezogenen Daten.

Hier geben Sie lediglich das Datum des letzten vorliegenden Jahresabschlusses und den Gruppenumsatz ein.

 $\mathbf{1}$ 

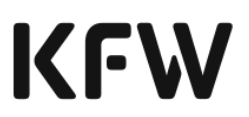

#### 3.2.3.4 Beihilferechtliche Daten

Nähere Informationen zu relevanten Beihilfen in ERP- und KfW-Förderprodukten finden Sie hier: [Link.](https://www.kfw.de/Download-Center/Förderprogramme-(Inlandsförderung)/PDF-Dokumente/6000000065-Allgemeines-Merkblatt-zu-Beihilfen.pdf)

#### **De-minimis-Beihilfen**

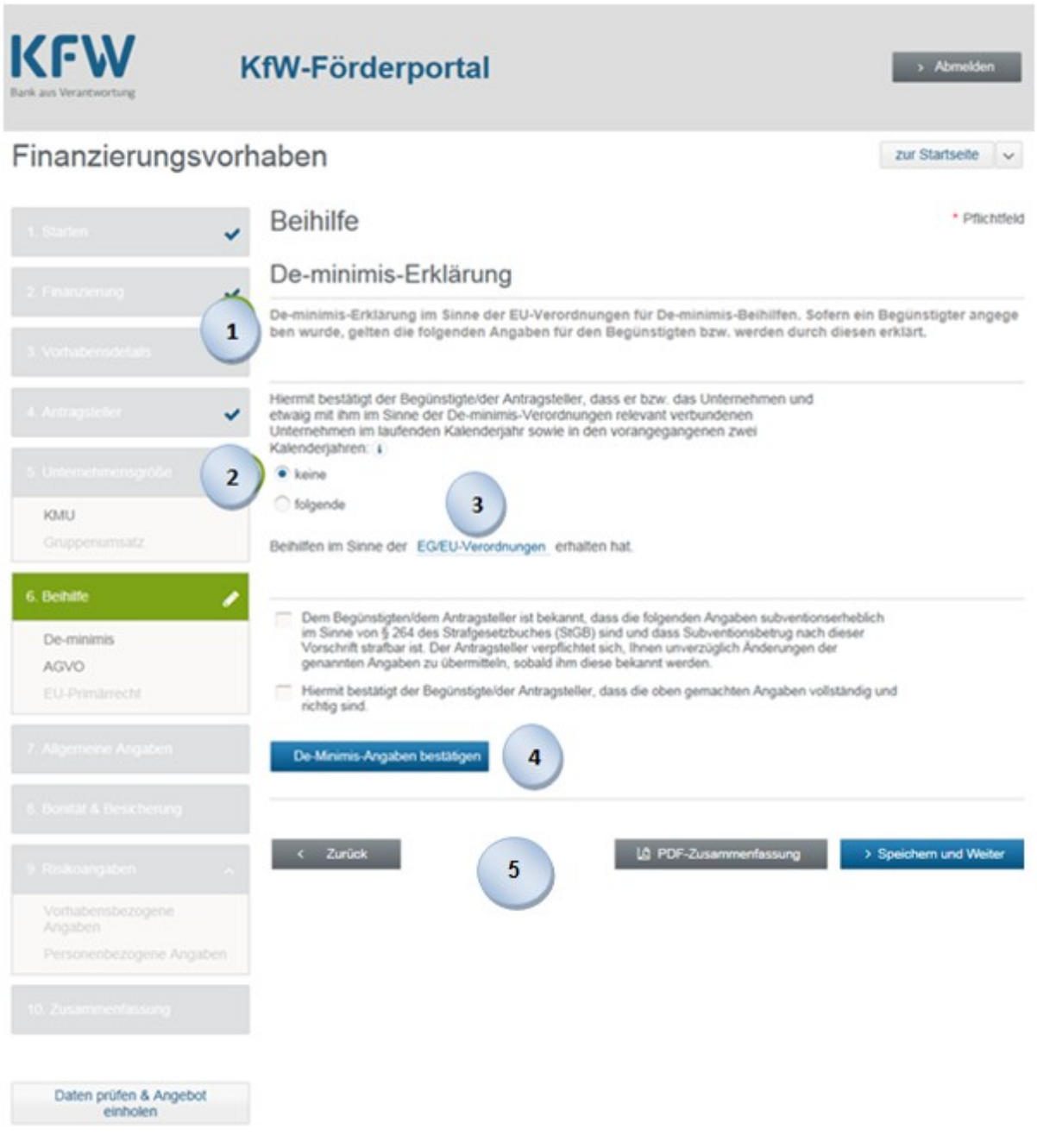

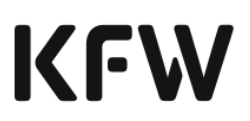

Im ersten Schritt werden in Abhängigkeit von der Branche spezifische Fragen zur Ermittlung der De-minimis-Beihilfe gestellt. Im Fall Unternehmen des gewerblichen Straßengüterverkehrs werden bspw. die einschränkenden Bedingungen für den Erwerb von Transportfahrzeugen abgefragt.

Für alle Unternehmen ist anzugeben, ob der Antragsteller bzw. das Unternehmen und mit ihm im Sinne der De-minimis-Verordnungen verbundene Unternehmen in einem Zeitraum von drei Jahren im laufenden Kalenderjahr sowie in den vorangegangenen zwei Kalenderjahren Beihilfen im Sinne der EG/EU Verordnung erhalten hat.

Hat der Antragsteller oder mit ihm im Sinne der De-minimis-Verordnungen verbundene Unternehmen im laufenden Kalenderjahr sowie in den vorangegangenen zwei Kalenderjahren Beihilfen im Sinne der EG/EU-Ver-ordnung erhalten, sind diese Beihilfen mit den jeweiligen Daten zu erfassen.

Die EG/EU-Verordnung wird durch Klicken auf den Begriff "EG/EU Verordnung" angezeigt.

Über den Button "De-minimis-Angaben bestätigen" können Sie die De-minimis-Erklärung absenden. Mit Abgabe der De-minimis-Erklärung wird die Richtigkeit und Vollständigkeit der Angaben zu den De-minimis- Beihilfen bestätigt.

Die eingegebenen Daten können Sie jederzeit speichern. Mit Betätigung des "Speichern und Weiter"-Buttons werden die Eingaben gespeichert und Sie gelangen zur nächsten Maske.

Über den Button "Zurück" gelangen Sie auf die vorhergehende Maske.

Über "PDF-Zusammenfassung" können Sie ein vorläufiges Zusammenfassungsdokument drucken, sobald Sie alle Pflichtfelder befüllt haben.

**2**

 $\mathbf{1}$ 

**3**

**4**

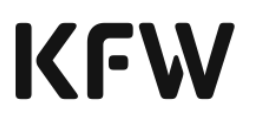

#### **Beihilfen im Rahmen der AGVO**

Hinweis: Liegt der Vorhabensbeginn vor der "BDO-Antragstellung", kommt eine AGVO-Beihilfe bzw. FuEuI bzw. BKR nur in Betracht, wenn der Beihilfeantrag vor Vorhabensbeginn vollständig ausgefüllt und vom Antragsteller und von der Hausbank unterzeichnet wurde und der Hausbank vorliegt.

#### **Beihilfen im Rahmen von AGVO Artikel 17**

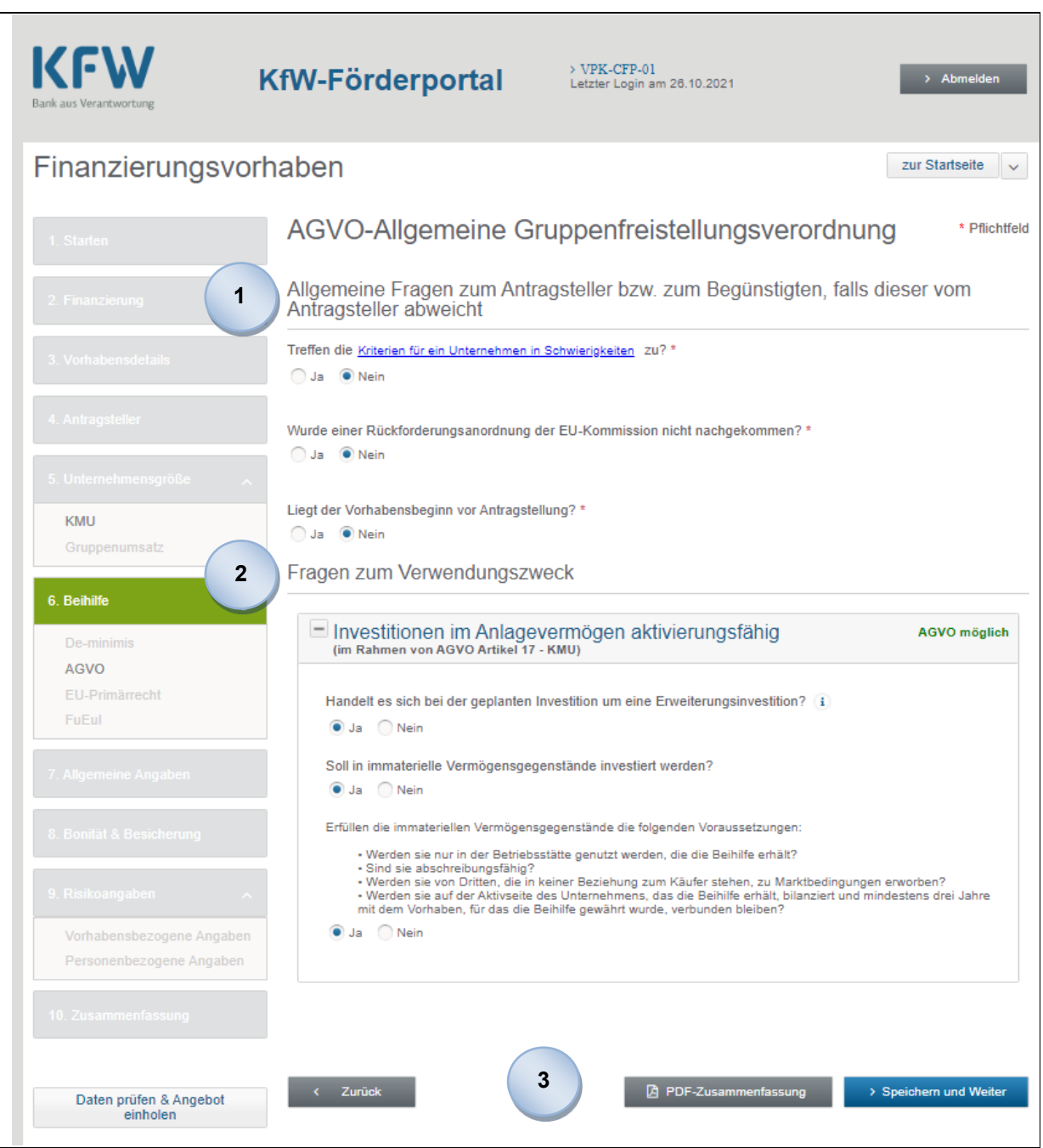

© 2022 KfW Bankengruppe Seite 92 von 176 Stand: 2718. 024.2024

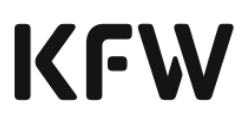

 $\mathbf{1}$ 

Für eine AGVO-Beihilfe werden Sie zunächst aufgefordert, allgemeine Fragen zum Antragsteller bzw. zum Begünstigten, falls dieser vom Antragsteller abweicht, zu beantworten.

Als erstes geben Sie an, ob es sich beim Antragsteller um ein Unternehmen in Schwierigkeiten handelt oder nicht. Zur Einschätzung werden Ihnen durch Klicken auf die Verlinkung die Kriterien für ein Unternehmen in Schwierigkeiten (Definition) angezeigt. Handelt es sich um ein Unternehmen in Schwierigkeiten, kann die KfW keine AGVO-Beihilfe vergeben. Sie erhalten den Hinweis, auf eine andere Beihilfeart oder beihilfefreie Produkte auszuweichen.

Sie geben an, ob gegen das Unternehmen eine Rückforderungsanordnung aufgrund eines früheren Beschlusses der EU-Kommission zur Feststellung der Unzulässigkeit einer Beihilfe und ihrer Unvereinbarkeit mit dem Binnenmarkt, der nicht nachgekommen wurde, vorliegt oder nicht. Wenn eine solche Rückforderungsanordnung vorliegt, kann die KfW keine AGVO-Beihilfe vergeben. Sie erhalten den Hinweis, auf eine andere Beihilfeart oder beihilfefreie Produkte auszuweichen.

Als nächstes werden Sie gefragt, ob der Vorhabens-beginn vor Antragstellung erfolgt ist.

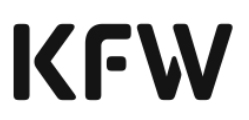

Es folgen Fragen zum Verwendungszweck.

Entspricht der Verwendungszweck der Kategorie "Investitionen im Anlagevermögen aktivierungsfähig", sind folgende Fragen zu beantworten:

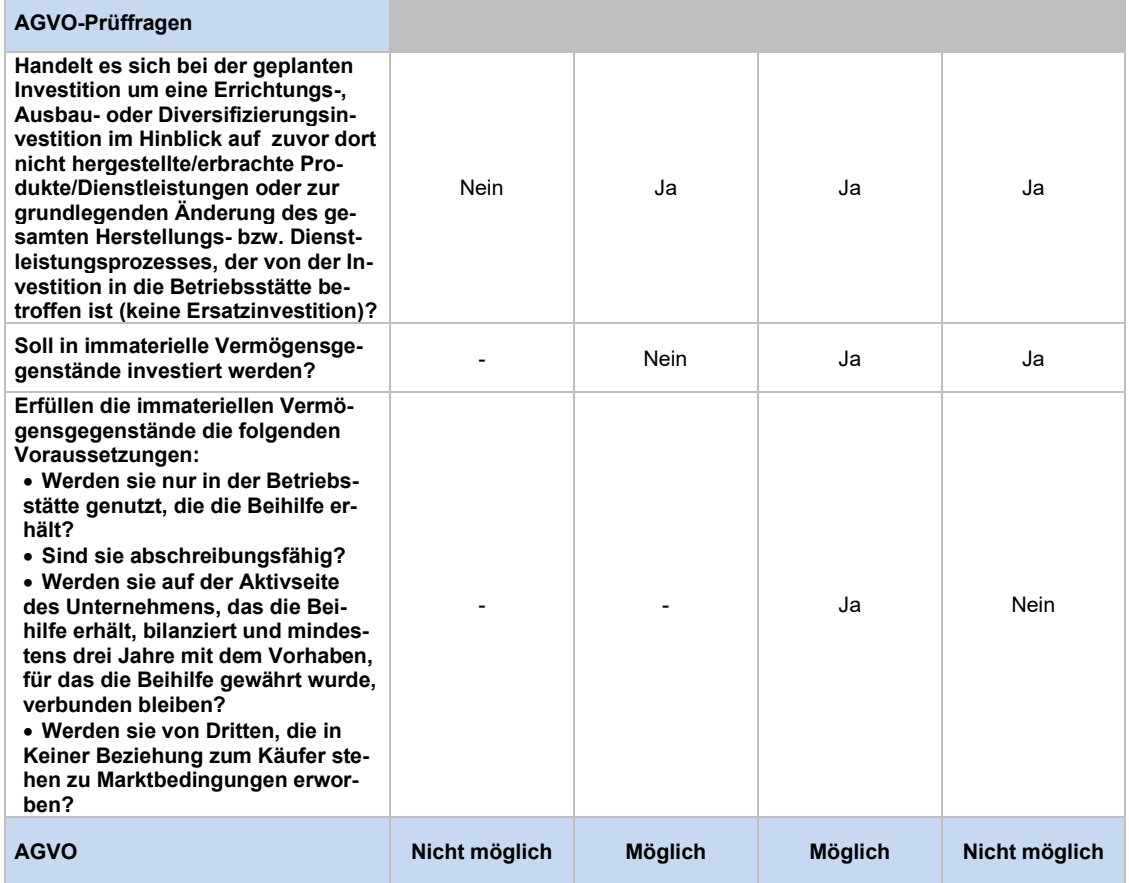

**Tabelle 45: Prüffragen bei Verwendungszweck "Investitionen im Anlagevermögen" im Rahmen von AGVO Artikel 17**

Entspricht der Verwendungszweck der Kategorie "Unternehmenserwerb und Beteiligungen", sind folgende Fragen zu beantworten:

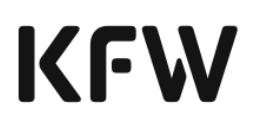

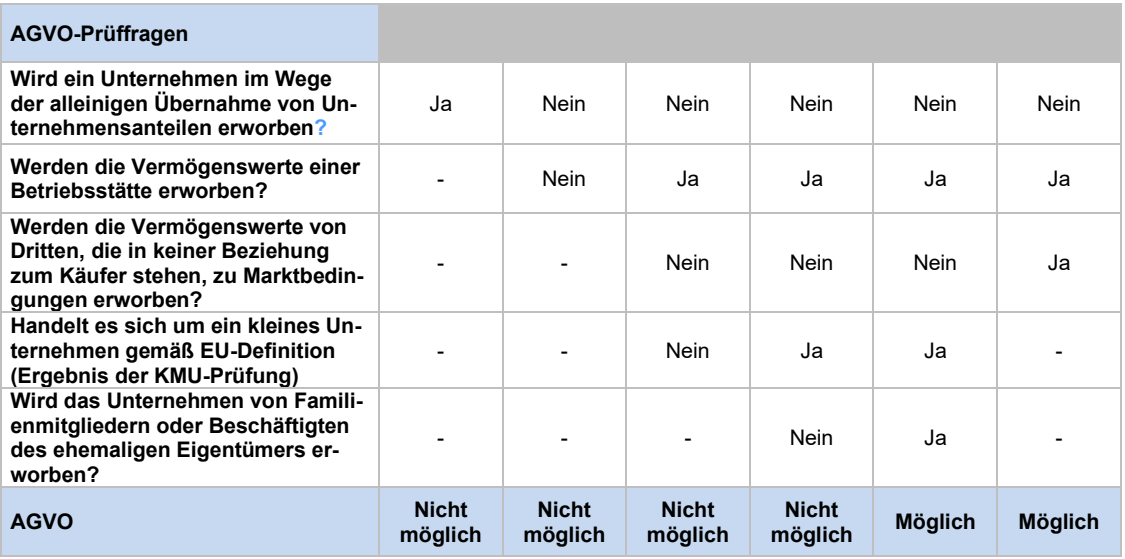

Tabelle 56: Prüffragen bei Verwendungszweck "Unternehmenserwerb und Beteili**gungen" im Rahmen von AGVO Artikel 17**

Die eingegebenen Daten können Sie jederzeit speichern. Mit Betätigung des "Speichern und Weiter"-Buttons werden die Eingaben gespeichert und Sie gelangen zur nächsten Maske. Über den Button "Zurück" gelangen Sie auf die vorhergehende Maske.

Ein vorläufiges Zusammenfassungsdokument können Sie drucken, sobald sie alle Pflichtfelder befüllt haben

#### **Hinweis: Investitionsort im Ausland**

 $3<sup>7</sup>$ 

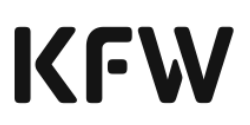

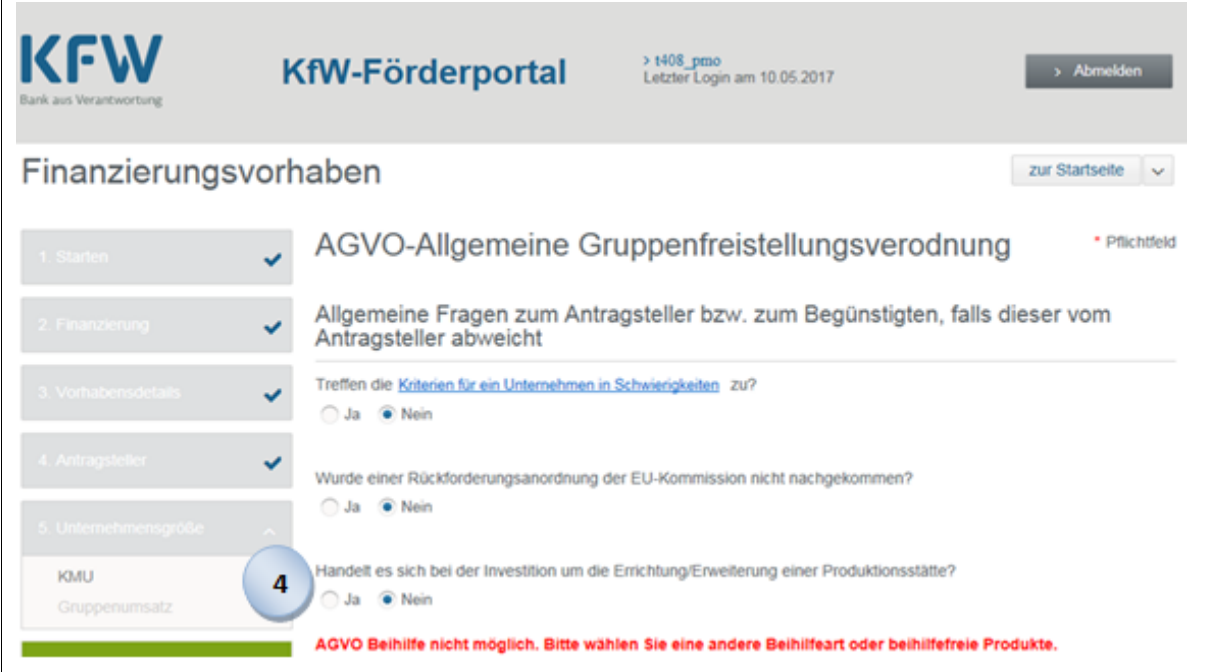

Handelt es sich um ein Vorhaben mit Investitionsort im Ausland, geben Sie an, ob es sich bei der Investition um die Errichtung/Erweiterung einer Produktionsstätte handelt.

Für Investitionen in die Errichtung oder Erweiterung einer Produktionsstätte im Ausland kann grundsätzlich eine AGVO-Beihilfe vergeben werden. In diesem Fall beantworten Sie in Schritt 2 zusätzliche Fragen.

Für Auslandsinvestitionen, bei denen es sich um exportbezogene Tätigkeiten (z. B. reine Vertriebsaktivitäten im Ausland und/oder die Finanzierung von Betriebsmitteln mit Auslandsbezug) handelt, kann die KfW keine AGVO-Beihilfen vergeben. Sie können zur Finanzierung dieser Investitionen in der Regel eine andere Beihilfeart oder beihilfefreie Produkte wählen.

Ausdrücklich erlaubt unter der AGVO sind hingegen Messeteilnahmen, die Durchführung von Studien und die Inanspruchnahme von Beratungsdiensten die die Einführung eines neuen oder bestehenden Produkts auf einem neuen Markt in einem anderen Mitgliedstaat oder einem Drittland ermöglichen sollen.

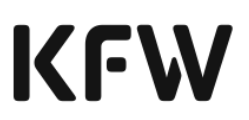

### **Beihilfen im Rahmen von AGVO Artikel 38**

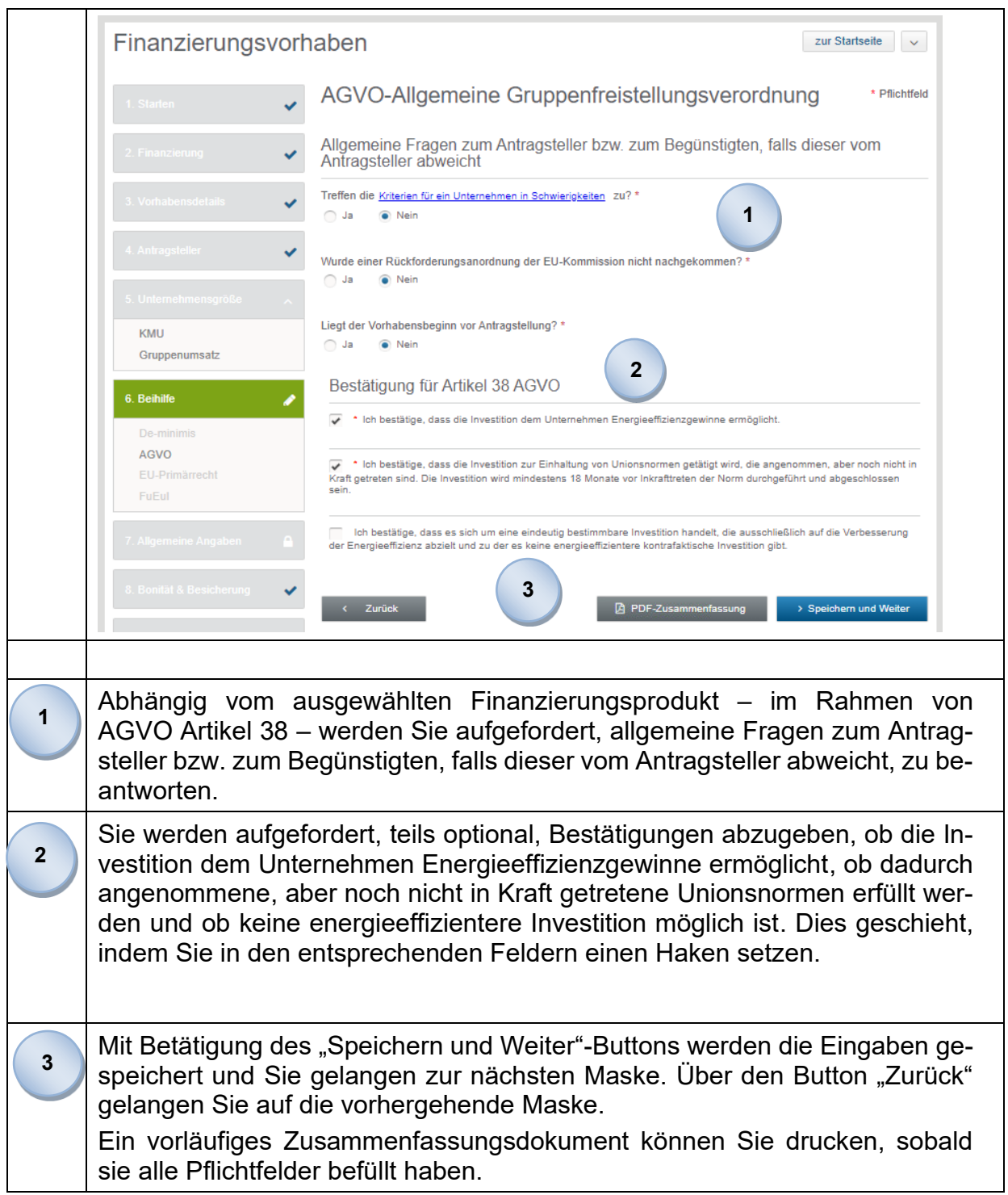

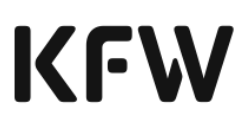

#### **BKR-Beihilfen**

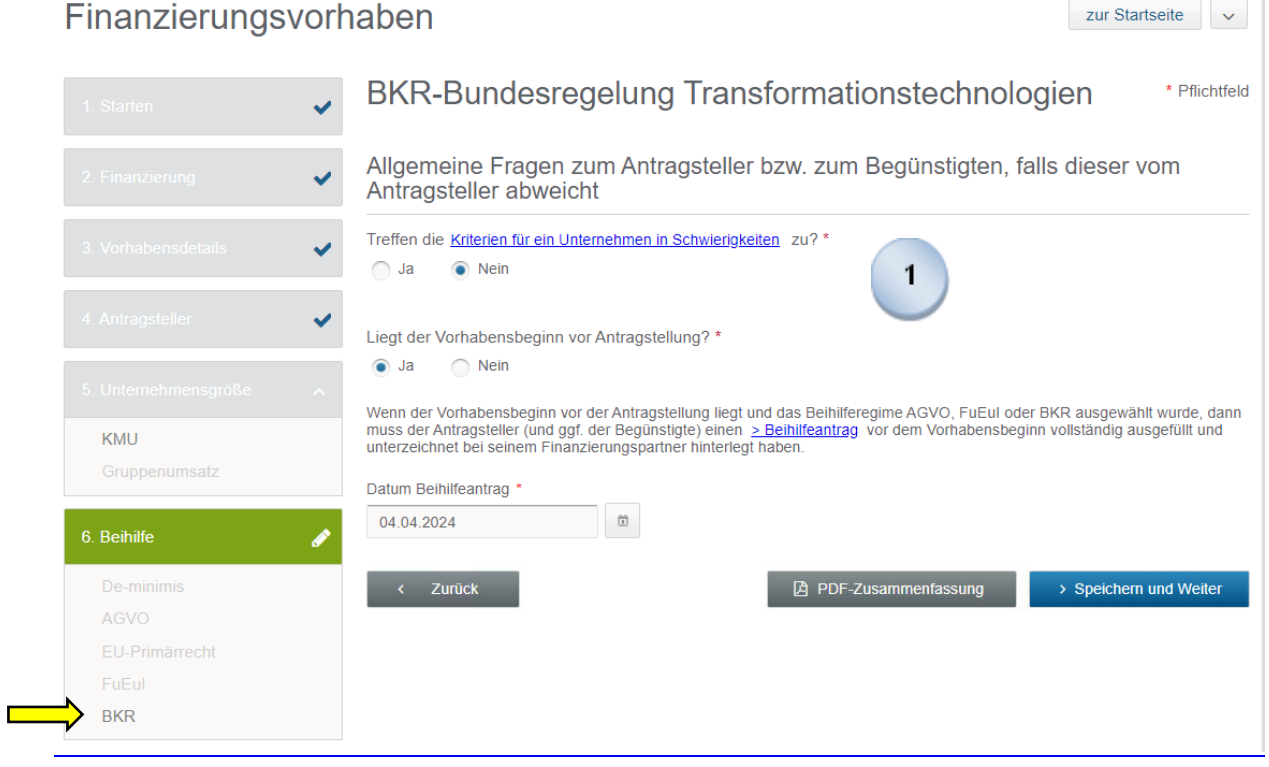

Für die Beantragung einer Beihilfe im Rahmen der BKR-Bundesregelung Transformationstechnologien werden Sie aufgefordert, zwei allgemeine Fragen zum Antragsteller bzw. zum Begünstigten, falls dieser vom Antragsteller abweicht, zu beantworten. In einer ersten Frage beantworten Sie, ob sich das antragstellende Unternehmen in Schwierigkeiten befindet. Falls ja, können keine BKR-Beihilfen vergeben werden. In Frage zwei werden Sie gefragt, ob der Vorhabens-beginn vor Antragstellung erfolgt ist. Falls nicht, geben Sie bitte das Datum des Beihilfeantrags ein.

 $\overline{1}$ 

#### 3.2.3.5 Allgemeine Angaben

Im Rahmen der Erfassung der allgemeinen Daten zum Finanzierungsvorhaben erfassen Sie verschiedene Angaben zum Unternehmen und zum Vorhaben.

**1**

**2**

**3**

Allgemeine Angaben zum Unternehmen:

- Angaben zur Anzahl der Arbeitsplätze des Unternehmens zum Antragszeitpunkt und nach Durchführung des Finanzierungsvorhabens.
- Höhe der Summe aller Investitionen im vergangenen Jahr.
- Prozent des Umsatzes im letzten Jahr im Ausland.
- Angabe, inwieweit in den letzten Jahren eigene Forschungs- und Entwicklungsarbeit geleistet worden ist.

Anteil des jährlichen Umsatzes, der auf Produkte oder Dienstleistungen entfällt, die innerhalb der letzten 5 Jahre in das Sortiment bzw. Angebot aufgenommen worden sind.

Allgemeine Angaben zum Vorhaben:

- Wesentlicher Klima- oder Umweltschutzeffekt: Ist mit dem Vorhaben ein wesentlicher Klima- oder Umweltschutzeffekt verbunden, erfassen Sie den Bereich, für den die Klima- bzw. Umweltschutzeffekte anfallen. Mehrfachnennungen sind möglich.
- Steht das Finanzierungsvorhaben im Zusammenhang mit der Einführung eines neuen oder wesentlich verbesserten Produktes oder einer neuen oder wesentlich verbesserten Dienstleistung?

Steht das Finanzierungsvorhaben im Zusammenhang mit der Einführung eines neuen oder wesentlich verbesserten Produktionsprozesses oder Herstellungsverfahrens?

Die eingegebenen Daten können Sie jederzeit speichern. Mit Betätigung des "Speichern und Weiter"-Buttons werden die Eingaben gespeichert und Sie gelangen zur nächsten Maske.

Über den Button "Zurück" gelangen Sie auf die vorhergehende Maske. Ein vorläufiges Zusammenfassungsdokument können Sie erstellen und drucken, sobald sie alle Pflichtfelder befüllt haben.

© 2022 KfW Bankengruppe Seite 99 von 176 Stand: 2718. 024.2024

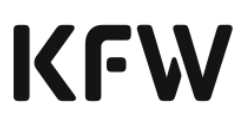

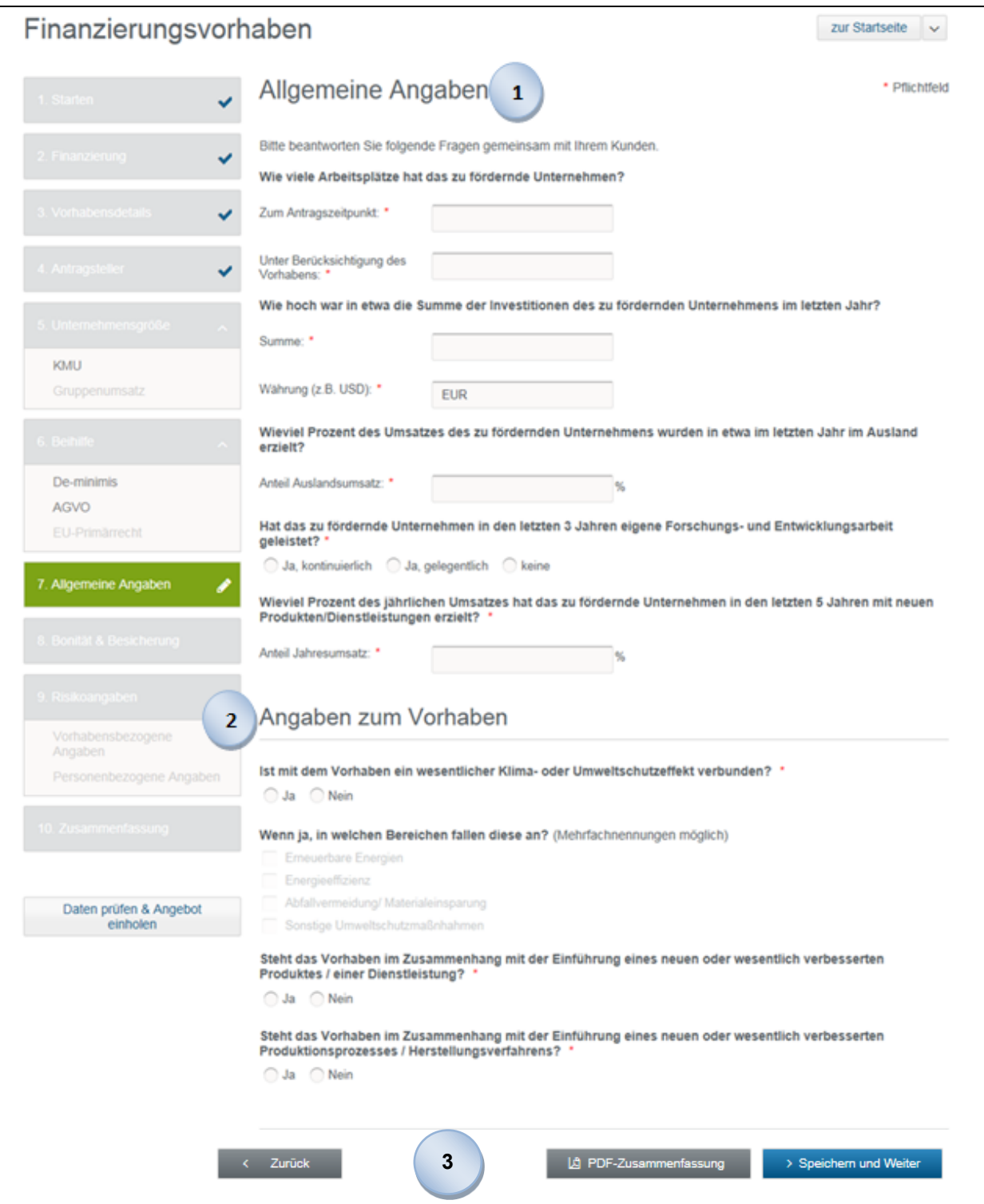

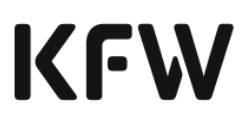

#### 3.2.3.6 Angaben zu Bonität und Besicherung

Für KfW-Förderkredite, die nach dem RGZS (Risikogerechtes Zinssystem) gepreist werden, werden Angaben zur Bonität und Besicherung benötigt.

Die Angabe dieser Werte ist Voraussetzung für die Ermittlung einer Preiskategorie. Informationen zur risikogerechten Bepreisung der gewerblichen KfW-Förderkredite über das RGZS finden Sie im Merkblatt zum Risikogerechten Zinssystem [Link.](https://www.kfw.de/Download-Center/F%c3%b6rderprogramme-(Inlandsf%c3%b6rderung)/PDF-Dokumente/6000000038-Anlage-risikogerechtes-Zinssystem-EKN.pdf)

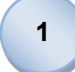

**2**

 $3<sup>7</sup>$ 

Ihre Bonitätseinschätzung des Antragstellers erfassen Sie mit Hilfe der Einjahresausfallwahrscheinlichkeit (PD).

Alternativ können Sie für KfW-Kredite ohne Risikoübernahme der KfW auch direkt die KfW-Bonitätsklasse eingeben.

In Abhängigkeit der Werthaltigkeit der Besicherung ordnen Sie den einzelnen Finanzierungsbausteinen die RGZS Besicherungsklasse "1", "2" oder "3" zu.

An dieser Stelle können Sie, falls gewünscht, ein fachliches Referenzzeichen und die Angebotsmarge auf der Ebene eines Finanzierungsbausteins angeben.

Das fachliche Referenzzeichen können Sie frei wählen. Es wird nicht von der KfW vorgegeben. Die Angebotsmarge ist eine optionale Angabe.

Geben Sie keine Marge an, wird in den RGZS-Produkten die Höchstmarge der jeweiligen Preisklasse gesetzt und in den anderen Produkten die jeweilige Standard-Höchstmarge.

Die eingegebenen Daten können Sie jederzeit speichern. Mit Betätigung des "Speichern und Weiter"-Buttons werden die Eingaben gespeichert und Sie gelangen zur nächsten Maske.

Über den Button "Zurück" gelangen Sie auf die vorhergehende Maske.

Sie können ein vorläufiges Zusammenfassungsdokument erstellen und drucken, sobald Sie alle Pflichtfelder befüllt haben.

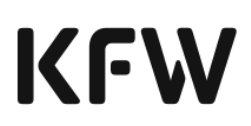

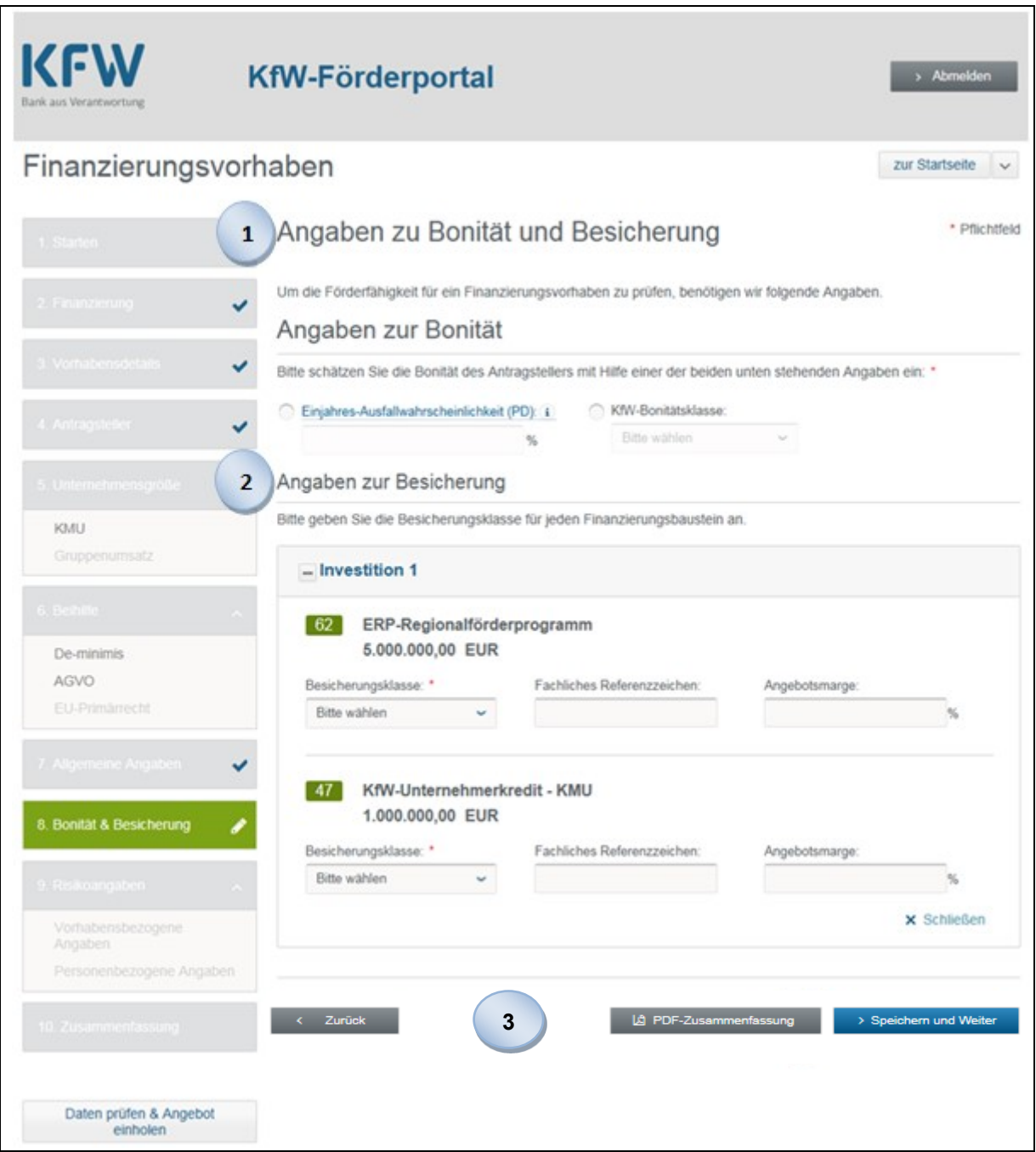

#### **Hinweise: Einjahresausfallwahrscheinlichkeit (PD)**

Sofern Sie eine Risikoübernahme der KfW wünschen, erfassen Sie die Einjahresausfallwahrscheinlichkeit (PD), um uns Ihre Bonitätseinschätzung des Kunden mitzuteilen.

Eine Risikoübernahme bieten wir zurzeit für diese Produkte der Gründungs-, Unternehmens- und Innovationsfinanzierung an:

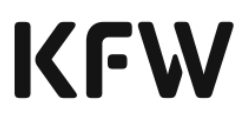

- KfW-Sonderprogramm UBR 2022 (GU), mit Haftungsfreistellung (079)
- KfW-Sonderprogramm UBR 2022 (MS), mit Haftungsfreistellung (089)
- ERP-Gründerkredit StartGeld (067)
- ERP-Förderkredit KMU mit Haftungsfreistellung (366)
- KfW-Förderkredit großer Mittelstand mit Haftungsfreistellung (376)
- ERP-Mezzanine für Innovation (361)

#### **Besicherungsklasse**

Sie bewerten die für den Kredit vorgesehenen Sicherheiten (z.B. Grundschulden oder Sicherungsübereignungen) entsprechend Ihrer internen Bewertungsgrundsätze. Hierbei schätzen Sie ein, welcher Anteil des Kredites durch erwartete Erlöse aus der Verwertung der Sicherheiten abgedeckt werden kann (Werthaltigkeit der Besicherung). Der angegebene Sicherheitenwert muss bei Ihrem Institut hin-terlegt sein und Ihren internen Bewertungsgrundsätzen entsprechen.

Die Haftungsfreistellung der KfW darf bei der Ermittlung der Besicherungsklasse nicht berücksichtigt werden.

**Fast Track-Verfahren**: Beschleunigte Risikoprüfung für kleinere Kredite mit Risikoübernahme durch die KfW

Bei Produkten, bei denen die KfW Kreditrisiken übernimmt, führen wir neben der Prüfung der Förderwürdigkeit zusätzlich eine Risikoprüfung durch. Die KfW bietet eine beschleunigte Risikoprüfung bei Anforderungen von Sofortbestätigungen / Sofortzusagen an, wenn die folgenden Voraussetzungen erfüllt sind:

a) Das Eigenrisiko der KfW für den Antragsteller / die zugehörige Gruppe verbundener Kunden (GvK) inklusive des beantragten Kredits beläuft sich auf maximal 750.000 Euro.

b) Es liegt ein vollständiges Unterlagenpaket vor. Das individuelle Unterlagenpaket können Sie sich über die interaktive Checkliste zusammenstellen [\(www.kfw.de/Checkliste-Risikoprüfung\)](http://www.kfw.de/Checkliste-Risikoprüfung). Entsprechende Hinweise finden Sie auch in den Produktmerkblättern.

c) Die nachfolgenden Kriterien ("Positiv-Merkmale") werden eingehalten:

- Die Kapitaldienstfähigkeit ist auf Basis Ihrer Berechnungen unter Berücksichtigung des neuen Vorhabens für den Antragsteller / ggf. die Gruppe auf der Grundlage von Ist-Zahlen gegeben.
- Die 1-Jahresausfallwahrscheinlichkeit (PD) für den Antragsteller / ggf. die Gruppe beträgt auf Basis Ihres Ratings max. 1,20 %.
- Der Antragsteller / ggf. die Gruppe hat aktuell keine Liquiditätsschwierigkeiten, weist aktuell keinen signifikanten Umsatz-/ Ertragsrückgang (i. d. R. max. 10 %) und keine wesentliche Verschlechterung der wirtschaftlichen Lage aus.

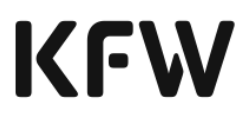

- Der Antragsteller / ggf. die Gruppe zeigt keine maßgeblichen Veränderungen im Gesellschafterkreis innerhalb der letzten 12 Monate vor oder mit Antragstellung; der EKN möchte im Rahmen des aktuellen Kreditantrags keine Unternehmensübernahme finanzieren.
- Der Anteil der 3 wichtigsten Kunden am Gesamtumsatz des Antragstellers / ggf. der Gruppe beträgt max. 60 %.

Sind alle Voraussetzungen gegeben, erhöht sich die Wahrscheinlichkeit, dass die KfW Ihnen nach erfolgter Risikoprüfung eine positive Kreditentscheidung mitteilen kann. Die Bearbeitungsdauer durch die KfW wird dann in der Regel bei maximal 5 Bankarbeitstagen, beginnend mit dem ersten Bankarbeitstag nach Eingang bei der KfW, liegen.

Sollte die KfW zu der Einschätzung kommen, dass die Fast Track-Kriterien nicht erfüllt sind, werden wir Sie entsprechend informieren und die Anforderung Sofortbestätigung / Sofortzusage außerhalb des Fast Track-Prozesses weiterbearbeiten.

#### **Angaben zu abweichender Bonitätsklasse für Haftungsfreistellung**

Fällt die Kreditentscheidung der KfW positiv aus, wird i.d.R. auch bei abweichender Bonitätseinschätzung für die Zusage die Preisklasse des durchleitenden Finanzierungspartners übernommen. Voraussetzungen sind:

- Das risikogerechte Zinssystem wurde richtig angewandt, insbesondere die Ableitung der Bonitäts- und Sicherheitenklasse entspricht den intern hinterlegten Ausfallwahrscheinlichkeiten / Bewertungsgrundsätzen des Finanzierungspartners und die Risikoübernahme durch die KfW wurde bei der Ermittlung der Besicherungsklasse nicht berücksichtigt.
- Die Bonitätseinschätzungen der KfW und des Finanzierungspartners weichen nicht zu stark voneinander ab.

Sofern die genannten Voraussetzungen nicht erfüllt sind, erhalten Sie von der KfW eine Rücksendung, die mit einer abweichenden Bonitätsklasse versehen ist.

Bei stark abweichender Bonitätseinschätzung der KfW verwenden Sie bei erneuter Antragstellung das zusätzliche optionale Feld "Abweichende Bonitätsklasse für Haftungsfreistellung". Ihre von der KfW abweichende Einschätzung wird bei der Erstellung des Angebots berücksichtigt. Ebenso können Sie Ihre eigene Bewertung der abweichenden Einschätzung der KfW angleichen.

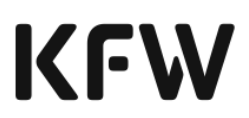

zur Startseite  $\|\times\|$ 

## Finanzierungsvorhaben

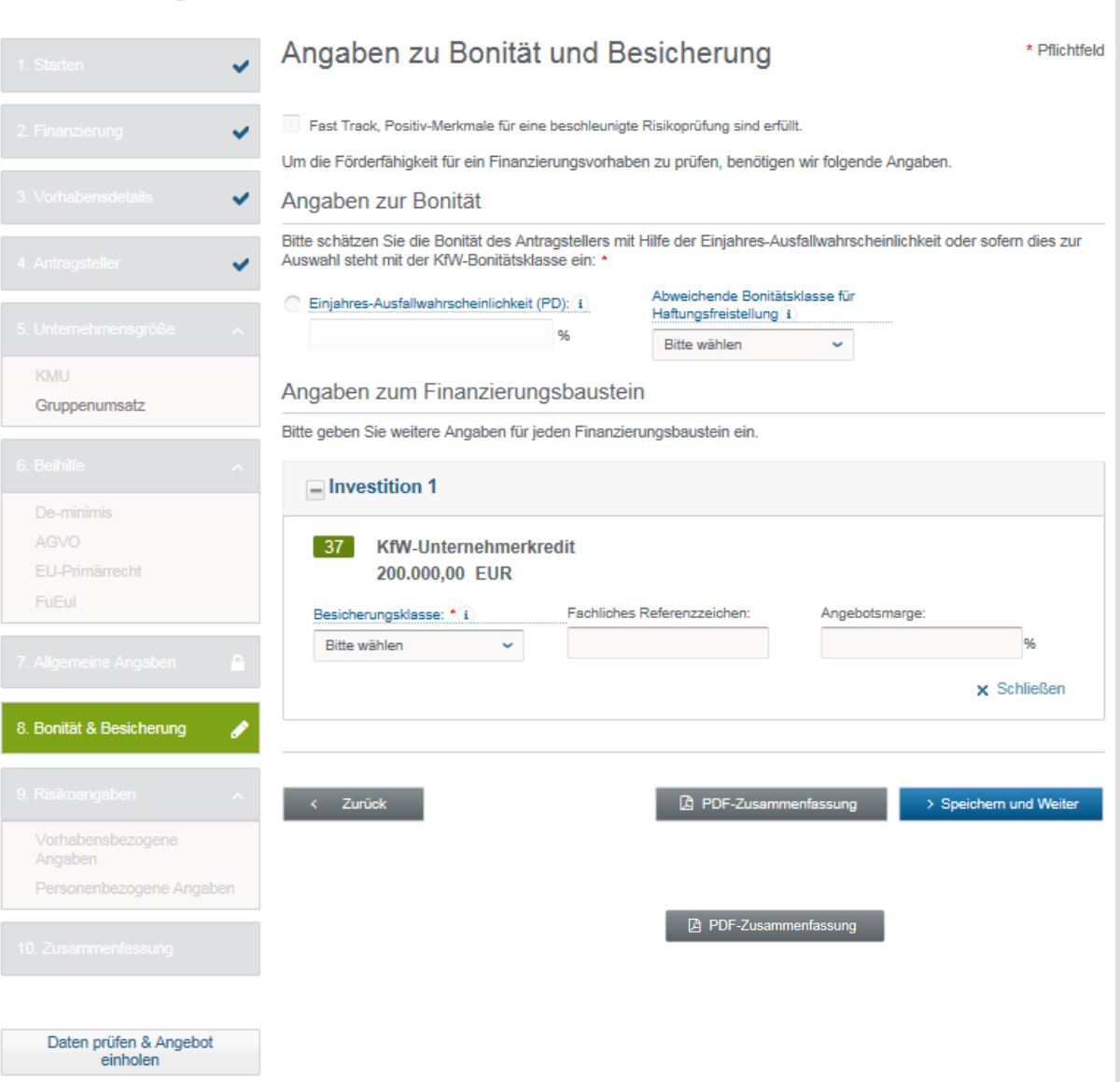

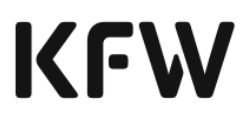

#### 3.2.3.7 Vorhabens- und personenbezogene Risikoangaben

In diesem Abschnitt erfassen Sie vorhabens- und personenbezogene Risikoangaben.

#### **Die personenbezogenen Risikoangaben beziehen sich immer auf die handelnden natürlichen Personen in ihrer Rolle als Antragsteller, Mithafter oder Gesellschafter.**

Sie beantworten strukturierte Fragen zur Risikoprüfung und werden aufgefordert Dokumente hochzuladen. Sie können die Dokumente entweder einzeln oder zusammengeführt in einem Dokument hochladen und bestätigen durch das Setzen eines Hakens, dass Sie das jeweils geforderte Dokument angefügt haben. Sofern Sie mehrere Dokumente in einer Datei anfügen, können Sie kennzeichnen, welche Einzeldokumente enthalten sind.

Ihre personenbezogenen Risikoangaben können Sie auch dann speichern, wenn Sie noch nicht alle Pflichtfelder befüllt haben. Durch das Zwischenspeichern ist es Ihnen möglich, diese Seite ohne den Verlust bereits erfasster Angaben zu überspringen. Die Bearbeitung kann dann ohne Datenverlust zu einem späteren Zeitpunkt fortgesetzt werden. Ferner können Sie jederzeit ein vorläufiges Zusammenfassungsdokument erzeugen und drucken. Bei Erstellen des vorläufigen Zusammenfassungsdokuments werden Ihre Eingaben automatisch gesichert.

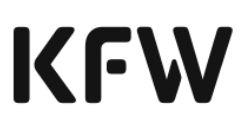

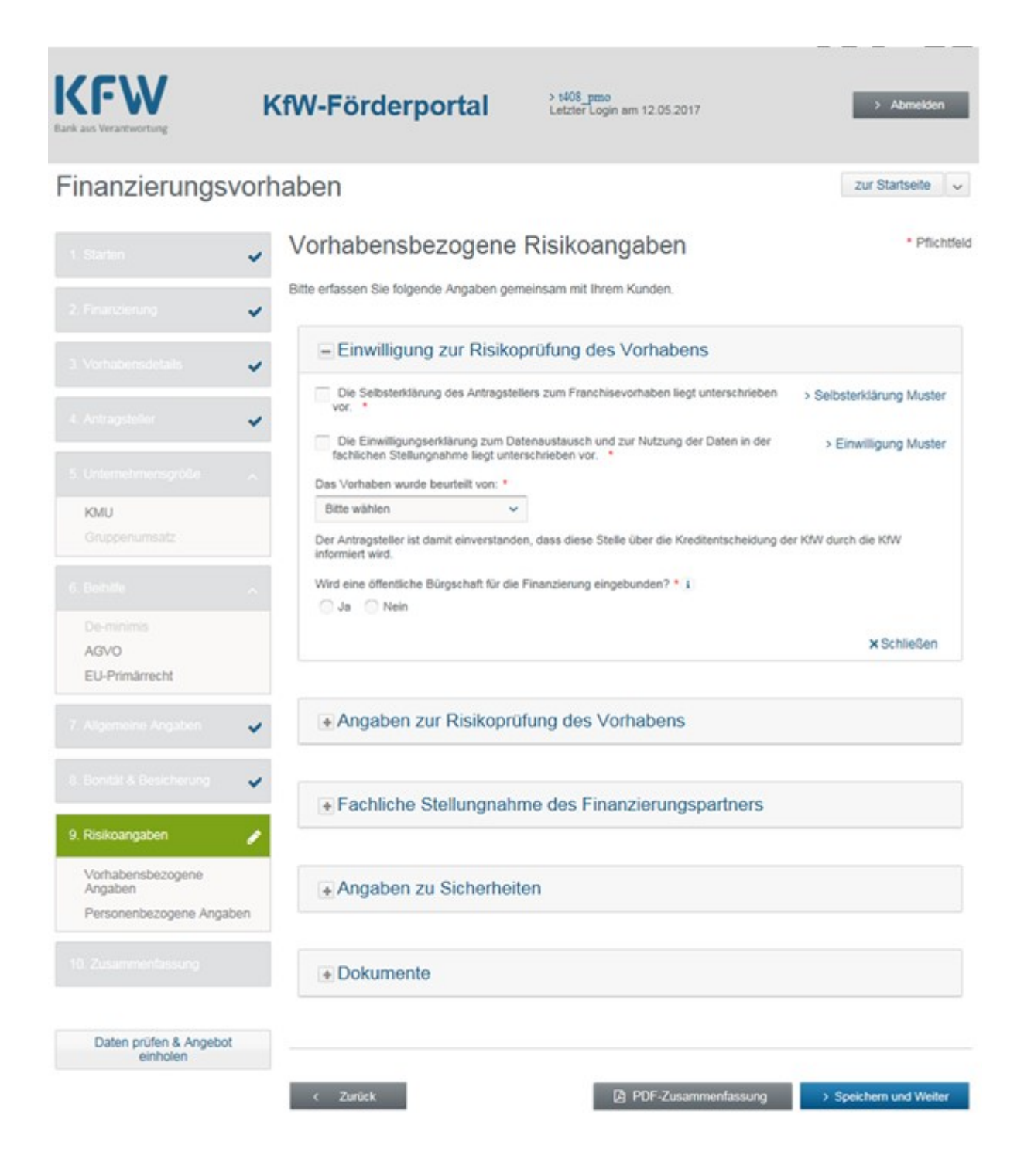

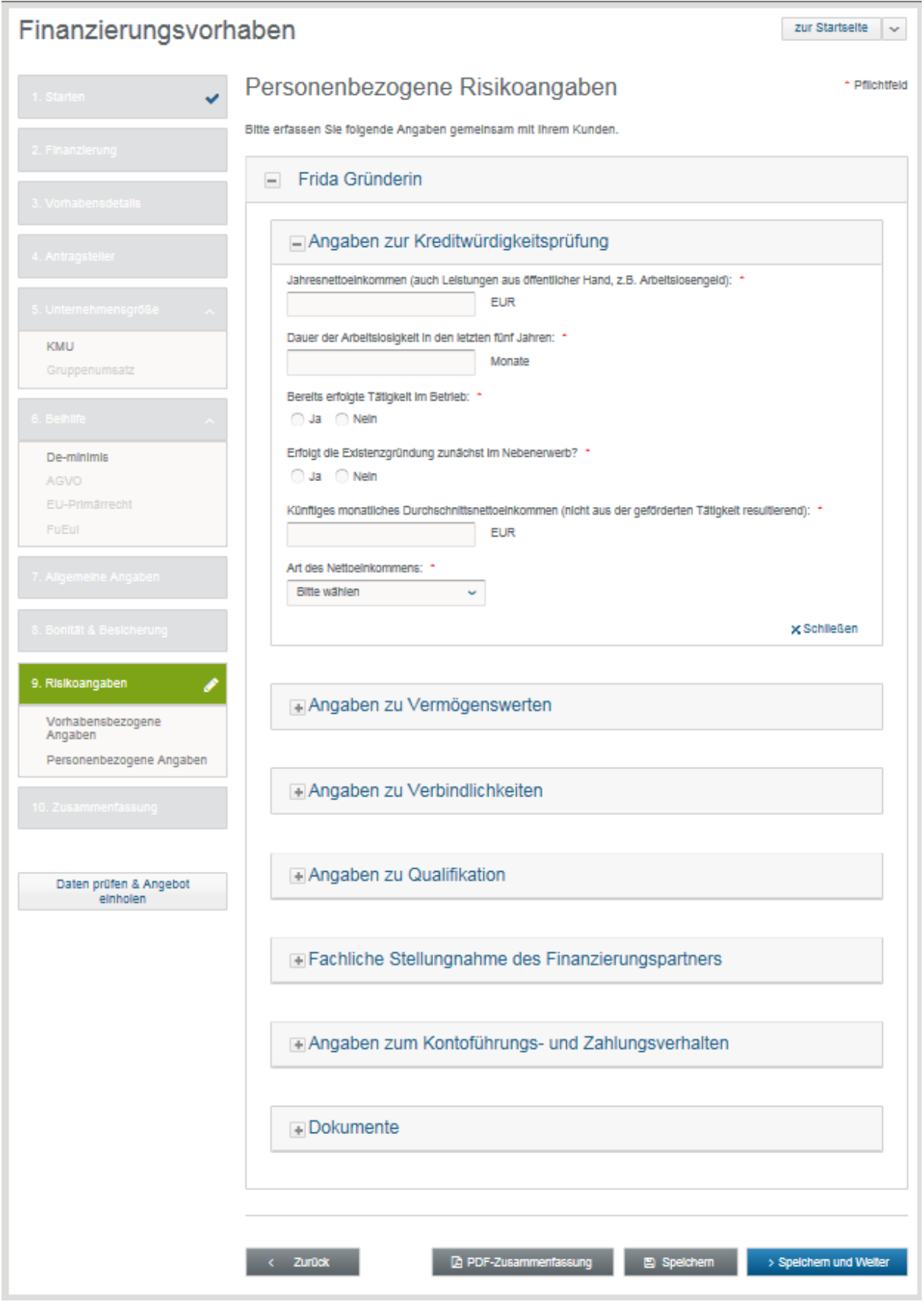
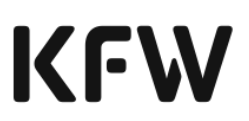

## **Zusammenfassung**

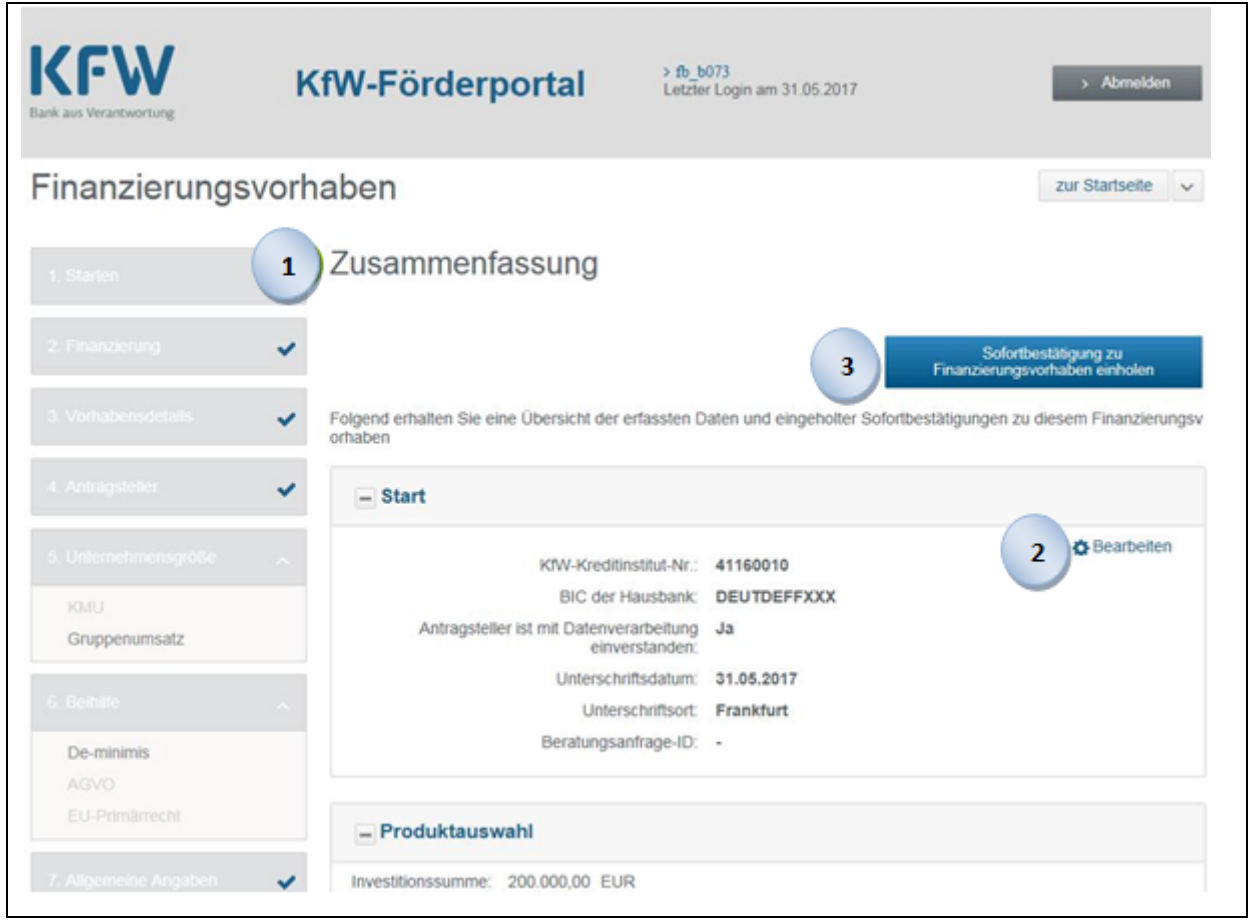

- Sie erhalten eine zusammenfassende Übersicht der in den einzelnen Abschnitten erfassten Daten (Start, Produktauswahl, Vorhaben, Finanzierung, Antragsteller, Unternehmensgröße, Beihilfe, allgemeine Angaben, Bonität und Besicherung). **1**
- Jeder einzelne Themenabschnitt ist mit einem "Bearbeiten-Button" versehen. Über diesen Button gelangen Sie in den jeweiligen Abschnitt und können bei Bedarf Änderungen an den eingegebenen Daten vornehmen. **2**
	- Sobald Sie die gewerbliche Sofortbestätigung einholen, werden die Eingaben gespeichert und Sie gelangen zur nächsten Maske.

**3**

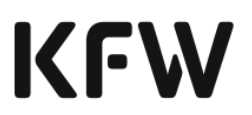

### 3.2.4 Ergebnis der Sofortbestätigung

Über den Button "Sofortbestätigung zu Finanzierungsvorhaben einholen" auf der Seite "Zusammenfassung" können Sie die Sofortbestätigung einholen. Die Absendung der Daten wird nach Betätigung des Buttons bestätigt.

Wurde die Förderprüfung automatisiert durchlaufen, erhalten Sie im Grünfall folgende Unterlagen:

- Sofortbestätigung (pro Finanzierungsbaustein)
- Sofortbestätigung (pro Finanzierungsbaustein) für den Endkunden
- Zusammenfassung
- Zusammenfassung für den Endkunden

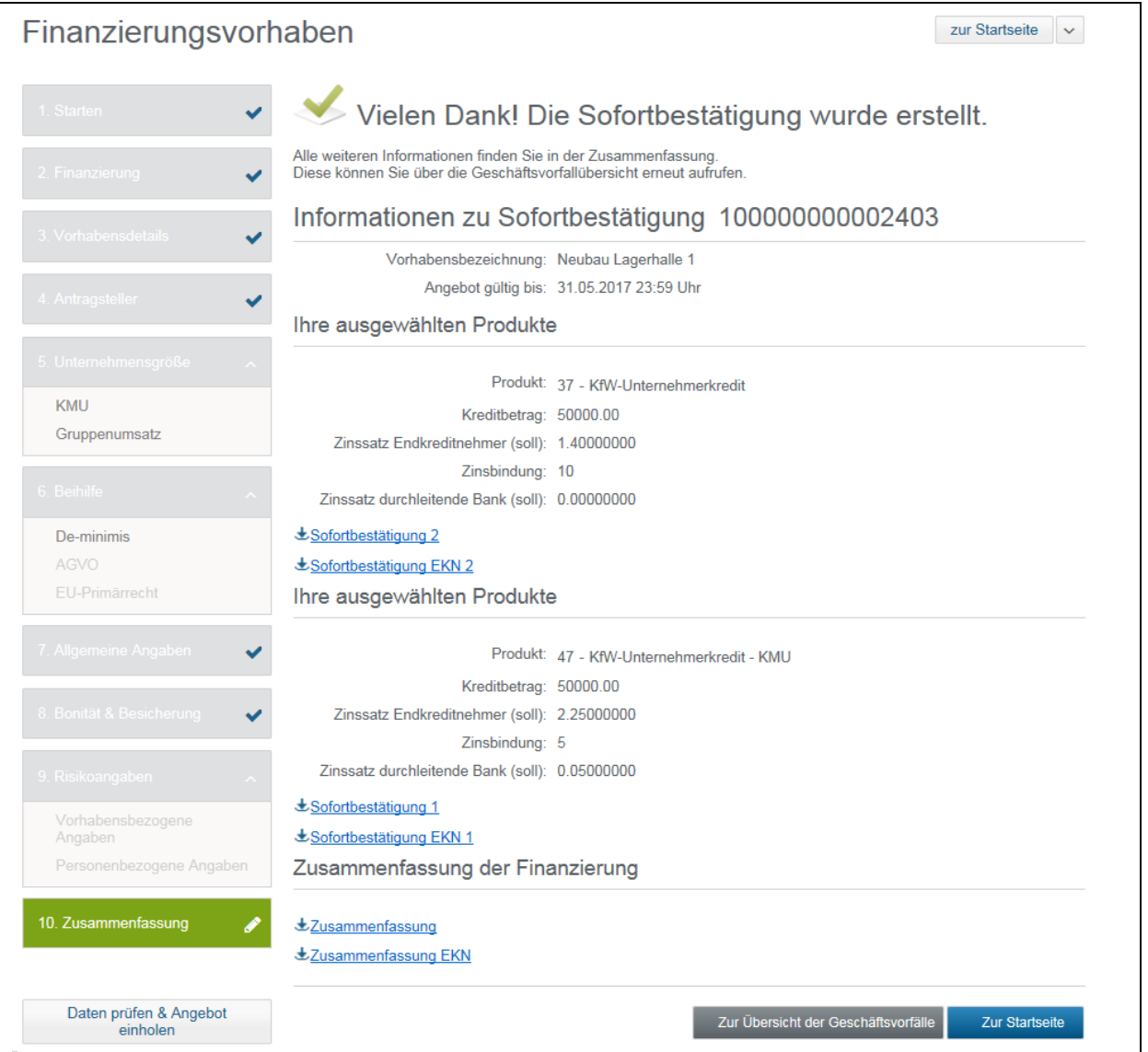

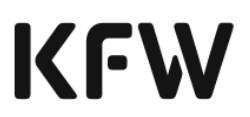

Wenn die automatisierte Förderprüfung ergeben hat, dass die Förderfähigkeit des Finanzierungsvorhabens nicht gegeben ist, erhalten Sie eine Rücksendung (rote Ampel).

Im Gelbfall erfolgt die Aussteuerung in die manuelle Bearbeitung. Ist das Ergebnis der Gelbfallbearbeitung "Rot", so erfolgt eine Rücksendung unter Angabe der Gründe.

Nach der Aussteuerung in die Gelbfallbearbeitung können Sie zur Übersicht der Geschäftsvorfälle oder auf die Startseite des KfW-Förderportals wechseln.

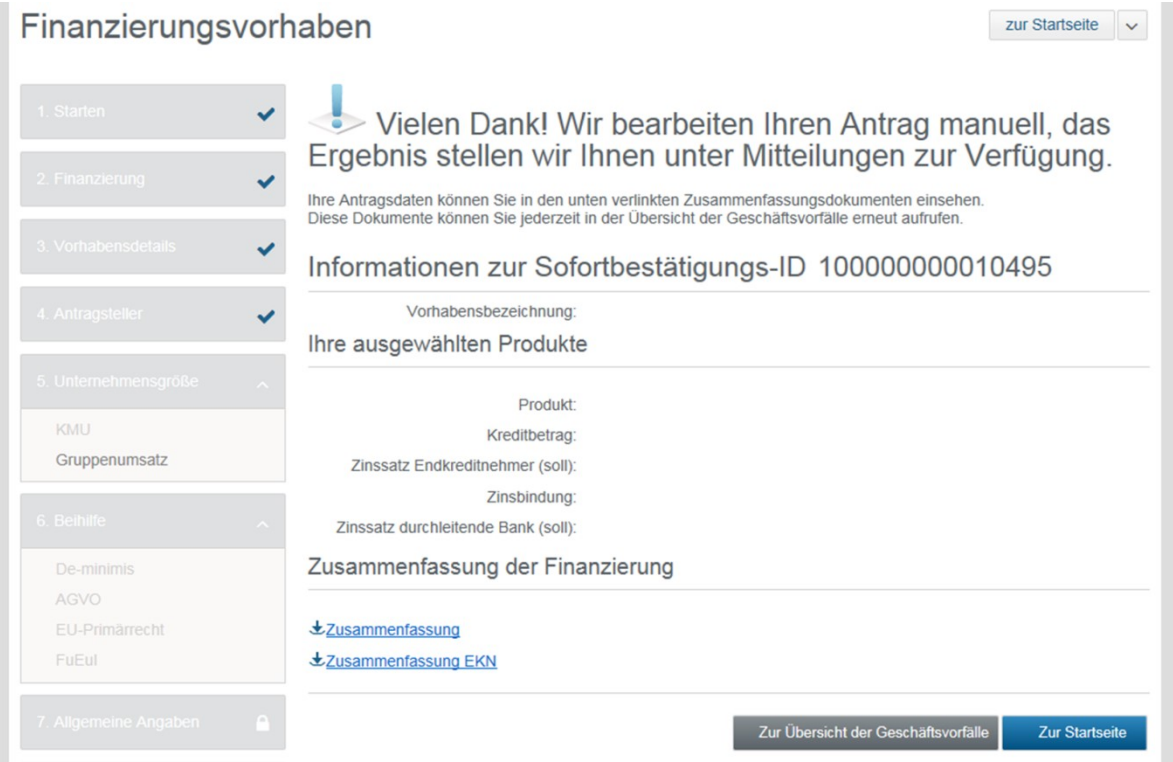

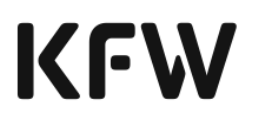

# 3.3 Kernfunktion Refinanzierungszusage anfordern

### 3.3.1 Definition Refinanzierungszusage anfordern

Nachdem Sie die Sofortbestätigung der KfW erhalten haben, können Sie die Refinanzierungszusage bis 23:59 Uhr taggleich anfordern. Nach Ablauf der Frist wird die Sofortbestätigung ungültig. Sie können in diesen Fall erneut eine neue Sofortbestätigung anfordern.

### 3.3.2 Vorbedingung für die Anforderung der Refinanzierungszusage

Bevor Sie Ihre Refinanzierungszusage anfordern, ist von jedem Antragsteller/Mithafter/Begünstigten die Erklärung für die Refinanzierungszusage zu unterzeichnen<sup>21</sup>. Die Erklärung für die Refinanzierungszusage ist Bestandteil des Bestätigungsdokuments aus der gewerblichen Sofortbestätigung (vgl. Muster in Anhang 2b). Für die Unterzeichnung können entweder das Bestätigungsdokument aus der gewerblichen Sofortbestätigung oder ein eigenes Dokument verwendent werden, das den Wortlaut des Muster-Formulars widerspiegelt.

Durch die Anforderung der Refinanzierungszusage im KfW-Förderportal bestätigen Sie gegenüber der KfW rechtsverbindlich, dass:

- die getätigten Angaben unter Beachtung der banküblichen Sorgfalt richtig sind und
- der Antragsteller und ggf. der Beteiligungsnehmer/ Mithafter/Begünstigte die Datenschutzerklärung unterzeichnet<sup>22</sup> hat und
- der Antragsteller und ggf. der Beteiligungsnehmer/Mithafter/Begünstigte Kenntnis über die bei der KfW beantragten Förderprodukte und die Mittelauszahlung durch die KfW über das durchleitende Kreditinstitut erlangt hat und
- die Änderungen oder Berichtigungen des Antrags der KfW unverzüglich mitgeteilt werden und
- die Unterlagen unter Beachtung der banküblichen Sorgfalt bis zum Ablauf der gesetzlichen Aufbewahrungsfristen verwahrt und der KfW auf Anforderung für Prüfungszwecke überlassen werden und
- die im Text "Stellungnahme des Finanzierungspartners zum Kreditantrag, der ebenfalls Bestandteil des Bestätigungsdokuments der Sofortbestätigung, ist (vgl. Muster in der Anlage 2b), beschriebenen Voraussetzungen erfüllt sind.
- die Regelungen zur Antragstellung vor Vorhabensbeginn eingehalten werden und
- die Bestimmungen der jeweiligen Merkblätter bekannt und eingehalten sind und
- die Erklärungen ordnungsgemäß durch den Antragsteller und ggf. Beteiligungsnehmer / Mithafter unterzeichnet wurden.

<sup>21</sup> Es können die Regeln aus der KfW-Information für Banken 29/2023 vom 26.10.2023 genutzt werden.

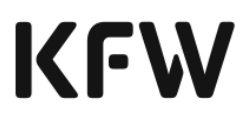

Eine Weitergabe der Dokumente an die KfW ist grundsätzlich nicht erforderlich. Sollte in Ausnahmefällen die eine Weiterleitung von Dokumenten an die KfW erforderlich sein, erhalten Sie einen Hinweis.

### 3.3.3 Prozessablauf Refinanzierungszusage anfordern

Bei Vorliegen einer Sofortbestätigung im Status "angenommen" können Sie die Refinanzierungszusage einholen.

Hierfür stehen Ihnen 2 Möglichkeiten bereit:

- Sie gehen über die Startseite für gewerbliche Vorhaben und fordern die Zusage mittels des Buttons "Gewerbliche Refinanzierungszusage".
- Alternativ können Sie auch über die Übersicht der Geschäftsvorfälle gehen und auf dem Reiter "abgeschlossene Geschäftsvorfälle" Ihren Vorgang auswählen. Über den Button "Aktionen anzeigen" haben Sie dann die Möglichkeit "Einholen der Refinanzierungszusage" auszuwählen. Über diesen Weg können Sie direkt

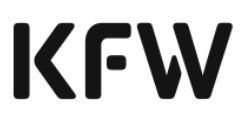

sehen, ob die Sofortbestätigung noch im Status "angenommen" ist oder erst eine Aktualisierung vorgenommen werden muss.

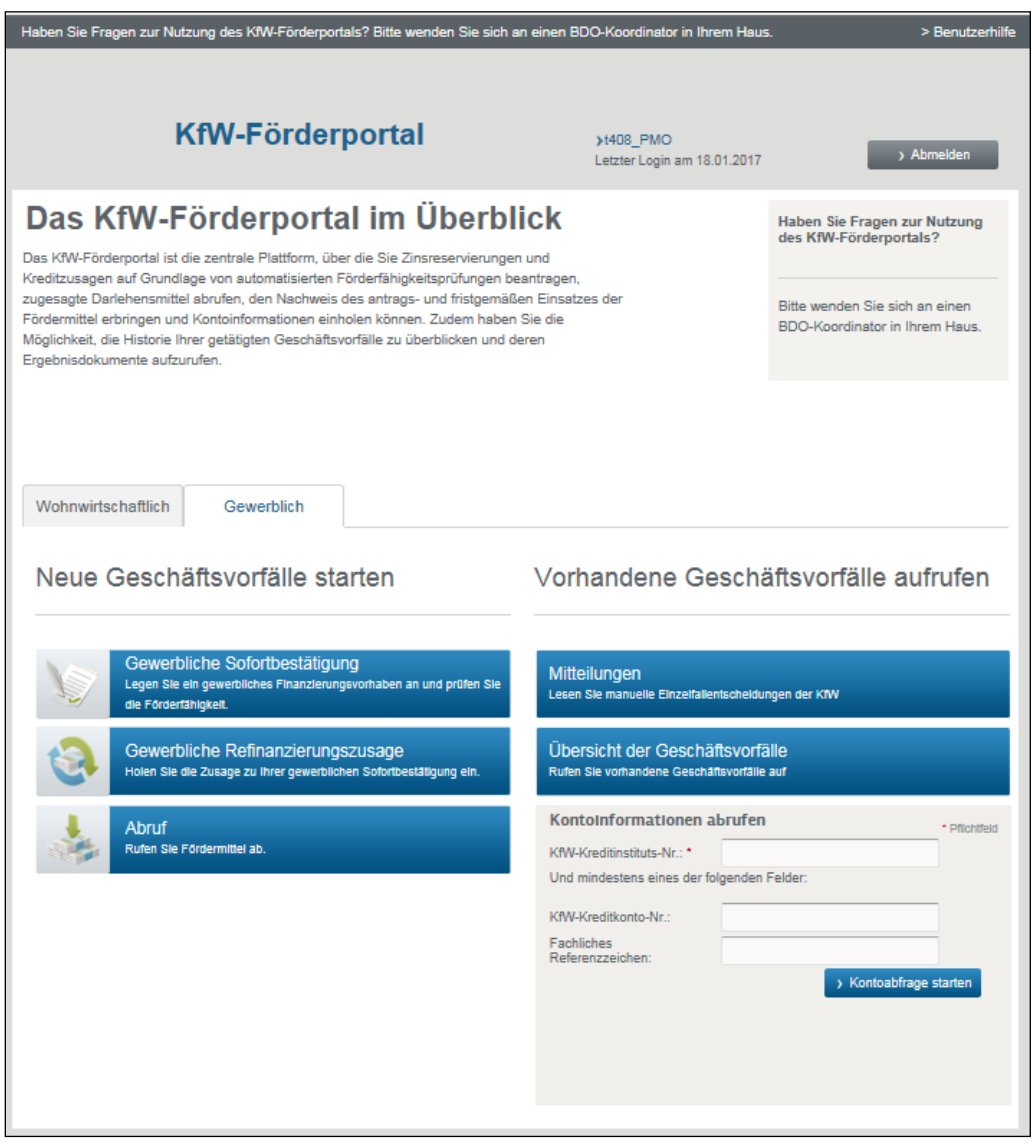

 $\overline{\phantom{a}}$ 

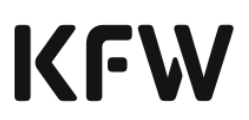

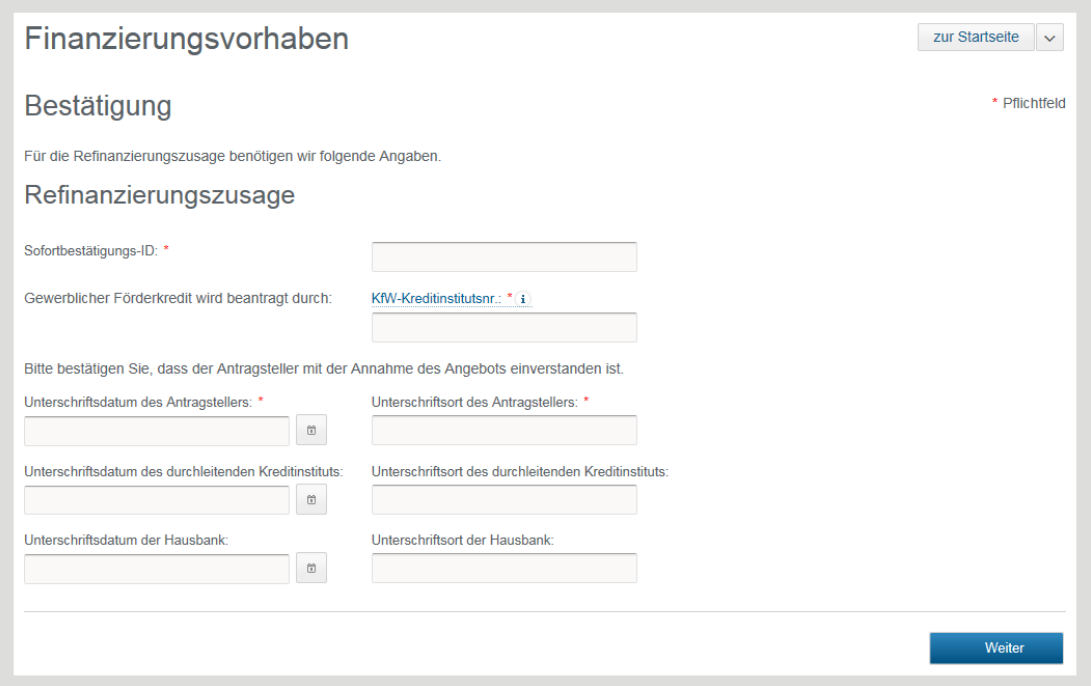

- Zur Anforderung der Refinanzierungszusage werden Sie aufgefordert, die Sofortbestätigungs-ID und die KfW-Kreditinstitutsnummer anzugeben. Die KfW-Kreditinstitutsnummer erlaubt die Zuordnung des beantragenden Finanzierungspartners.
- Es ist wichtig, dass Sie die Refinanzierungszusage im KfW-Förderportal innerhalb der Gültigkeitsfrist anfordern.
	- Zur Bestätigung geben Sie Erklärungsdatum und Erklärungsort des Antragstellers an. Die Stellungnahme zum Kreditantrag geben Sie mit Anforderung der Refinanzierungszusage im BDO-Verfahren automatisch ab.
- Fordern Sie innerhalb der Gültigkeitsfrist keine Refinanzierungszusage an, wird die Sofortbestätigung ungültig Sie können eine neue Sofortbestätigung anfordern.
- Durch Klick auf den Button "Weiter" werden die eingegeben Daten gespeichert, die Bestätigung wird abgesendet und Ihnen wird angezeigt, dass Ihre Anforderung erfolgreich abgesendet wurde.

# 3.3.4 Bereitstellung der Refinanzierungszusage

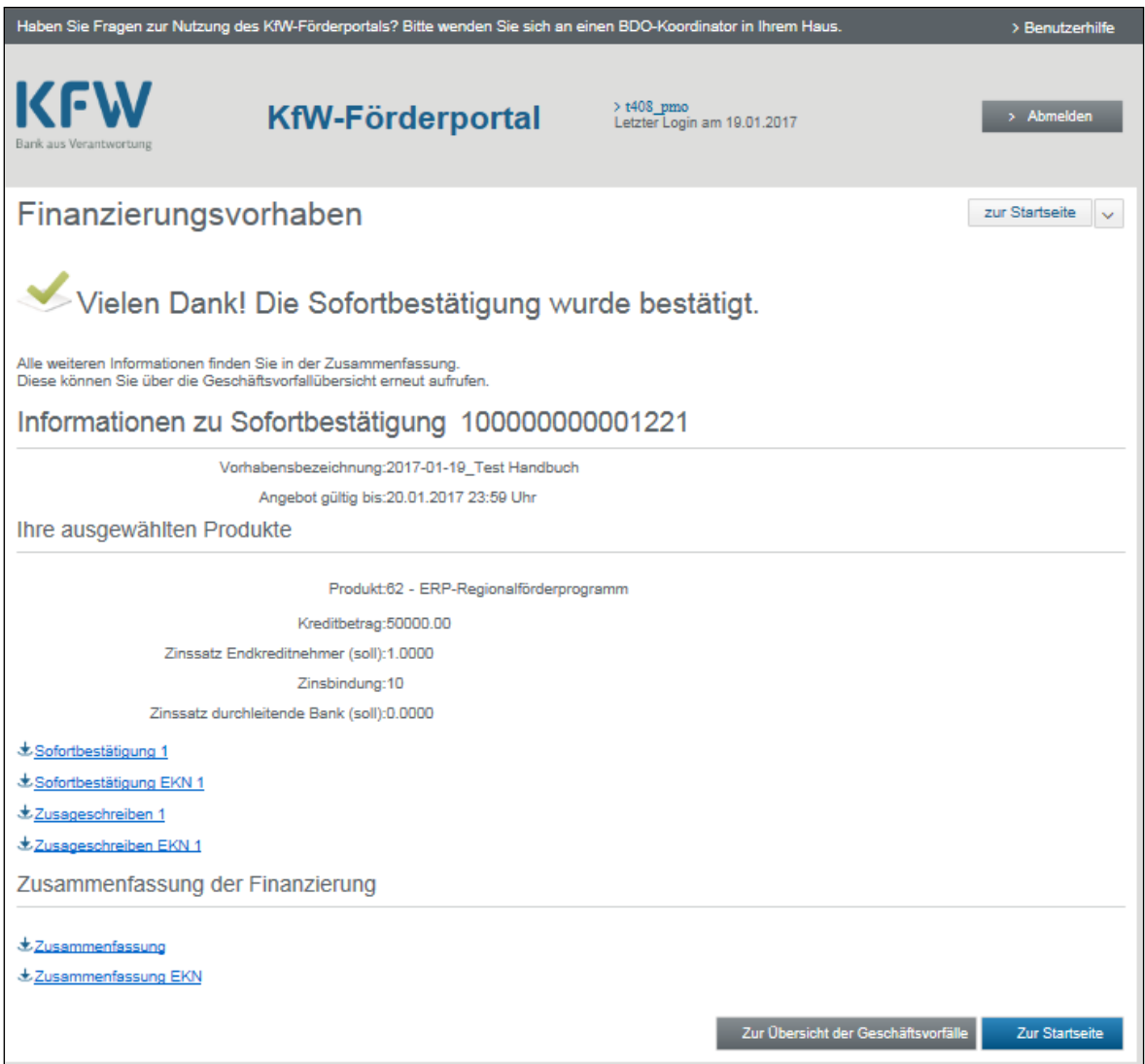

- Nach erfolgreicher Anforderung der Refinanzierungszusage wird Ihnen angezeigt, dass die Refinanzierungszusage bereitgestellt wurde.
- Zusammenfassend bekommen Sie mit der Bestätigung der Absendung Ihrer Anforderung Informationen zur Sofortbestätigung angezeigt (ID, Vorhabensbezeichnung, Name des Antragstellers) ebenso wie Daten zu den ausgewählten Produkten (Produkt, Kreditbetrag, Zinssatz Endkreditnehmer (Soll), Zinsbindung). Des Weiteren können Sie die Zusammenfassung und die allgemeinen Geschäftsbedingungen aufrufen.
- Die Refinanzierungszusage ist von allen Akteuren bestätigt.
- Sie können über den Button "Neuen Geschäftsvorfall starten" bei Bedarf die Daten für ein weiteres Finanzierungsvorhaben eingeben oder über den Button "Zur Startseite" auf die Startseite des KfW-Förderportals wechseln.

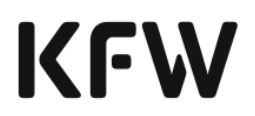

# 3.4 Verwendungsnachweis und Tilgungszuschuss

Ein Verwendungsnachweis wird aktuell bei gewerblichen Programmen nur für die Produkte 263 "Bundesförderung für effiziente Gebäude" (BEG) und 299 "Klimafreundlicher Neubau Nichtwohngebäude" benötigt. Der Verwendungsnachweis wird mit der Einreichung der "gewerblichen Bestätigung nach Durchführung" (gBnD) erbracht. Die Vorgehensweise zur Einreichung der gBnD ist analog dem wohnwirtschaftlichen Verfahren, das in Abschnitt 2.5 beschrieben wird.

# **4 Übergreifende Funktionen**

# 4.1 Übersicht der Geschäftsvorfälle

Sie erreichen die "Übersicht der Geschäftsvorfälle" im Überblick des KfW-Förderportals auf der rechten Seite in den Unterstützungsfunktionen. Die Geschäftsvorfallübersicht teilt sich in drei Bereiche ("Abgeschlossene Geschäftsvorfälle", "Zwischengespeicherte Geschäftsvorfälle" und "Gewerbliche Finanzierungsvorhaben"), die über die beiden jeweiligen Reiter oberhalb der Bildschirmmaske erreicht werden können:

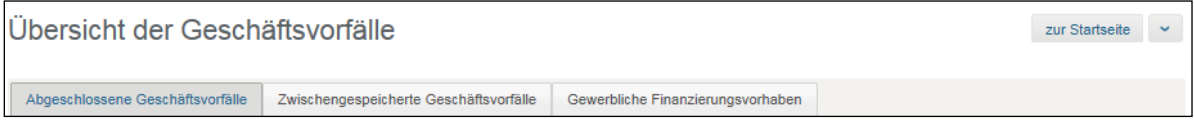

# <span id="page-117-0"></span>4.1.1 Abgeschlossene Geschäftsvorfälle

Die Rubrik der abgeschlossenen Geschäftsvorfälle in der Geschäftsvorfallübersicht bietet einen Überblick über alle abgeschlossenen Geschäftsvorfälle, die über das KfW-Förderportal bearbeitet wurden. Zusätzlich zu den eigenen Geschäftsvorfällen sehen Sie alle Geschäftsvorfälle anderer Fachbenutzer Ihrer Gruppe, sofern eine Gruppenzuordnung für Sie besteht, bzw. alle Geschäftsvorfälle Ihrer Organisation, sofern keine Gruppenzuordnung besteht.

Die Geschäftsvorfallübersicht gibt Ihnen jedoch nicht nur Auskunft zu den Geschäftsvorfällen, die Sie über das KfW-Förderportal innerhalb von 12 Monaten erstellt haben, sondern bildet auch Geschäftsvorfälle ab, die über andere BDO-Kanäle an die KfW versendet wurden. Es werden bis zu 200 Einträge angezeigt. Sollten über 200 Einträge vorhanden sein, kann durch das Setzen eines Filters die Anzeige der Geschäftsvorfälle spezifiziert werden.

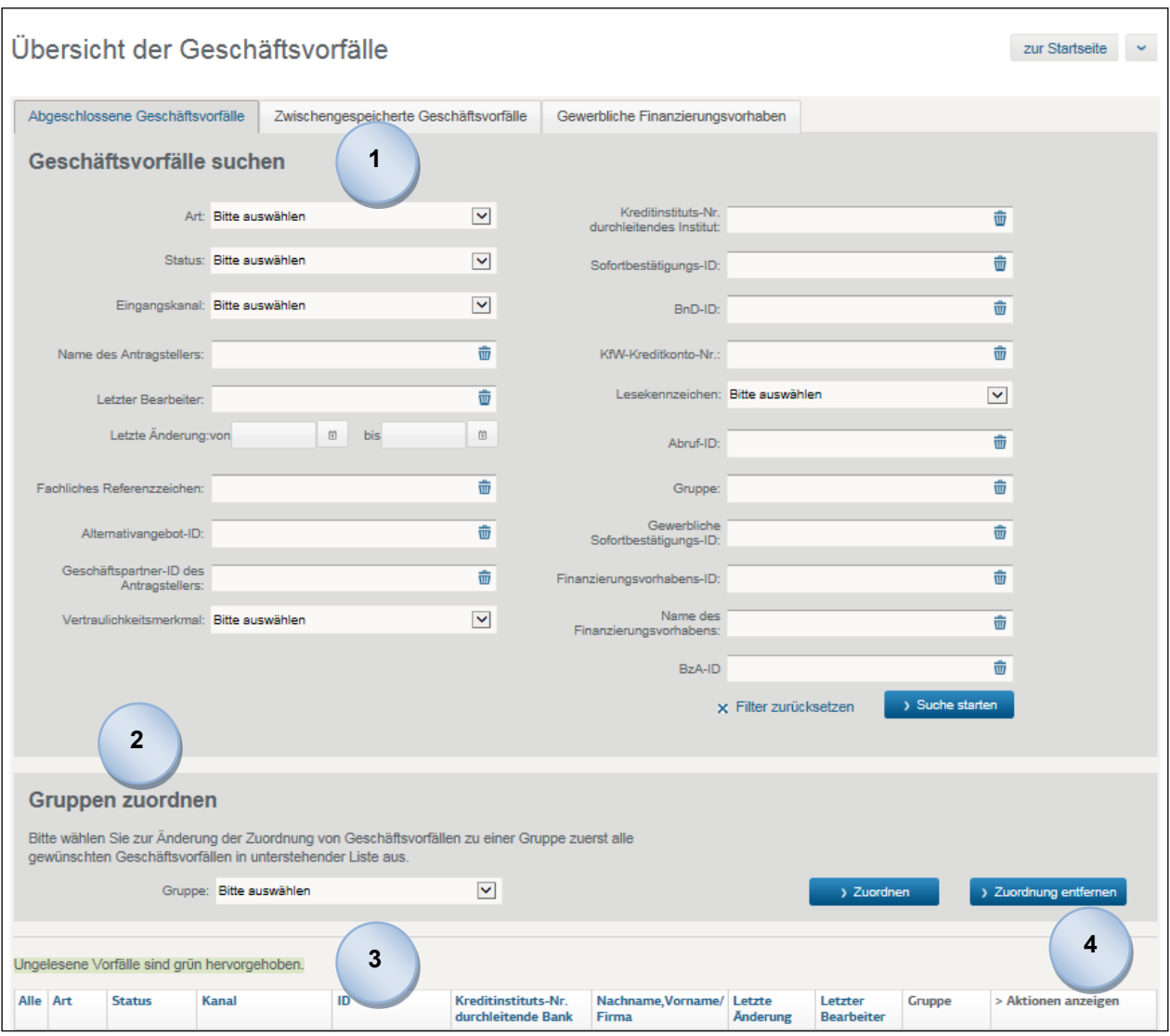

Die Trefferliste der Geschäftsvorfälle kann durch die Eingabe von Filterkriterien eingeschränkt werden.

Sie haben die Möglichkeit, nach folgenden Parametern zu filtern

• **Art** 

**1**

Die Art spezifiziert, um welchen Geschäftsvorfall es sich handelt. Folgende Geschäftsvorfälle können angezeigt werden:

SB-Light = Sofortbestätigung Light

SB = Sofortbestätigung

RZ = Refinanzierungszusage

VWN/TZ = Verwendungsnachweis und Tilgungszuschuss

Abruf = Abruf

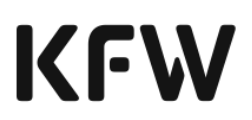

SZ = Sofortzusage Gew SB = gewerbliche Sofortbestätigung uBZA = unqualifizierte Bestätigung zum Antrag

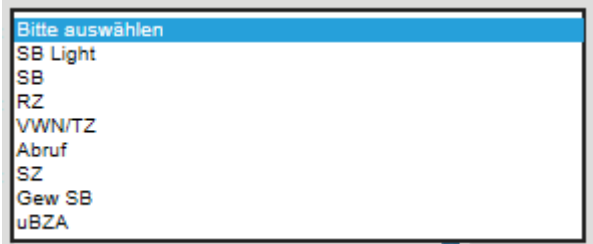

#### • **Status**

Ein Geschäftsvorfall kann verschiedene Status einnehmen. Die Status haben jeweils eine individuelle Bedeutung.

**Angenommen** = Der übermittelte Geschäftsvorfall wurde automatisiert bearbeitet und bestätigt.

**Angenommen (manuelle Entscheidung durch KfW)** = Der übermittelte Geschäftsvorfall wurde entgegengenommen und muss durch die KfW manuell bearbeitet werden.

**Angenommen (unter Vorbehalt)** = Der übermittelte Geschäftsvorfall wurde unter Vorbehalt entgegengenommen, ggf. ist eine manuelle Entscheidung zu einem späteren Zeitpunkt erforderlich.

**Papierhafte Einreichung erforderlich** = Der übermittelte Geschäftsvorfall wurde automatisiert geprüft, es ist jedoch eine papierhafte Einreichung bei der KfW erforderlich.

**In KfW-Bearbeitung** = Der übermittelte Geschäftsvorfall wird durch die KfW aktuell manuell bearbeitet.

**Abgelehnt** = Der übermittelte Geschäftsvorfall wurde geprüft und abgelehnt.

**In Bearbeitung des Refinanzierungspartners** = Der übermittelte Geschäftsvorfall wird durch den Refinanzierungspartner aktuell manuell bearbeitet.

**Ungültig** = Die erzeugte Sofortbestätigung wurde durch eine neue Sofortbestätigung außer Kraft gesetzt.

**Bestätigt** = Die erzeugte Sofortbestätigung wurde durch eine Refinanzierung angenommen.

# KEM

Bitte auswähle Angenommen Angenommen (manuelle Entscheidung durch KfW) Angenommen (unter Vorbehalt) Papierhafte Einreichung erforderlich In KfW Bearbeitung Abgelehnt In Bearbeitung des Refinanzierungspartners Unaültia Bestätigt

**Hinweis: Der Status einer Sofortbestätigung Light und einer Sofortbestätigung verändert sich nicht durch den Ablauf der Gültigkeit.**

### • **Eingangskanal**

Der Eingangskanal gibt an, über welchen elektronischen Weg der Geschäftsvorfall übermittelt wurde. Eine Übermittlung kann hierbei per Webservice, d. h. über die Systeme in Ihrem Hause, per Vertriebspartnerportal im Internet oder papierhaft erfolgt sein.

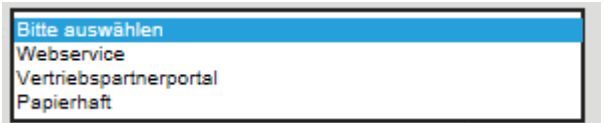

### • **Name des Antragstellers**

Es ist nicht die Angabe des vollständigen Namens erforderlich. Es kann auch mit einzelnen Buchstaben oder Namensteilen gesucht werden. Diese Suche umfasst sowohl den Vor- als auch den Nachnamen.

### • **Letzter Bearbeiter**

Angabe des vollständigen Namens des letzten Bearbeiters erforderlich.

### • **Letzte Änderung**

Der Zeitraum (von/bis) der letzten Änderung eines Geschäftsvorfalls ist anzugeben.

### • **Fachliches Referenzzeichen**

Das fachliche Referenzzeichen wird nicht von der KfW vorgegeben, sondern kann vom Finanzierungspartner frei gewählt werden.

### • **Alternativangebot-ID**

Eindeutige Nummer eines Alternativangebots (vgl. Glossareintrag ..Alternativangebot" in Kapitel [7\)](#page-143-0).

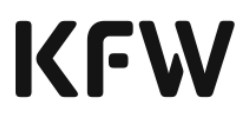

• **Geschäftspartner-ID des Antragstellers** Eindeutige Nummer des Antragstellers (auch GP-Partner-ID genannt).

- **Vertraulichkeitsmerkmal** Das Vertraulichkeitsmerkmal ist anzugeben (vgl. Kapitel [1.4\)](#page-6-0).
- **Kreditinstituts-Nr. durchleitendes Institut** Angabe der vollständigen Kreditinstitutsnummer erforderlich.

# • **Sofortbestätigungs-ID**

Angabe der vollständigen Sofortbestätigungs-ID erforderlich.

• **BnD-ID**

Angabe der vollständigen BnD-ID erforderlich.

### • **KfW-Kreditkonto-Nr.**

Angabe der vollständigen Kreditkontonummer der KfW erforderlich.

### • **Lesekennzeichen**

Das Lesekennzeichen zeigt den Status einer Mitteilung der KfW. Sofern diese Mitteilung - z. B. die Entscheidung zu einer manuellen Bearbeitung eines Geschäftsvorfalls, noch nicht geöffnet wurde – erscheint diese als ungelesen. Wurde die Mitteilung bereits geöffnet, wird diese als gelesen angezeigt. Für einige Geschäftsvorfälle ist das Lesekennzeichen ggf. nicht relevant.

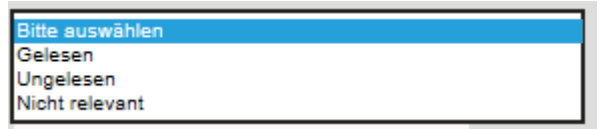

# • **Abruf-ID**

Eindeutige Nummer zur Referenzierung eines Abrufs von Darlehensmitteln.

• **Gruppe (Sicht als EDI-Partner, nicht auf Gruppenebene)**

Gruppe des Bearbeiters, der zuletzt Änderungen an dem jeweiligen Geschäftsvorfall vorgenommen hat.

• **Gewerbliche Sofortbestätigungs-ID**

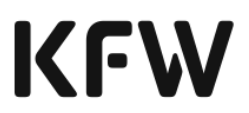

Angabe der vollständigen Sofortbestätigungs-ID für gewerbliche Vorhaben erforderlich.

• **Finanzierungsvorhabens-ID**

#### • **Name des Finanzierungsvorhabens**

Der vergebene Name des Vorhabens ist vollständig anzugeben.

• **BzA-ID**

**2**

**4**

Angabe der BzA-ID erforderlich, sofern diese beantragt wurde.

Fachbenutzer, die direkt dem EDI-Partner (Kapitel [1.4\)](#page-6-0) zugeordnet sind, können Änderungen der Zuordnung von Geschäftsvorfällen zu einer Gruppe veranlassen (Administratoren und Fachbenutzer einer Gruppe ist dieses Recht verwehrt).

Hierzu sind in der untenstehenden Trefferliste (siehe nächsten Punkt) alle Geschäftsvorfälle aufgelistet, die durch den Fachbenutzer potenziell ausgewählt werden können. Durch das Setzen eines Hakens vor einem jeweiligen Geschäftsvorfall, können mehrere Geschäftsvorfälle ausgewählt werden, welche anschließend durch Auswahl einer Gruppe:

Gruppe: Bitte auswählen  $\checkmark$ > Zuordner

zugeordnet werden können.

Von der KfW entschiedene Geschäftsvorfälle werden zunächst als ungelesen in der Geschäftsvorfallübersicht grün hervorgehoben. Somit ist auf einen Blick ersichtlich, zu welchen Geschäftsvorfällen eine Entscheidung der KfW vorliegt, die "neu" ist. **3**

**Hinweis:** Der Direktlink "Mitteilungen" auf der Startseite setzt bereits einen Filter, so dass die Geschäftsvorfallübersicht nur die ungelesenen Geschäftsvorfälle anzeigt. Die Anzeige kann durch Aktivieren eines neuen Filters und Entfernen des Lesekennzeichens geändert werden.

Ein Geschäftsvorfall wird in der Geschäftsvorfallübersicht mit den wichtigsten Informationen angezeigt. Sofern weitere Details zu einem Geschäftsvorfall verfügbar sind, kann in der letzten Spalte unter "Aktionen anzeigen" über einen Direktlink das Ergebnisdokument anzeigt werden.

Da die einzelnen Kernfunktionen Teil des übergeordneten Kreditprozesses sind, kann direkt aus der Geschäftsvorfallübersicht der logische Folgeschritt im Kreditprozess ausgelöst werden. Dieser logische Folgeschritt steht in der letzten Spalte unter "Aktionen anzeigen" über einen Direktlink zur Verfügung.

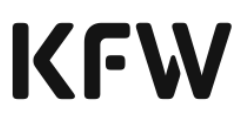

Die Daten des Geschäftsvorfalls werden dabei direkt in den logischen Folgeschritt übernommen.

In der letzten Spalte unter "Aktionen anzeigen" haben Sie u. a. die Möglichkeit, weitere Aktionen zum Geschäftsvorfall zu starten. Im Rahmen der Sofortbestätigung steht mit der Funktion "Ähnliche Sofortbestätigung starten" die Möglichkeit zur Verfügung, eine weitere Sofortbestätigung mit ähnlichen Daten zu erfassen. Dabei werden alle Daten bis auf die kundenbezogenen Daten übernommen. Mit der Aktion "SB Update durchführen" können die Daten der SB innerhalb der Gültigkeitsdauer angepasst werden. Beim Update wird wiederholt eine Zinsprüfung durchgeführt, die sicherstellt, dass immer die günstigsten Konditionen bereitgestellt werden.

#### 4.1.2 Zwischengespeicherte Geschäftsvorfälle

Die Rubrik der zwischengespeicherten Geschäftsvorfälle in der Geschäftsvorfallübersicht bietet Ihnen einen Überblick über alle gespeicherten Geschäftsvorfälle, die Sie über das KfW-Förderportal bearbeitet, zwischengespeichert, aber noch nicht endgültig abgeschlossen haben. Zusätzlich zu den eigenen zwischengespeicherten Geschäftsvorfällen sehen Sie alle Geschäftsvorfälle anderer Fachbenutzer Ihrer Gruppe, sofern eine Gruppenzuordnung für Sie besteht. Sofern keine Gruppenzuordnung besteht, sehen Sie alle Geschäftsvorfälle Ihrer Organisation.

Es werden bis zu 100 Einträge angezeigt. Sollten > 100 Einträge vorhanden sein, kann durch das Setzen eines Filters die Anzeige der zwischengespeicherten Geschäftsvorfälle spezifiziert werden.

Aktuell ist die Zwischenspeicherung nur für Sofortbestätigungen verfügbar.

**Hinweis: Zwischengespeicherte Daten werden 12 Monate nach der letzten Speicherung automatisch gelöscht, sofern sie bis dahin nicht an die KfW gesendet wurden.**

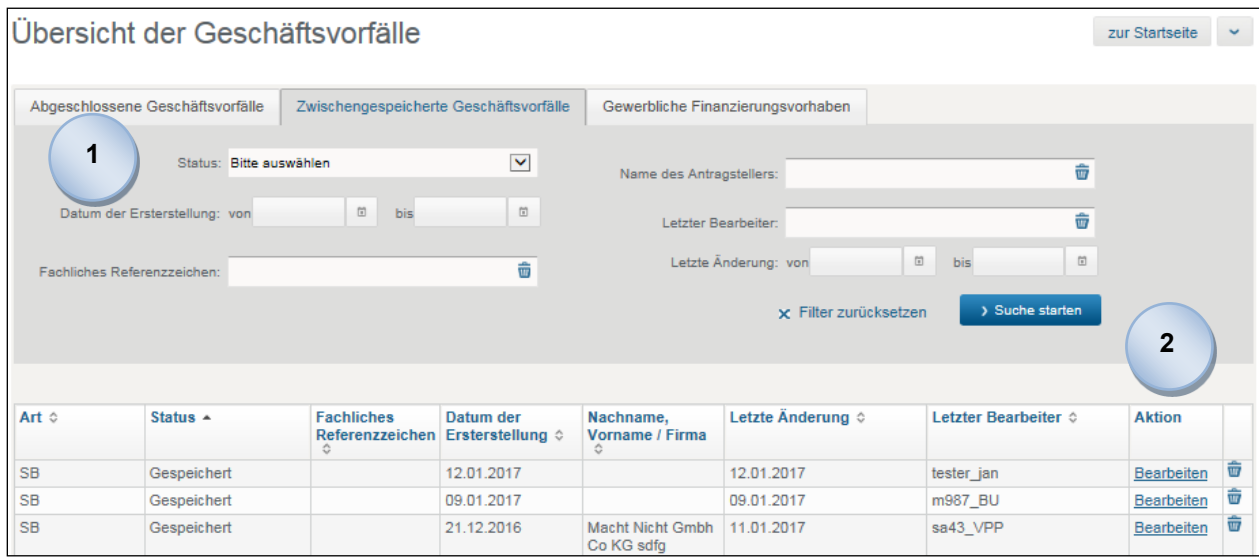

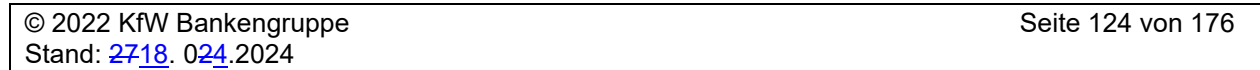

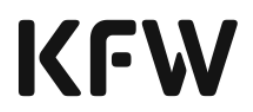

Die Trefferliste der zwischengespeicherten Geschäftsvorfälle kann durch die Eingabe von Filterkriterien eingeschränkt werden. Sie haben die Möglichkeit, nach folgenden Parametern zu filtern:

#### **Status**

**1**

Auswahl, welchen Status der gesuchte Geschäftsvorfall hat:

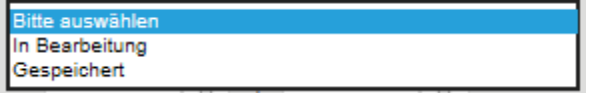

#### **Datum der Ersterstellung**

Angabe eines Zeitraums (von/bis), in dem die zu suchenden Geschäftsvorfälle erstellt wurden.

Zusätzlich können Sie nach "Fachliches Referenzzeichen", "Name des Antragstellers", "Letzter Bearbeiter" und "Letzte Änderung" suchen. Details hierzu siehe Kapitel [4.1.1.](#page-117-0)

Ein Geschäftsvorfall wird in der Geschäftsvorfallübersicht mit den wichtigsten Informationen angezeigt. Wenn die Bearbeitung des zwischengespeicherten Geschäftsvorfalls fortgesetzt werden soll, ist auf den Direktlink Bearbeiten in der Spalte "Aktion" zu klicken. Der Direktlink Bearbeiten wird nur dann angezeigt, wenn der jeweilige Geschäftsvorfall im Status "Gespeichert" ist. Die Bearbeitung eines Geschäftsvorfalls ist nicht möglich, wenn sich dieser bereits "in Bearbeitung" befindet. **2**

### 4.1.3 Übersicht gewerblicher Finanzierungsvorhaben

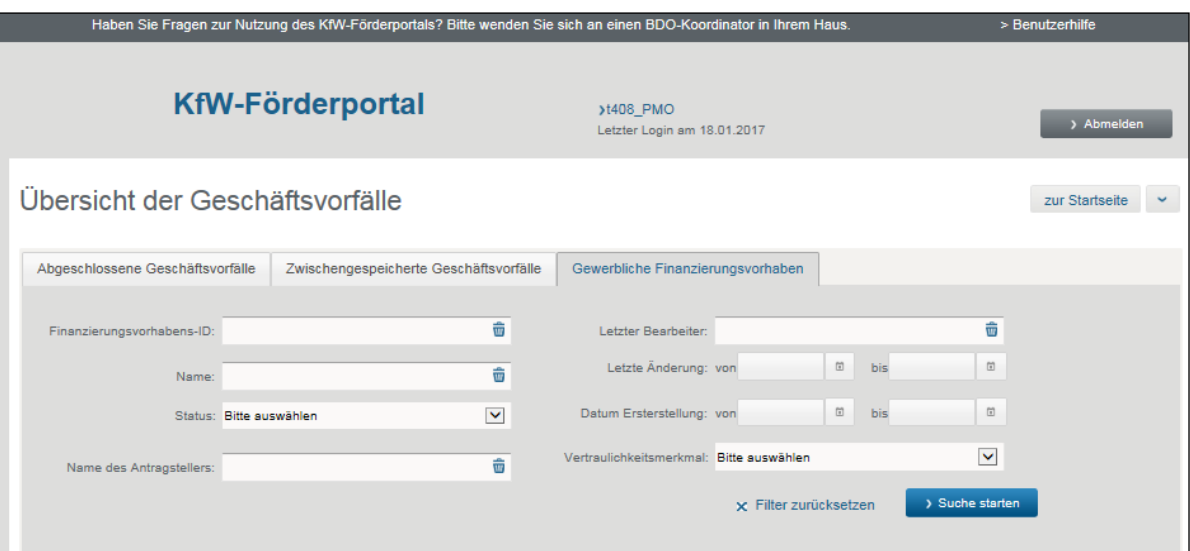

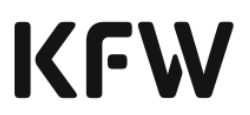

Für gewerbliche Finanzierungsvorhaben steht Ihnen eine Suchfunktion zur Verfügung. Hierüber können relevante Vorhaben, für die Sie eine Berechtigung zur Einsicht besitzen, schnell und präzise gefiltert werden.

# 4.2 Abruf

**1**

#### 4.2.1 Definition des Abrufs

Mit dem Abruf bzw. dem ersten Teilabruf erklärt der unmittelbar refinanzierte Finanzierungspartner sein Einverständnis mit der Refinanzierungszusage. Durch den Abruf kommt der Refinanzierungsdarlehensvertrag zwischen Finanzierungspartner und KfW zustande. Gemäß der von der KfW zugesagten Förderung wird der Kreditbetrag im Ganzen oder in Teilbeträgen zu einem bestimmten Termin abgerufen.

### 4.2.2 Vorbedingungen für den Abruf

Mit der Übermittlung des Abrufs bestätigen Sie als Finanzierungspartner gegenüber der KfW rechtsverbindlich, dass:

- die Abrufvoraussetzungen gemäß der Zusage des KfW-Förderproduktes erfüllt sind und
- das Einverständnis des Kunden zu der genannten Zusage Ihnen als Finanzierungspartner vorliegt.

Die Weitergabe einer separaten Dokumentation an die KfW entfällt.

#### 4.2.3 Prozessablauf des Abrufs

- Die KfW-Institutsnummer ist anzugeben, um Sie als Finanzierungspartner zu identifizieren. Darüber hinaus sind die "KfW-Darlehenskontonummer" (aus der Darlehenszusage zu entnehmen) und "KfW-GP-Nr. des Endkreditnehmers" (Geschäftspartnernummer) erforderlich. Optional können Name und Telefonnummer angegeben werden, unter der Sie zu erreichen sind. Dies erleichtert die Kommunikation zwischen Ihnen und der KfW, sofern dies notwendig sein sollte. Die KfW prüft die Abrufdaten fachlich.
- Im nächsten Schritt ist der gewünschte Brutto-Abrufbetrag einzugeben. Neben dem Abruf der vollständigen Darlehensmittel ist es möglich, nur einen Teilbetrag des zugesicherten Betrags abzurufen. **2**

Bezüglich des Zeitpunkts zum Abruf kann gewählt werden, ob der angegebene Brutto-Abrufbetrag "sofort" oder zu einem individuell definierten Zeitpunkt abgerufen werden soll. Für die Angabe eines zukünftigen Zeitpunkts ist das Datum in Form "TT.MM.JJJJ" anzugeben:

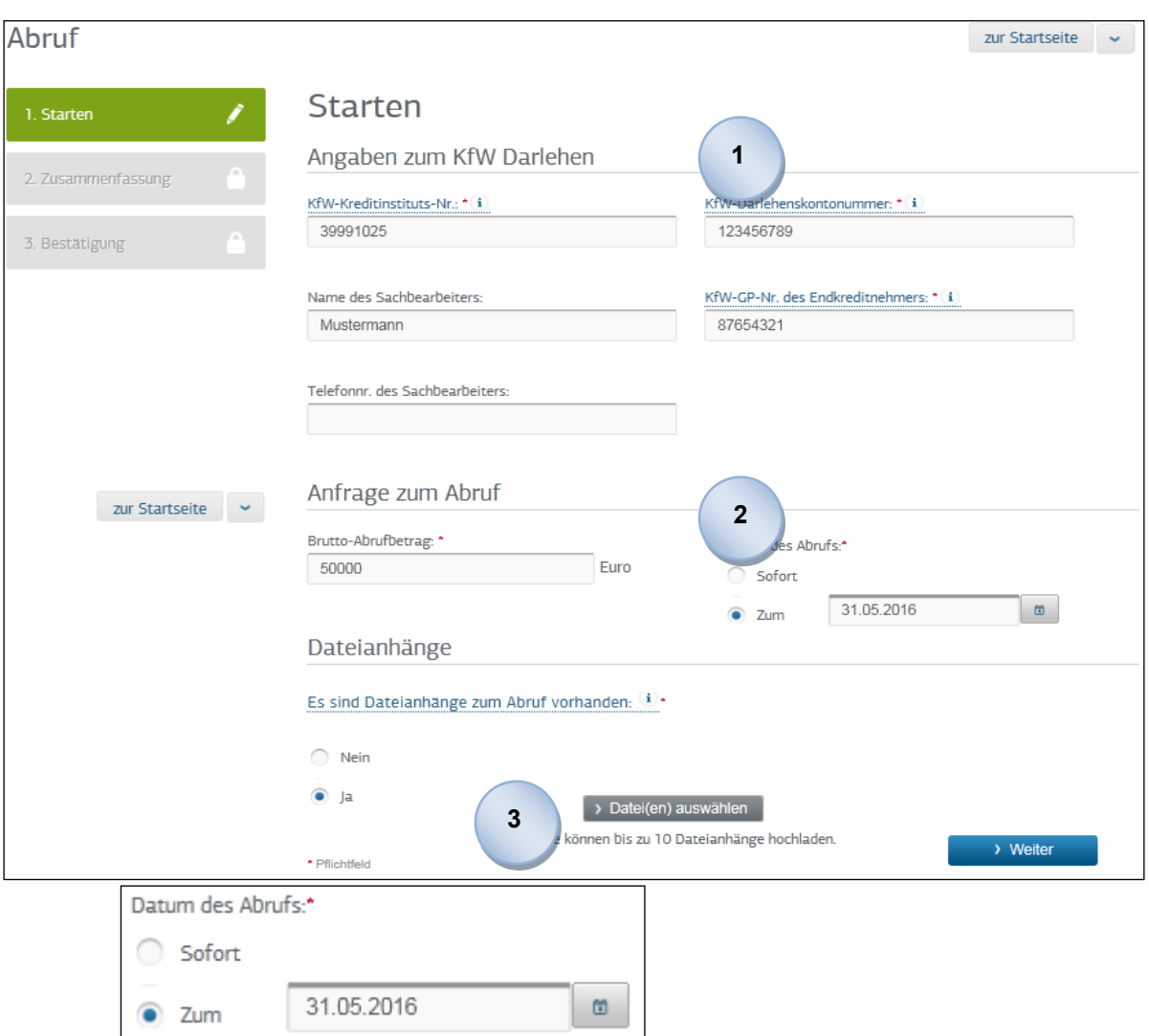

Des Weiteren besteht die Möglichkeit, über den Button **Der Kalendersicht** aufzurufen und das gewünschte Datum auszuwählen.

- Über den Button **Datei(en) auswählen** kann von einem Datenträger des Finanzierungspartners die entsprechende Datei im PDF-Format ausgewählt werden. Es dürfen maximal 10 Dateianhänge zu einem Abruf hochgeladen werden. **3**
- Es werden alle bereits hochgeladenen Dateianhänge unter "Referenz des Dateianhangs" aufgelistet. Durch einen Klick auf den jeweiligen referenzierenden Link einer Datei kann diese jederzeit eingesehen werden (hier bspw. für das Dokument "Abruf.pdf" angegeben): **4**

Referenz des Dateianhangs:\*

#### **並 Abruf.pdf**

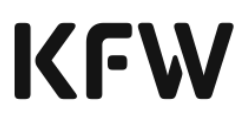

Da die Datei(en) in unterschiedlichen PDF-Formaten hochgeladen werden können, wandelt die KfW diese in ein archivierungsfähiges PDF-Format (PDF/A 1b und 1a) um. Es ist wichtig, dass jeder Dateianhang separat geöffnet wird und auf dessen Inhalt sowie Qualität nach dem Hochladen überprüft wird. Es ist sicherzustellen, dass die Qualität der hochgeladenen Inhalte dem Original entspricht. Wird die Qualität der umgewandelten Dateien als unbefriedigend angesehen, setzen Sie sich bitte mit dem BDO-Koordinator in Ihrem Hause in Verbindung (Kapitel [5\)](#page-140-0).

Erscheint unter dem Button **Dateilen**) auswählen eine Fehlermeldung, dass die Datei nicht konvertiert werden kann, können Sie alternativ selbst die Datei in das PDF-Format "PDF/A 1b oder 1a" konvertieren und anschließend hochladen.

Erscheint unter dem Button **Datei(en) auswählen** eine Fehlermeldung, dass die Datei nicht konvertiert werden kann, kann der Nutzer alternativ selbst die Datei in das PDF-Format "PDF/A 1b oder 1a" konvertieren und anschließend hochladen.

Jedem hochgeladenen Dateianhang ist über die Dropdown-Liste eine Dokumentenart zuzuordnen. Es wird unterschieden zwischen:

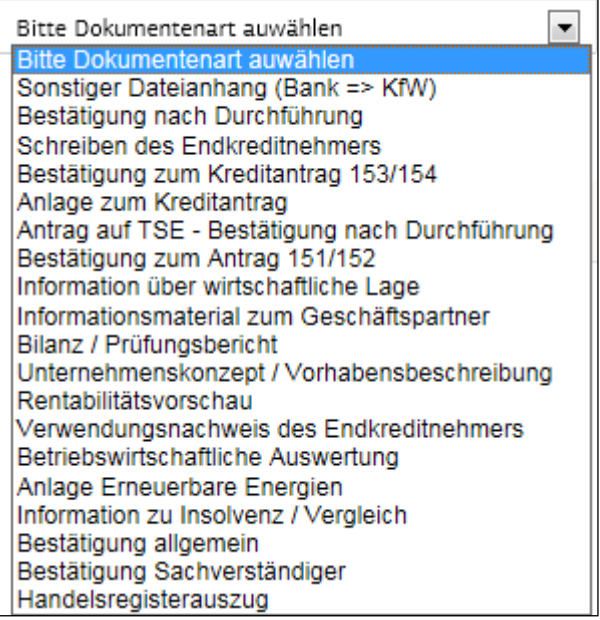

Sofern kein anderer Eintrag dem Inhalt des zu referenzierenden Dateianhangs entspricht, ist der Eintrag "Sonstiger Dateianhang (Bank => KfW)" auszuwählen.

**5**

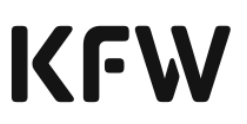

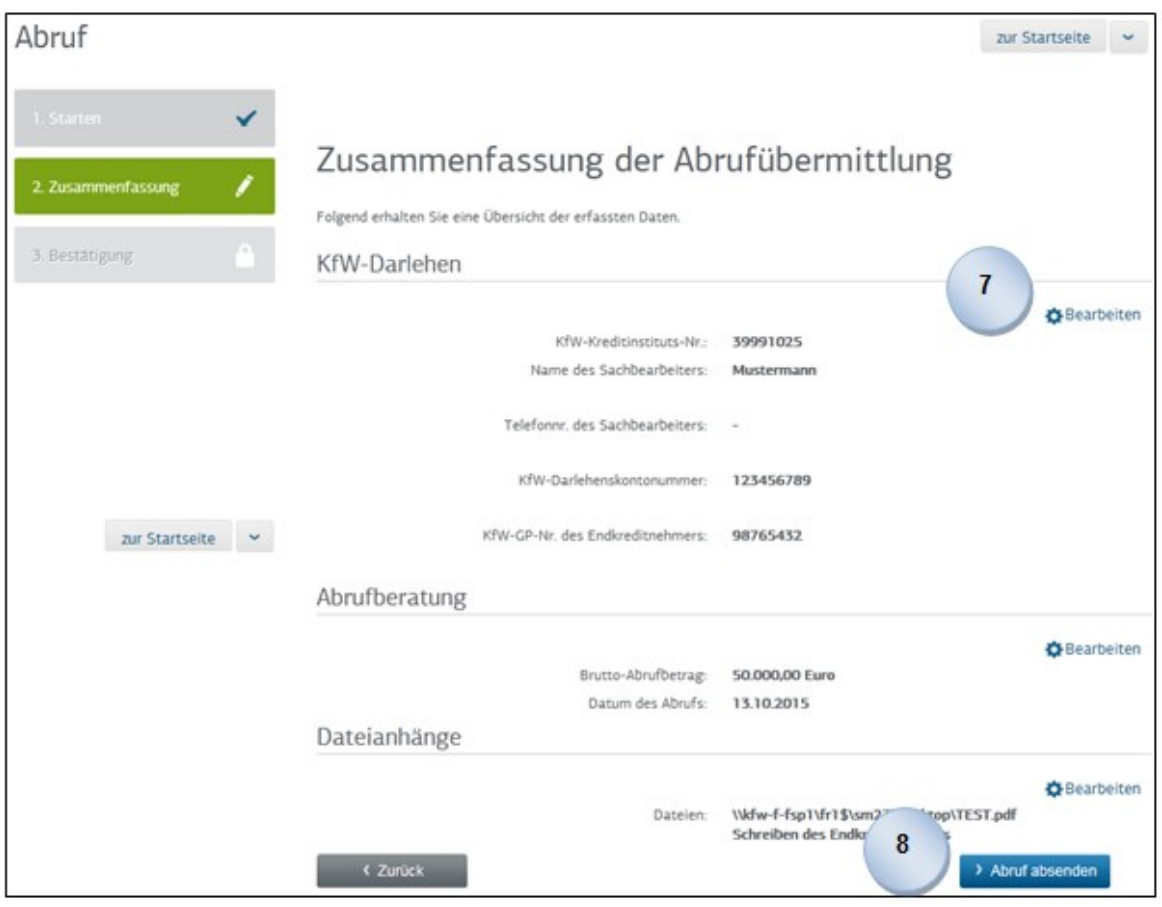

- Sie können optional einen Kommentar als Freitext zu jedem Dateianhang angeben. Abschließend sind Sie verpflichtet zu bestätigen, dass der Inhalt der Anlagen dem entspricht, den Sie senden möchten.
- Nach erfolgter Eingabe aller relevanten Informationen, werden diese auf einer abschließenden Maske zusammengefasst. Durch einen Klick auf Dearbeiten können die Daten im entsprechenden Bereich auf der vorherigen Maske korrigiert werden. **7**
- Sobald die Angaben vollständig sind, können Sie den Abruf von Darlehensmitteln an die KfW versenden. **8**

Im Fall einer fehlerhaften Eingabe erscheint oberhalb des Titels "Zusammenfassung der Abrufübermittlung" eine Hinweismeldung, dass die Eingaben zu überprüfen und anzupassen sind.

**6**

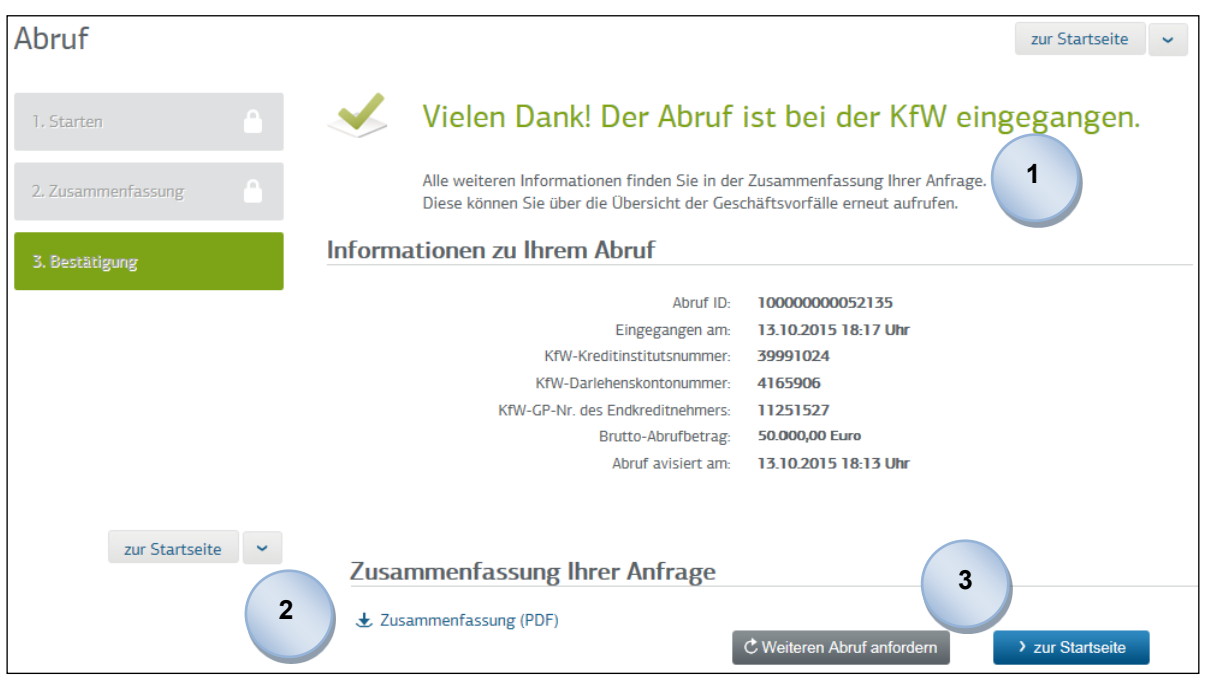

# 4.2.4 Ergebnis des Abrufs

**1**

Sie haben den Abruf des angegebenen Darlehensbetrags erfolgreich eingereicht.

- Über einen Direktlink erhalten Sie für den Abruf eine Zusammenfassung der KfW im PDF-Format. Die Zusammenfassung beinhaltet alle relevanten Details zum eingegangenen Abruf. **2**
- Der Abruf ist ein asynchrones Verfahren, d. h. Sie erhalten nicht sofort Bescheid, ob der Abruf der angebotenen Darlehensmittel erfolgreich war. Sie werden hinsichtlich der resultierenden Entscheidung separat über die Geschäftsvorfallsübersicht (Kapitel [4.1.1\)](#page-117-0) informiert. **3**

Neben der Möglichkeit, zur Startseite des KfW-Förderportals zurück zu kehren, kann direkt durch einen Klick auf C Weiteren Abruf anfordern ein neuer Abruf bei der KfW gestartet werden.

# 4.3 Kontoinformationen abrufen

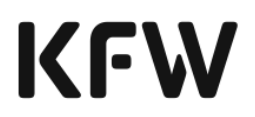

Sie haben die Möglichkeit, über das KfW-Förderportal Kontoinformationen über die Darlehenskonten Ihrer Kunden zu erhalten. Dazu finden Sie in den unterstützenden Funktionen die Funktionalität "Kontoinformationen abrufen". Voraussetzung für das Abrufen von Kontoinformationen ist, dass ein Darlehenskonto eingerichtet ist, dem Sie als Finanzierungspartner zugeordnet sind.

Über die Funktion "Kontoinformationen abrufen" werden Ihnen folgende Inhalte zur Einsicht zur Verfügung gestellt:

- Allgemeine Kontoinformationen und Vertragsdaten (z. B. Kreditnehmer, Kreditprogramm)
- Buchungsinformationen und Salden
- Ausweis aller relevanten Konditionen einschließlich der zeitlichen Veränderungen
- Tilgungsinformationen
- Abrechnungsparameter einschließlich Vorstaffel, Abrechnungstermine und Berechnungsmethode
- Schadensfallinformationen

Grundsätzlich hängt der angezeigte Inhalt von den Daten ab, die in den Prozessen der Neu- und Bestandskundenbetreuung erfasst wurden.

#### **Hinweis:**

Für die Nutzung der Funktion "Kontoinformationen abrufen" gibt es ein separa**tes Recht, welches dem Endnutzer eines EDI-Partners (Kapitel [1.4\)](#page-6-0) gemäß den vertraglichen Vereinbarungen zugeordnet werden kann.**

**Die Anzeige von Kontoinformationen erfolgt nicht eingeschränkt nach einer zugeordneten Gruppe. Dies bedeutet, dass jeder Nutzer, der die Berechtigung zur**  Nutzung der Funktion "Kontoinformation abrufen" besitzt, die Kontoinformatio**nen zu allen Darlehenskonten des EDI-Partners sehen kann, sofern ihm die Kombination KfW-Kreditinstitutsnummer/KfW-Kreditkontonummer oder KfW-Kreditinstitutsnummer/Fachliches Referenzzeichen bekannt sind.**

**Hinweis: Unabhängig von der Verfügbarkeit des KfW-Förderportals gelten für die Kontoinformationen eingeschränkte Verfügbarkeitszeiten, die dem Kapitel [5](#page-140-0) entnommen werden können.**

Sie haben die Möglichkeit, sich die angezeigten Informationen jederzeit in einer Kurzund Langversion als PDF-Dokument anzeigen zu lassen. Das PDF-Dokument ist lokal auf einem Datenträger speicher- und ausdruckbar. Für den Druck werden die jeweiligen Informationen aufbereitet. Deshalb unterscheiden sie sich in ihrer Darstellung von denen der angezeigten Bildschirmmaske.

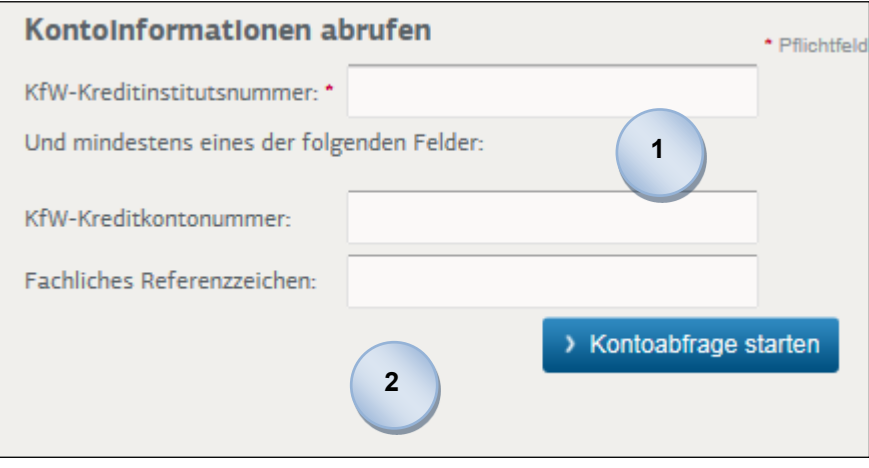

Um Kontoinformationen abzurufen, tragen Sie Ihre "KfW-Kreditinstitutsnummer" in das dazugehörige Eingabefeld ein. Sie können sich entscheiden, ob Sie die "KfW-Kreditkontonummer" oder das "Fachliche Referenzzeichen" angeben, um die Kontoabfrage zu starten.

Können Sie das von Ihnen eingegebene Konto nicht einsehen, so überprüfen Sie bitte Ihre eingegebenen Daten und probieren Sie es erneut. Ist die Kontoabfrage abermals nicht erfolgreich, setzen Sie sich bitte mit Ihrem BDO-Koordinator in Ihrem Hause in Verbindung oder kontaktieren Sie das Infocenter der KfW (Kapitel [5\)](#page-140-0).

Im Rahmen der Funktion "Kontoinformationen abrufen" ist das links angeordnete Menü sowie eine Eingabemaske über die zuvor eingegebenen Kontoinformationen stets einsehbar.

Von hier aus kann durch das Ändern einer Eingabe im entsprechenden Eingabefeld "KfW-Kreditinstitutsnummer", "Kreditkontonummer" oder "Fachliches Referenzzeichen" und anschließendem Klick auf >Kontoansicht aktualisieren zu einem anderen KfW-Darlehenskonto navigiert werden, sofern dieses dem verwendeten EDI-Partner zugeordnet ist und die notwendigen Informationen vorliegen.

Hinweismeldungen beim Aktualisieren der Kontoansicht werden stets oberhalb der Eingabefelder angezeigt. **3**

**1**

**2**

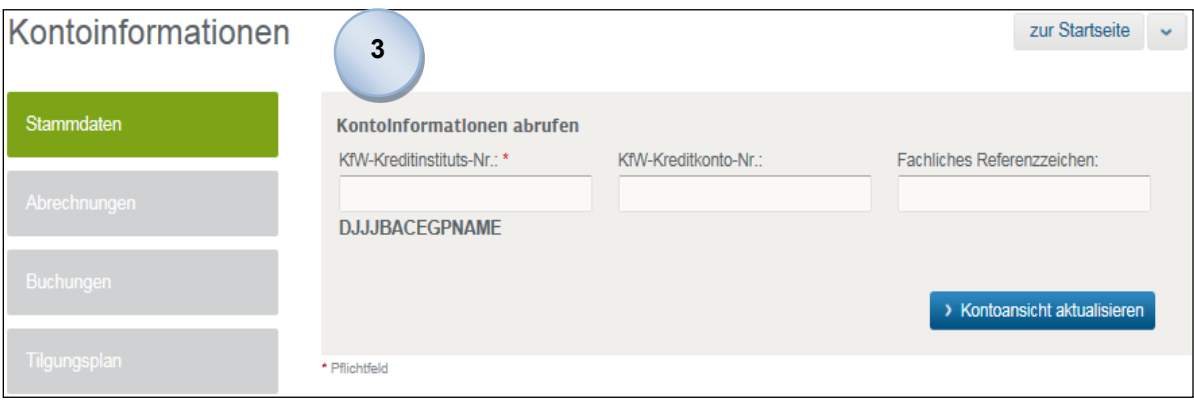

Die Funktion "Kontoinformationen" ist in vier Bereiche unterteilt, die jederzeit über das links angeordnete Menü erreicht werden können.

Die weitere Benutzerführung verhält sich analog zu der vorgestellten Benutzerführung (Kapitel [1.6\)](#page-12-0) des KfW-Förderportals.

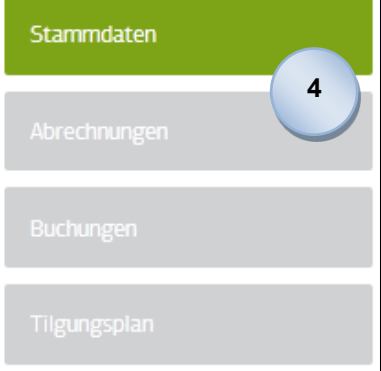

**4**

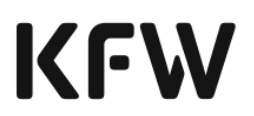

### 4.3.1 Stammdaten

**5**

Im Rahmen der Stammdaten werden alle dokumentierten Informationen angezeigt, welche durch die Neu- und Bestandskundenbetreuung erfasst wurden. Hierzu zählen generell "Stammdaten" über den Geschäftspartner, die "Vertragsdaten" sowie die "Schadensfallinformationen" und die aktuellen "Stundungseinträge".

- Bzgl. des "Geschäftspartners" werden Informationen zum Endkreditnehmer bzgl. Geschäftspartnernummer, Vor- und Nachnamen bereitgestellt. Entsprechende Merkmale erhalten Sie ebenfalls zum Kreditinstitut, Hauptfiliale, Mithafter sowie Bankkon*s*orten.
- Zu den "Vertragsdaten" werden weitere Merkmale wie KfW-Kreditkontonummer, Kreditprodukt, aktueller Zinssatz, Stichtag zur Gültigkeit, Stichtag zum Vertragsabschluss, die zuständige Abteilung sowie das fachliche Referenzzeichen angezeigt. **6**
- Unter "Beträge und Salden" werden als Übersicht die Merkmale Stichtag, Währung, Darlehensbetrag, Abrufsaldo, Kapitalsaldo, Tilgungssaldo und Zinssaldo angezeigt. Für alle Nutzer, denen das Recht "Abruf" zugewiesen wurde, ist der Button **MADDI Start übermitteln** sichtbar, über den sofort zur Startseite der Kernfunktion "Abruf" gelangt werden kann. **7**
	- Im Falle eines Schadensfalls (nicht in der Abbildung enthalten) können hier die dokumentierten "Schadensfallinformationen" eingesehen werden. Es werden Informationen bzgl. des aktuellen Status, Datum ab dem die Leistungsstörung bekannt ist, Kündigungsstichtag, geplanter Stichtag zur Garantiegeberabrechnung, Stichtag zur Ausfallrechnung und ob ein Regresskonto vorhanden ist zur Verfügung gestellt. **8**
- Als möglichen letzten Eintrag (nicht in der Abbildung enthalten) können Informationen über "Aktuelle Stundungseinträge" eingesehen werden. Diese sind nach Leistungsart, Stundungstyp, Zeitraum der Fälligkeit und Stichtag zur Zahlung angegeben. **9**

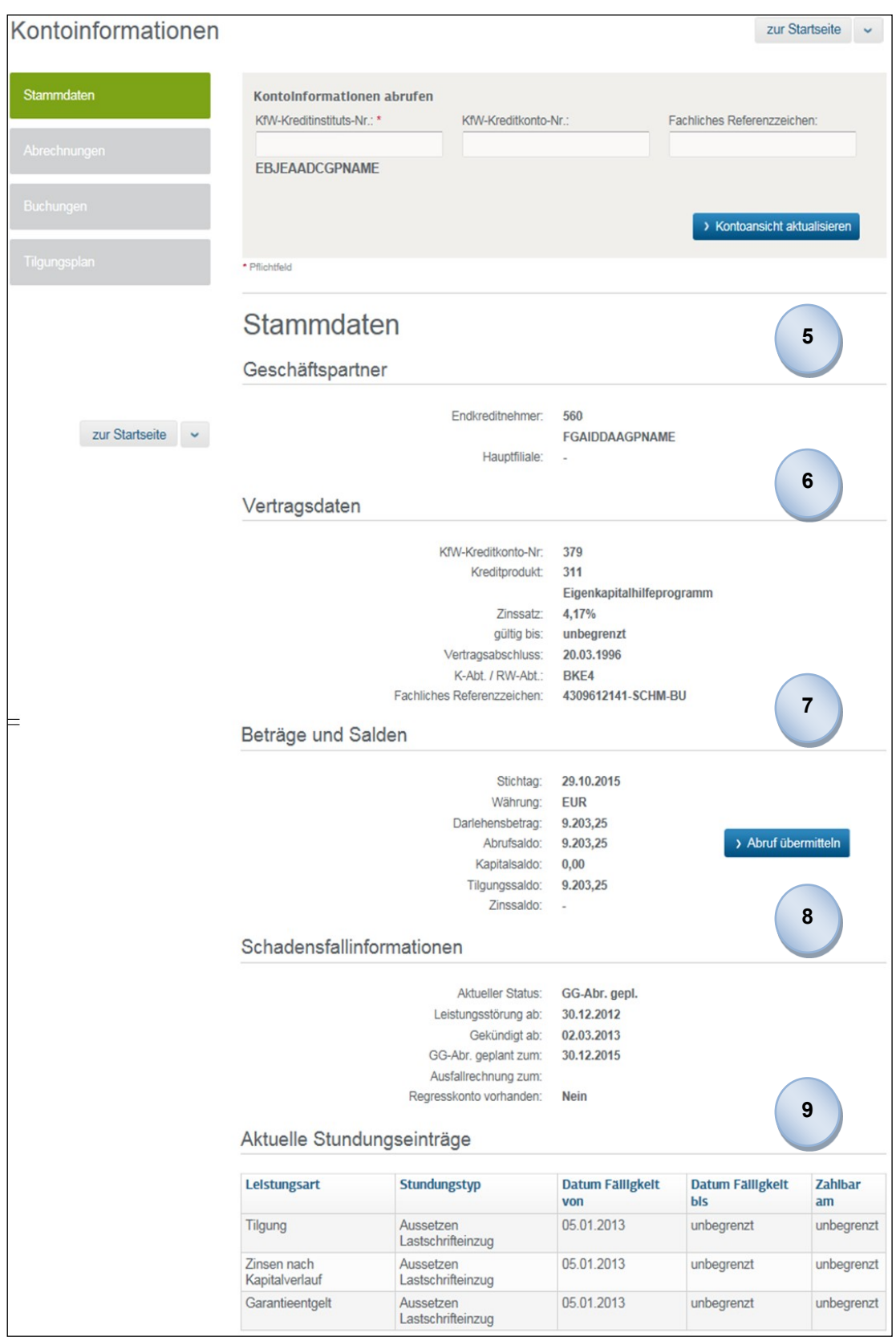

 $\overline{\phantom{a}}$ 

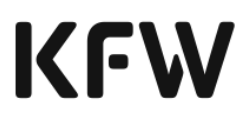

### 4.3.2 Abrechnungen

Hier können die "Tilgungsinformationen" sowie "Konditionen" und "Abrechnungsparameter" eingesehen werden.

**1**

Die "Tilgungsinformationen" geben Auskunft über die nächste sowie letzte Rate. Dazu können der jeweilige Termin sowie der Betrag eingesehen werden. Über den Button **Wertter und der vollständige Tilgungsplan** angezeigt. Weitere Informationen zum Tilgungsplan vgl. Kapitel [4.3.4.](#page-138-0)

- Sie erhalten zusätzlich Informationen über die "Konditionen" hinsichtlich Zinsen-/Provisionsmerkmal, jeweiligen Zeitraum sowie Zinssatz. **2**
- Die "Abrechnungsparameter" geben Ihnen Einsicht über die Leistungsart, Fälligkeitsturnus, Zinsmethode, Länge der Vorstaffel, Kennzeichnung einer Annuität und Stichtag zur nächsten Abrechnung. **3**

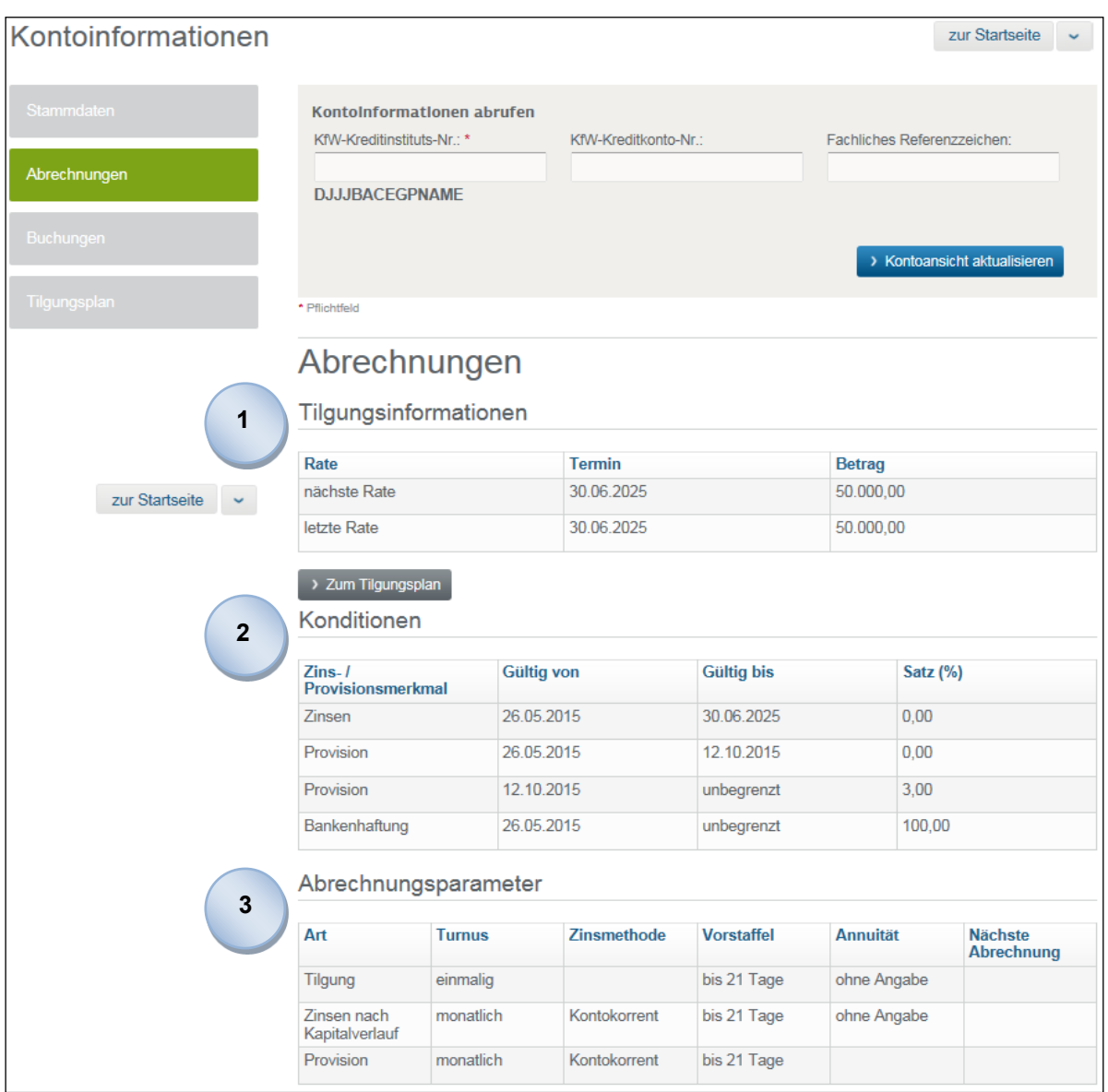

# 4.3.3 Buchungen

Im Rahmen der Buchungen werden alle dokumentierten Informationen angezeigt, welche durch die Neu- und Bestandskundenbetreuung erfasst wurden. Die Suche einer Buchung ist in zwei Bereiche unterteilt. Im oberen Bereich kann nach Suchkriterien gefiltert werden. Im unteren Bereich kann die Trefferliste Ihrer Suche eingesehen werden.

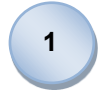

Um nach Buchungen zu suchen, ist als erstes ein Zeitraum anzugeben. Dies kann schnell und komfortabel über einen Klick auf die letzten 30 oder 60 Tage bzw. für das letzte Jahr erfolgen:

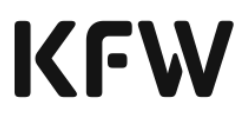

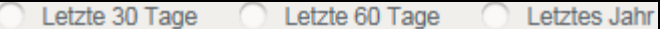

Alternativ kann der Zeitraum händisch in die dafür vorgesehenen Eingabefelder (Buchung vom: /bis:) eingegeben werden. Hierbei ist das Format der Eingabe unbedingt einzuhalten (TT.MM.JJJJ):

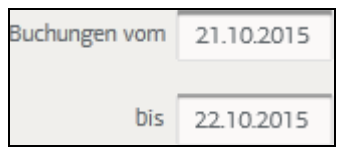

Ebenfalls kann neben den oben genannten Eingabefeldern auf das jeweilige Icon <sup>ge</sup> geklickt werden. Nun besteht die Möglichkeit, den Zeitraum per Kalendersicht festzulegen.

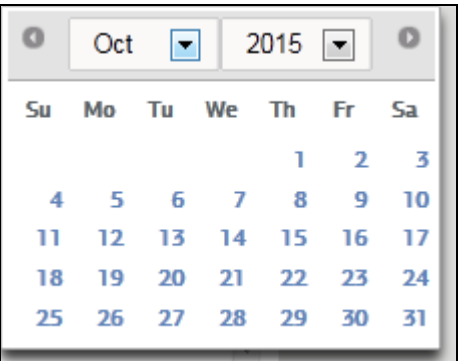

Über die Dropdown-Liste "Abfrageart" kann zwischen den folgenden Abfragearten gewählt werden.

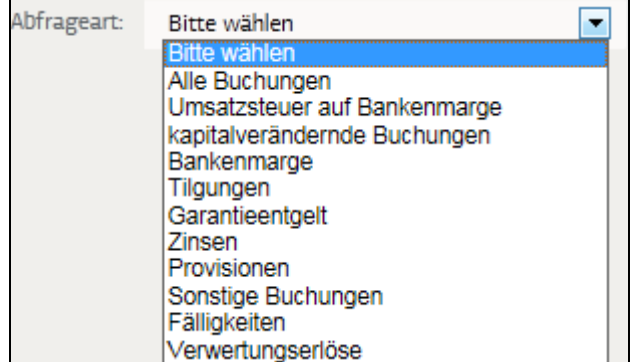

Sind die Filterkriterien eingetragen, wird über den Button De Ansicht aktualisieren die Suche gestartet. In der dem Bereich untergeordneten Trefferliste stehen die Suchergebnisse zur Verfügung.

Soll ggf. eine neue Suche gestartet werden, besteht die Möglichkeit, durch einen Klick auf  $x$  Filter zurücksetzen die Suchkriterien zurückzusetzen.

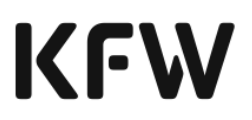

Die Trefferliste zeigt Ihnen alle gefundenen Einträge in Bezug auf Ihre eingegebenen Suchkriterien an. Die Treffer können auf- oder absteigend sortiert werden, indem in der jeweiligen Spalte neben dem Spaltennamen auf geklickt wird. **2**

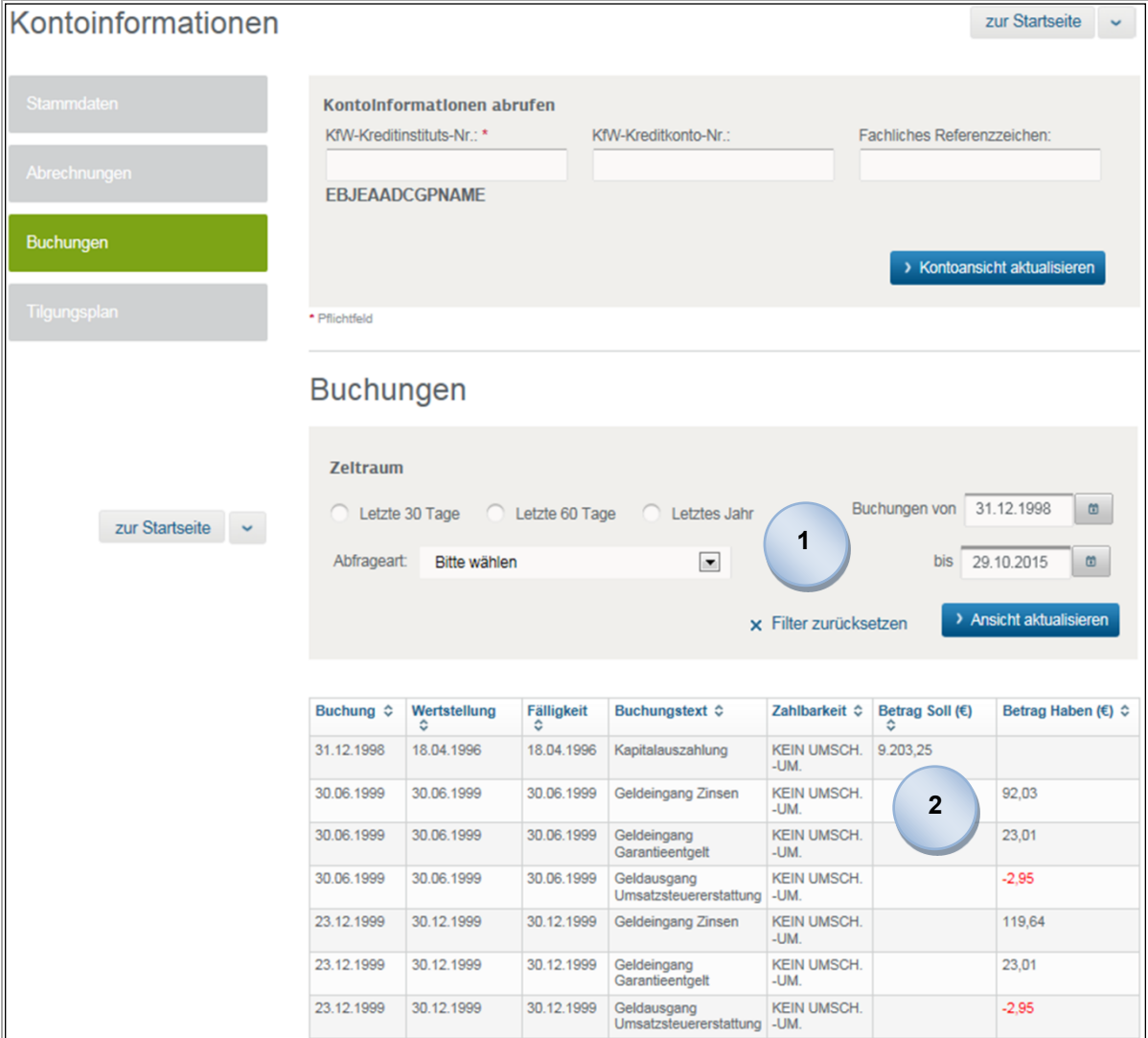

### <span id="page-138-0"></span>4.3.4 Tilgungsplan

Hier wird der Tilgungsplan zum Darlehenskonto angezeigt.

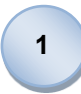

Der Tilgungsplan kann in seiner Darstellung variieren. Je nach Darlehen wird ein Tilgungsplan mit oder ohne Annuitäten angezeigt.

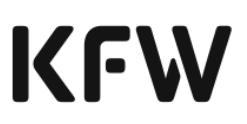

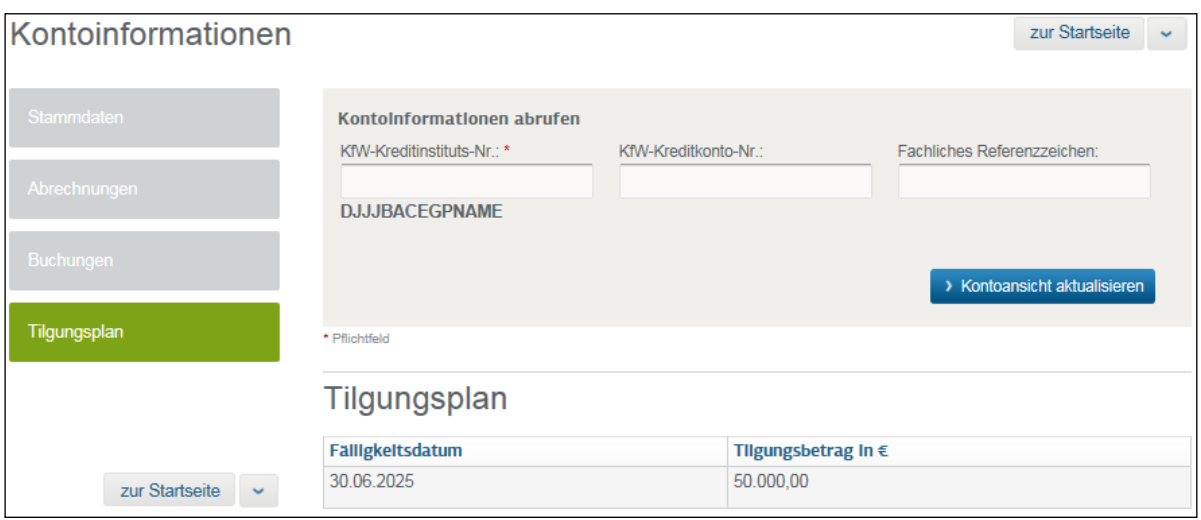

 $\overline{\phantom{a}}$ 

# <span id="page-140-0"></span>**5 Wichtige Hinweise<sup>22</sup>**

### **Änderungen am KfW-Förderportal**

Sofern die KfW Änderungen am KfW-Förderportal vornimmt, werden Sie frühzeitig darüber informiert und die betreffenden Textpassagen des Handbuches werden angepasst.

### **Betriebszeiten**

Das KfW-Förderportal ist gemäß der Nutzungsregelungen im Regelfall ununterbrochen technisch in Betrieb, das heißt von Montag bis Sonntag, jeweils von 00:00 Uhr bis 24:00 Uhr (Anschaltzeit). Einen aktiv betreuten Betrieb ermöglicht die KfW von Montag bis Freitag, außer an Feiertagen, jeweils von 08:00 Uhr bis 17:30 Uhr (Servicezeit des KfW Infocenters). Innerhalb dieser Servicezeit ermöglicht die KfW eine technische Verfügbarkeit von 98 % pro Monat.

#### **Umgang bei Störungen**

Falls durch eine technische Störung die Nutzbarkeit des KfW-Förderportals während der Betriebszeit beeinträchtigt ist, wird die KfW Sie nach Kenntnis über die Tatsache einer Nutzungsbeeinträchtigung, deren Umfang und deren voraussichtliche Dauer informieren.

Unter einer "Störung" ist jeglicher Ausfall des KfW-Förderportals einschließlich eines Ausfalls im Rahmen der ermöglichten 98-prozentigen Verfügbarkeit pro Monat zu verstehen, deren Behebung von der KfW innerhalb von längstens vier Stunden angestrebt wird. Über den Eintritt eines "Notfalls" informiert die KfW, wenn die Nichtverfügbarkeit des KfW-Förderportals voraussichtlich mehr als 4 Stunden andauern wird und nach längstens 5 Arbeitstagen wieder zur Verfügung stehen soll.

Im Falle einer Störung im Sinne eines "Notfalls" greifen folgende Maßnahmen:

- für die Sofortbestätigung-Light: Verlängerung der Gültigkeitsdaten für bereits vorliegende SB-Light, die im Notfallzeitraum abgelaufen sind, auf den ersten Bankarbeitstag nach Beendigung des Notfalls
- für die Sofortbestätigung: Verlängerung der Gültigkeitsdaten für bereits vorliegende Sofortbestätigungen, die im Notfallzeitraum abgelaufen sind, auf den ersten Bankarbeitstag nach Beendigung des Notfalls

Ein "Notfall" liegt vor, wenn die KfW die BDO-Koordinatoren der Finanzierungspartner und EDI-Partner über den Beginn eines solchen informiert hat. Das Ende eines "Notfalls" wird entsprechend kommuniziert.

<sup>22</sup> Es gelten die jeweils aktuellen Nutzungsregelungen des KfW-Förderportals

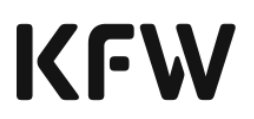

### **Ansprechpartner/Support**

Innerhalb Ihrer Organisation gibt es zwei oder mehrere BDO-Koordinatoren, die Sie der KfW gegenüber benannt haben. Diese BDO-Koordinatoren sind in Ihrem Namen autorisiert, die Nutzung des KfW-Förderportals zu koordinieren, Sie in Fragen bezüglich des KfW-Förderportals zu vertreten und innerhalb Ihrer Organisation als erster Ansprechpartner bzgl. des KfW-Förderportals zu dienen. Fachliche Rückfragen des Vertragspartners (einschließlich aller Fachbenutzer des KfW-Förderportals) an die KfW zum KfW-Förderportal können, falls Ihr BDO-Koordinator keine Lösung herbeiführen kann, durch diesen oder den Benutzer an das Infocenter der KfW unter der Telefonnummer 0800 539 9009 gerichtet werden.

# **6 Häufig gestellte Fragen (FAQs)**

Die aktuellen FAQs werden im KfW-Partnerportal unter folgendem Link veröffentlicht: [https://www.kfw.de/bdo-info](https://www.kfw.de/partner/KfW-Partnerportal/Finanzierungspartner/Online-Vertrieb/Bankdurchleitung-Online-2.0/KfW-Förderportal/index.jsp)

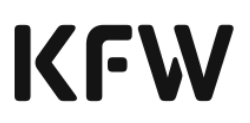

# <span id="page-143-0"></span>**7 Glossar**

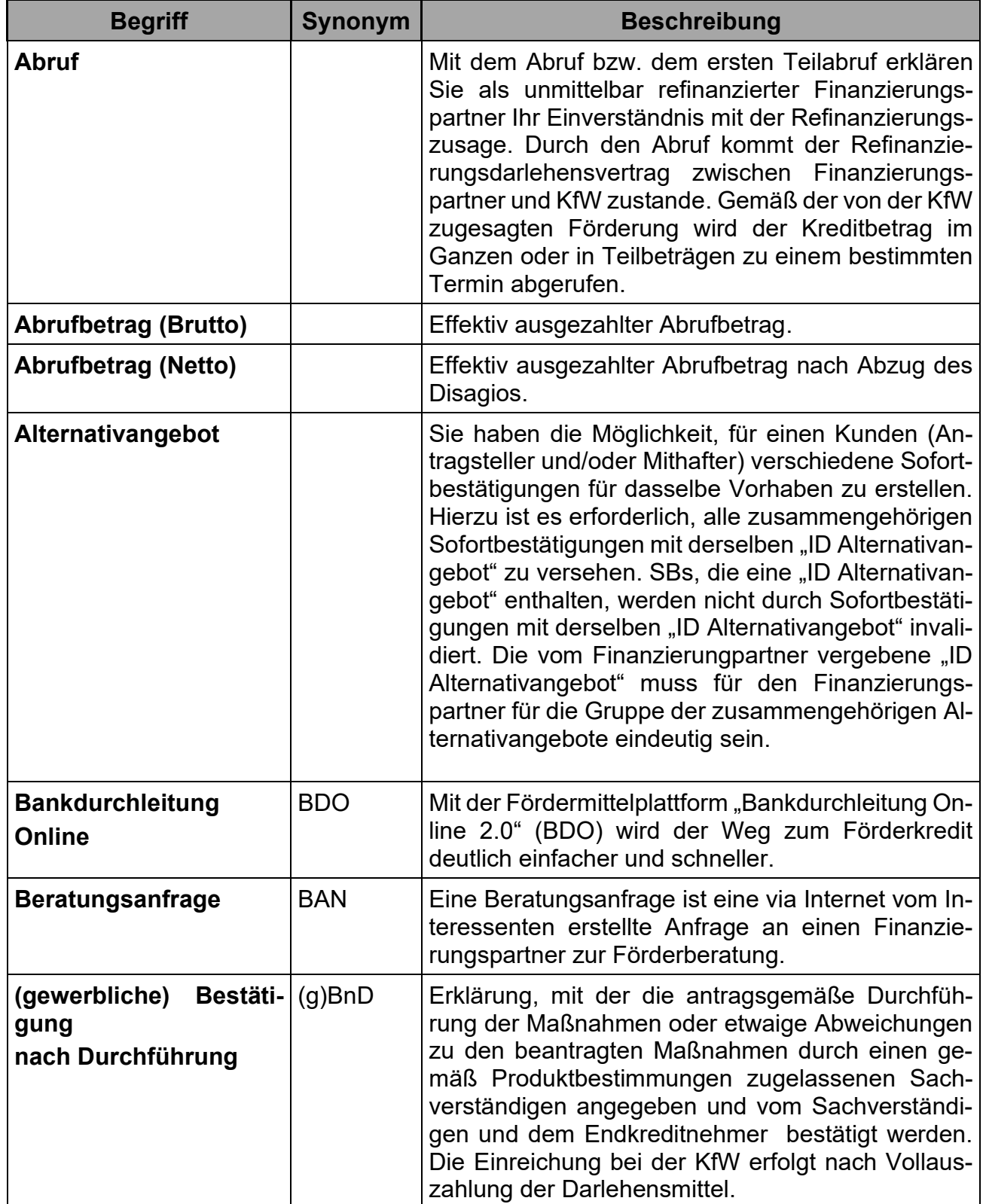

 $\overline{\phantom{a}}$
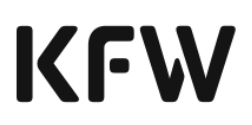

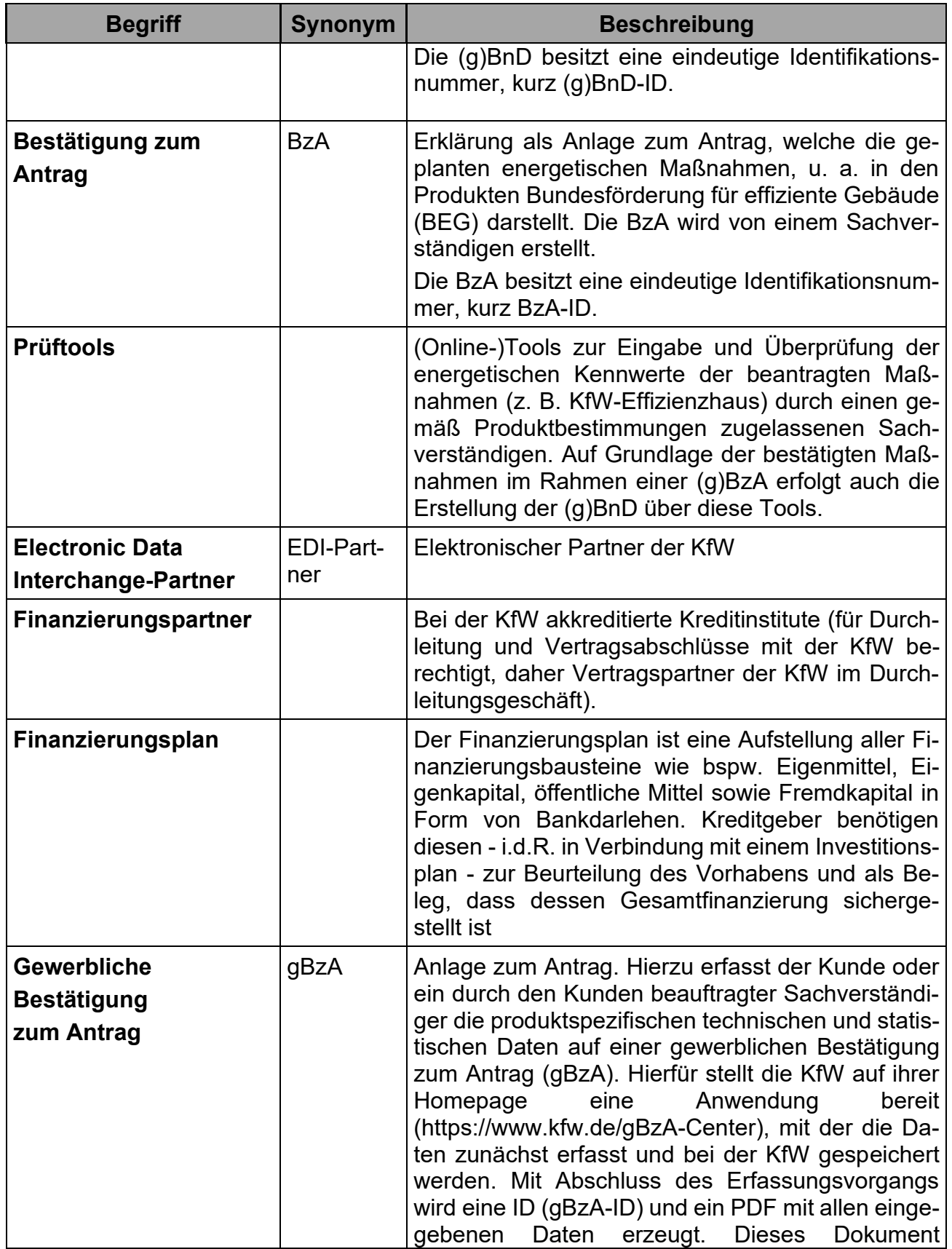

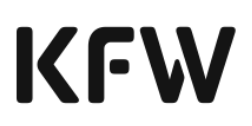

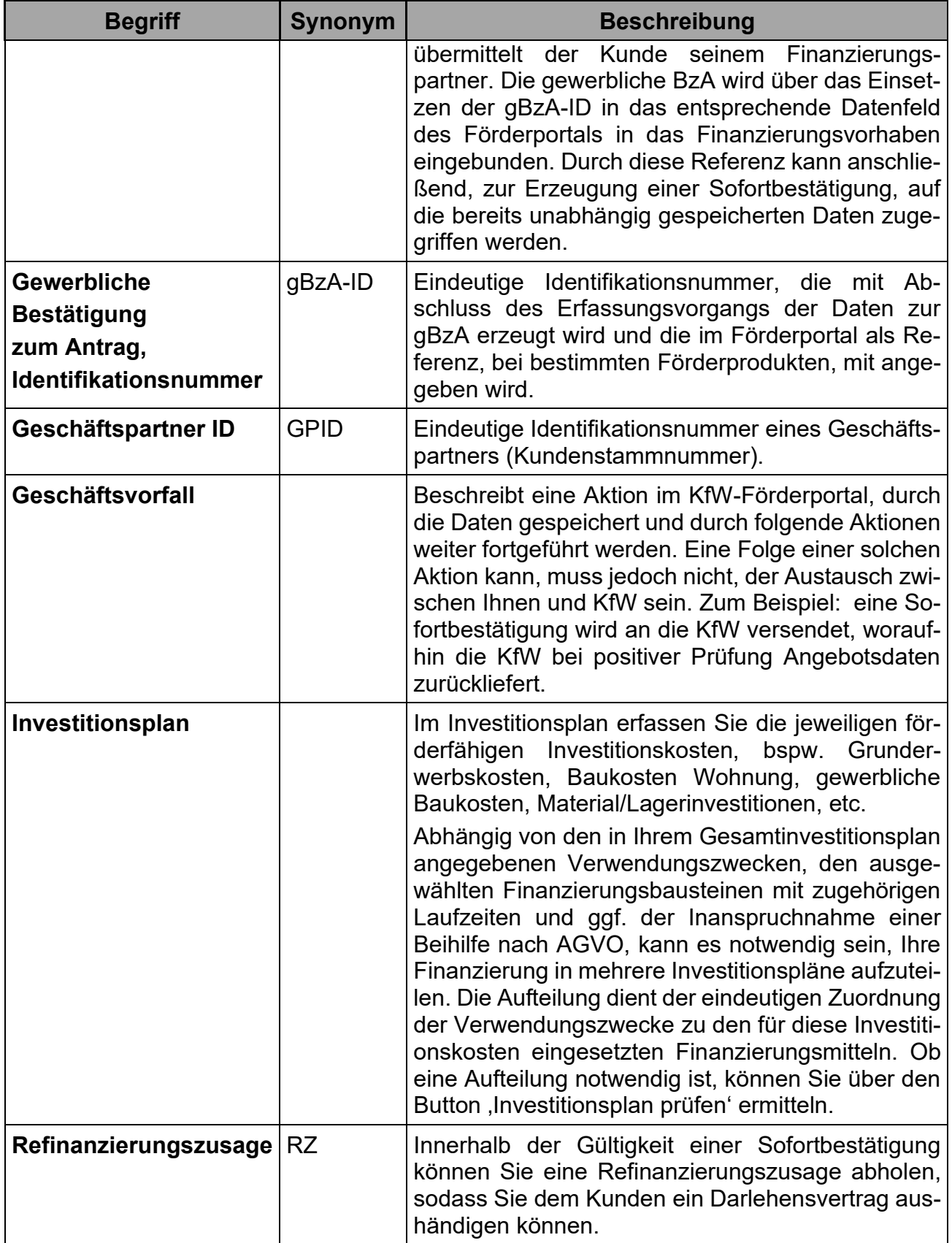

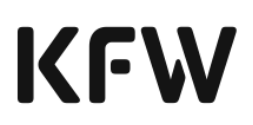

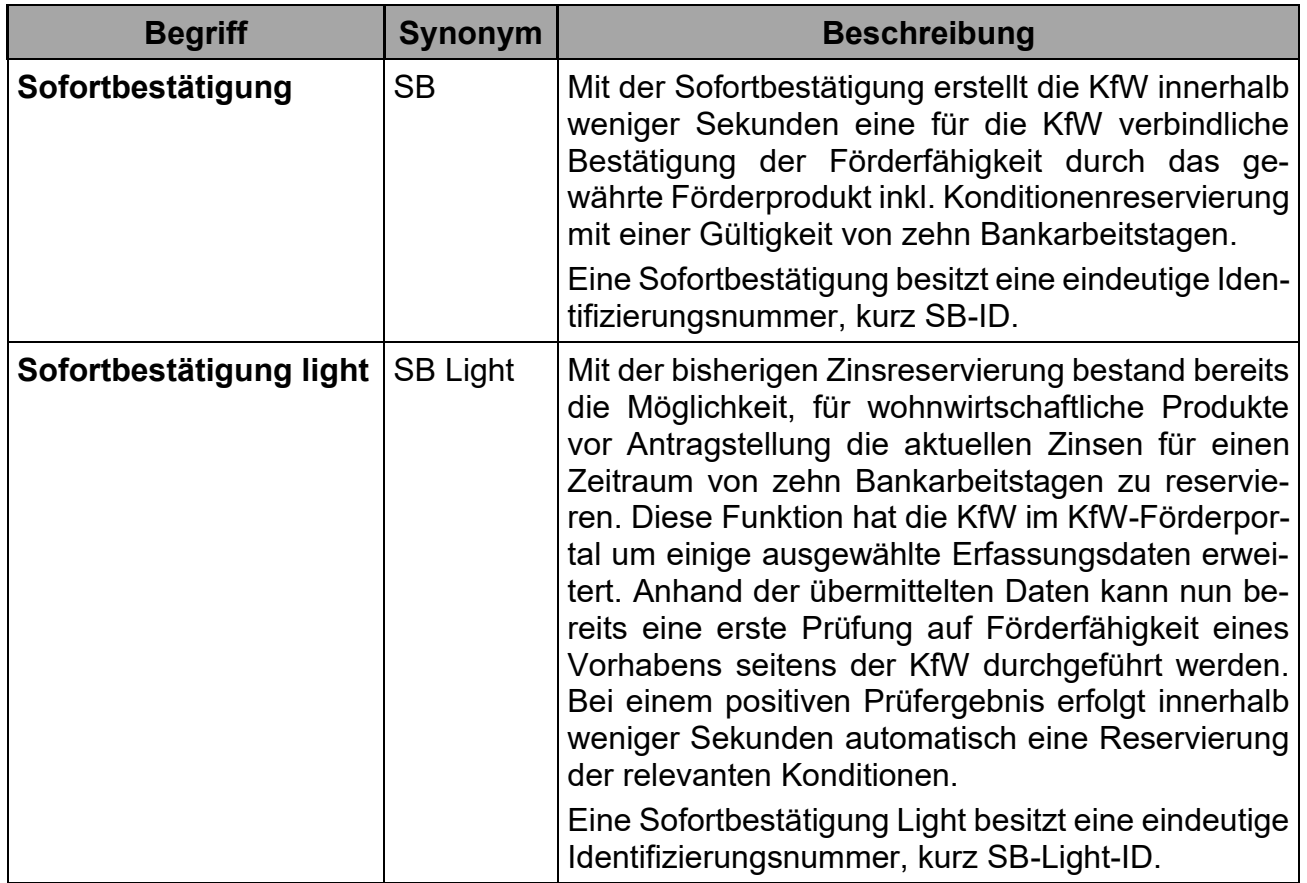

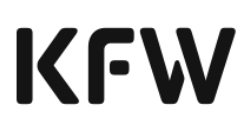

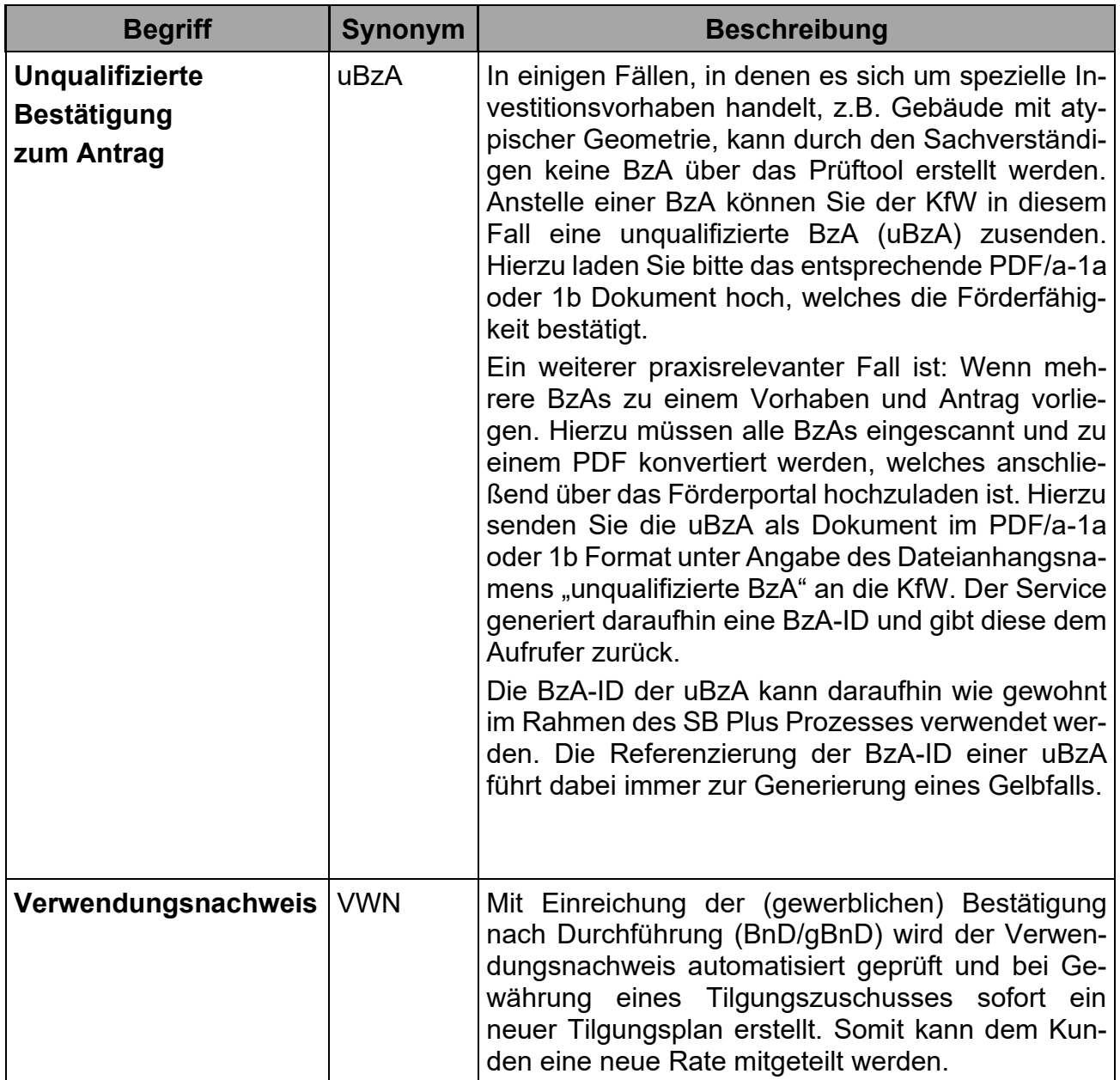

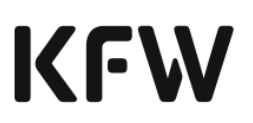

## **8 Anhang**

**Hinweis:** Beim Feld "Unterschrift…." können die Regeln aus der KfW-Information für Banken 29/2023 vom 26.10.2023 genutzt werden.

**Anlage 1a:** Datenschutzerklärung für Antragsteller/Mithafter im Rahmen der Sofortbestätigung Light:

Die Erklärung des Mithafters ist erst bei Einreichung der SB Plus notwendig.

Name, Vorname

#### **Datenschutzerklärung**

Ich nehme zur Kenntnis, dass meine Daten im Rahmen der Anforderung der Sofortbestätigung Light/Zinsreservierung von der KfW und den im Einzelfall einzuschaltenden Kreditinstituten (Hausbank bzw. Vertriebspartner und ggf. durchleitende Kreditinstitute, die die Mittel der KfW an die Hausbank bzw. den Vertriebspartner leiten) verarbeitet werden.

Die **[Datenschutzgrundsätze](https://www.kfw.de/KfW-Konzern/Datenschutz.html)** der KfW habe ich zur Kenntnis genommen.

\_\_\_\_\_\_\_\_\_\_ \_\_\_\_\_\_\_\_\_\_\_\_\_\_\_\_\_\_\_\_\_\_\_\_\_\_\_\_\_\_\_\_\_\_\_\_\_\_\_\_

Ort, Datum Unterschrift Antragsteller

#### **Anlage 1b:** Datenschutzerklärung für Antragsteller/Mithafter im Rahmen der wohnwirtschaftlichen und gewerblichen Sofortbestätigung

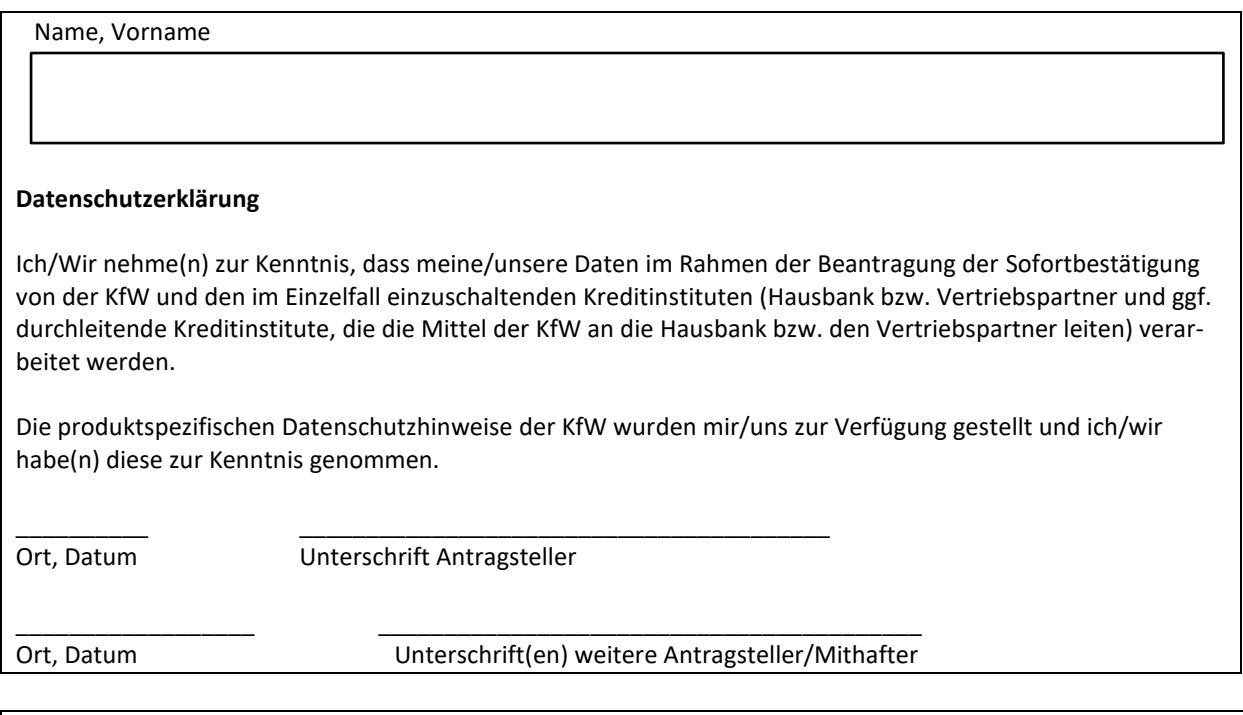

© 2022 KfW Bankengruppe Seite 149 von 176 Stand: 2718. 024.2024

### **Anlage 2a:** Zusammenfassungsdokument der Sofortbestätigung wohnwirtschaftlich

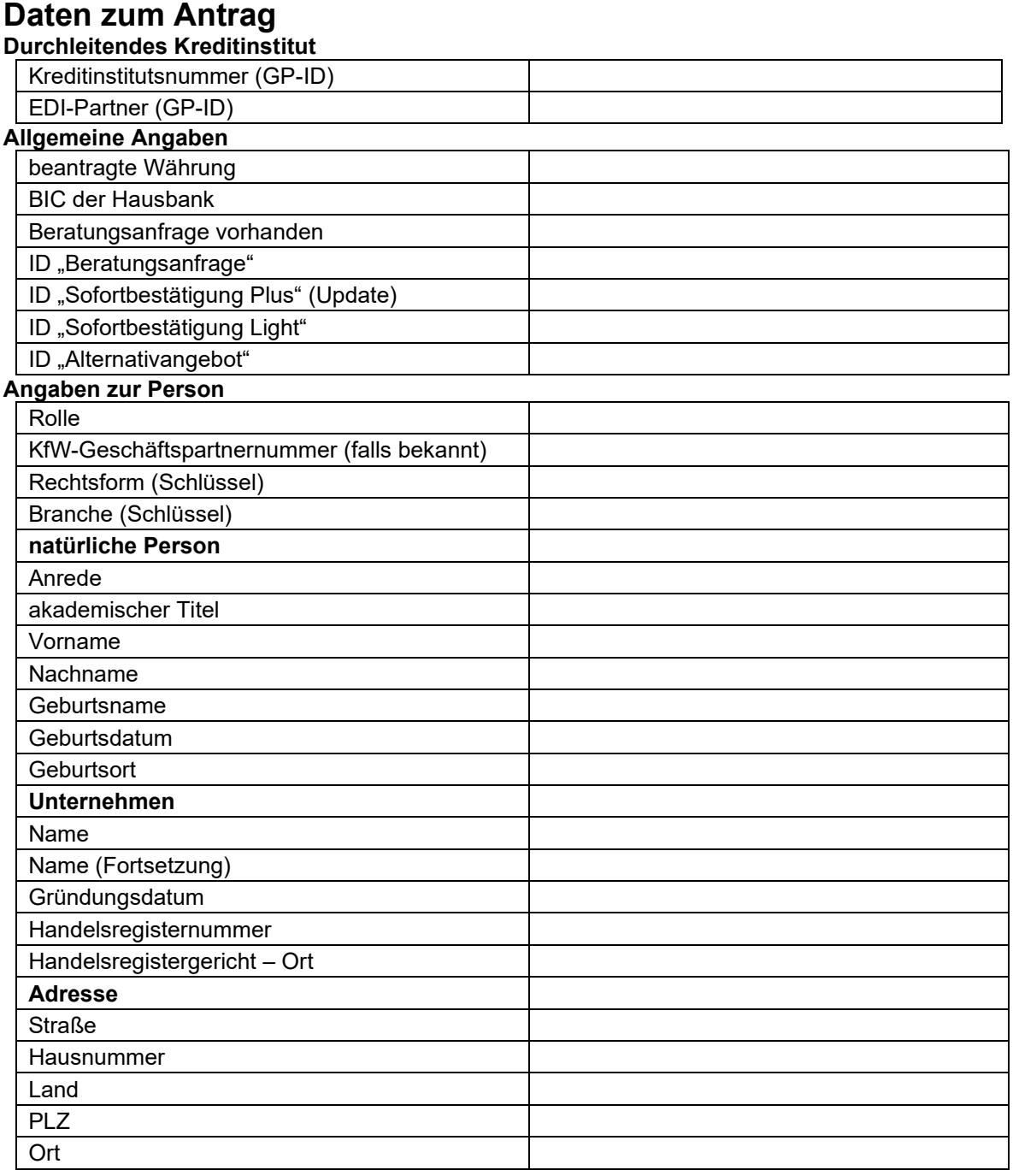

#### **Beantragte Kredite**

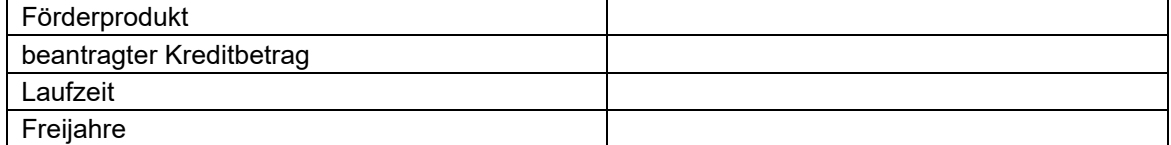

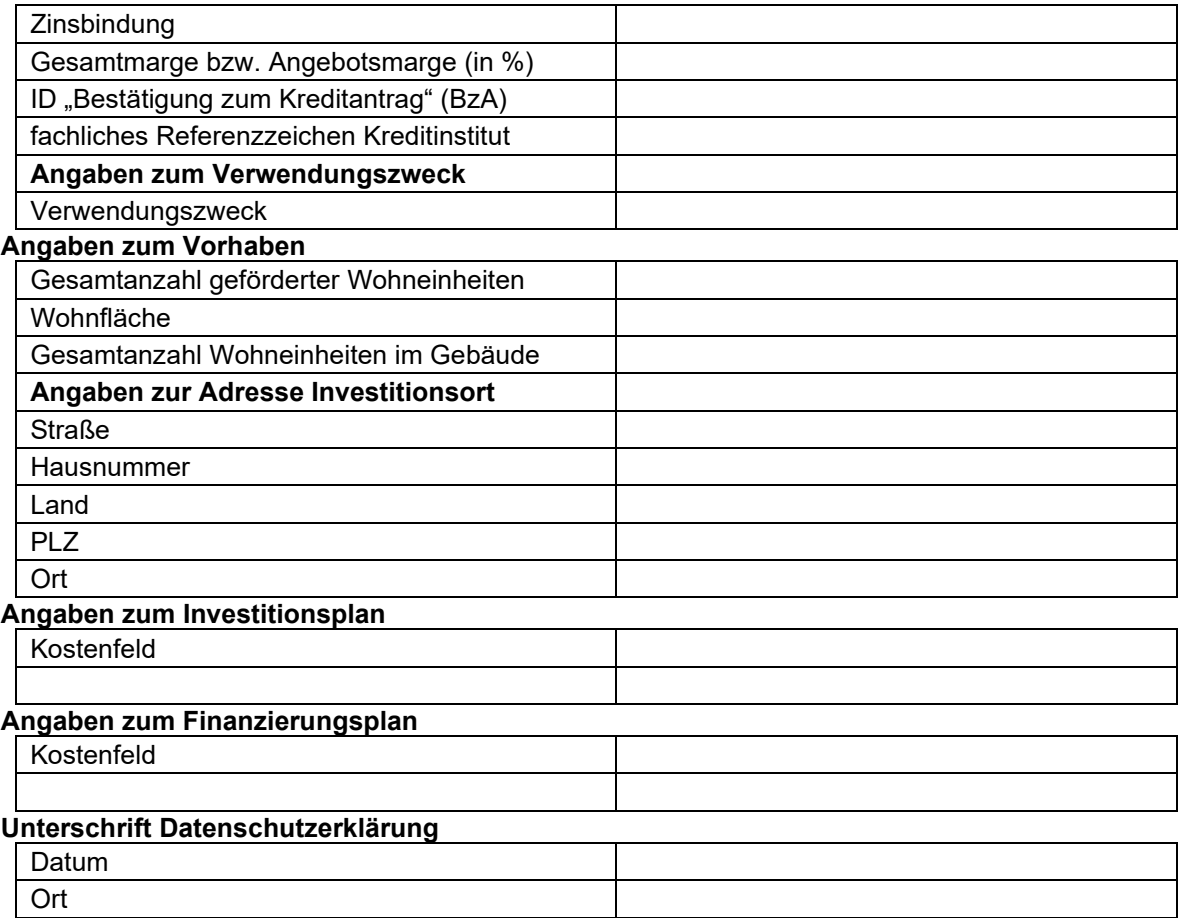

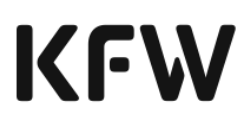

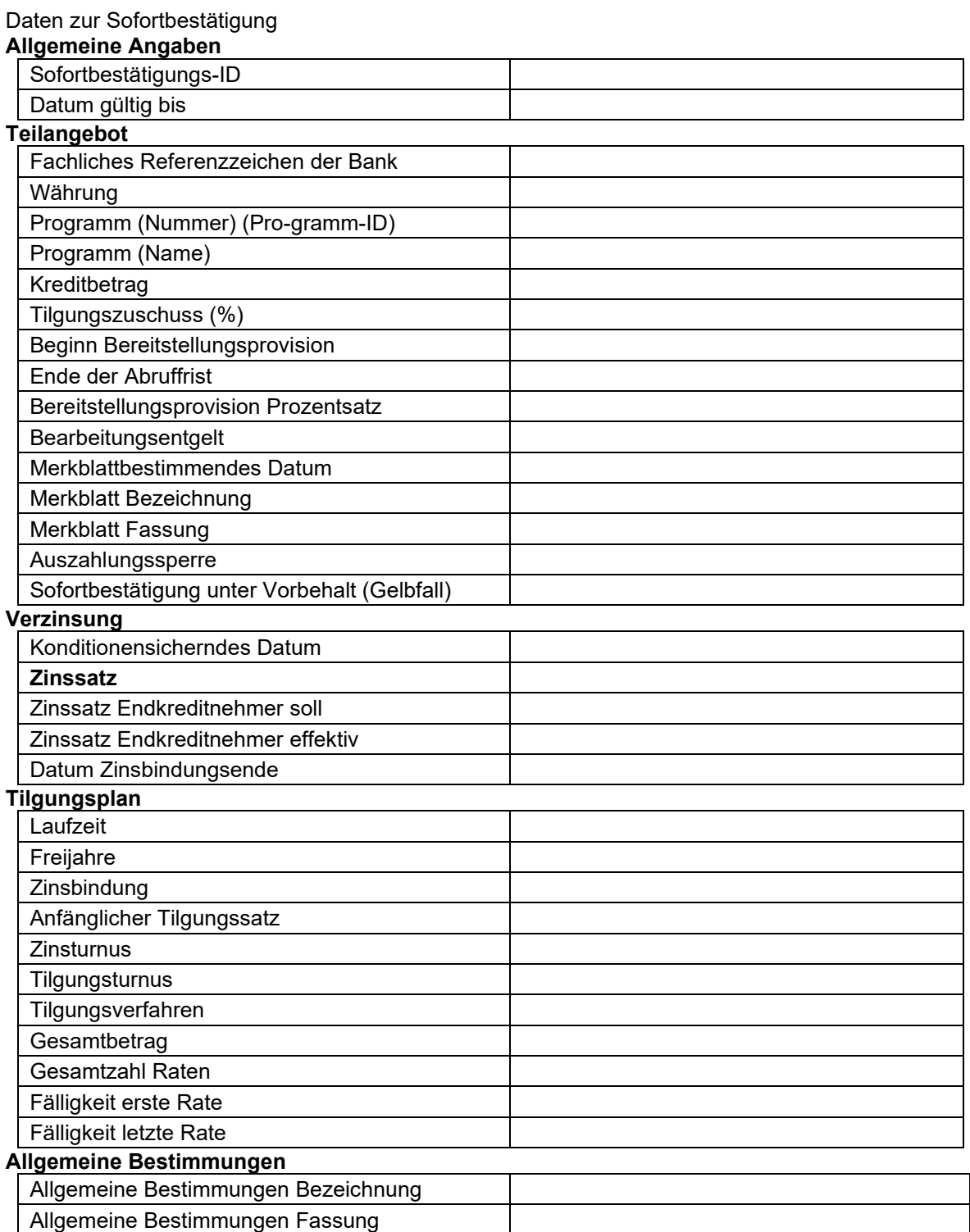

Tilgungsplan

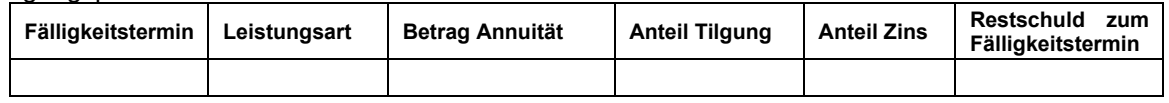

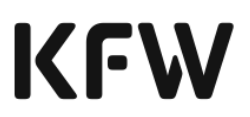

### **Erklärungen/Einwilligungen für die Refinanzierungszusage von Antragsteller/Mithafter**

Ich bestätige die Richtigkeit und Vollständigkeit der in diesem Antrag gemachten Angaben. Mir ist bekannt, dass die Kreditkonditionen zum Zeitpunkt der Erteilung der Kreditzusage der KfW an das durchleitende Kreditinstitut festgelegt werden, soweit für einzelne Programme nicht ausdrücklich etwas anderes gilt.

Zusatz für Anträge auf Kredite aus öffentlichen, insbesondere ERP-Mitteln:

Mir ist bekannt, dass die vorstehenden Angaben gemäß dem jeweiligen Programm-Merkblatt (bei ERP-Krediten gemäß den "Allgemeinen Bedingungen für die Vergabe von ERP-Mitteln" in Verbindung mit den Punkten "Antragsberechtigte" und "Verwendungszweck" der Programmrichtlinien für ERP-Programme) subventionserheblich im Sinne von § 264 StGB in Verbindung mit § 2 Subventionsgesetz sind. Die "Allgemeinen Bedingungen für die Vergabe von ERP-Mitteln" sind mir bekannt. Ich erkläre mich mit diesen Bedingungen einverstanden.

Sofern für das beantragte Förderprodukt eine "Datenliste Subventionserhebliche Tatsachen" vorhanden ist:

Ich bestätige, dass mir die "Datenliste Subventionserhebliche Tatsachen" für das von mir beantragte Produkt/die von mir beantragten Produkte von der Hausbank übergeben wurde. Mir ist bekannt, dass die vorstehenden Angaben der "Datenliste Subventionserhebliche Tatsachen" für das von mir beantragte Produkte/die von mir beantragten Produkte subventionserheblich im Sinne von §264 StGB in Verbindung mit §2 Subventionsgesetz sind.

Ich versichere, kein anderes Kreditinstitut mit der Antragstellung betraut zu haben. Ich verpflichte mich, die Hausbank bzw. den Vertriebspartner über wesentliche Änderungen der zu diesem Antrag gemachten Angaben, die vor Auszahlung des Darlehens eintreten, unverzüglich und unaufgefordert in Kenntnis zu setzen. Ich verpflichte mich, die Bereitstellungsprovision in der programmgemäßen Höhe (vgl. Produkt-Merkblatt) sowie die bei Zusagen der KfW ggf. zu zahlende einmalige Zusagegebühr in der programmgemäßen Höhe (vgl. Produkt-Merkblatt) an die Hausbank bzw. den Vertriebspartner zur Weiterleitung an die KfW zu entrichten. Diese Bereitstellungsprovision sowie bei Zusagen der KfW ggf. die einmalige Zusagegebühr ist auch dann zu zahlen, wenn ich den beantragten und von der KfW zugesagten Kredit nicht in Anspruch nehme, es sei denn, dass ich meiner Hausbank bzw. meinen Vertriebspartner innerhalb der für die Berechnung der Bereitstellungsprovision maßgeblichen Frist (vgl. Produkt-Merkblatt) mitteile, dass ich den Kredit nicht in Anspruch nehme. Über die Höhe der Bereitstellungsprovision bzw. der Zusagegebühr habe ich mich anhand des Programm-Merkblattes informiert.

Mir ist bekannt, dass die gegen mich gerichteten Ansprüche aus dem Darlehensvertrag mit der Hausbank bzw. dem Vertriebspartner bereits mit ihrer Entstehung an die KfW – ggf. über das durchleitende Kreditinstitut – zur Sicherheit abgetreten sind.

Ich/Wir nehme(n) zur Kenntnis, dass meine/unsere Daten im Rahmen der Beantragung der Refinanzierungszusage von der KfW und den im Einzelfall einzuschaltenden Kreditinstituten

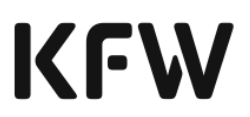

(Hausbank bzw. Vertriebspartner und ggf. durchleitende Kreditinstitute, die die Mittel der KfW an die Hausbank bzw. den Vertriebspartner leiten) verarbeitet werden. Die produktspezifischen Datenschutzhinweise der KfW in der zum Zeitpunkt der Anforderung der Sofortbestätigung gültigen Version wurden mir/uns zur

 $\frac{1}{2}$  ,  $\frac{1}{2}$  ,  $\frac{1$ 

Verfügung gestellt und ich/wir habe(n) diese zur Kenntnis genommen.

Ort, Datum Unterschrift(en) Antragsteller/Mithafter

#### **Stellungnahme des Finanzierungspartners zum Kreditantrag (wohnwirtschaftlich)**

Die wirtschaftlichen Verhältnisse des Antragstellers haben wir uns – bzw. die ggf. beteiligten Konsortialbanken sich – gemäß § 18 KWG offen legen lassen; die Unterlagen haben keinen Anlass zu Bedenken gegeben. Wir halten den Antragsteller/Mithafter für kreditwürdig. Nach unserer Auffassung erfüllen der Antragsteller/Mithafter und das Vorhaben die Bestimmungen der jeweiligen Programm-Merkblätter. Unserer Kenntnis nach ist ein nachhaltiger wirtschaftlicher Erfolg zu erwarten. Die unter "Erklärungen Antragsteller/Mithafter" als subventionserheblich gekennzeichneten Angaben sind – nach unserer Kenntnis – vollständig und richtig. Wir bestätigen die Richtigkeit und Vollständigkeit der vorstehenden und in den Anlagen gemachten Angaben, soweit diese im Rahmen der banküblichen Sorgfalt von uns zu prüfen waren.

Wir bestätigen, dass die beantragten Kredite banküblich besichert sind. Ferner bestätigen wir, dass alle weitergehenden Besicherungsanforderungen gemäß den jeweiligen Programm-Merkblättern eingehalten sind (z. B., dass Kredite aus dem KfW-Wohneigentumsprogramm in Kredithöhe grundpfandrechtlich besichert sind).

Name Sachbearbeiter

Ort, Datum Unterschrift(en) durchleitende Bank

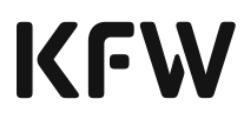

#### **Anlage 2b: Vorläufiges Zusammenfassungsdokument der gewerblichen Sofortbestätigung (Finanzierungspartner)**

## **Daten zum Finanzierungsvorhaben (Finanzierungspartner)**

Allgemeine Hinweise zu diesem Dokument

Bitte beachten Sie, dass dieses Dokument nicht zur Antragstellung bei der KfW genutzt werden kann. Das Dokument soll Sie bei der Online-Antragstellung unterstützen und Ihnen einen Überblick über die hierfür notwendigen Informationen geben.

Nach Anforderung der gewerblichen Sofortbestätigung erhalten Sie automatisch ein ähnliches Dokument, das alle Angaben, die Sie im Rahmen der Online-Antragstellung erfasst haben, enthält und das im Falle einer Anfrage bei der KfW zur tatsächlichen Refinanzierung Ihres Vorhabens zu unterschreiben ist.

Dieses Dokument gibt Ihnen einen Überblick über die für das Finanzierungvorhaben bereits erfassten Daten.

Zusätzlich werden Ihnen weitere Daten, die voraussichtlich noch zu erfassen sind, angezeigt.

Welche Daten Sie für Ihren Online-Antrag benötigen, ergibt sich aus verschiedenen Aspekten (insbesondere aus dem ausgewählten Förderprodukt), sodass je nach Druckzeitpunkt nicht alle ausgewiesenen Angaben zu erfassen sind.

Die Vollständigkeit Ihrer Angaben ergibt sich nicht aus dem Dokument, sondern aus den Pflichtangaben der Eingabemasken bzw. bei Anforderung der gewerblichen Sofortbestätigung.

Sie finden weitere Hinweise über den entsprechenden Überschriften oder teilweise auch zu einzelnen Datenfeldern über Fußnoten am Ende des Dokumentes.

### **Allgemeine Angaben**

Die folgenden Angaben werden bis auf den Namen Ihres Finanzierungsvorhabens vergeben und sind somit keine Eingabedaten.

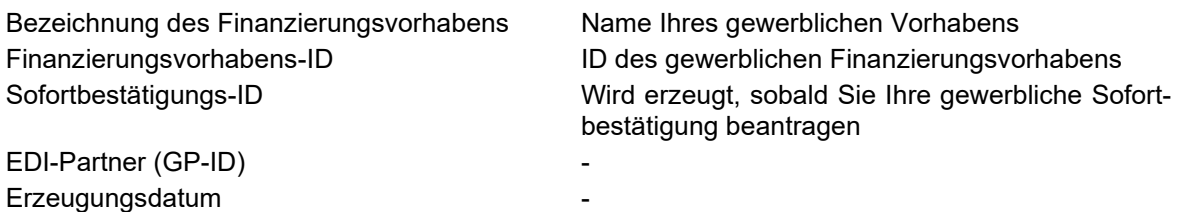

### **Durchleitender Finanzierungspartner**

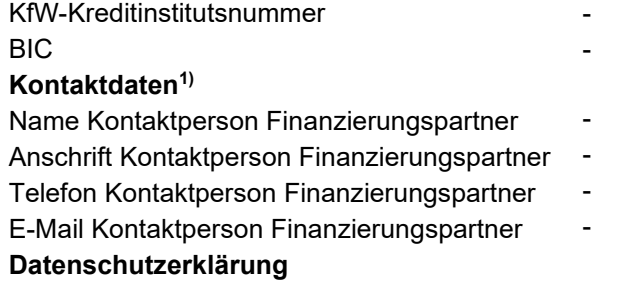

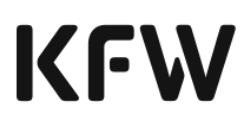

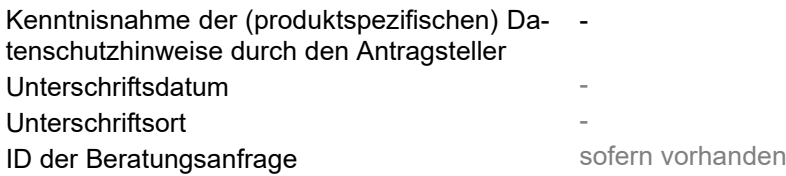

### **Investitionen und Finanzierung**

Die folgenden Angaben beziehen sich auf den Investitions- und Finanzierungsplan des Vorhabens. Die Verwendungszwecke haben einen direkten Bezug zu den Förderprodukten der KfW. Zu den einzelnen KfW-Förderprodukten werden teilweise detailliertere Angaben erwartet, die jedoch nicht in jedem Fall notwendig sind. Bitte beachten Sie hier die ggf. angegebenen Fußnoten.

Summe Investitionen in EUR

### **Investition**

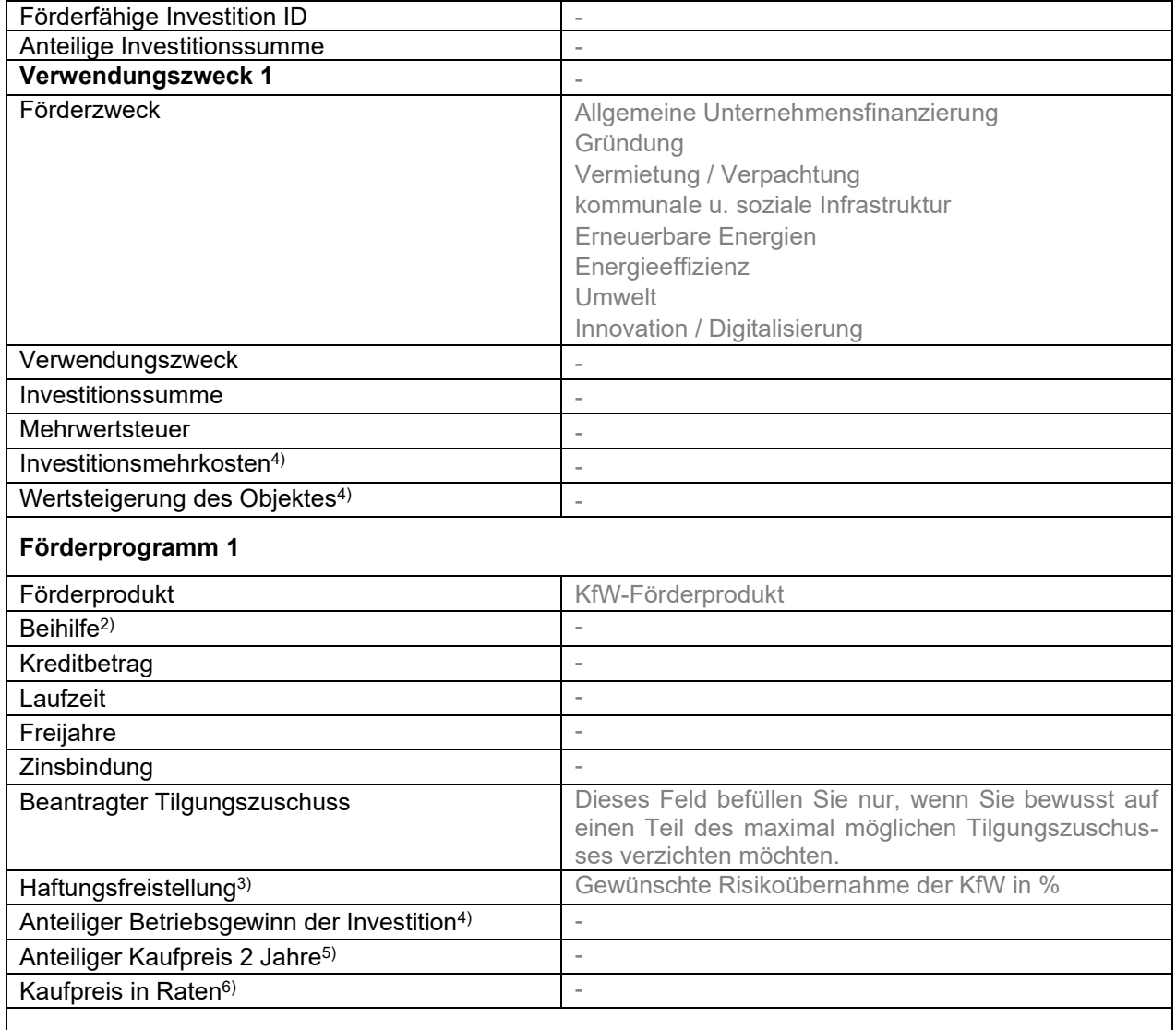

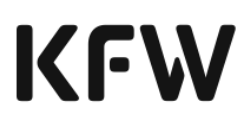

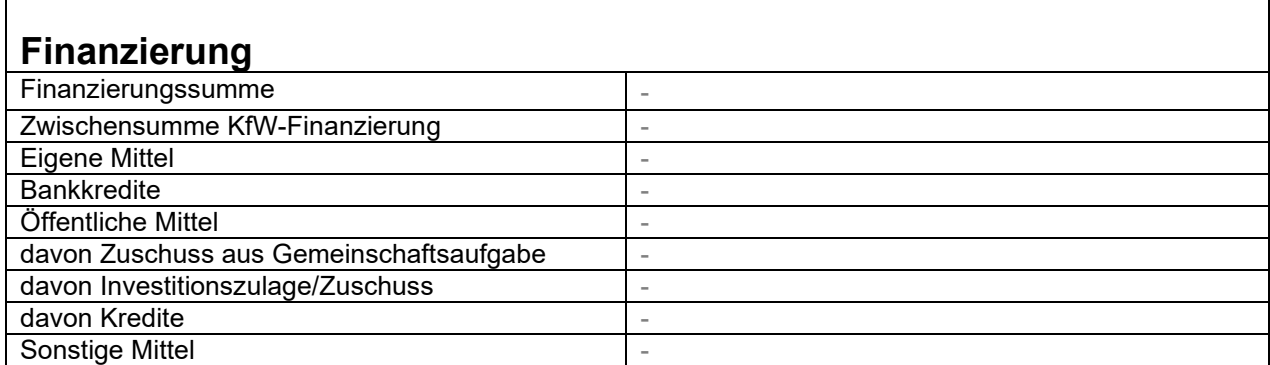

### **Vorhaben**

 $\Gamma$ 

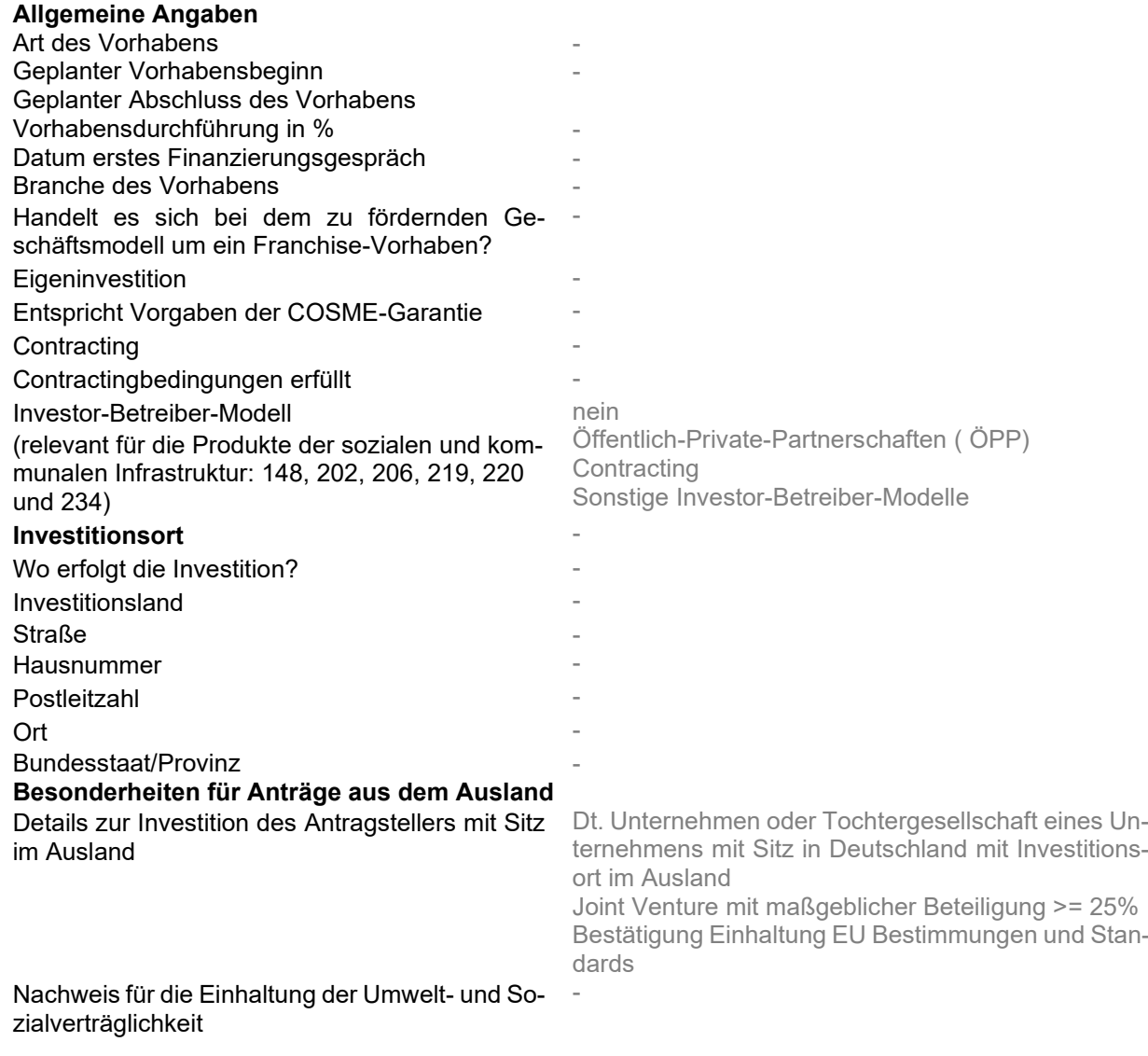

#### **Gewerbliche Bestätigung zum Antrag**

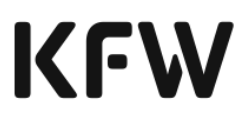

**Förderprogramm ID gewerbliche Bestätigung zum Dokument zur gewerblichen Antrag**

**Bestätigung**

## **Angaben zu Personen**

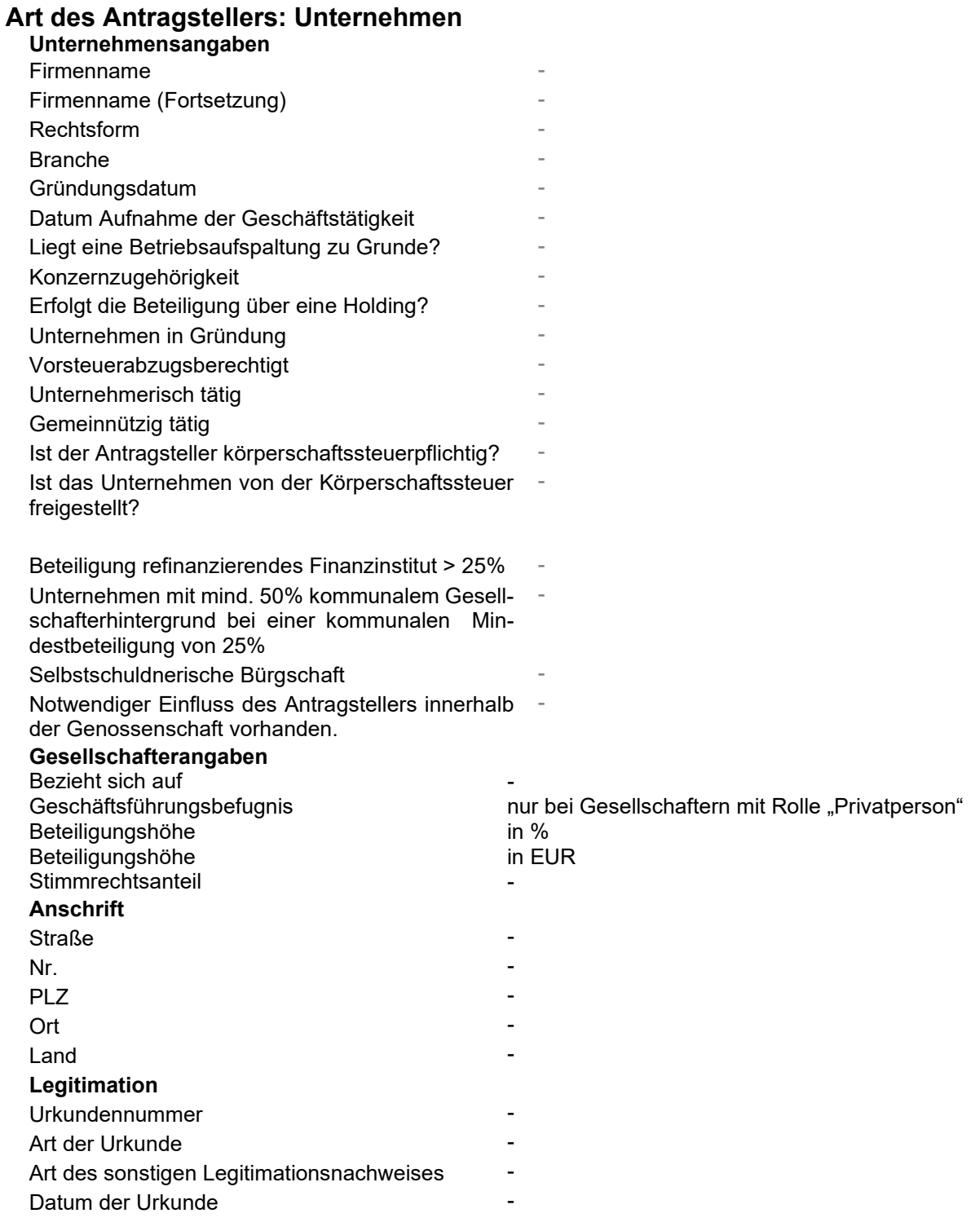

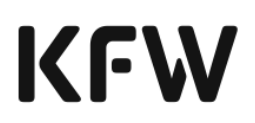

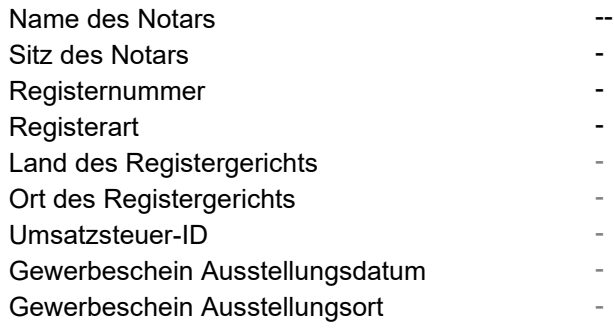

#### **Art des Antragstellers: Einzelunternehmer / Freiberufler**

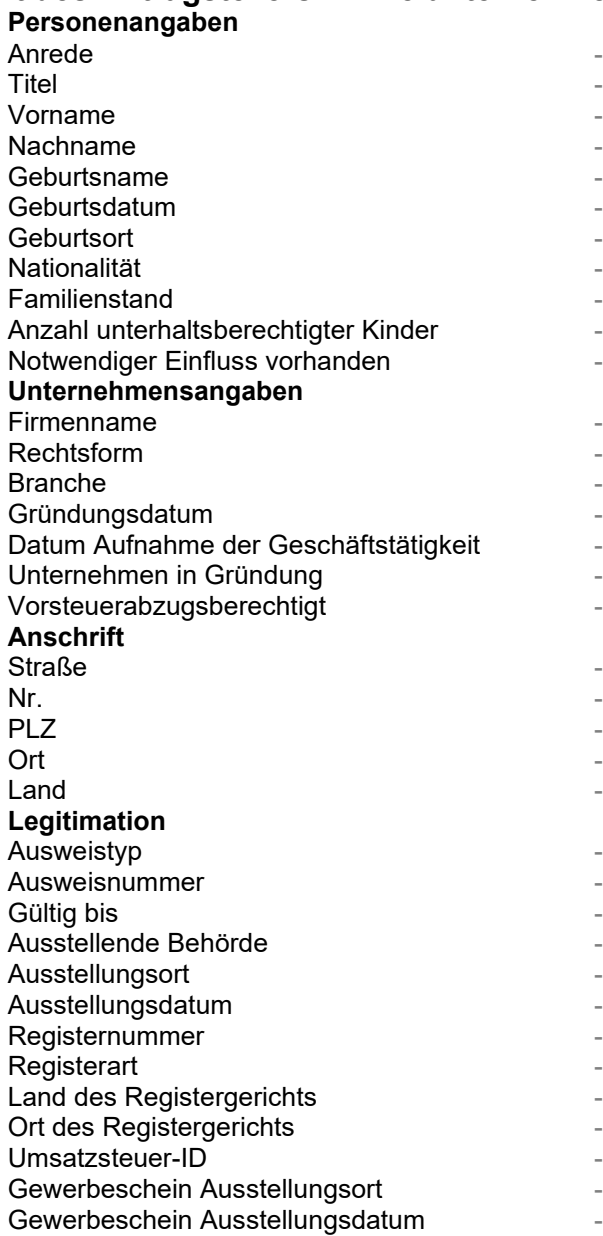

#### **Art des Antragstellers: Privatperson Personenangaben**

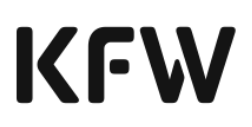

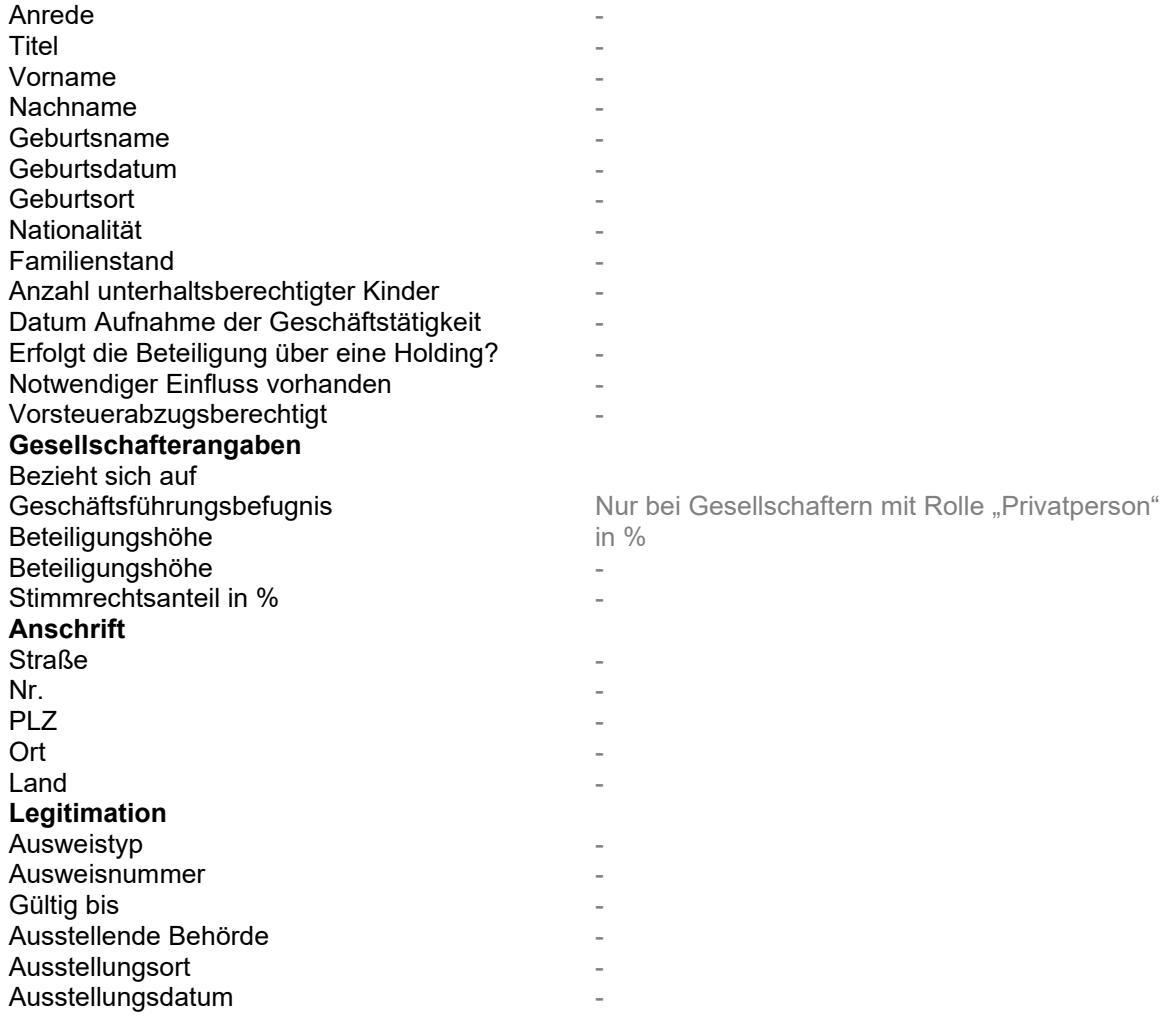

## **Angaben zur Unternehmensgröße**

Die Angaben beziehen sich auf das antragstellende bzw. falls abweichend auf das begünstigte Unternehmen.

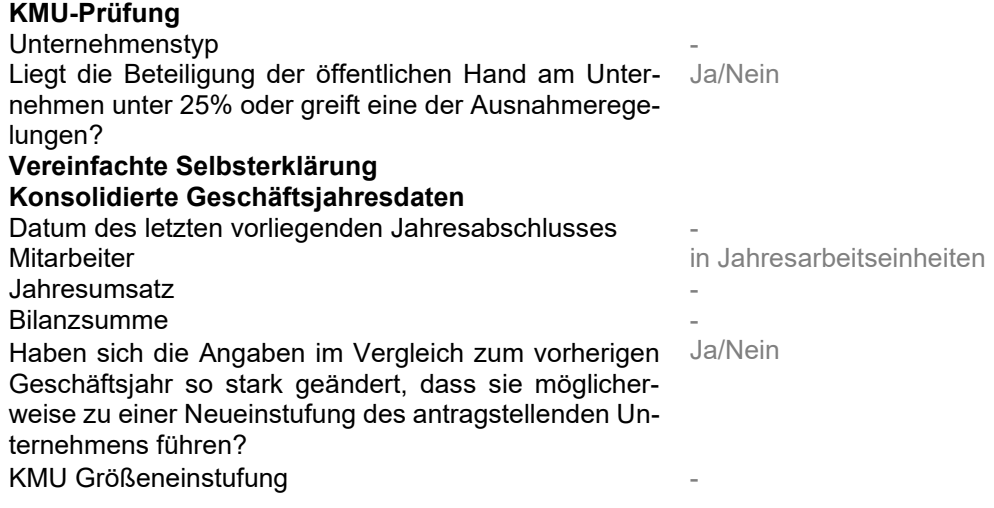

Hiermit wird bestätigt, dass der Antragsteller die Bestimmungen des Merkblatts KMU-Definition gelesen hat, die Angaben korrekt sind und nicht gegen die Bestimmungen des Merkblatts KMU-Definition verstoßen. - Erklärungskennzeichen - **Erklärungszeitpunkt** Gültigkeitsdatum

### **Gruppenumsatz**

Liegt die direkte oder indirekte Beteiligung der öffentlichen Hand am begünstigten Unternehmen größer gleich 50%?

Sind im Gesellschafterkreis des Antragstellers Unternehmen vertreten, deren jeweiliger Umsatz die Höchstgrenze von 500 Millionen EUR übersteigen und die zusammen direkt oder indirekt zu mehr als 50% am Antragsteller beteiligt sind?

Datum des letzten vorliegenden Jahresabschlusses - Summe Gruppenumsatz

### **Beihilfe**

Nähere Informationen zum Thema Beihilfe finden Sie auf der KfW-Homepage unter [https://www.kfw.de/Download-Center/Förderprogramme-\(Inlandsförderung\)/PDFDoku](https://www.kfw.de/Download-Center/F%C3%B6rderprogramme-(Inlandsf%C3%B6rderung)/PDF-Dokumente/6000000065-Allgemeines-Merkblatt-zu-Beihilfen.pdf)[mente/6000000065-Allgemeines-Merkblatt-zu-Beihilfen.pdf.](https://www.kfw.de/Download-Center/F%C3%B6rderprogramme-(Inlandsf%C3%B6rderung)/PDF-Dokumente/6000000065-Allgemeines-Merkblatt-zu-Beihilfen.pdf)

### **De-minimis-Erklärung**

Die Angaben beziehen sich auf den Antragsteller bzw. falls abweichend auf den Begünstigten.

-

-

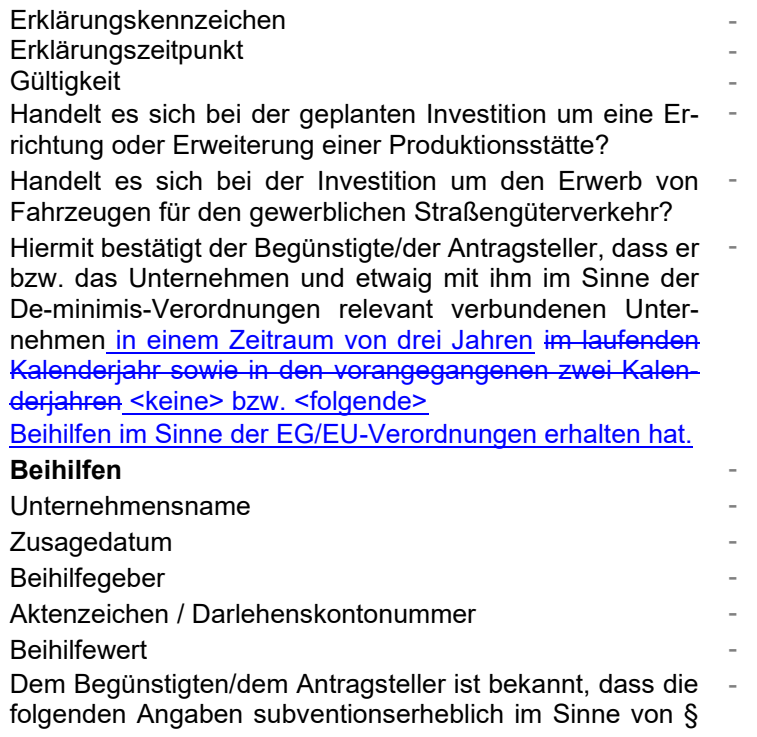

264 des Strafgesetzbuches (StGB) sind und dass Subventionsbetrug nach dieser Vorschrift strafbar ist. Der Antragsteller verpflichtet sich, Ihnen unverzüglich Änderungen der genannten Angaben zu übermitteln, sobald ihm diese bekannt werden.

Hiermit bestätigt der Begünstigte/der Antragsteller, dass die oben gemachten Angaben vollständig und richtig sind. -

## **AGVO-Allgemeine Gruppenfreistellungsverordnung**

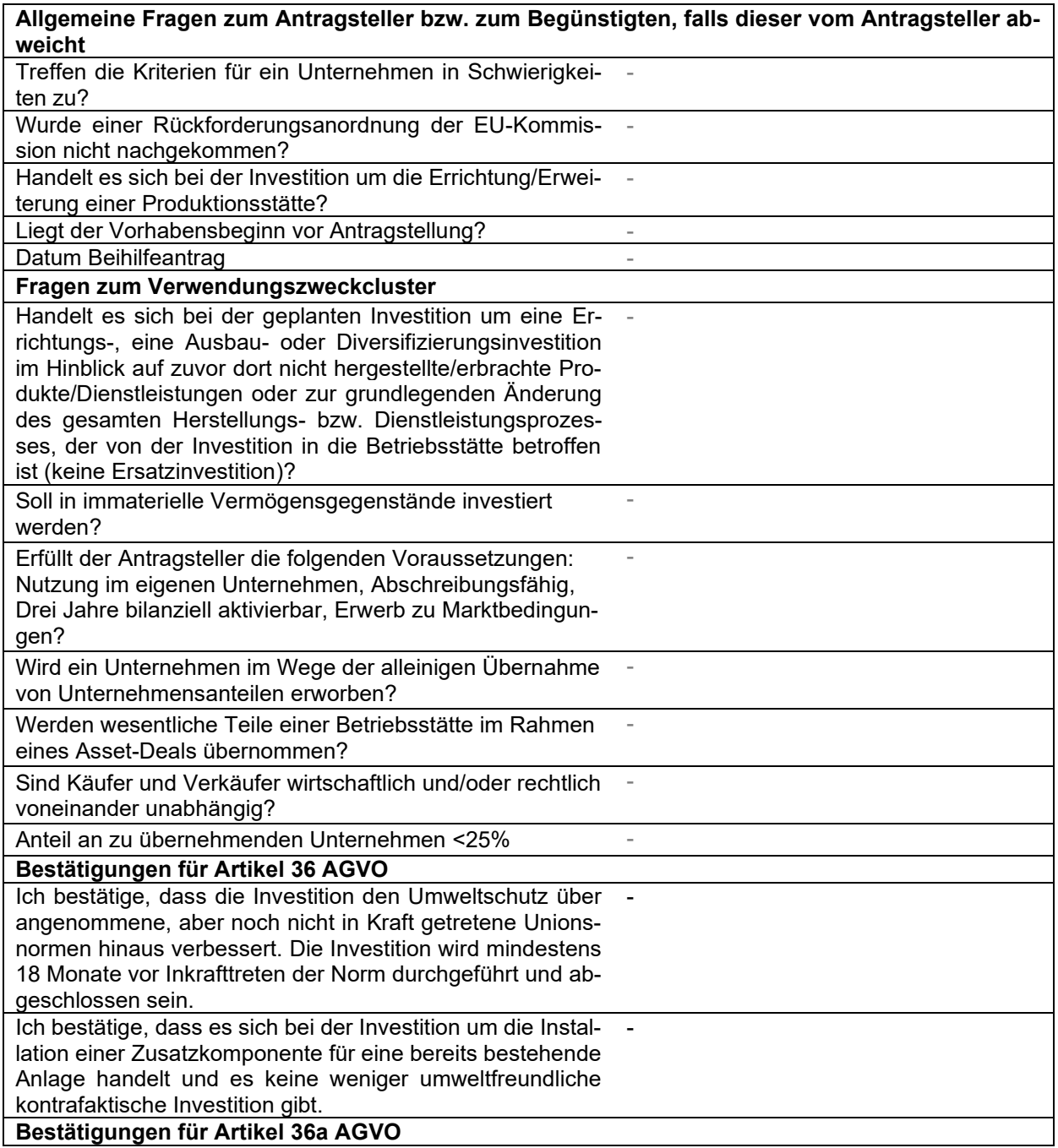

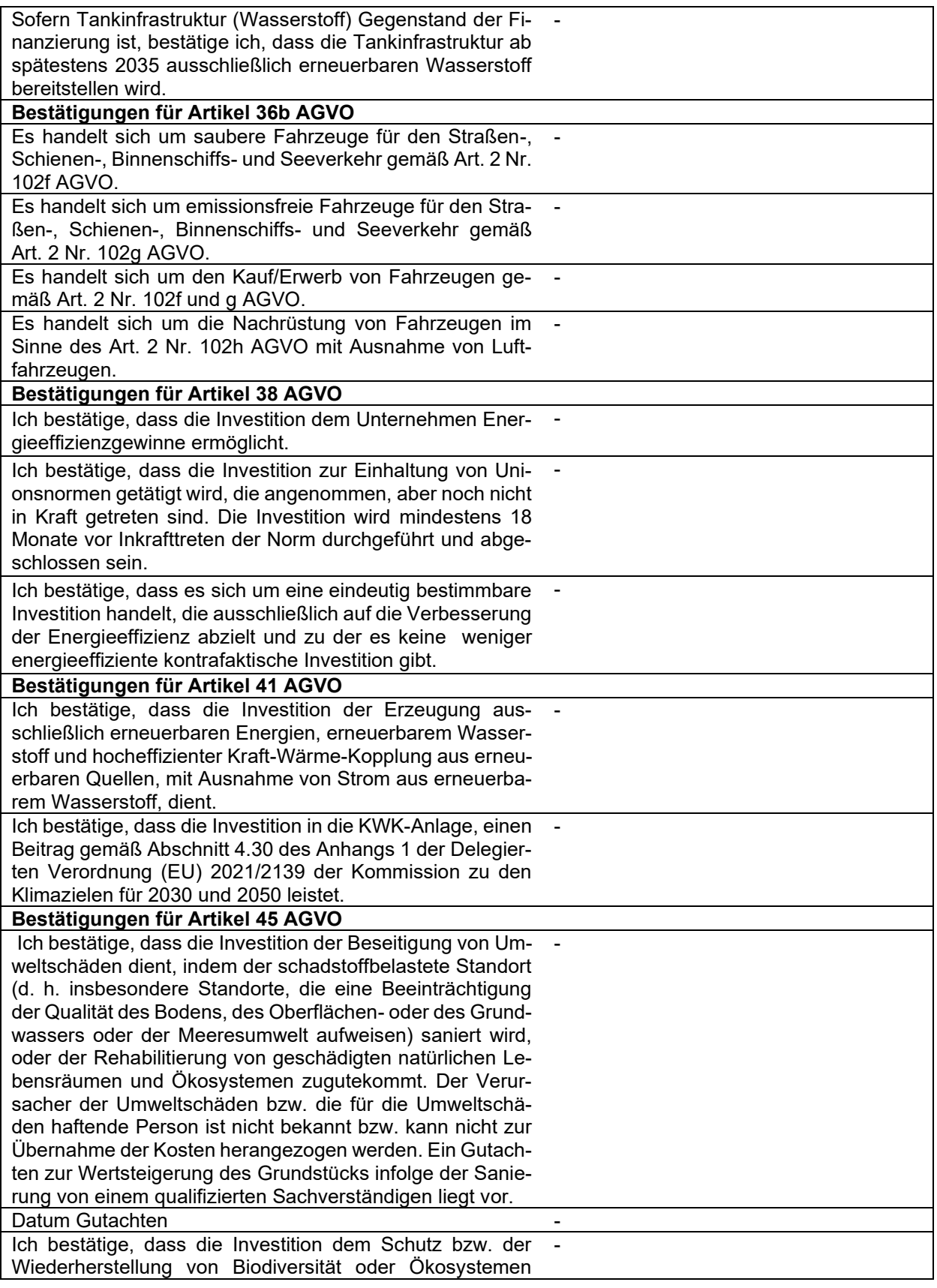

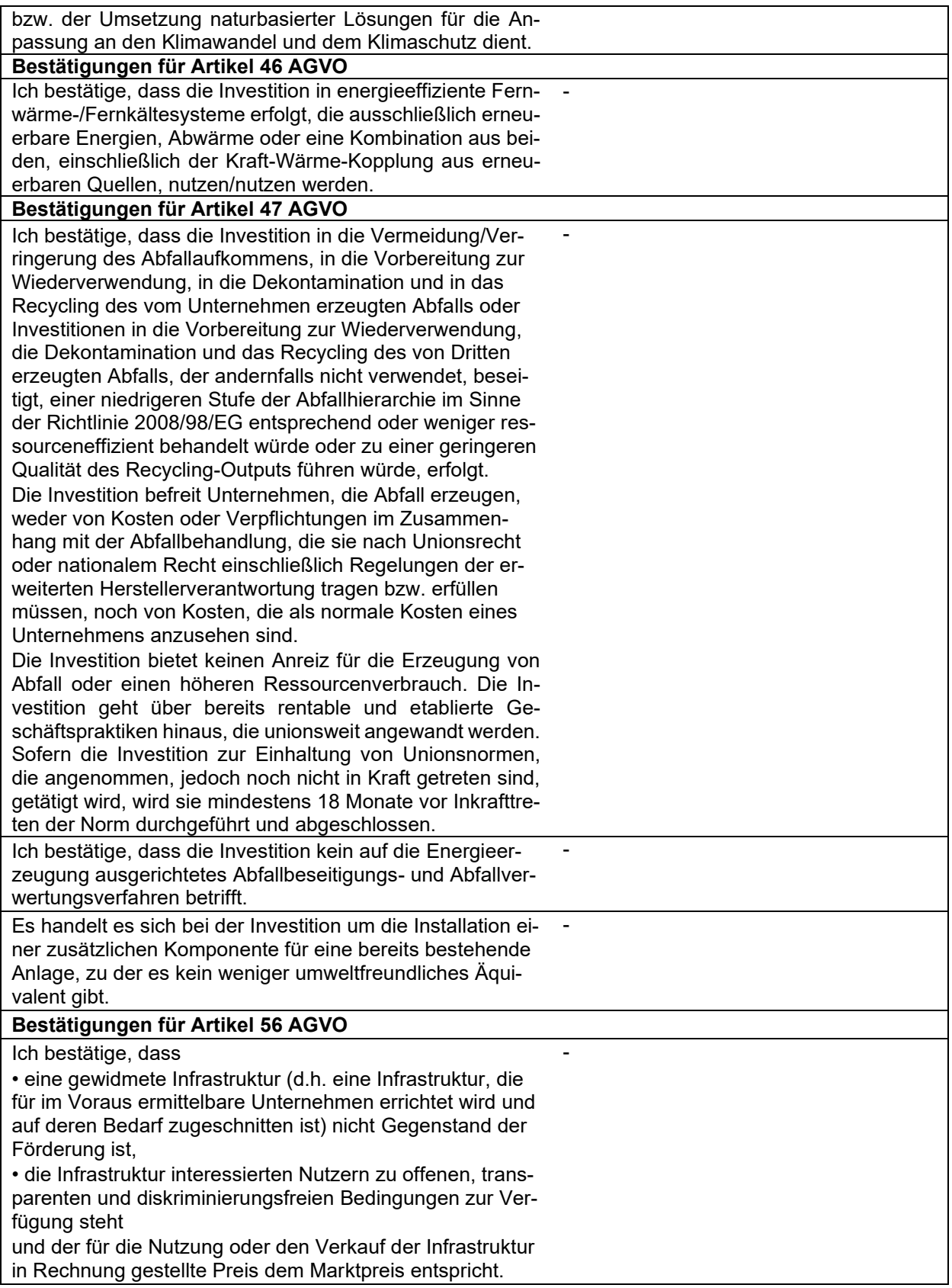

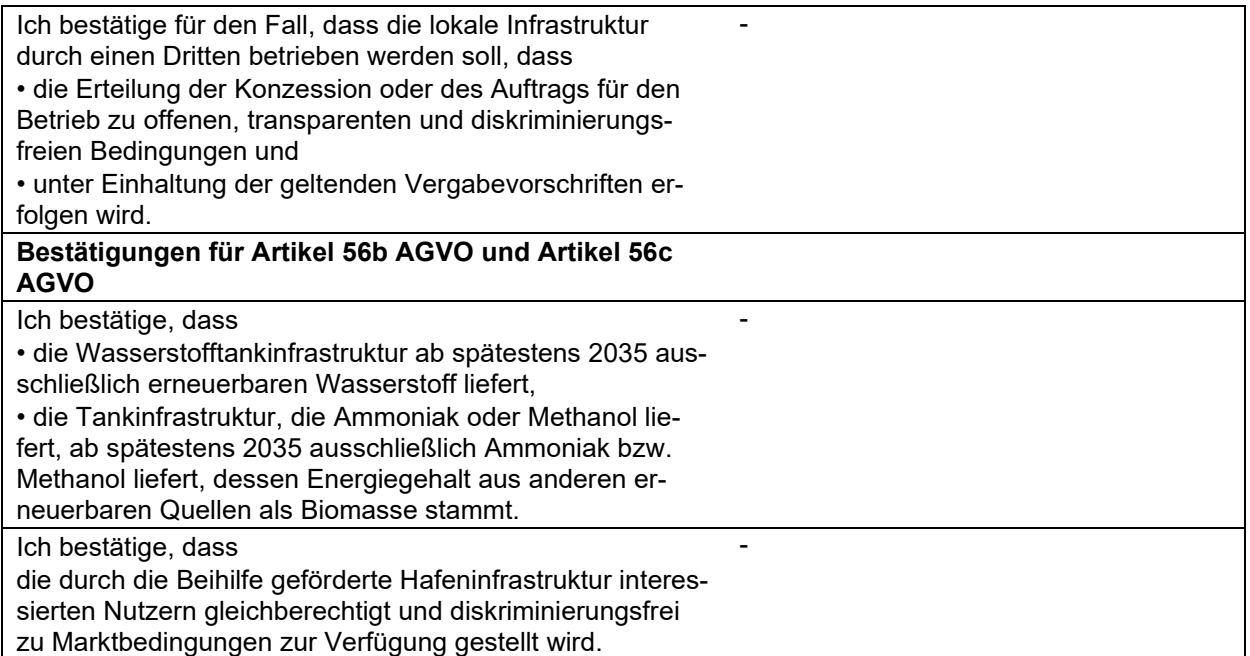

### **FuEuI - Unionsrahmen für staatliche Beihilfen zur Förderung von Forschung,Entwicklung und Innovation**

**Allgemeine Fragen zum Antragsteller bzw. zum Begünstigten, falls dieser vom Antragsteller abweicht** Treffen die Kriterien für ein Unternehmen in Schwierigkeiten zu? - Wurde einer Rückforderungsanordnung der EU-Kommission nicht nachgekommen? - Handelt es sich bei der Investition um die Errichtung/Erwei- terung einer Produktionsstätte? Liegt der Vorhabensbeginn vor Antragstellung? Datum Beihilfeantrag **FuEul Auswahlgrund** Aufgrund der Beihilfe kommt es zu einer Erhöhung des Projektumfangs. Der Abschluss des betreffenden Vorhabens wird beschleunigt. Aufgrund der Beihilfe kommt es zu einer Erhöhung der Projektreichweite. Aufgrund der Beihilfe kommt es zu einer Aufstockung der Gesamtaufwendungen für Forschung, Entwicklung und Innovation.**-** Dokument für FuEuI, das angibt, warum das Projekt neu für Europa ist (Inno-Gutachten)

### **BKR-Bundesregelung Transformationstechnologien**

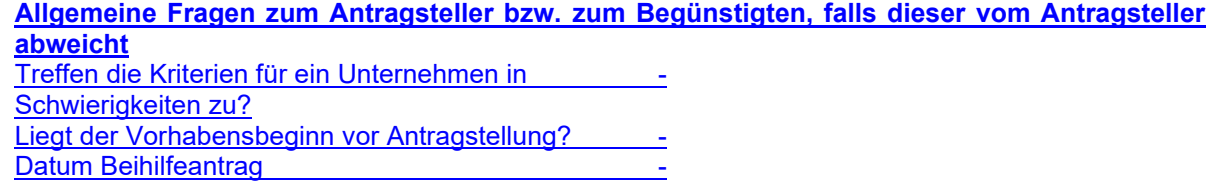

### **Allgemeine Angaben Statistische Daten**

Wie viele Arbeitsplätze hat das zu fördernde Unternehmen zum Antragszeitpunkt? - Wie viele Arbeitsplätze hat das zu fördernde Unternehmen

unter Berücksichtigung des Vorhabens? -

Wie hoch war in etwa die Summe der Investitionen des zu fördernden Unternehmens im letzten Jahr?

Währung

Wieviel Prozent des Umsatzes des zu fördernden Unter-  $\,$  in  $\%$ nehmens wurden in etwa im letzten Jahr im Ausland erzielt?

Hat das zu fördernde Unternehmen in den letzten 3 Jahren eigene Forschungs- und Entwicklungsarbeit geleistet?

Wieviel Prozent des jährlichen Umsatzes hat das zu fördernde Unternehmen in den letzten 5 Jahren mit neuen Produkten/Dienstleistungen erzielt?

Ist mit dem Vorhaben ein wesentlicher Klima- oder Umweltschutzeffekt verbunden? Wenn ja: Erneuerbare Energien

-

-

keine Vorgaben.

Energieeffizienz Abfallvermeidung/Materialeinsparung Sonstige Umweltschutzmaßnahmen

Steht das Vorhaben im Zusammenhang mit der Einführung eines neuen oder wesentlich verbesserten Produktes / einer Dienstleistung?

Steht das Vorhaben im Zusammenhang mit der Einführung eines neuen oder wesentlich verbesserten Produktionsprozesses / Herstellungsverfahrens?

## **Angaben zu Bonität und Besicherung**

#### **Angaben zur Bonität**

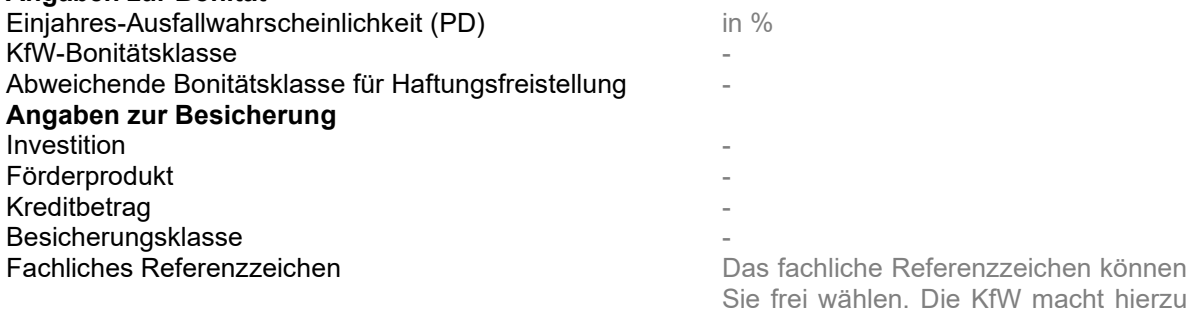

Angebotsmarge

### **Vorhabensbezogene Risikoangaben**

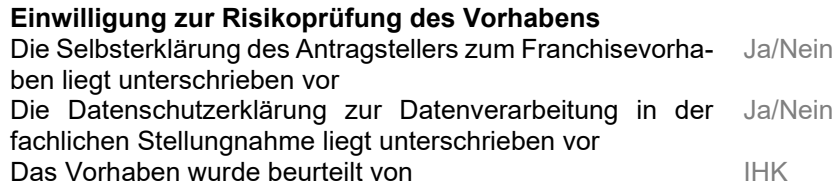

Ja, kontinuierlich Ja, gelegentlich Nein, keine Anteil Jahresumsatz in %

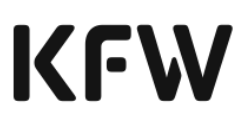

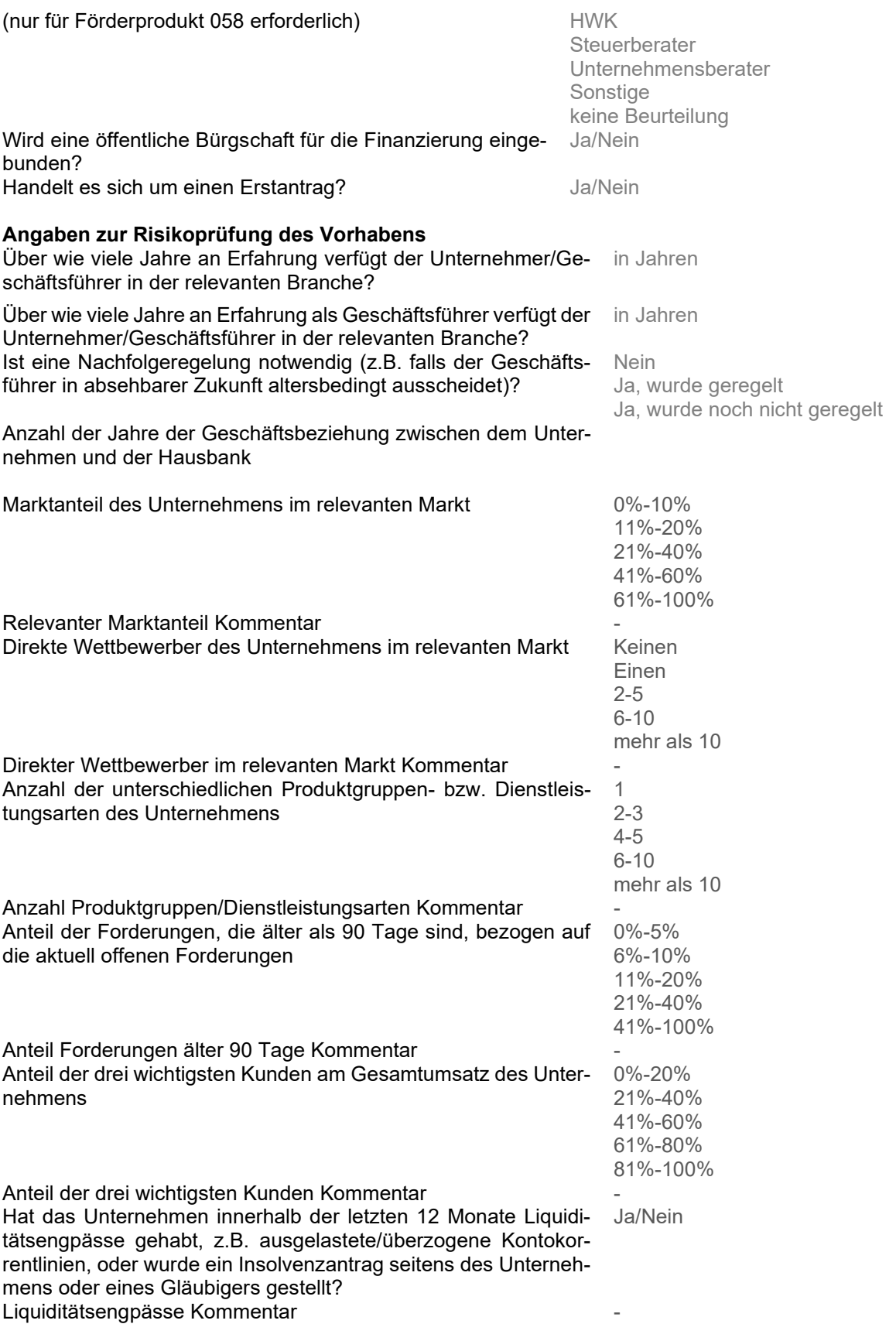

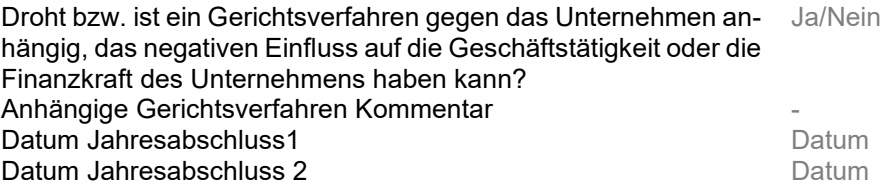

#### **Fachliche Stellungnahme**

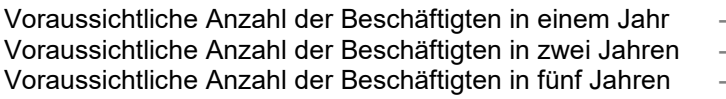

#### **Angaben zu Sicherheiten**

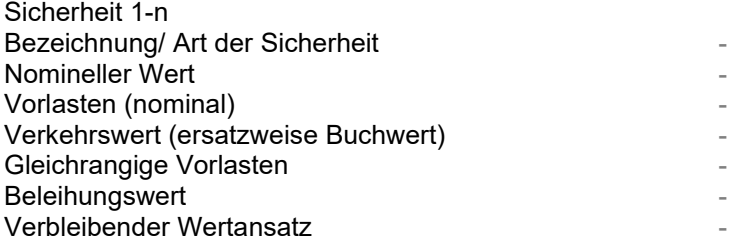

## **Personenbezogene Risikoangaben**

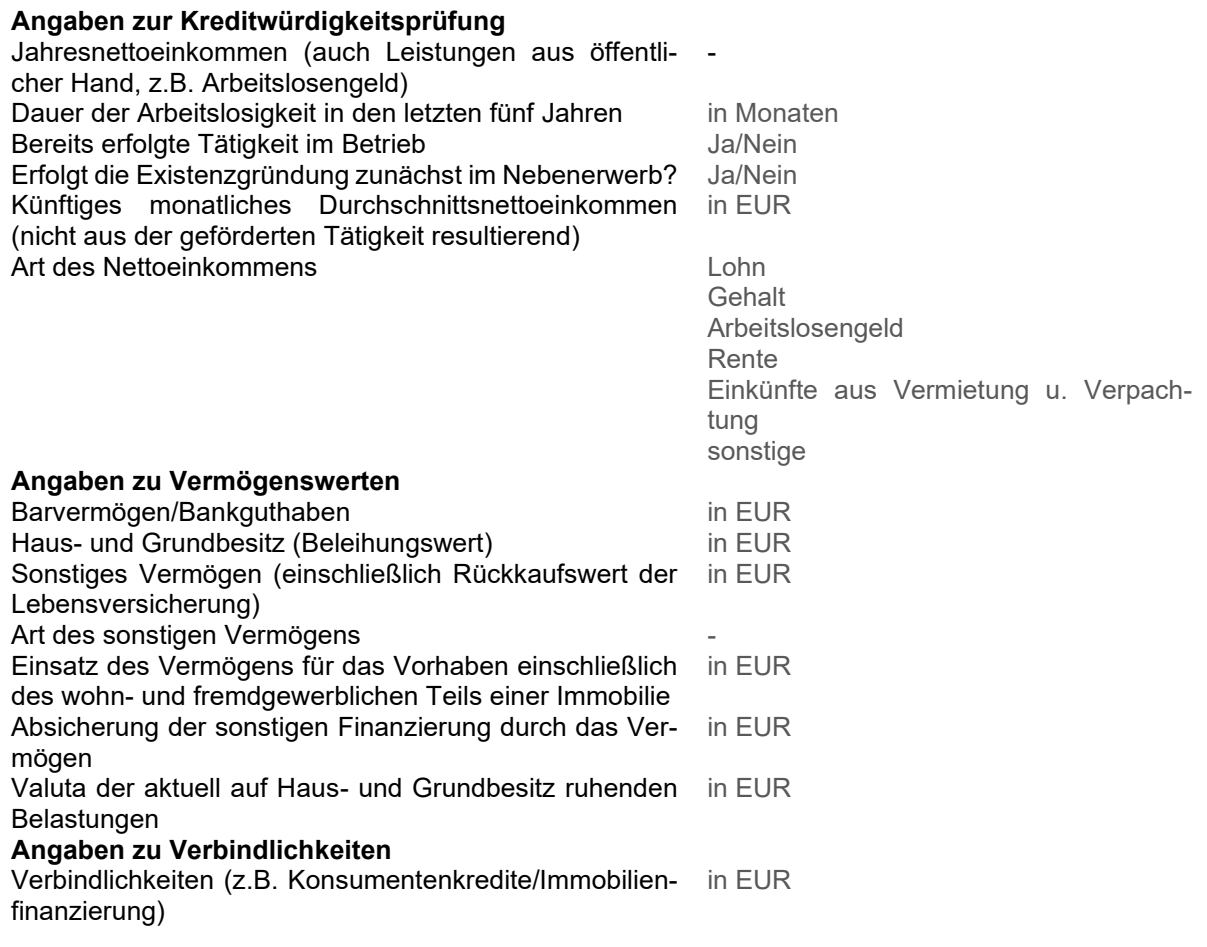

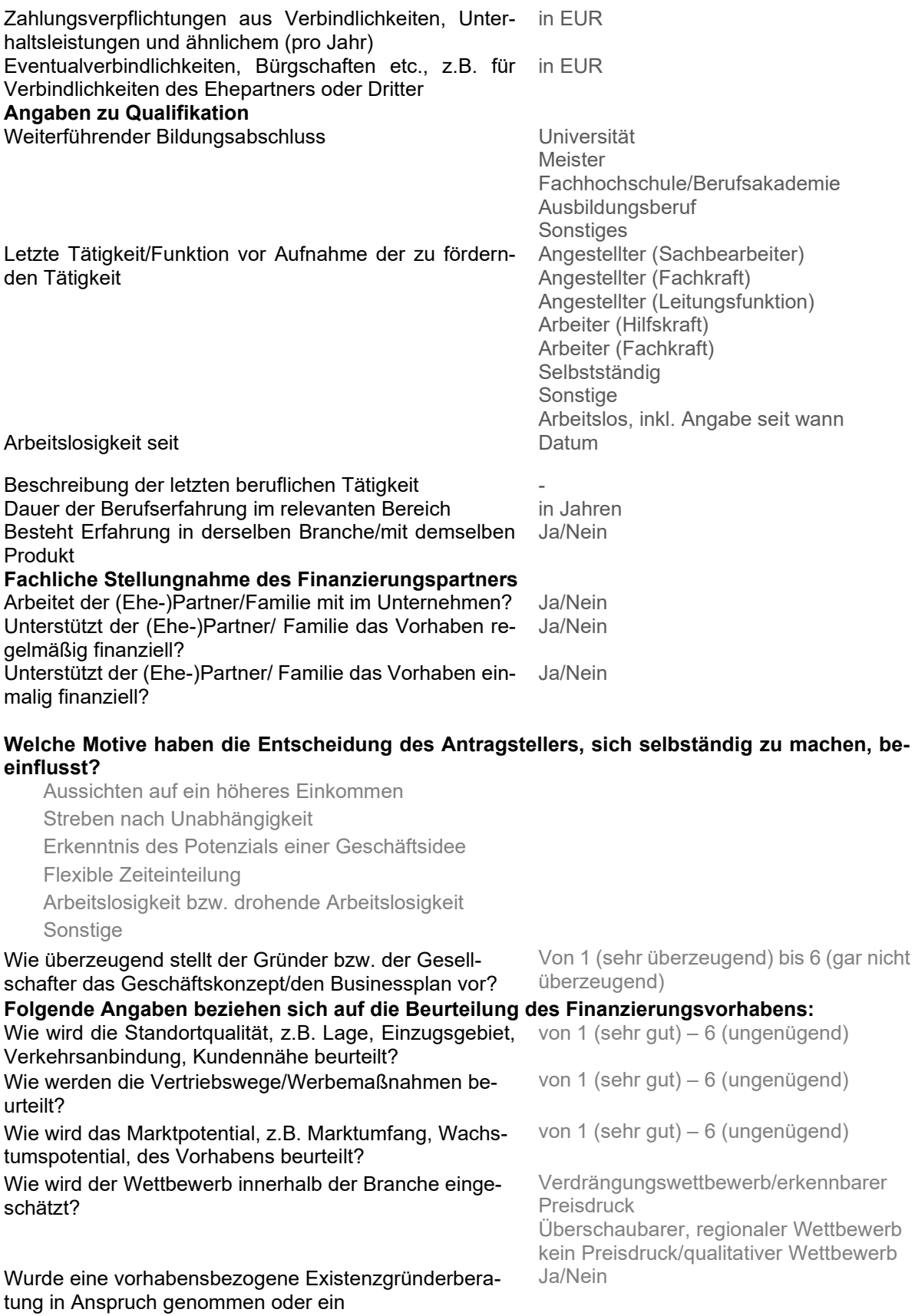

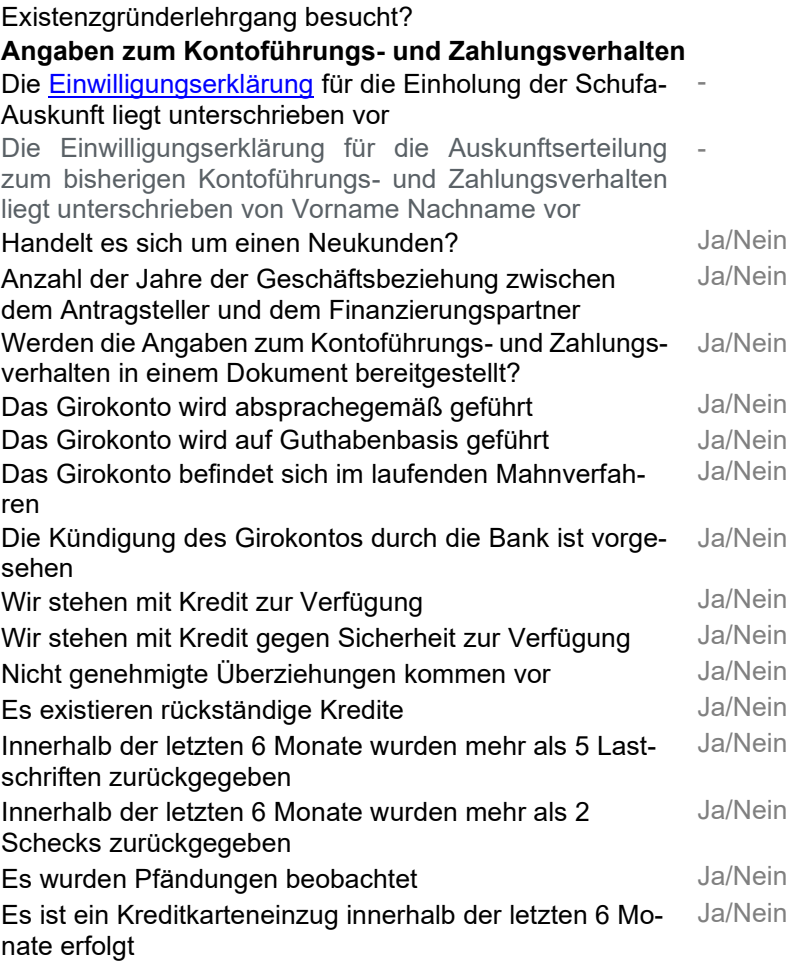

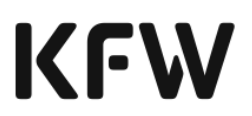

### **Stellungnahme des Finanzierungspartners zum Kreditantrag**

Die wirtschaftlichen Verhältnisse des Antragstellers haben wir uns – bzw. die ggf. beteiligten Konsortialbanken sich – gemäß § 18 KWG offenlegen lassen; die Unterlagen haben keinen Anlass zu Bedenken gegeben. Wir halten den Antragsteller/Mithafter für kreditwürdig. Nach unserer Auffassung erfüllen der Antragsteller/Mithafter und das Vorhaben die Bestimmungen der jeweiligen Produkt-Merkblätter. Unserer Kenntnis nach ist ein nachhaltiger wirtschaftlicher Erfolg zu erwarten. Die unter "Erklärungen Antragsteller/Mithafter/Begünstigter" als subventionserheblich gekennzeichneten Angaben sind – nach unserer Kenntnis – vollständig und richtig. Wir bestätigen die Richtigkeit und Vollständigkeit der vorstehenden und in den Anlagen gemachten Angaben, soweit diese im Rahmen der banküblichen Sorgfalt von uns zu prüfen waren.

Wir bestätigen, dass die beantragten Kredite banküblich besichert sind. Ferner bestätigen wir, dass alle weitergehenden Besicherungsanforderungen gemäß den jeweiligen Produkt-Merkblättern eingehalten sind.

Sofern der Antragsteller KfW-Förderung unter dem AGVO-Beihilferegime beantragt und der Beginn des Vorhabens vor der Antragstellung liegt, bestätigen wir, dass der Antragsteller einen Beihilfeantrag an uns übermittelt hat, der damit Bestandteil der ordnungsgemäßen Antragsdokumentation ist.

#### **Fußnoten**

1) Die Angabe von Kontaktdaten ist nur für Anträge sinnvoll, die durch die KfW manuell bearbeitet werden (sog. Gelbfälle). In diesen Fällen hat ein KfW-Sachbearbeiter die Möglichkeit die hier angegebene Person für eventuell auftretende Rückfragen zu kontaktieren.

2) Für die einzelnen Kreditprogramme der KfW können hier ggf. unterschiedliche Beihilfearten ausgewählt werden. Je nach Beihilfeart sind ggf. weitere Zusatzangaben notwendig. Für bestimmte KfW-Förderprogramme gibt es auch eine beihilfefreie Variante, für die diese Zusatzangaben nicht notwendig sind.

3) Für bestimmte KfW-Produkte besteht die Möglichkeit der Haftungsübernahme durch die KfW. Ob und wie dies möglich ist in Absprache mit dem Finanzierungspartner zu klären.

- 4) Diese Angabe ist lediglich für bestimmte Beihilfearten notwendig.
- 5) Diese Angabe ist lediglich für bestimmte Beihilfearten notwendig.
- 6) Diese Angabe ist lediglich für bestimmte Beihilfearten notwendig.

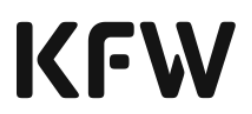

### **Erklärungen / Einwilligungen Antragsteller / Mithafter / Begünstigter**

Ich bestätige die Richtigkeit und Vollständigkeit der im Antrag gemachten Angaben. Mir ist bekannt, dass die Kreditkonditionen zum Zeitpunkt der Erteilung der Kreditzusage der KfW an das durchleitende Kreditinstitut festgelegt werden, soweit für einzelne Programme nicht ausdrücklich etwas anderes gilt.

Sofern ich KfW-Förderung unter dem AGVO-Beihilferegime beantrage und der Beginn meines Vorhabens vor der Antragstellung liegt, habe ich als Antragsteller (und ggf. Begünstigte) bereits vor dem Beginn des Vorhabens einen Beihilfeantrag gestellt. Diesen Beihilfeantrag habe ich meinem Finanzierungspartner übermittelt.

Ich/Wir bestätige/-n, dass ich/wir die Ermittlung der Investitionsmehrkosten/beihilfefähigen Kosten durch schriftliche Unterlagen, die klar, spezifisch und aktuell sind, dokumentieren kann/können. Ich/Wir werde/-n diese Unterlagen für 10 Jahre aufbewahren und auf Anforderung über die Hausbank an die KfW übermitteln.

Ich bestätige, dass mir die "Datenliste Subventionserhebliche Tatsachen" für das von mir beantragte Produkt/die von mir beantragten Produkte von der Hausbank übergeben wurde. Mir ist bekannt, dass die vorstehenden Angaben der "Datenliste Subventionserhebliche Tatsachen" für das von mir beantragte Produkte/die von mir beantragten Produkte subventionserheblich im Sinne von §264 StGB in Verbindung mit §2 Subventionsgesetz sind.

Ich versichere, kein anderes Kreditinstitut mit der Antragstellung betraut zu haben. Ich verpflichte mich, die Hausbank bzw. den Vertriebspartner über wesentliche Änderungen der zu diesem Antrag gemachten Angaben, die vor Auszahlung des Darlehens eintreten, unverzüglich und unaufgefordert in Kenntnis zu setzen. Ich verpflichte mich, die Bereitstellungsprovision in der programmgemäßen Höhe (vgl. Produkt-Merkblatt) an die Hausbank bzw. den Vertriebspartner zur Weiterleitung an die KfW zu entrichten. Diese Bereitstellungsprovision ist auch dann zu zahlen, wenn ich den beantragten und von der KfW zugesagten Kredit nicht in Anspruch nehme, es sei denn, dass ich meiner Hausbank bzw. meinen Vertriebspartner innerhalb des bereitstellungsprovisionsfreien Zeitraums gemäß Produkt-Merkblatt mitteile, dass ich den Kredit nicht in Anspruch nehme. Über die Höhe der Bereitstellungsprovision habe ich mich anhand des Produkt- Merkblattes informiert.

Mir ist bekannt, dass die gegen mich gerichteten Ansprüche aus dem Darlehensvertrag mit der Hausbank bzw. dem Vertriebspartner bereits mit ihrer Entstehung an die KfW – ggf. über das durchleitende Kreditinstitut – zur Sicherheit abgetreten sind. Mir ist bekannt, dass die KfW die Kreditmittel an das durchleitende Kreditinstitut auszahlt und ich entsprechende Mittel nach Maßgabe meines Darlehensvertrages mit der Hausbank erhalte.

#### **Datenschutzerklärung**

.

Ich/Wir nehme(n) zur Kenntnis, dass meine/unsere Daten im Rahmen der Beantragung der Sofortbestätigung von der KfW und den im Einzelfall einzuschaltenden Kreditinstituten (Hausbank bzw.

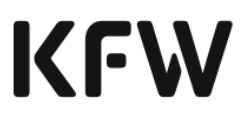

Vertriebspartner und ggf. durchleitende Kreditinstitute, die die Mittel der KfW an die Hausbank bzw. den Vertriebspartner leiten) verarbeitet werden. Die produktspezifischen Datenschutzhinweise der KfW wurden mir/uns zur Verfügung gestellt und ich/wir habe(n) diese zur Kenntnis genommen.

Datum, Ort **Unterschrift**(-en) Antragsteller (ggf. Mithafter / Begünstigter)

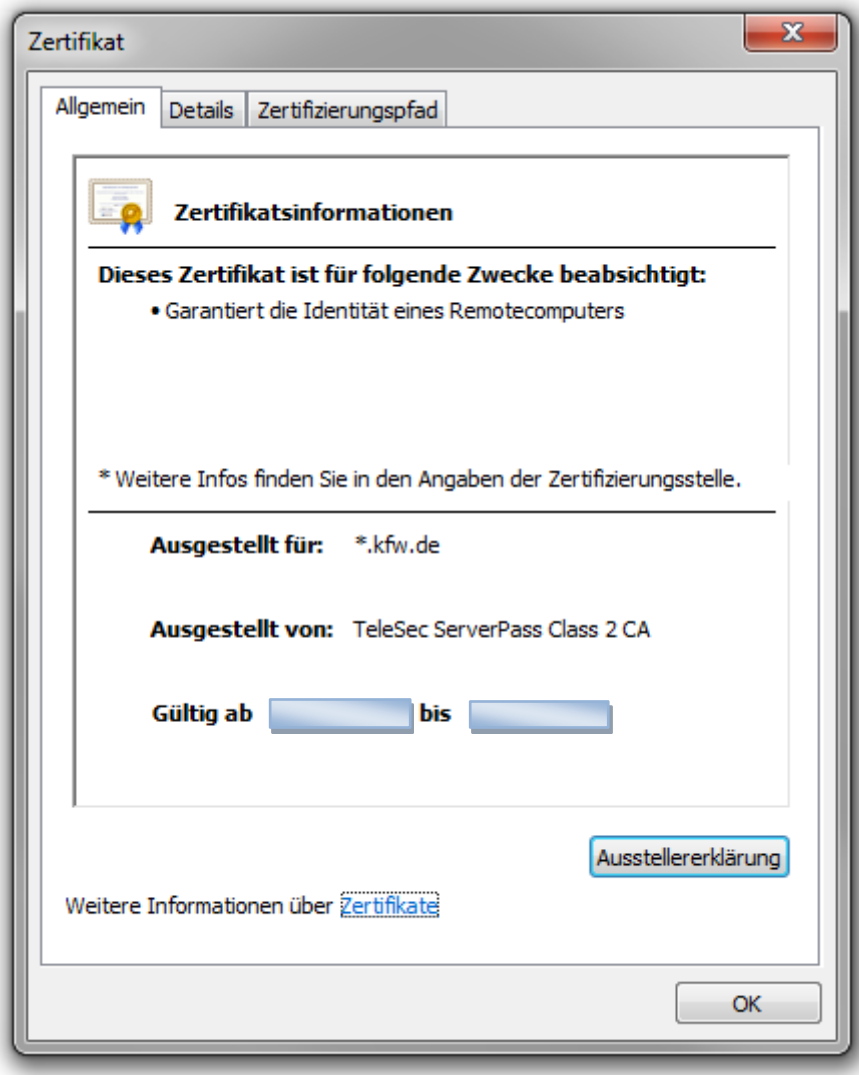

### **Anlage 3: Zertifikatsinformationen**

## **9 Abbildungsverzeichnis**

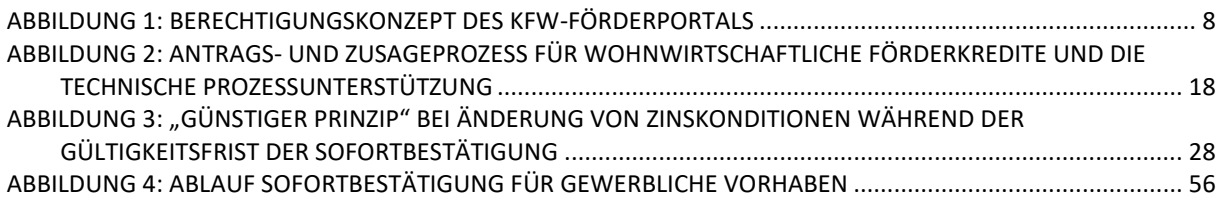

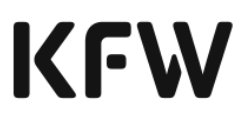

## **10 Tabellenverzeichnis**

 $\overline{\phantom{a}}$ 

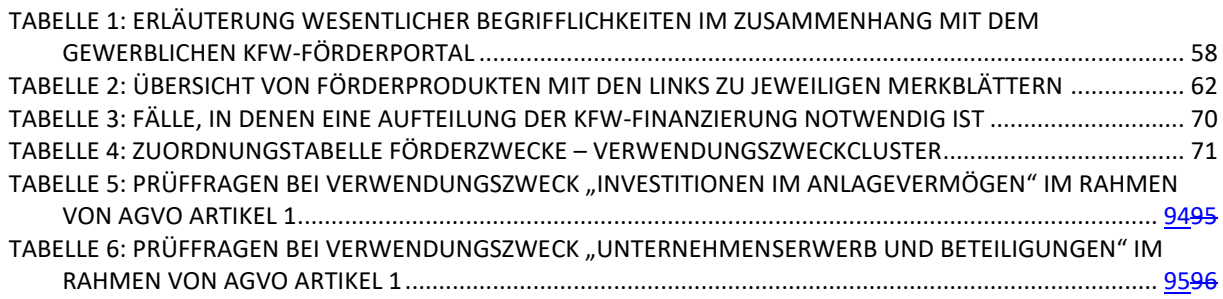